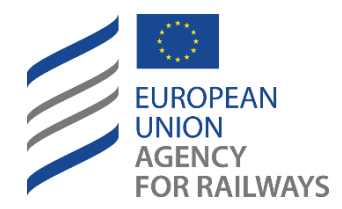

Usprawnianie systemu kolejowego dla społeczeństwa.

# Instrukcja Obsługi dla Dysponentów

Europejski Rejestr Pojazdów (EVR)

*Dokument wydała Europejska Agencja Kolejowa*

*Niniejszy dokument przedstawia poglądy Europejskiej Agencji Kolejowej i nie jest wiążący prawnie. Nie przedstawia on poglądów innych instytucji i organów UE. Ponadto wiążąca interpretacja przepisów prawa UE pozostaje wyłączną kompetencją Trybunału Sprawiedliwości Unii Europejskiej.*

*W niniejszej instrukcji przedstawiono wyjaśnienia ułatwiające korzystanie z Europejskiego Rejestru Pojazdów.* 

*Niniejsza instrukcja jest dostępna publicznie i będzie podlegać aktualizacjom.*

*Informacje na temat najnowszej dostępnej wersji czytelnik może znaleźć na stronie internetowej Europejskiej Agencji Kolejowej.*

## *Historia zmian dokumentu*

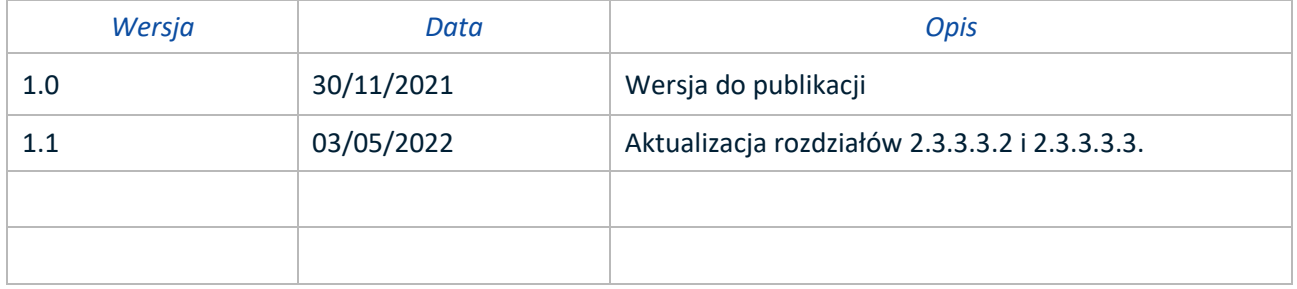

# Spis treści

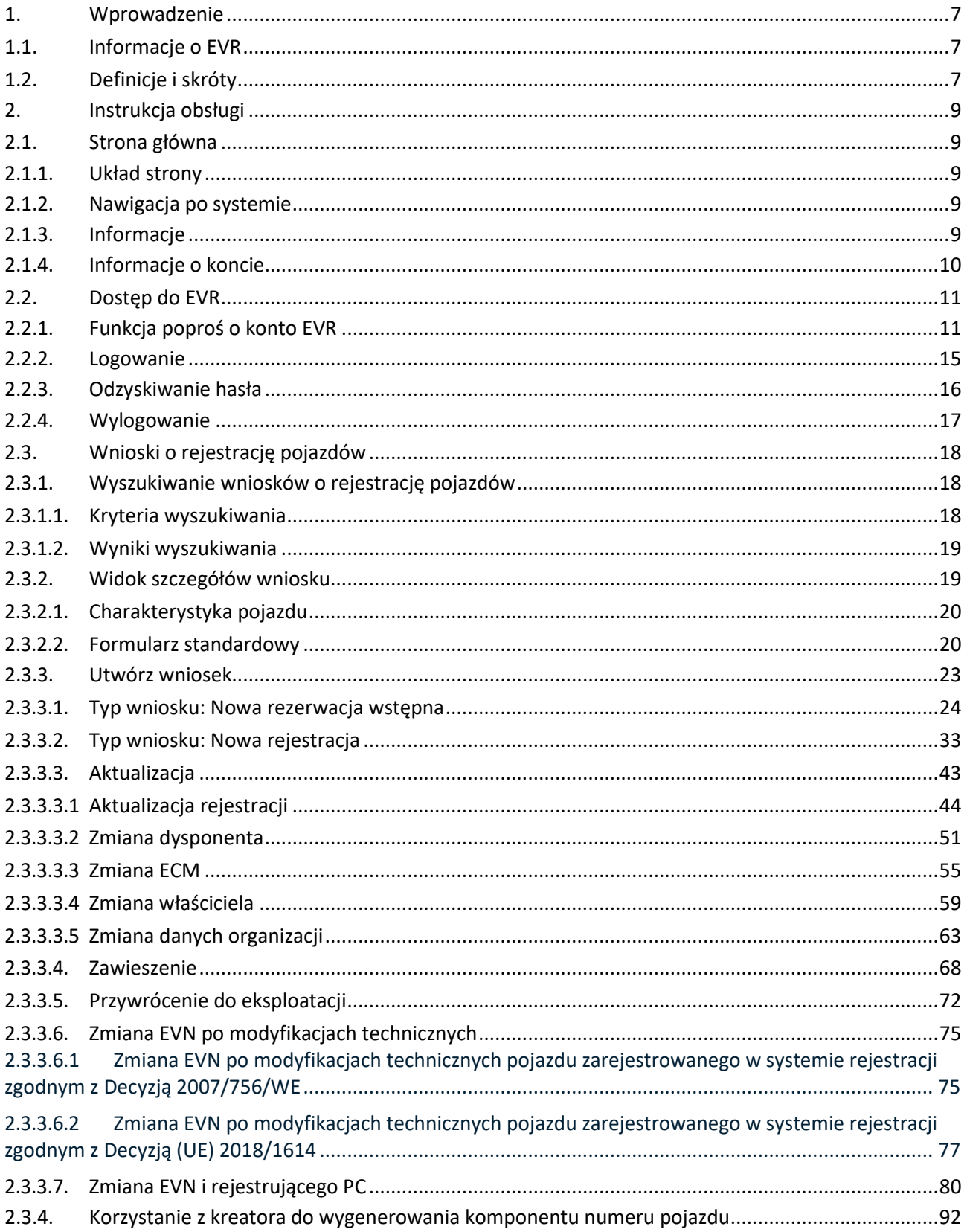

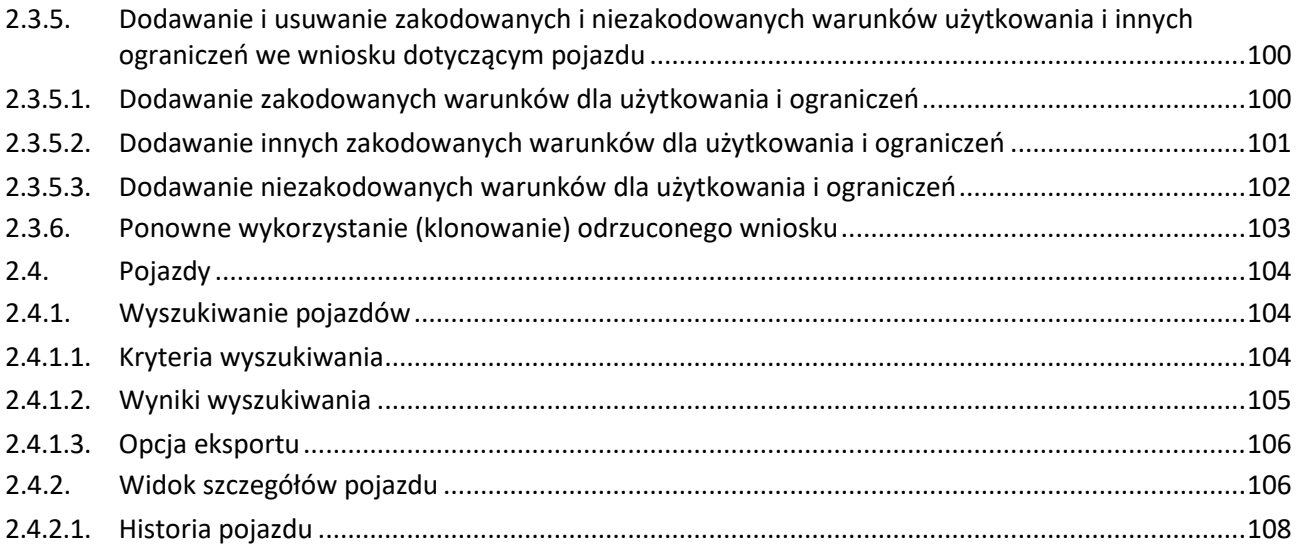

# **Spis rysunków**

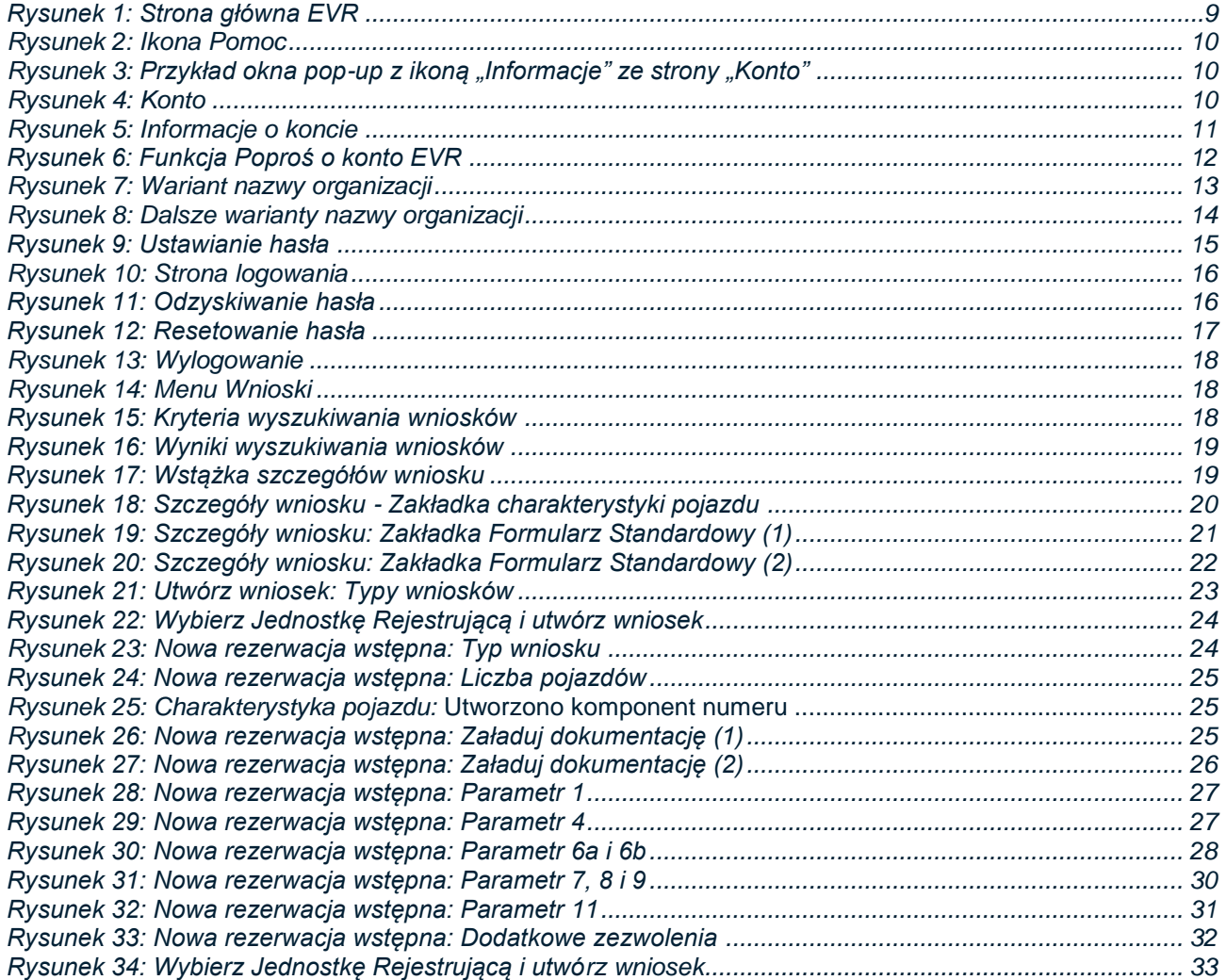

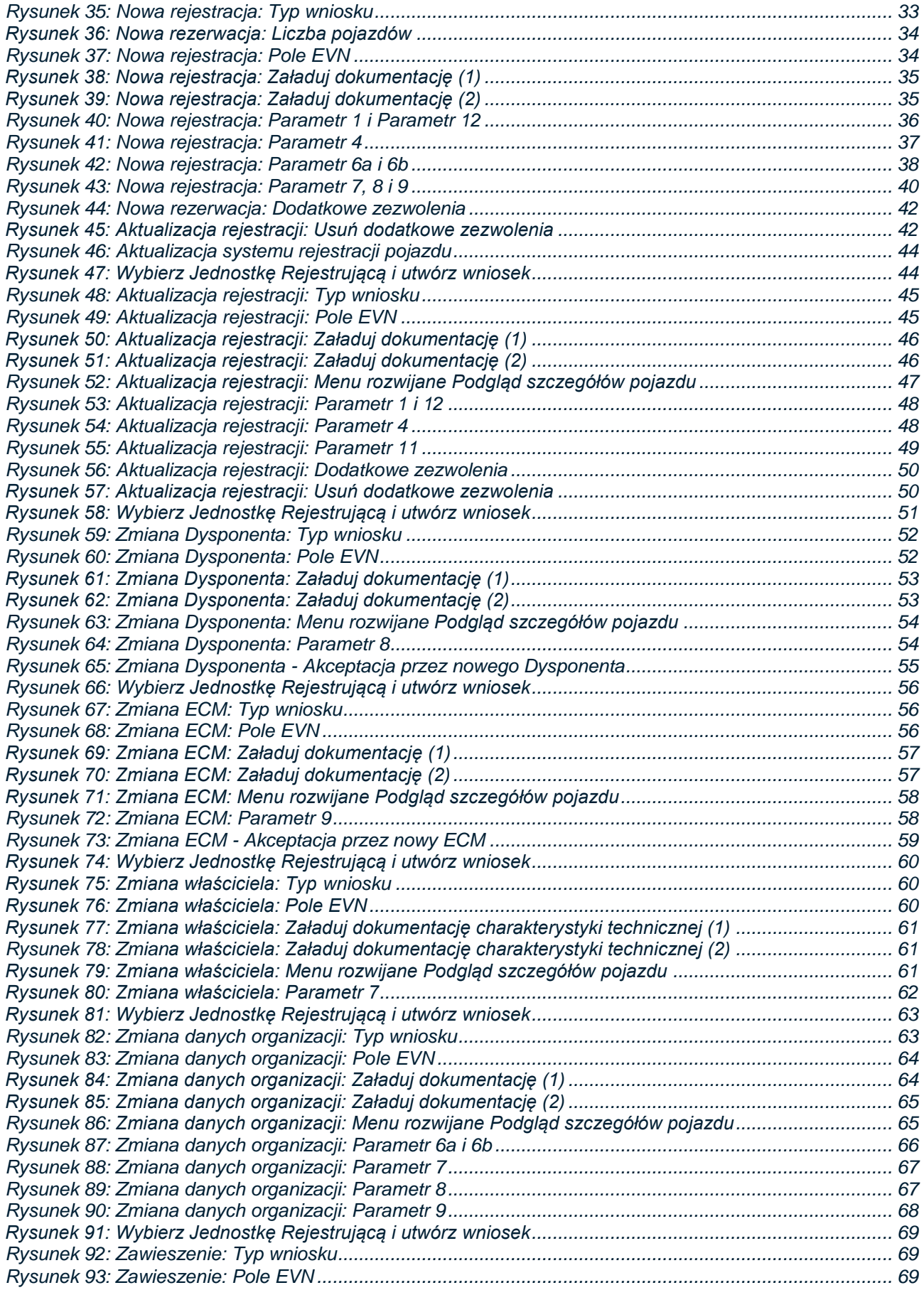

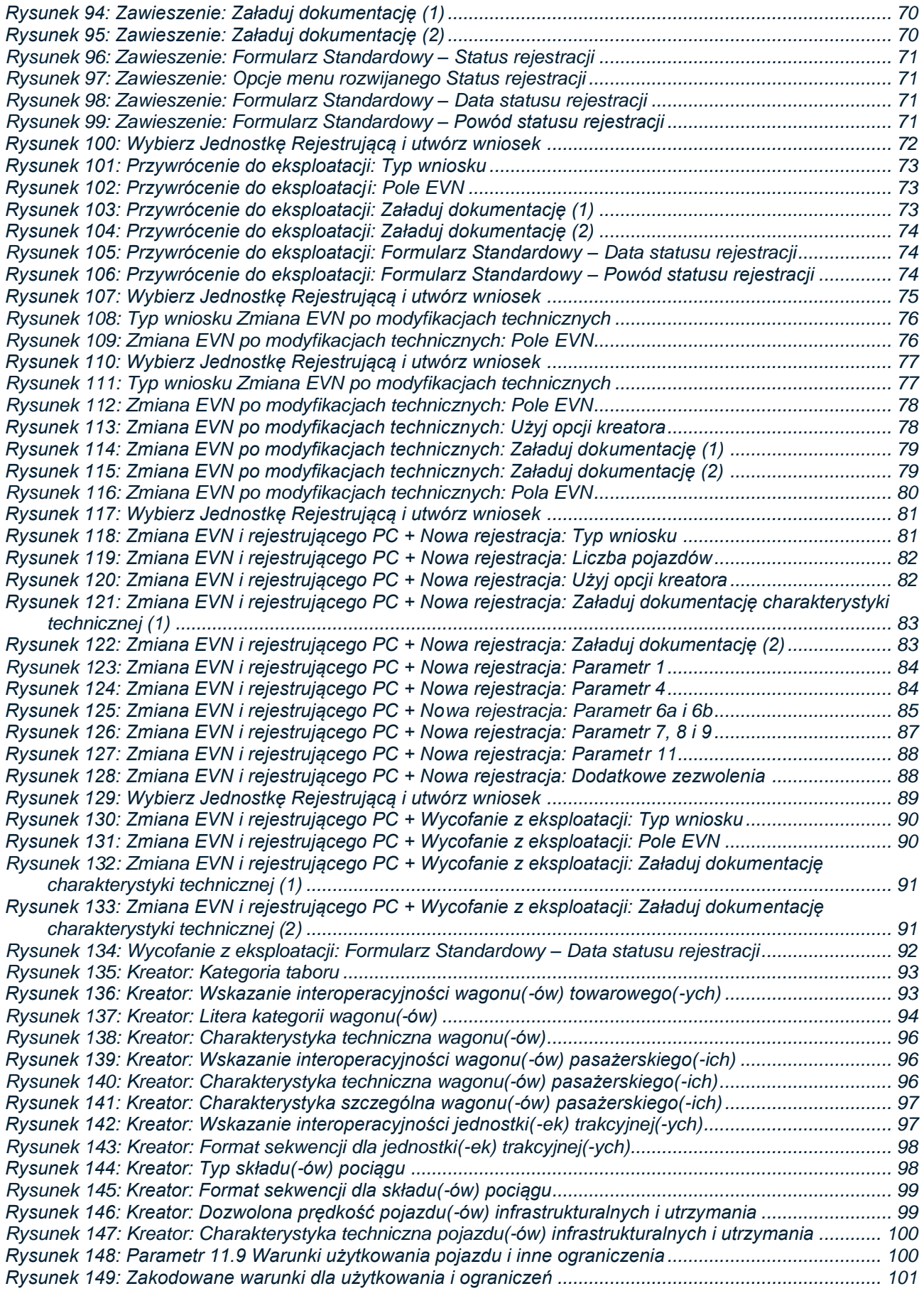

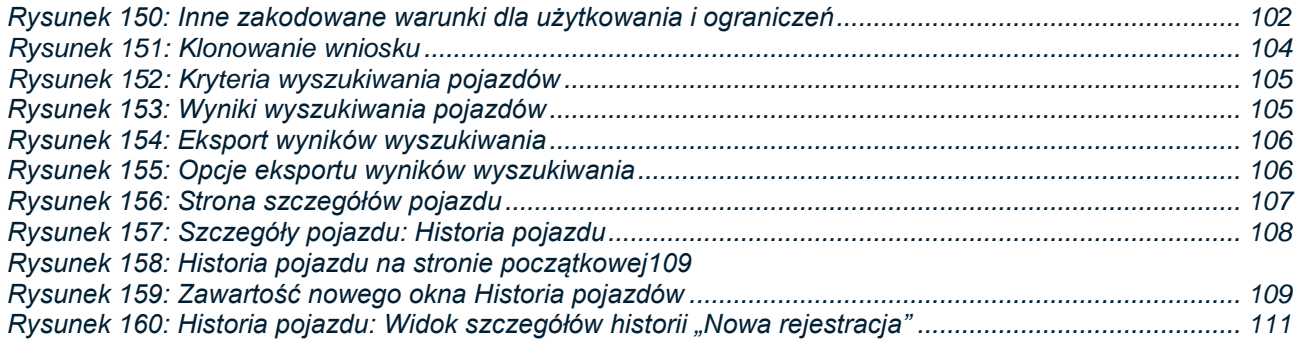

# **1. Wprowadzenie**

# <span id="page-6-0"></span>**1.1. Informacje o EVR**

<span id="page-6-1"></span>Europejski Rejestr Pojazdów (EVR) to rejestr stworzony i prowadzony przez Agencję, który umożliwia Dysponentom pojazdów składanie wniosków o rejestrację pojazdów, a Jednostkom Rejestrującym (RE) zarządzanie przydzielaniem numerów pojazdów oraz prowadzenie ewidencji rejestracji pojazdów i ich aktualizację.

EVR umożliwi:

- Dysponentom pojazdów i innym interesariuszom składanie wniosków do Jednostek Rejestrujących o utworzenie kont EVR,
- Dysponentom pojazdów składanie wniosków do ER właściwego Państwa Członkowskiego (PC) o rejestrację pojazdów oraz ich aktualizację,
- RE zarządzanie kontami użytkowników,
- Jednostkom Rejestracyjnym przydzielanie numerów do wniosków dotyczących pojazdów składanych przez Dysponentów,
- RE zatwierdzanie i odrzucanie wniosków dotyczących pojazdów składanych przez Dysponentów,
- Dysponentom pojazdów i innym interesariuszom przeglądanie danych dotyczących ich pojazdów.

<span id="page-6-2"></span>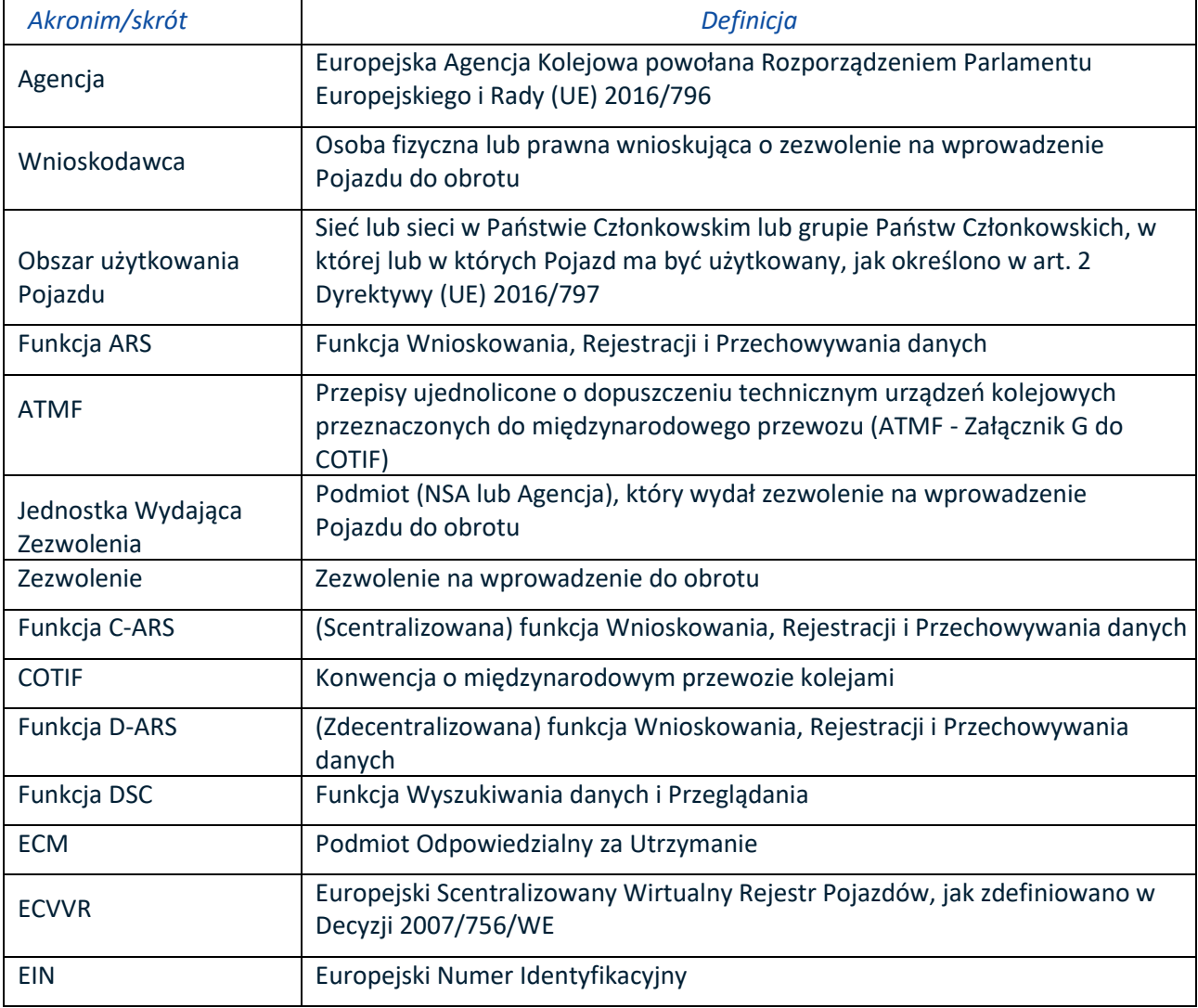

# **1.2. Definicje i skróty**

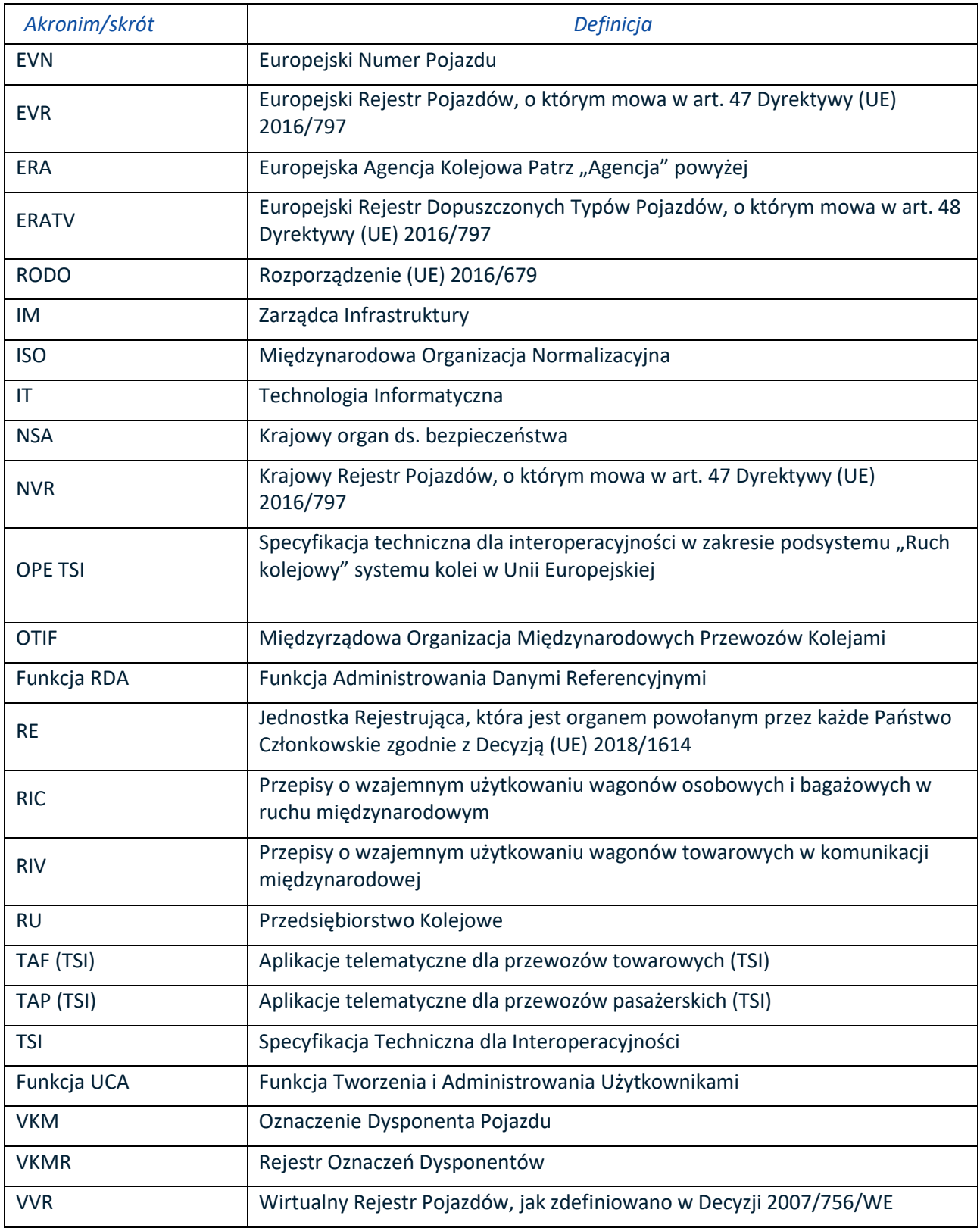

## **2. Instrukcja obsługi**

<span id="page-8-0"></span>Niniejsza Instrukcja Obsługi przedstawia opis wniosku EVR z punktu widzenia użytkownika będącego Dysponentem. W kolejnych rozdziałach zawarto opisy Interfejsu Użytkownika, a także przedstawiono krok po kroku w jaki sposób Dysponent powinien wykonać poszczególne czynności.

# <span id="page-8-2"></span><span id="page-8-1"></span>**2.1. Strona główna**

*2.1.1. Układ strony*

Europejski Rejestr Pojazdów (EVR) to system posiadający internetowy interfejs użytkownika, dostęp do którego można uzyskać z dowolnego komputera posiadającego zainstalowaną przeglądarkę internetową i dostęp do Internetu, pod warunkiem posiadania zatwierdzonego konta przez użytkownika. Funkcje systemu podzielono na szereg stron opartych o wspólny schemat.

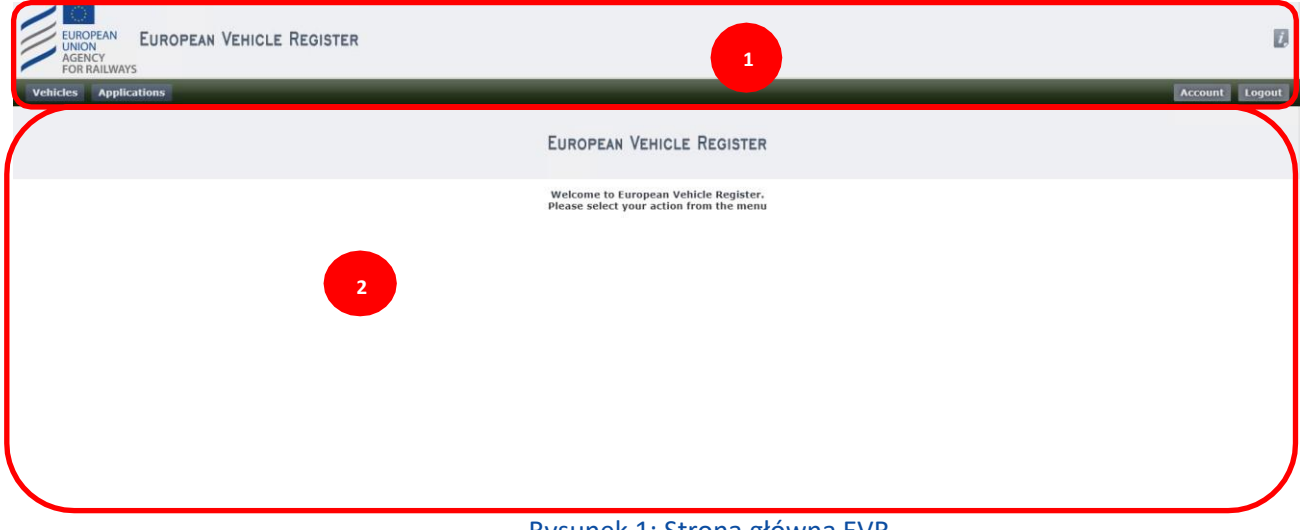

Rysunek 1: Strona główna EVR

<span id="page-8-5"></span>Każda strona posiada następujące sekcje (patrz [Rysunek 1](#page-8-5) powyżej):

- **1.** Nagłówek. Sekcja ta jest zawsze widoczna i zawiera funkcje zawsze dostępne dla użytkownika, takie jak opcje "Account" (Konto), "Logout" (Wyloguj się), czy pomoc. W tym miejscu wyświetlane się również opcje menu pozwalające na nawigację po różnych funkcjach związanych z wnioskiem.
- **2.** Zawartość. Sekcja ta różni się zależnie od Strony internetowej więcej szczegółów przedstawiono w kolejnych Rozdziałach niniejszej Instrukcji Obsługi.

## *2.1.2. Nawigacja po systemie*

<span id="page-8-3"></span>Na stronie głównej EVR możesz nawigować po stronach dotyczących wniosków klikając w odpowiednie opcje Menu Nagłówka (patrz Rysunek 1).

## *2.1.3. Informacje*

<span id="page-8-4"></span>By skorzystać z pomocy dla wniosków, kliknij ikonę  $\mathbb{Z}_n$  w prawym górnym rogu strony. Spowoduje to otwarcie nowego okna pop-up zawierającego informacje odpowiednie dla strony internetowej, na której aktualnie się znajdujesz.

<span id="page-9-1"></span>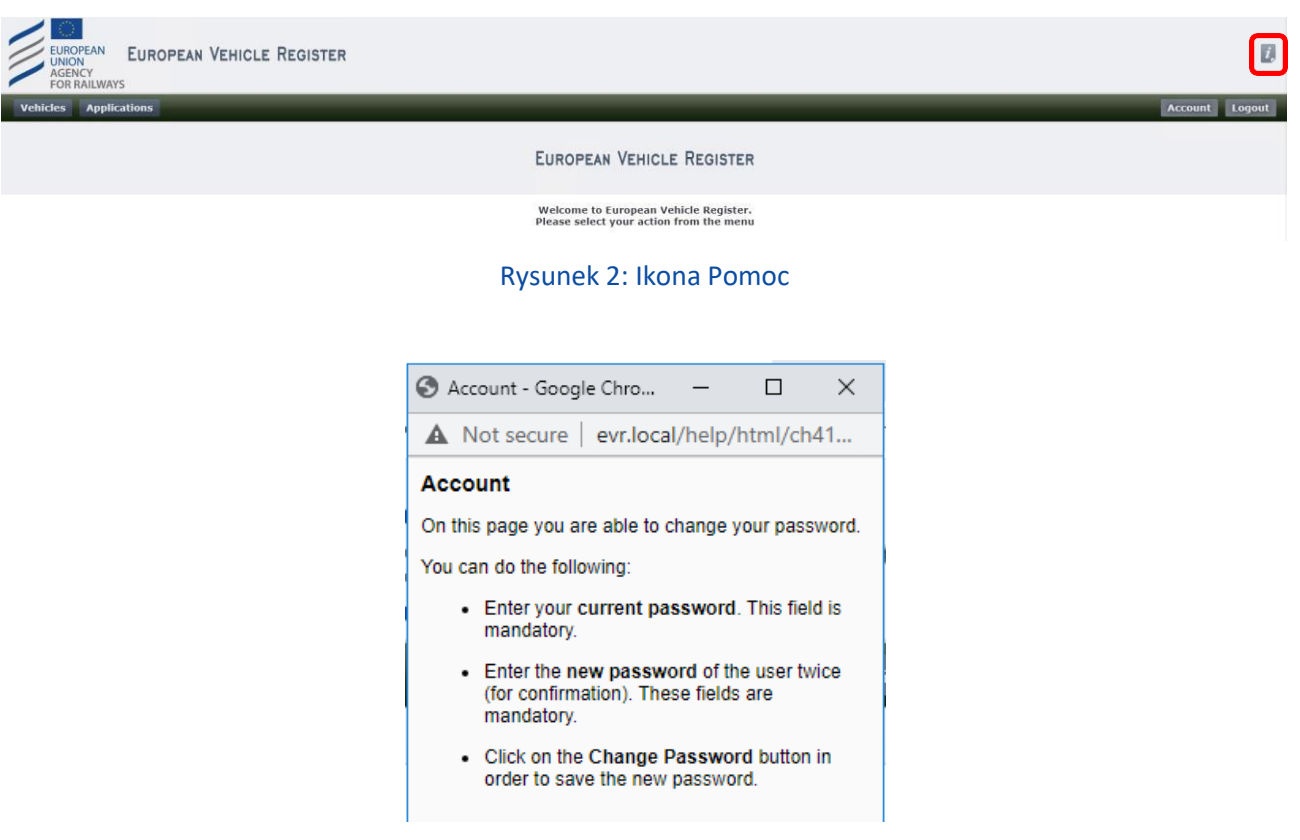

#### Rysunek 3: Przykład okna pop-up z ikoną "Informacje" ze strony "Konto"

## *2.1.4. Informacje o koncie*

<span id="page-9-2"></span><span id="page-9-0"></span>By wyświetlić te informacje kliknij przycisk Account (Konto), jak poniżej:

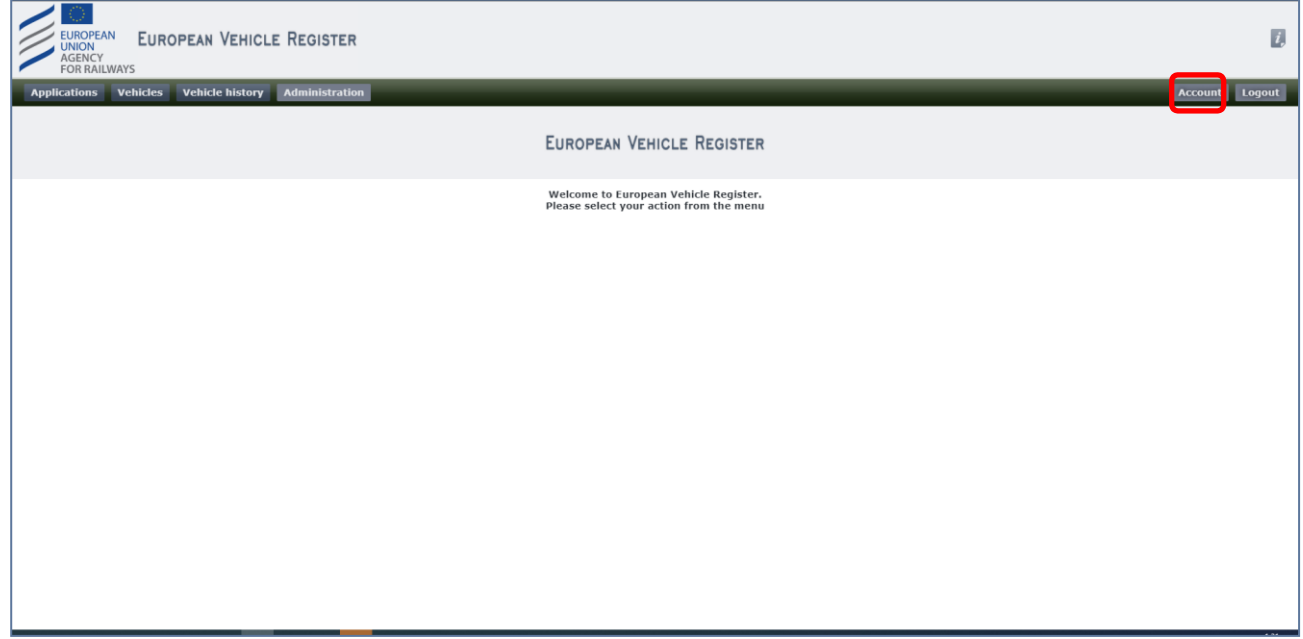

#### Rysunek 4: Konto

<span id="page-9-3"></span>Zostaniesz przekierowany do następującego ekranu, gdzie możesz przeglądać dane swego konta, role, itp., a także zaznaczyć, czy chcesz otrzymywać powiadomienia dotyczące wniosków, jak przedstawiono na [Rysunku 5](#page-10-2) poniżej:

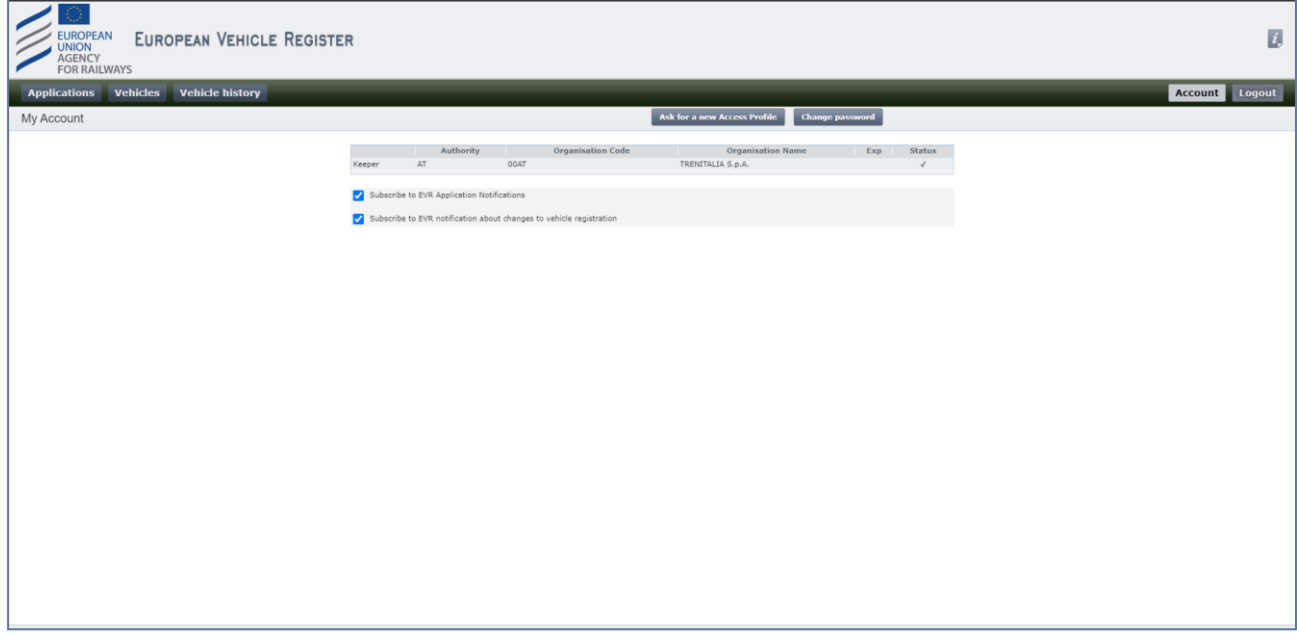

#### Rysunek 5: Informacje o koncie

<span id="page-10-2"></span>Pierwsze pole wyboru dotyczy otrzymywania powiadomień dotyczących Wniosku EVR (Złożenie, Zatwierdzenie, Odrzucenie Wniosku), a drugie pole wyboru dotyczy otrzymywania powiadomień o zmianach w rejestracji pojazdu (Zatwierdzenie zgłoszenia aktualizacyjnego) i dotyczy użytkowników posiadających role Właściciel i ECM.

# <span id="page-10-0"></span>**2.2. Dostęp do EVR**

#### *2.2.1. Funkcja Poproś o konto EVR*

<span id="page-10-1"></span>By poprosić o konto EVR, kliknij "Ask for an EVR account" (Poproś o konto EVR). Po wybraniu tej opcji otworzy się następująca strona:

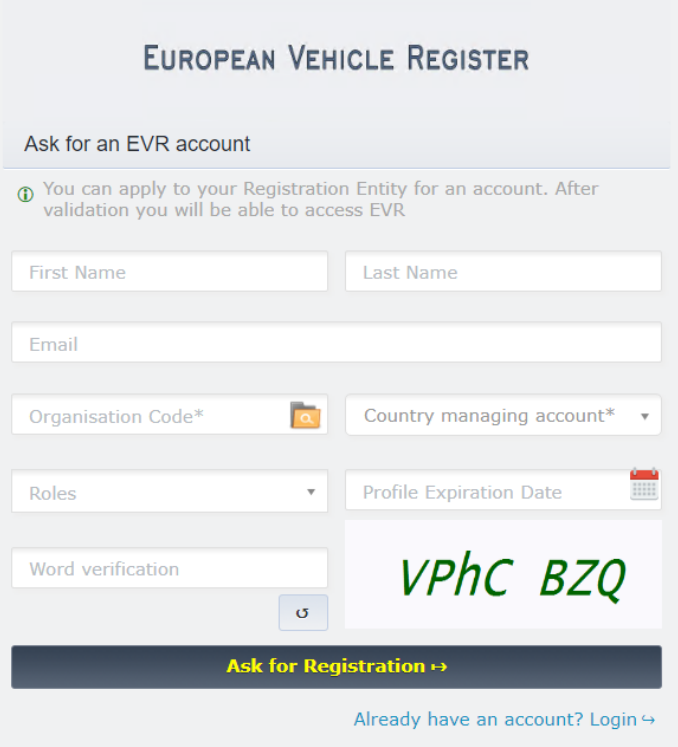

Rysunek 6: Funkcja Poproś o konto EVR

<span id="page-11-0"></span>Postępuj zgodnie z poniższymi krokami, które opisano w odniesieniu d[o Rysunku 6:](#page-11-0)

Krok 1: Wypełnij pola tekstowe: "First Name" (Imię), "Last Name" (Nazwisko), "Email", "Word verification" (Weryfikacja słowna) (Captcha)

Krok 2: Wpisz kod swojej organizacji w polu "Organization Code" (Kod organizacji) i kliknij **Karal**es . EVR wyświetli następujący ekran (Rysunek 7):

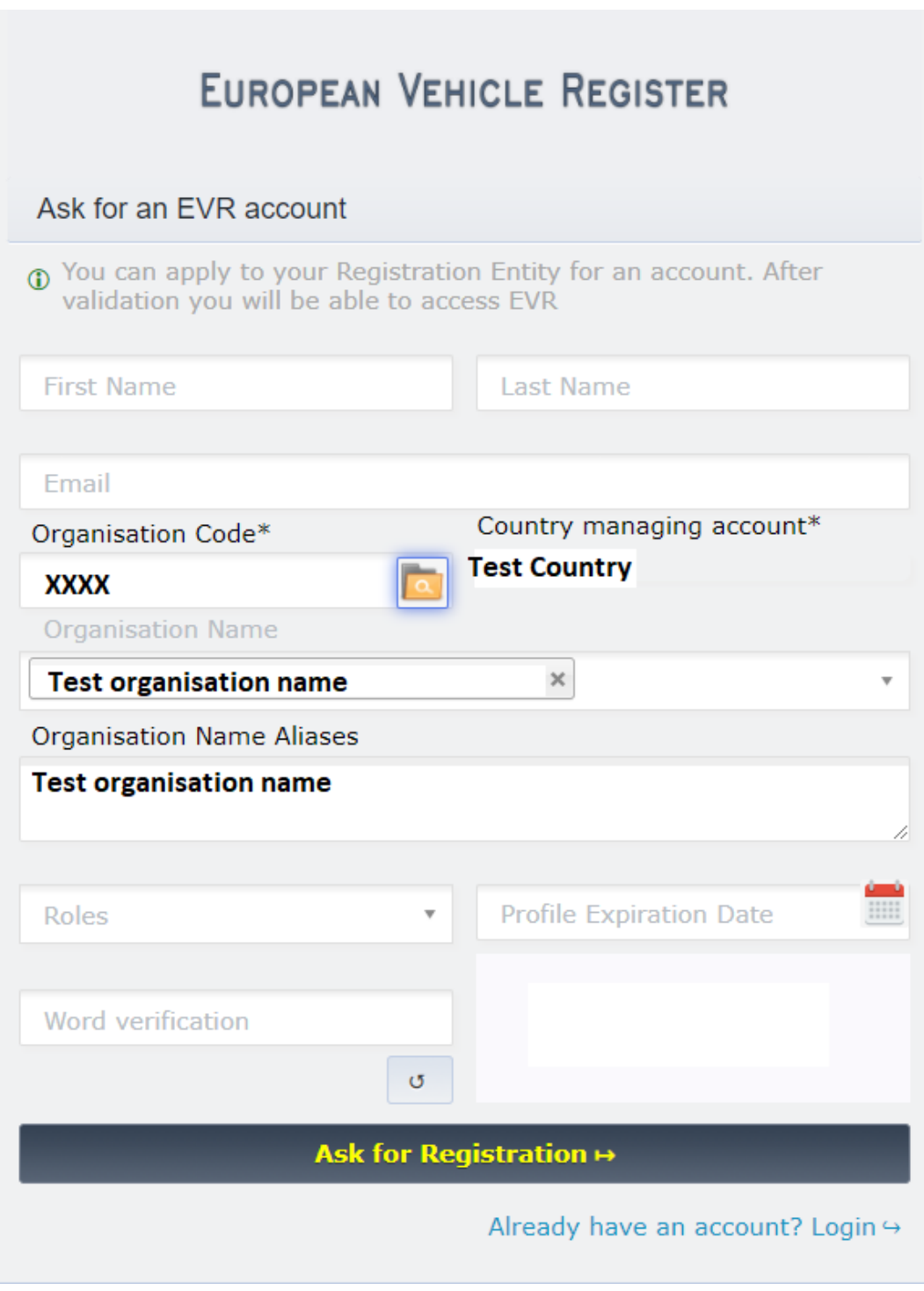

Rysunek 7: Wariant nazwy organizacji

<span id="page-12-0"></span>**Krok 3:** Dodaj wszelkie inne warianty nazwy organizacji dla swego przedsiębiorstwa w liście wariantów nazw organizacji (patrz Rysunek 8 poniżej). Dodaj każdy wariant nazwy w oddzielnej linii.

*UWAGA: Dodanie wszystkich wariantów nazwy jest bardzo ważne, ponieważ pozwala zapewnić możliwość przeglądania wszystkich pojazdów zarejestrowanych pod różnymi wariantami nazw (np. nazwa organizacji = Société nationale de chemin de fer, wariant nazwy organizacji 1 = SNCF, wariant nazwy organizacji 2 = S.N.C.F.).*

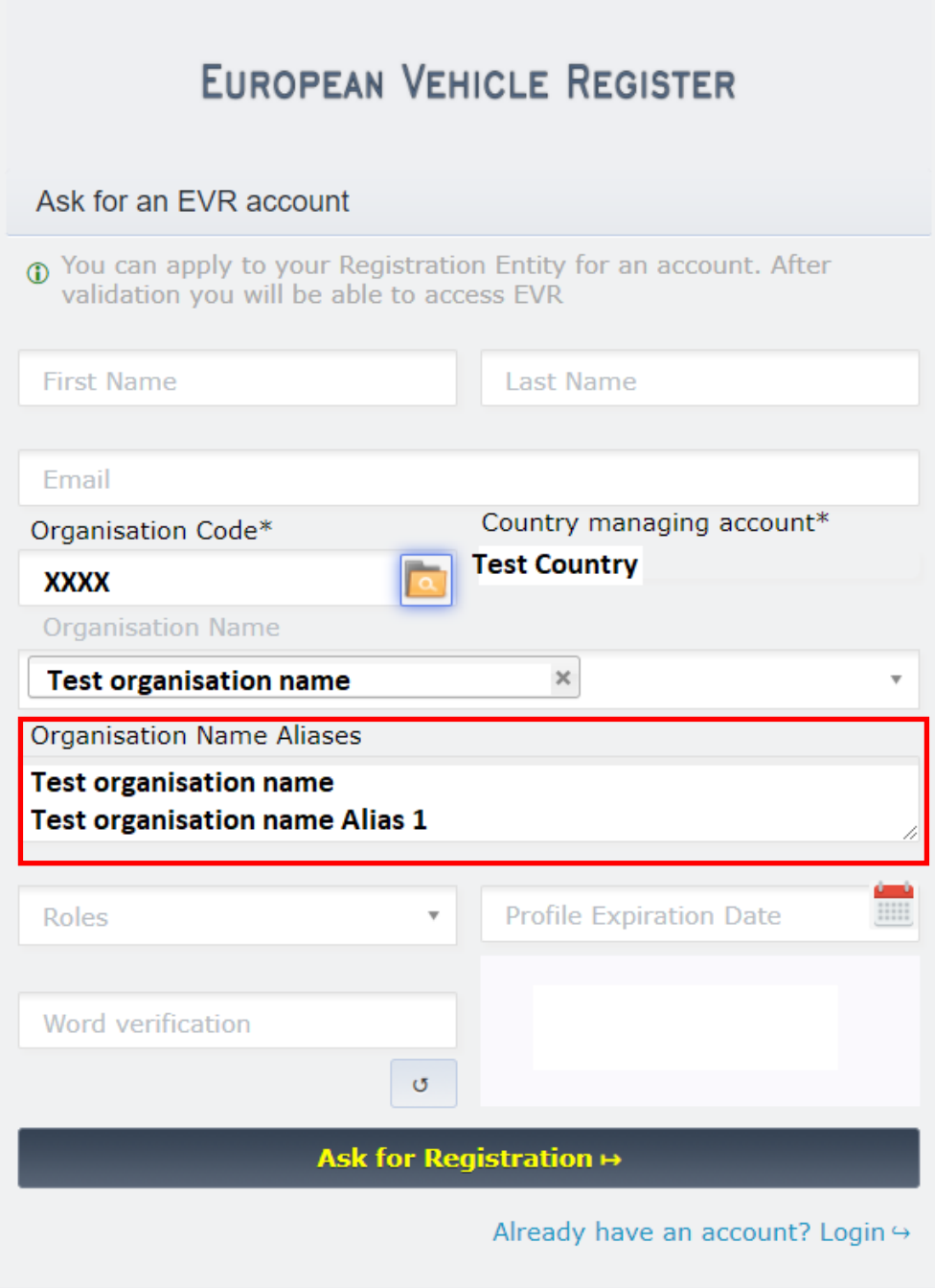

Rysunek 8: Dalsze warianty nazwy organizacji

<span id="page-13-0"></span>Krok 4: Z listy rozwijanej "Roles" (Role) wybierz role, o które chcesz wnioskować. Zauważ, że możesz wybrać więcej niż jedną rolę.

Krok 5: W razie potrzeby wybierz "Profile Expiration date" (Data wygaśnięcia profilu).

Krok 6: Kliknij przycisk "Ask for Registration" (Poproś o rejestrację), by przesłać swój wniosek o konto EVR.

Twój wniosek o konto EVR zostanie przekazany do Jednostki Rejestrującej kraju Twojej organizacji.

Po zatwierdzeniu wniosku o konto przez Jednostkę Rejestrującą otrzymasz wiadomość mailową zawierającą link do strony pozwalającej utworzyć hasło i sfinalizować proces tworzenia konta, jak przedstawiono na Rysunku 9:

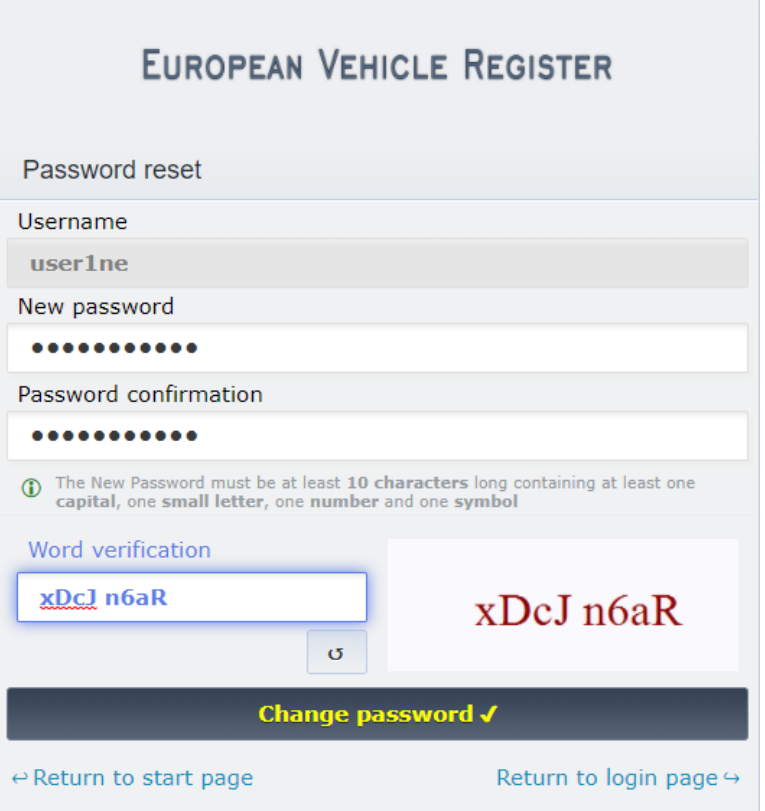

Rysunek 9: Ustawianie hasła

<span id="page-14-1"></span>By ustawić hasło wykonaj następujące kroki:

Krok 1: Wypełnij pola: "New Password" (Nowe hasło), "Password confirmation" (Potwierdzenie hasła), "Word verification" (Weryfikacja słowna) (Captcha)

Krok 2: Kliknij przycisk "Change password" (Zmień hasło).

<span id="page-14-0"></span>Zostaniesz automatycznie przekierowany na stronę początkową.

*2.2.2. Login*

Wpisz w swej wyszukiwarce URL EVR, by przejść na Stronę Logowania. Na Stronie Logowania postępuj zgodnie z poniższymi krokami:

- Wypełnij pole tekstowe "User name" (Nazwa użytkownika).
- Wypełnij pole tekstowe "Password" (Hasło).
- Kliknij przycisk "Log in" (Zaloguj się).

Po pomyślnym zalogowaniu wyświetlona zostanie strona główna systemu EVR (patrz [Rysunek 1\)](#page-8-5).

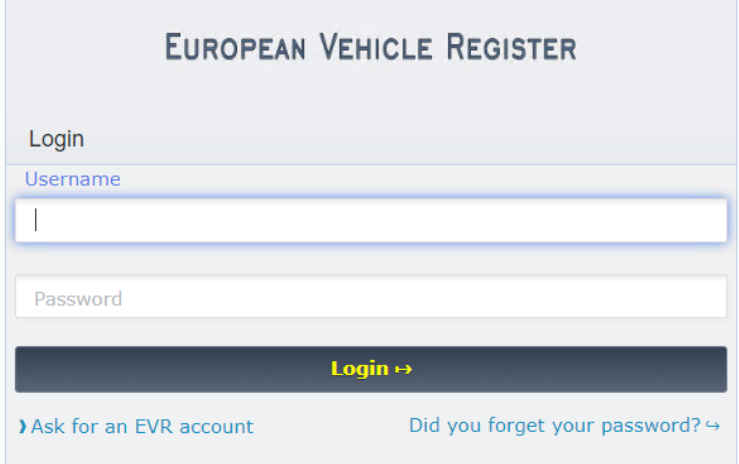

Rysunek 10: Strona logowania

## <span id="page-15-1"></span>*2.2.3. Odzyskiwanie hasła*

<span id="page-15-0"></span>Jeśli nie pamiętasz hasła, kliknij "Did you forget your password?" (Nie pamiętasz hasła?) na Stronie Logowania. Otworzy się wtedy następująca strona:

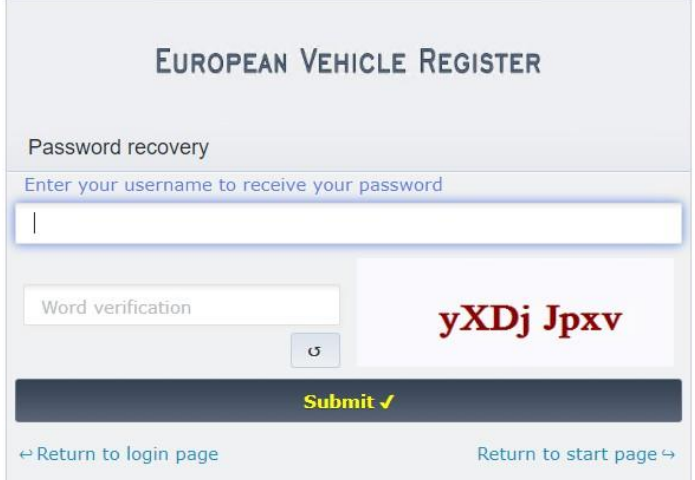

Rysunek 11: Odzyskiwanie

<span id="page-15-2"></span>hasła Postępuj zgodnie z poniższymi krokami:

- Wypełnij pola tekstowe: "Enter your username to receive your password" (Wprowadź swoją nazwę użytkownika i otrzymaj hasło) oraz "Word verification" (Weryfikacja słowna) (Captcha)
- Kliknij przycisk "Submit" (Wyślij).

Otrzymasz wiadomość mailową zawierającą link, który przekieruje Cię do strony resetowania hasła, jak przedstawiono na [Rysunku 12](#page-16-1) poniżej:

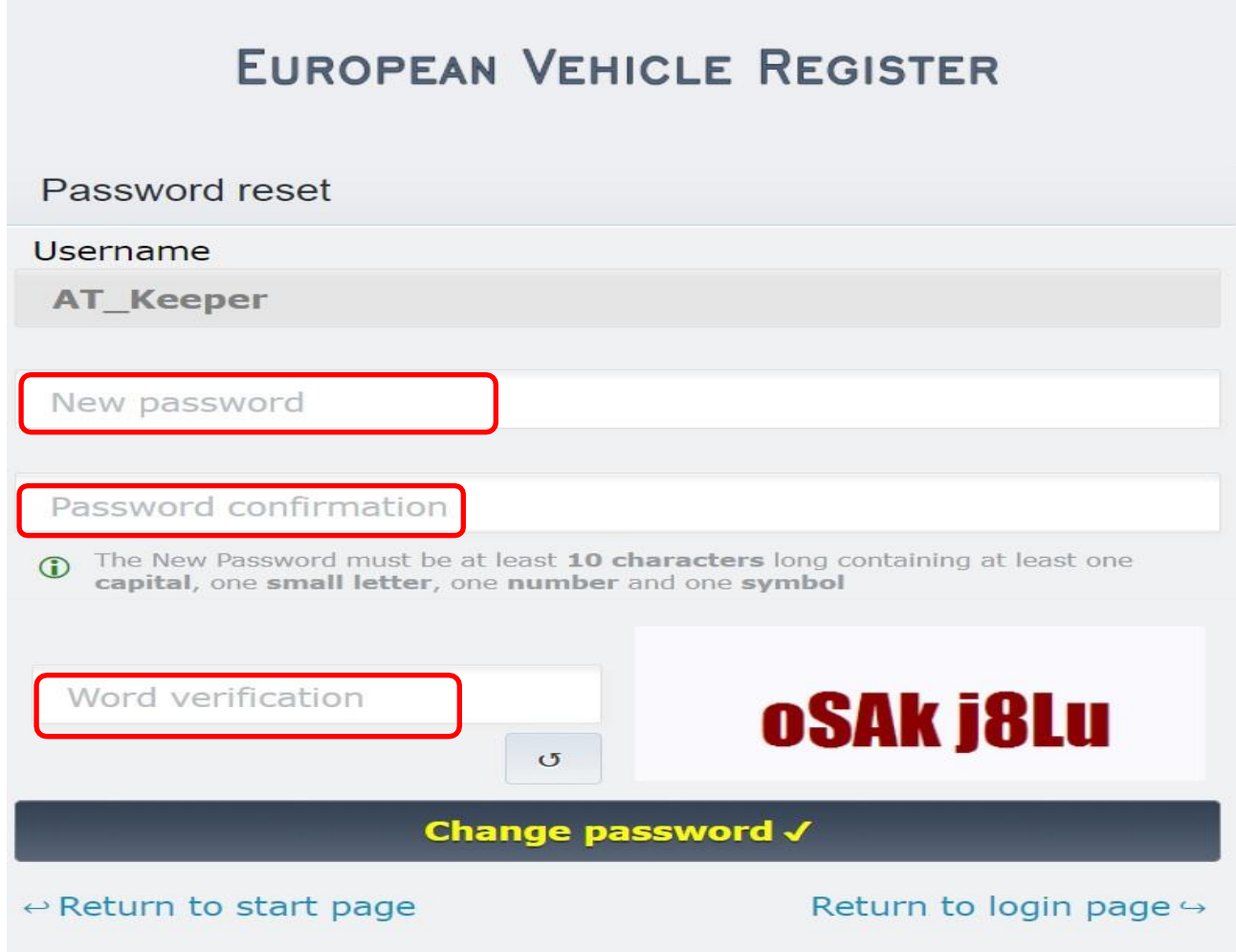

# Rysunek 12: Resetowanie hasła

<span id="page-16-1"></span>postępuj zgodnie z poniższymi krokami:

- Wypełnij pola: "New Password" (Nowe hasło), "Password confirmation" (Potwierdzenie hasła) oraz "Word verification" (Weryfikacja słowna) (Captcha)
- Kliknij przycisk "Change password" (Zmień hasło).

By wrócić do Strony Logowania kliknij opcję "Return to login page" (Wróć do strony logowania) lub "Return to start page" (Wróć do strony startowej).

## *2.2.4. Wylogowanie*

<span id="page-16-0"></span>Po zalogowaniu do EVR możesz wylogować się klikając przycisk **Logout** , który znajduje się po prawej stronie wstążki Nagłówka na wszystkich stronach EVR.

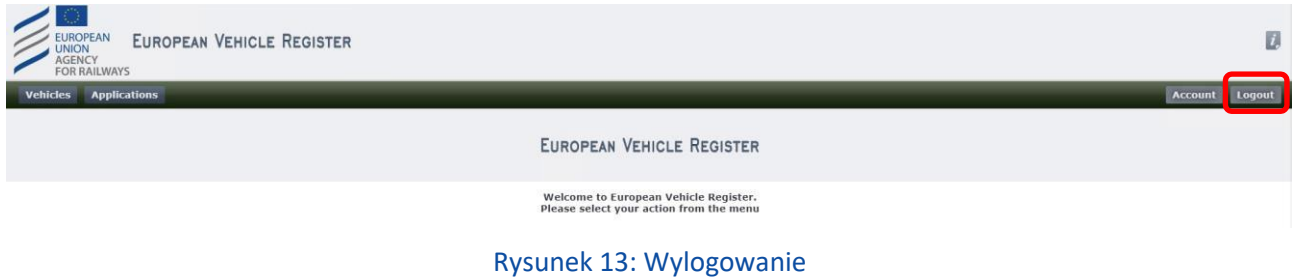

# <span id="page-17-3"></span><span id="page-17-0"></span>**2.3. Wnioski o rejestrację pojazdów**

#### *2.3.1. Wyszukiwanie wniosków o rejestrację pojazdów*

<span id="page-17-1"></span>Kliknięcie opcji menu "Applications" (Wnioski) na wstążce dostępnej na wszystkich stronach EVR spowoduje wyświetlenie następującego ekranu, jak przedstawiono n[a Rysunku 14:](#page-17-4)

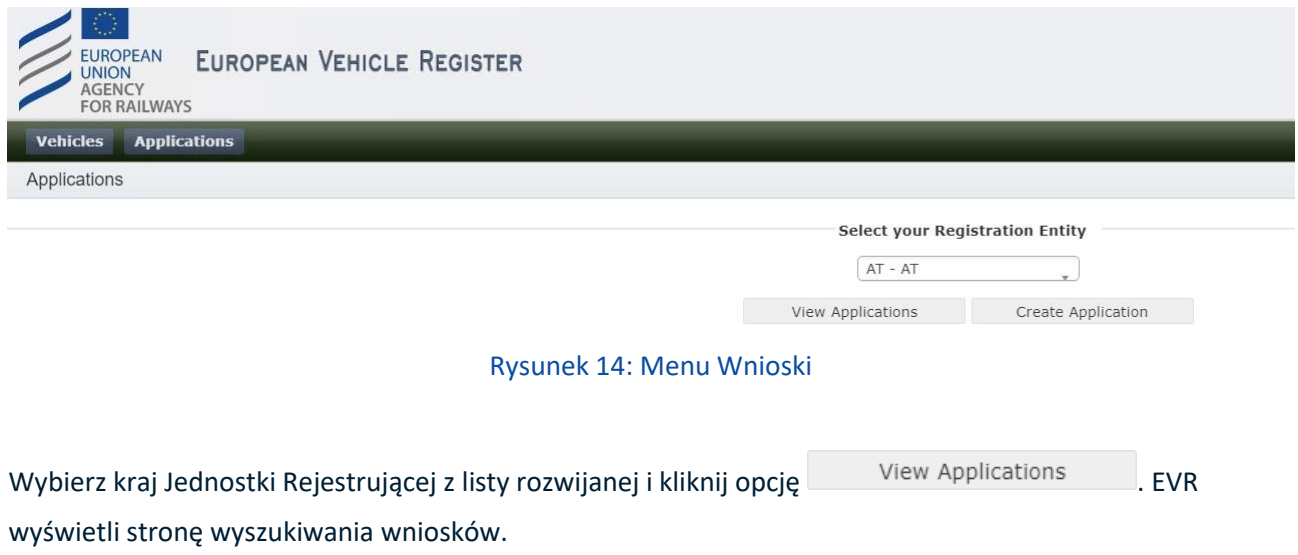

# <span id="page-17-4"></span><span id="page-17-2"></span>*2.3.1.1. Kryteria wyszukiwania*

By wyszukać wniosek skorzystaj z poniższych kryteriów:

<span id="page-17-5"></span>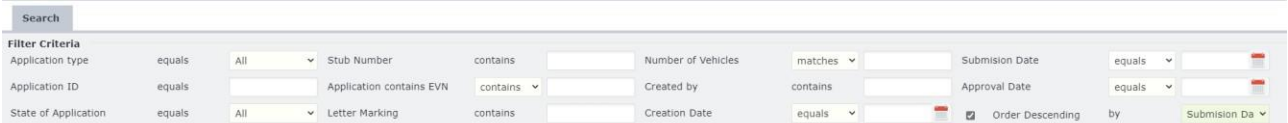

## Rysunek 15: Kryteria wyszukiwania wniosków

## <span id="page-18-0"></span>*2.3.1.2. Wyniki wyszukiwania*

Po kliknięciu przycisku  $\Box$  Search system powróci do wniosków istniejących w wybranym krajowym rejestrze pojazdów utworzonych przez użytkownika z tej samej organizacji, co zarejestrowany użytkownik, w formacie przedstawionym poniżej na [Rysunku:](#page-18-2)

| <b>Applications</b> |                         |                             |                   |                          |                     |                      |                            |                                              |               |
|---------------------|-------------------------|-----------------------------|-------------------|--------------------------|---------------------|----------------------|----------------------------|----------------------------------------------|---------------|
| ID                  | <b>Application type</b> | <b>State of Application</b> | <b>Created by</b> | <b>Creation Date</b>     | Submision Date 1    | <b>Approval Date</b> | Stub Number                | Number of Vehicles                           | Actions       |
|                     |                         |                             |                   | State of the Application |                     |                      | <b>Application Details</b> |                                              |               |
| 222901              | PreReservation          | Submitted                   | k.styliaras       | 20/10/2021 09:51         | 20/10/2021 09:51:28 |                      | 01815000SSSX               |                                              | 畠             |
| 222900              | <b>PreReservation</b>   | Submitted                   | k.styliaras       | 20/10/2021 09:10         | 20/10/2021 09:10:19 |                      | 40815100SSSX               |                                              | E.            |
| 222899              | PreReservation          | Submitted                   | k.styliaras       | 20/10/2021 09:08         | 20/10/2021 09:08:41 |                      | 40815100SSSX               |                                              | 应             |
| 222896              | VehicleWithdrawal       | Rejected                    | AT_Keeper         | 18/10/2021 14:06         | 18/10/2021 14:06:39 |                      |                            |                                              | a             |
| 222894              | VehicleWithdrawal       | Rejected                    | AT_Keeper         | 18/10/2021 14:00         | 18/10/2021 14:00:27 |                      |                            |                                              | 边             |
| 222893              | VehicleWithdrawal       | Registered                  | AT_Keeper         | 18/10/2021 10:11         | 18/10/2021 10:11:28 | 18/10/2021 12:12:56  |                            |                                              | ₽             |
| 222892              | VehicleWithdrawal       | Rejected                    | AT_Keeper         | 18/10/2021 09:55         | 18/10/2021 09:55:19 |                      |                            |                                              | ۵             |
| 222891              | VehicleWithdrawal       | Rejected                    | AT_Keeper         | 18/10/2021 09:53         | 18/10/2021 09:53:19 |                      |                            |                                              | $\Box$        |
| 222888              | VehicleRegistration     | Registered                  | AT Keeper         | 13/10/2021 17:45         | 13/10/2021 17:45:07 | 13/10/2021 19:49:03  | 09815901SSSX               |                                              | <b>Sept.</b>  |
| 222886              | VehicleRegistration     | Registered                  | AT_RE             | 13/10/2021 14:38         | 13/10/2021 14:38:35 | 13/10/2021 16:41:01  | 09815900SSSX               | 5                                            | a             |
|                     |                         |                             |                   |                          |                     |                      |                            |                                              |               |
|                     |                         |                             |                   |                          |                     |                      |                            |                                              | Page          |
|                     |                         |                             |                   |                          |                     | $\mathbf{Q}$         | 10                         | 1.11                                         | $\rightarrow$ |
|                     |                         |                             |                   |                          |                     |                      | 10                         | $\vee$ Results 1-10 of 1611 $\oplus$ d Reset | <b>Search</b> |

Rysunek 16: Wyniki wyszukiwania Wniosków

<span id="page-18-2"></span>Możesz nawigować po stronie z wynikami oraz zmienić liczbę wyników wyświetlanych na stronę przy pomocy funkcji  $10 \times$  Results 1-2 of 2  $\overline{0}$ . Możesz również zresetować wyszukiwanie klikając przycisk σ Reset .

## *2.3.2. Widok szczegółów wniosku*

<span id="page-18-1"></span>Actions Kliknij ikonę **w ostatniej kolumnie, jeśli chcesz wyświetlić więcej szczegółów danego wniosku. Wybór** tej ikony powoduje otwarcie nowej zakładki w wyszukiwarce, w której wyświetlone zostaną szczegóły wniosku. Widok ten różni się zależnie od pewnych cech charakterystycznych wniosków. Widok ten zawiera Zakładki "Vehicle Characteristics" (Charakterystyka pojazdu) i "Standard Form" (Formularz standardowy), które opisano w kolejnych rozdziałach. Poniżej przedstawiono elementy dostępne we wszystkich Zakładkach.

#### Wstążka kodowana kolorystycznie:

<span id="page-18-3"></span>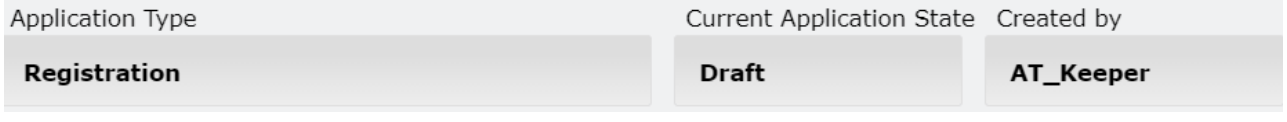

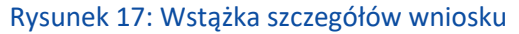

Wstążka ta zawiera informacje "Application Type" (Typ wniosku), "Current Application State" (Bieżący stan wniosku) i "Created by" (Autor wniosku), a jej kolor zmienia się zależnie od Bieżącego stanu wniosku.

## <span id="page-19-0"></span>*2.3.2.1. Charakterystyka pojazdu*

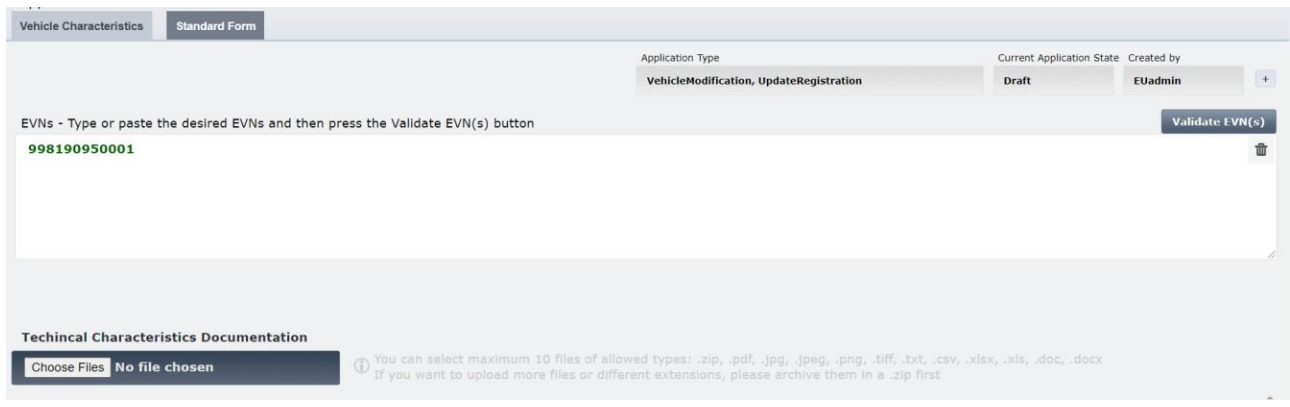

#### Rysunek 18: Szczegóły wniosku - Zakładka charakterystyki pojazdu

<span id="page-19-2"></span>W tej zakładce możesz:

- Przeglądać pojazd(-y) powiązany(-e) z wnioskiem,
- Załączyć i/lub Przeglądać Dokumentację (zależnie od Bieżącego stanu wniosku).

## <span id="page-19-1"></span>*2.3.2.2. Formularz standardowy*

W Zakładce tej możesz przeglądać wszelkie standardowe Szczegóły pojazdów EVR dla numerów EVN powiązanych z danym wnioskiem.

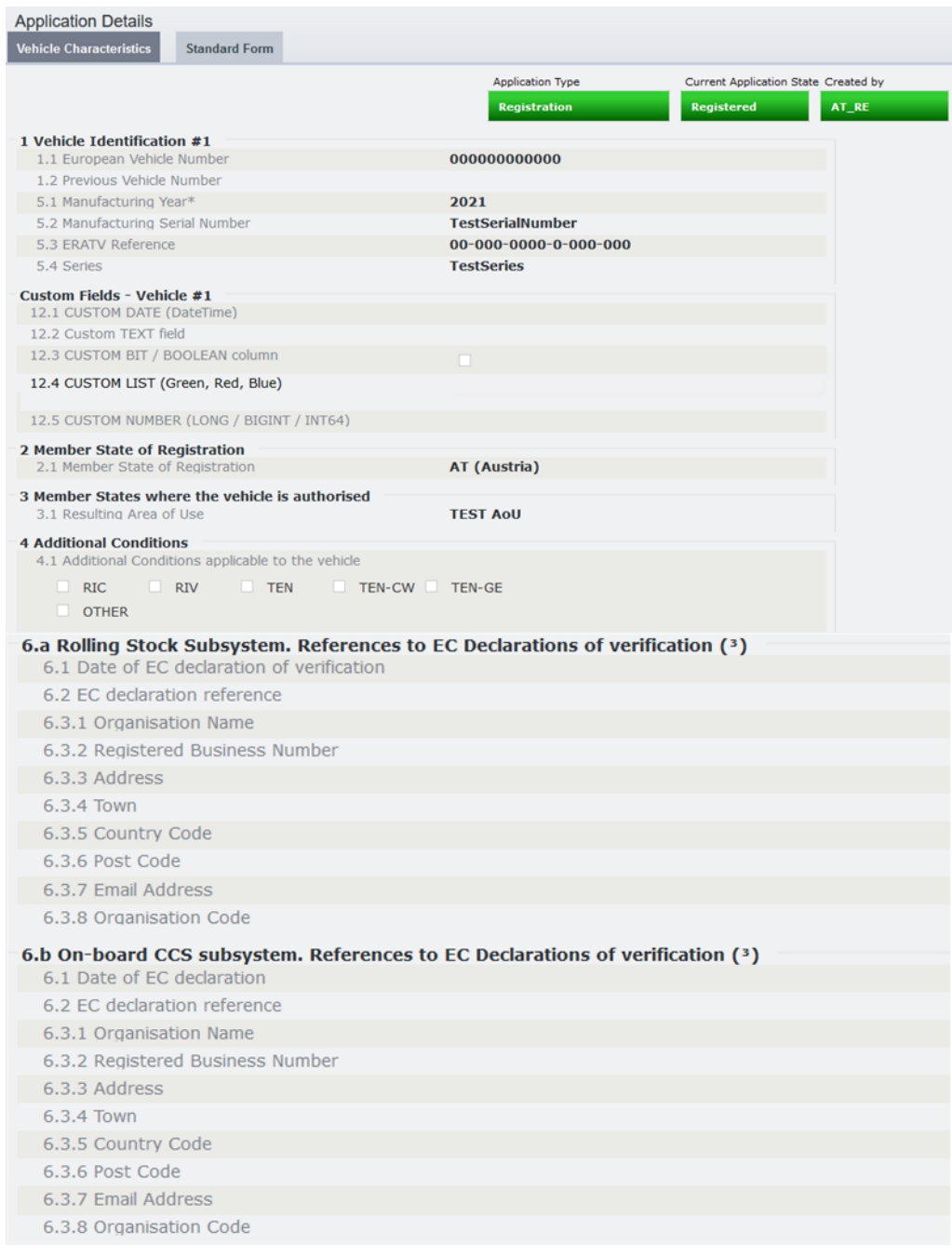

<span id="page-20-0"></span>Rysunek 19: Szczegóły wniosku: Zakładka Formularz Standardowy (1)

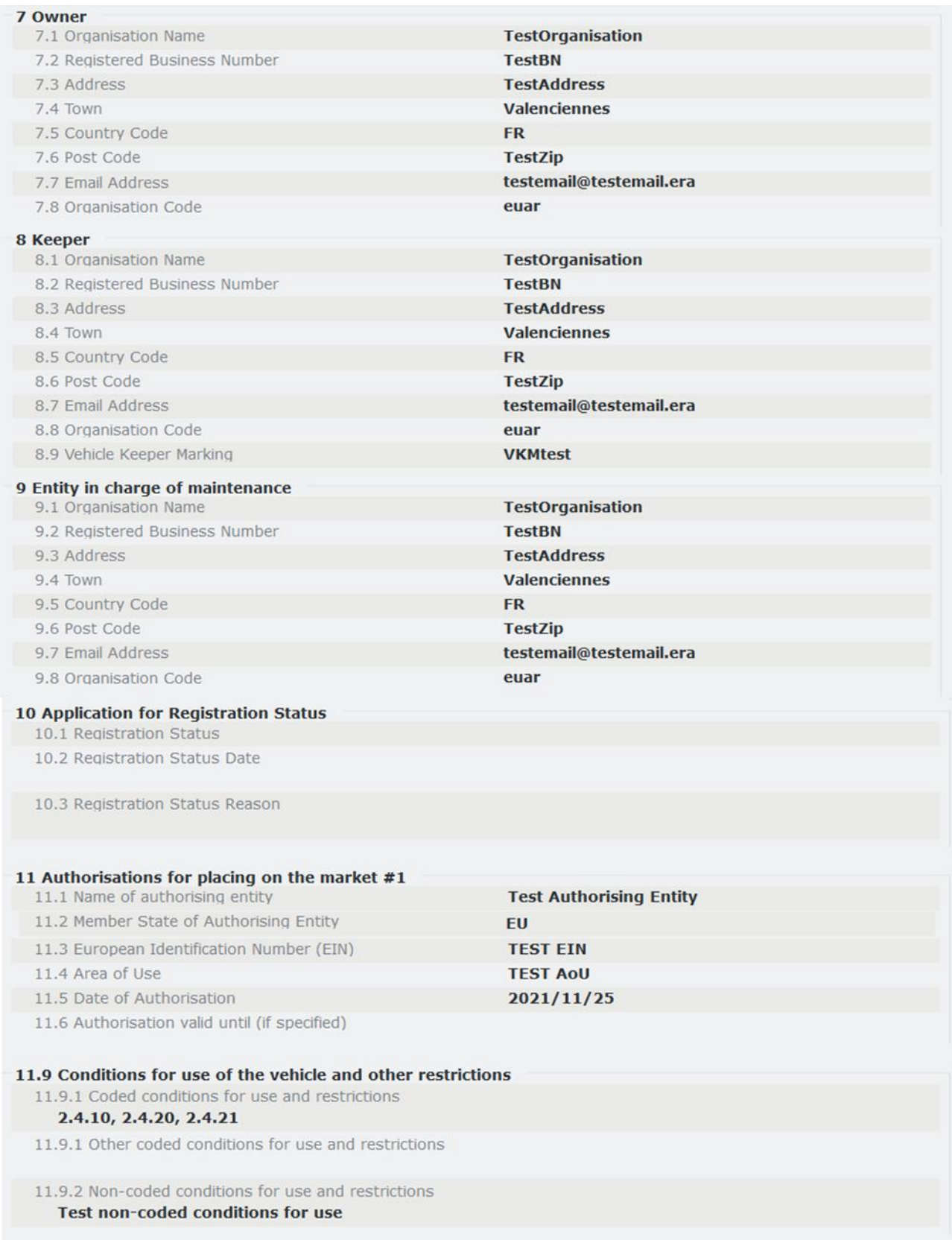

<span id="page-21-0"></span>Rysunek 20: Szczegóły wniosku: Zakładka Formularz Standardowy (2)

#### *2.3.3. Utwórz wniosek*

<span id="page-22-0"></span>Jak opisano w poprzednich rozdziałach, możesz wybrać opcję **kreate Application kr** Kliknięcie w ten przycisk spowoduje otwarcie w przeglądarce nowego okna, w którym możesz wybrać typ wniosku. Zawartość tego okna przedstawiono na [Rysunku 21](#page-22-1) poniżej:

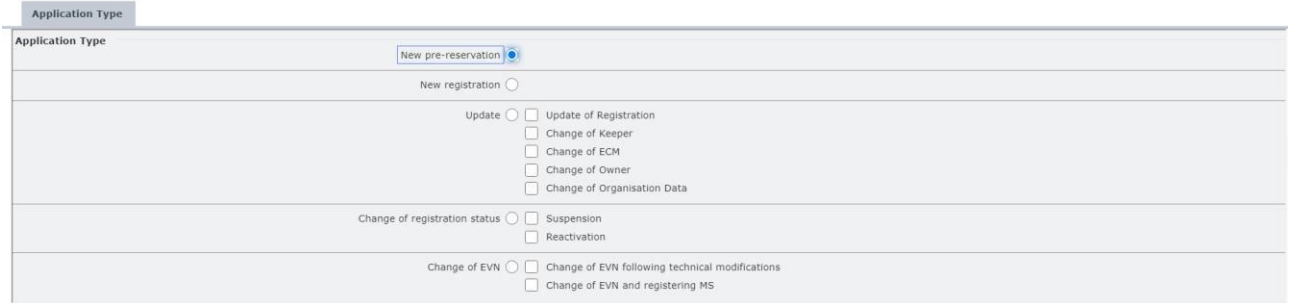

Rysunek 21: Utwórz wniosek: Typy wniosków

<span id="page-22-1"></span>Szczegóły dotyczące dostępnych typów wniosków oraz kroki, które należy wykonać, by je wypełnić przedstawiono w kolejnych rozdziałach. By przejść do kolejnego etapu wybierz odpowiedni typ wniosku i

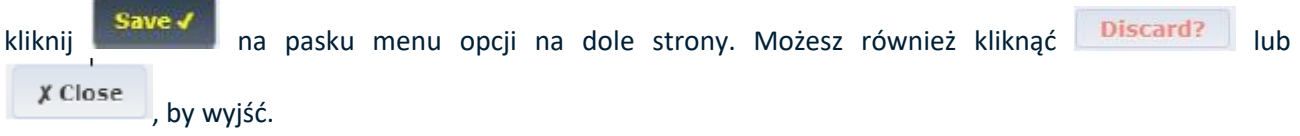

#### <span id="page-23-0"></span>*2.3.3.1. Typ wniosku: Nowa rezerwacja wstępna*

Funkcja ta pozwala Wnioskodawcom i Dysponentom złożyć wniosek o wstępną rejestrację numeru pojazdu. By złożyć wniosek o wstępną rezerwacie numeru pojazdu wykonaj następujące kroki:

**Krok 1:** Na stronie Applications (Wnioski) z menu rozwijanego wybierz kraj Jednostki Rejestrującej, która ma otrzymać i rozpatrzyć wniosek. Następnie kliknij przycisk .

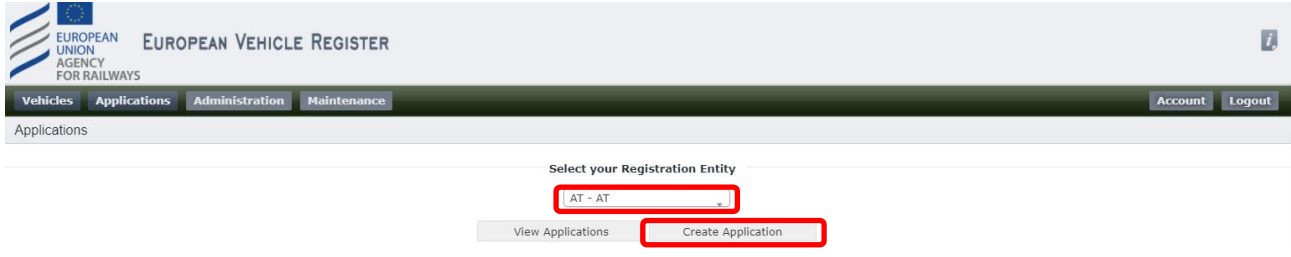

Rysunek 22: Wybierz Jednostkę Rejestrującą i utwórz wniosek

<span id="page-23-1"></span>Następnie wybierz typ wniosku "New pre-reservation" (Nowa rezerwacja wstępna) i kliknij **i Save√** 

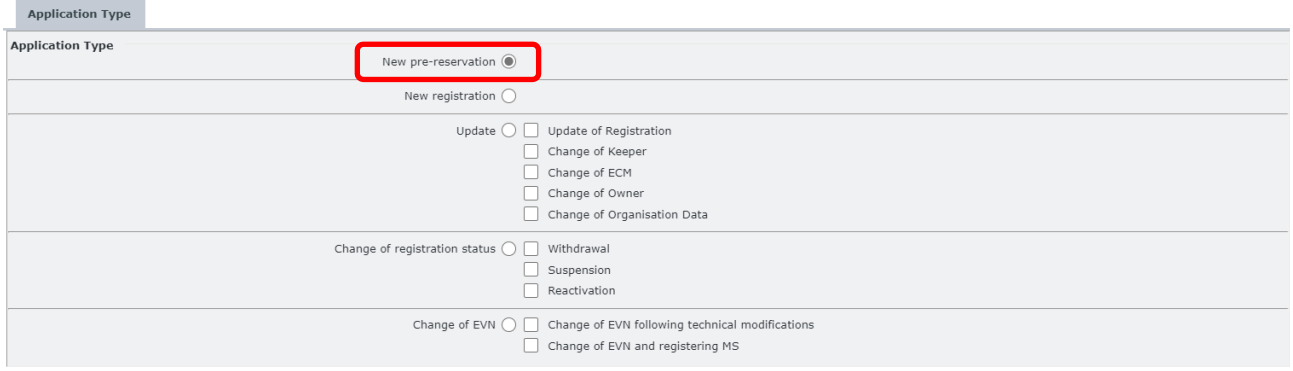

Rysunek 23: Nowa rezerwacja wstępna: Typ wniosku

<span id="page-23-2"></span>Krok 2: Na nowej stronie Application Details (Szczegóły wniosku), w zakładce "Vehicle Characteristics" (Charakterystyka pojazdu) podaj liczbę pojazdów uzupełniając pole numeryczne "#No of Vehicles" (Liczba pojazdów).

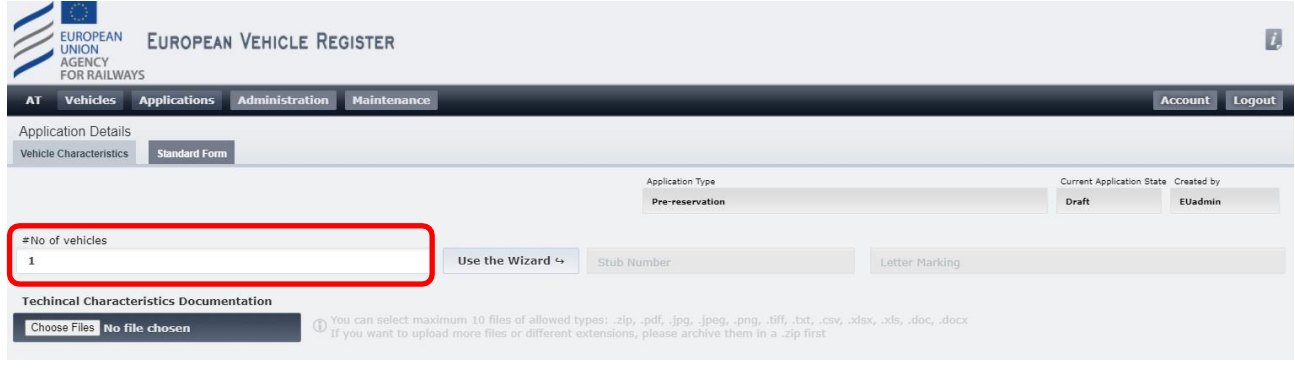

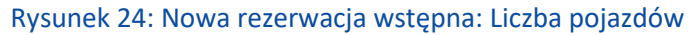

<span id="page-24-0"></span>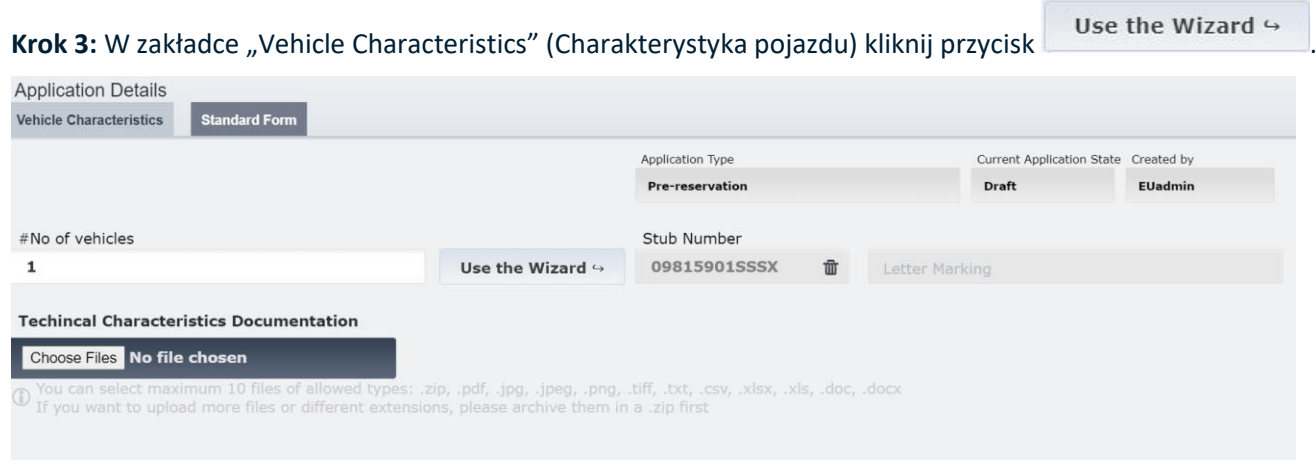

Rysunek 25: Charakterystyka pojazdu: Utworzono komponent numeru

<span id="page-24-1"></span>Następnie postępuj zgodnie z krokami przedstawionymi w rozdziale [2.3.4](#page-91-0) Korzystanie z kreatora do wygenerowania [komponentu numeru pojazdu](#page-91-0)

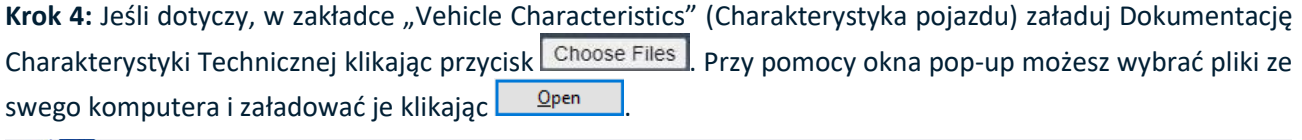

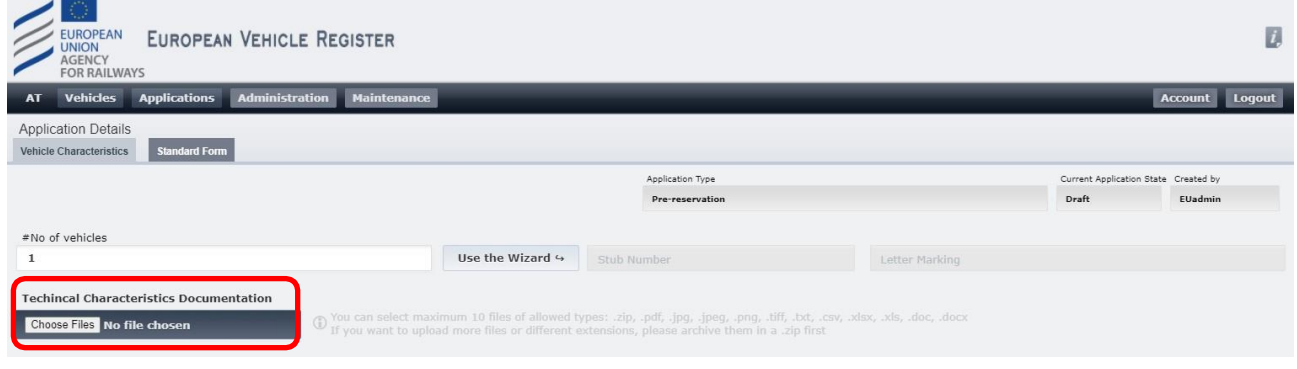

<span id="page-24-2"></span>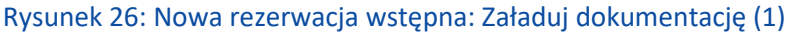

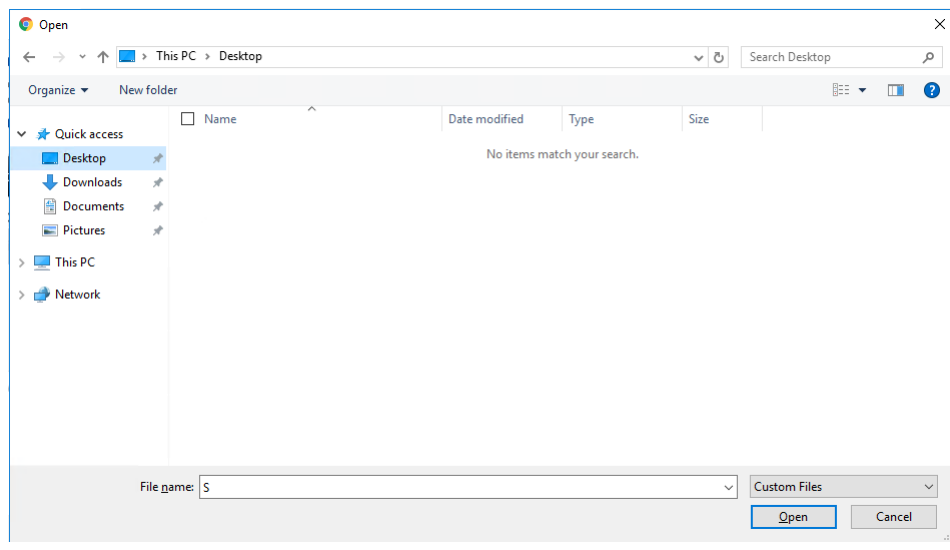

Rysunek 27: Nowa rezerwacja wstępna: Załaduj dokumentację (2)

<span id="page-25-0"></span>Krok 5 [Opcjonalny]: W zakładce "Standard Form" (Formularz standardowy) oraz dla wszystkich Pojazdów objętych wnioskiem podaj następujące informacje uzupełniając poniższe pola dla wszystkich wnioskowanych numerów Pojazdów, jak przedstawiono na [Rysunku 28](#page-26-0) poniżej:

- **1.1 European Vehicle Number (Europejski Numer Pojazdu)**: Pole zablokowane, ponieważ numer zostanie przydzielony po złożeniu wniosku do RE
- **1.2 Previous Vehicle Number (Uprzedni numer pojazdu)**: Pole tekstowe
- **5.1 Manufacturing Year (Rok produkcji)**: Pole tekstowe
- **5.2 Manufacturing Serial Number (Numer Fabryczny)**: Pole tekstowe
- **5.3 ERATV Reference (Znak ERATV)**: Wymagany format to NN-NNN-NNNN-N-NNN lub NN-NNN-ΝΝΝΝ-Ν-ΝΝΝ-ΝΝN
- **5.4 Series (Seria)**: Pole tekstowe
- **12.1 Custom Date (Data własna):** Pole daty
- **12.2 Custom Text (Tekst własny)**: Pole tekstowe
- **12.3 Custom BIT/BOOLEAN column (Własna kolumna BIT/BOOLEAN)**: Boolean
- **12.4 Custom List (Lista własna)**: Lista
- **12.5 Custom Number (Numer własny)**: Numer stanowiący liczbę całkowitą

Pola własne różnią się zależnie od kraju i dla części z nich mogą być opcjonalne.

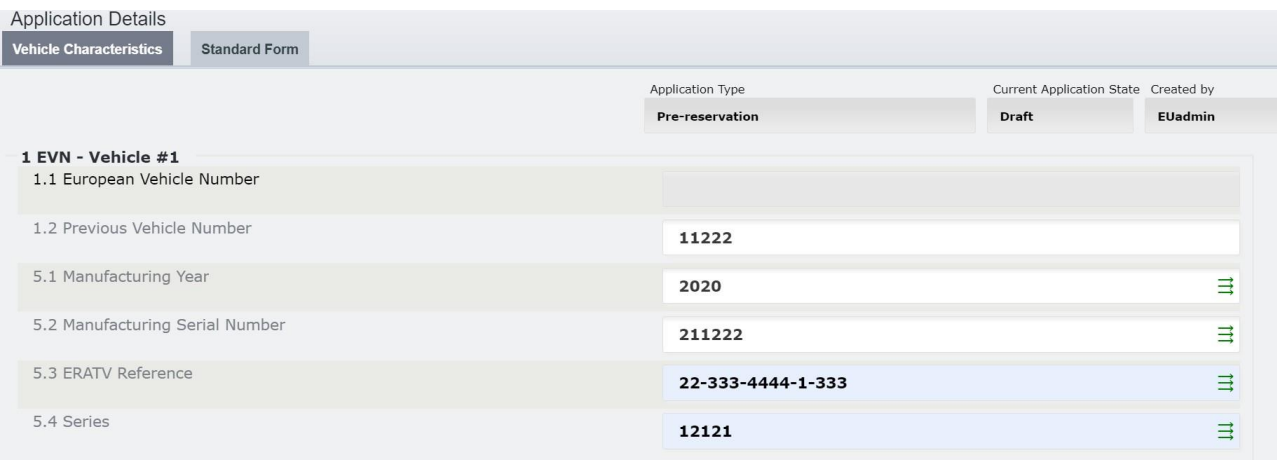

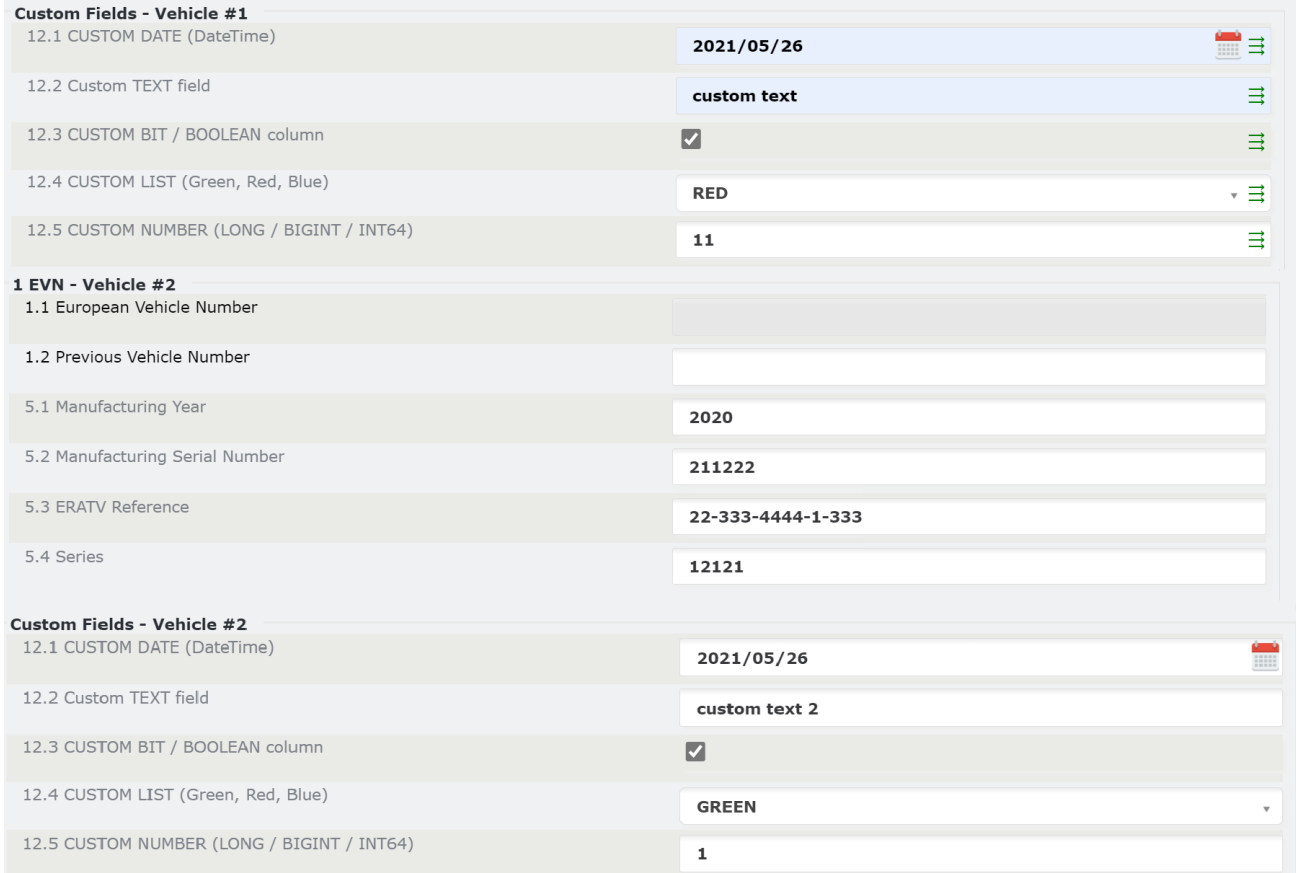

Rysunek 28: Nowa rezerwacja wstępna: Parametr 1

<span id="page-26-0"></span>Ponieważ pola te mogą być unikalne dla każdego Pojazdu (EVN), na stronie "Standard Form" (Formularz standardowy) pojawi się po jednym takim polu dla każdego numeru Pojazdu objętego wnioskiem (na przykładowym Rysunku powyżej powiły się dwa takie pola, ponieważ mamy 2 POJAZDY). W przypadku większej liczby POJAZDÓW objętych wnioskiem, kliknij  $\exists w$  dowolnym polu, by przekopiować daną wartość do pozostałych EVN.

**Krok 6 [Opcjonalny]:** Wskaż wszelkie warunki dodatkowe zaznaczając odpowiednie pola wyboru pod polem "4 Additional Conditions" (Warunki dodatkowe). Możesz wybrać więcej niż jedną opcję. W razie wyboru opcji "Inne", doprecyzuj wybór w odpowiednim polu tekstowym, jak przedstawiono na [Rysunku 29](#page-26-1) poniżej:

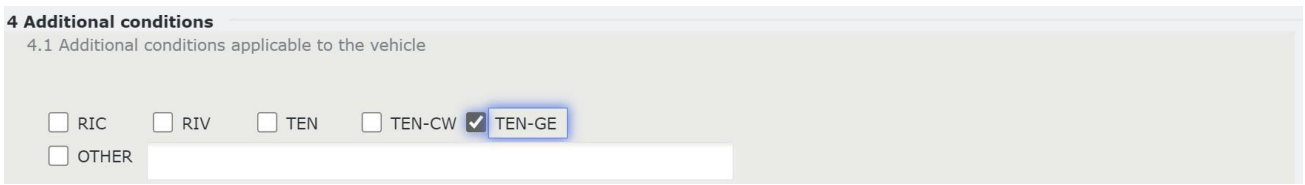

Rysunek 29: Nowa rezerwacja wstępna: Parametr 4

<span id="page-26-1"></span>Krok 7 [Opcjonalny]: Uzupełnij pole "Parameter 6 References to 'EC' Declarations of verification" (Parametr 6 Odniesienia do Deklaracji weryfikacji 'WE') w sposób opisany poniżej (zastosuj parametry 6a i 6b):

• **6.1 Date of 'EC' declaration (Data deklaracji 'WE')**: Wybierz datę klikając przycisk .

- **6.2 'EC' Declaration reference (Znak deklaracji 'WE')**: Pole tekstowe
- **6.3.8 Organisation name (Nazwa organizacji)**: Wpisz swój Kod Organizacji i kliknąć przycisk . Zawartość zostanie pobrana i automatycznie uzupełniona dla następujących pól:
	- o **6.3.1 Organisation name (Nazwa organizacji)**: Pole tekstowe
	- o **6.3.2 Registered business number (Numer rejestracyjny przedsiębiorstwa)**: Pole tekstowe
	- o **6.3.3 Address (Adres)**: Pole tekstowe
	- o **6.3.4 Town (Miejscowość)**: Pole tekstowe
	- o **6.3.5 Country Code (Kod kraju)**: Wybór z menu rozwijanego
	- o **6.3.6 Post code (Kod pocztowy)**: Pole tekstowe
	- o **6.3.7 E-mail address (Adres e-mail)**: Wymagany format adresu e-mail

#### 6.a Rolling stock subsystem. References to 'EC' Declarations of verification (3)

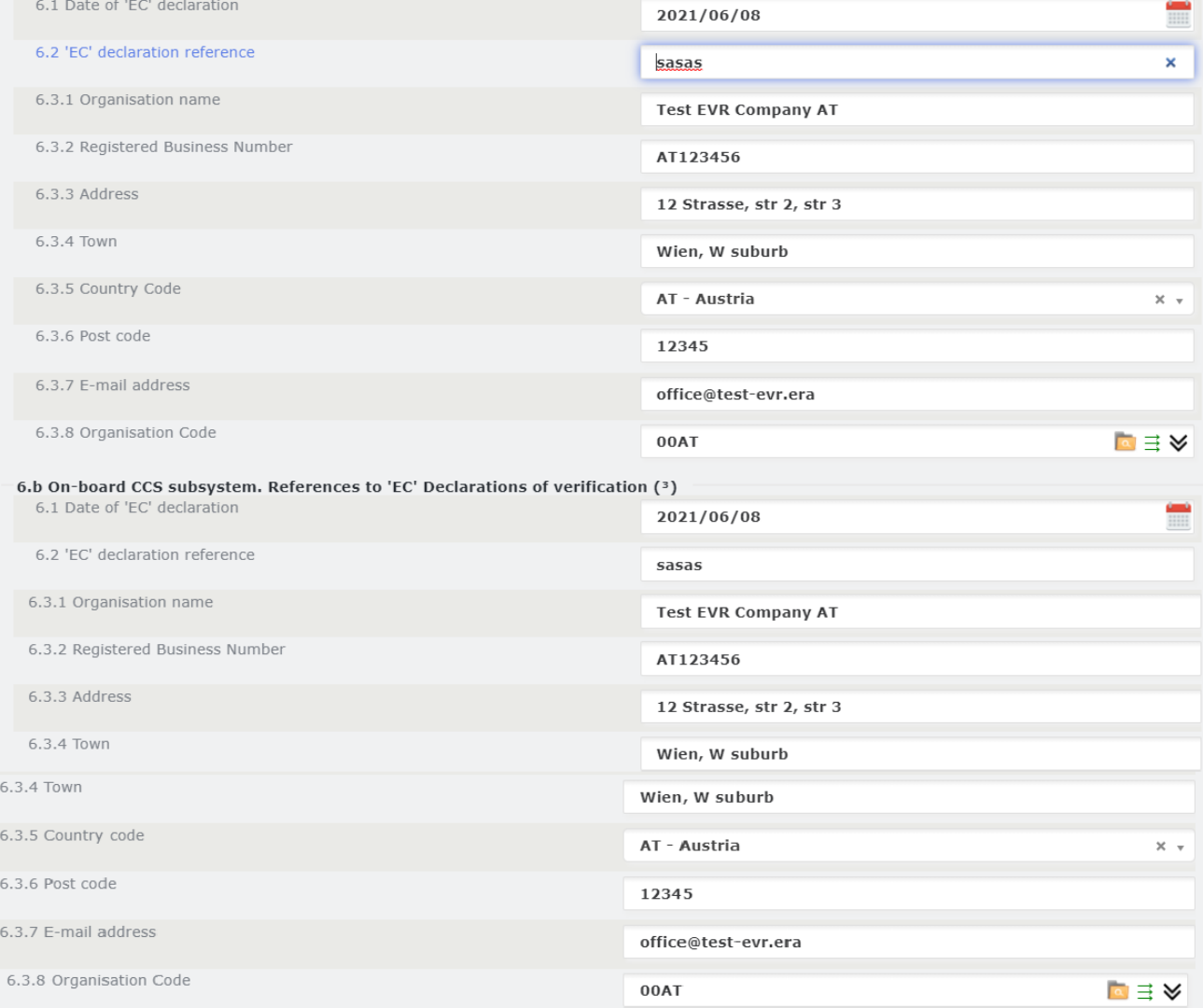

Rysunek 30: Nowa rezerwacja wstępna: Parametr 6a i 6b

<span id="page-27-0"></span>Pola dotyczące szczegółów Organizacji można rozwijać i zwijać klikając przycisk  $\bigotimes$  lub  $\bigotimes$ . Jeśli dotyczy, dane Organizacji uzupełnione automatycznie w tym kroku można przekopiować dla pozostałych Organizacji poniżej w formularzu klikając przycisk  $\Rightarrow$ 

**Krok 8 [Opcjonalny]:** Uzupełnij dane Właściciela, Dysponenta i Podmiotu Odpowiedzialnego za Utrzymanie w sposób opisany poniżej:

- **7.8 Organisation Code (Owner) (Kod organizacji (Właściciel))**: Wpisz swój Kod Organizacji i kliknąć przycisk **. Zawartość zostanie pobrana i automatycznie uzupełniona dla następujących pól:** 
	- o **7.1 Organisation name (Nazwa organizacji)**: Pole tekstowe
	- o **7.2 Registered business number (Numer rejestracyjny przedsiębiorstwa)**: Pole tekstowe
	- o **7.3 Address (Adres)**: Pole tekstowe
	- o **7.4 Town (Miejscowość)**: Pole tekstowe
	- o **7.5 Country Code (Kod kraju)**: Wybór z menu rozwijanego
	- o **7.6 Post code (Kod pocztowy)**: Pole tekstowe
	- o **7.7 E-mail address (Adres e-mail)**: Wymagany format adresu e-mail
- **8.8 Organisation Code (Keeper) (Kod organizacji (Dysponent))**: Wpisz swój Kod Organizacji i kliknąć

przycisk **. Zawartość zostanie pobrana i automatycznie uzupełniona dla następujących pól:** 

- o **8.1 Organisation name (Nazwa organizacji)**: Pole tekstowe
- o **8.2 Registered business number (Numer rejestracyjny przedsiębiorstwa)**: Pole tekstowe
- o **8.3 Address (Adres)**: Pole tekstowe
- o **8.4 Town (Miejscowość)**: Pole tekstowe
- o **8.5 Country Code (Kod kraju)**: Wybór z menu rozwijanego
- o **8.6 Post code (Kod pocztowy)**: Pole tekstowe
- o **8.7 E-mail address (Adres e-mail)**: Wymagany format adresu e-mail
- **8.9 Vehicle Keeper Marking (Oznaczenie Dysponenta pojazdu)**: Pole tekstowe (uzupełnia użytkownik)
- **9.8 Organisation Code (Entity in charge of maintenance) (Kod organizacji (Podmiot**

Odpowiedzialny za Utrzymanie)): Wpisz swój Kod Organizacji i kliknąć przycisk<sup>a</sup>. Zawartość zostanie pobrana i automatycznie uzupełniona dla następujących pól:

- o **9.1 Organisation name (Nazwa organizacji)**: Pole tekstowe
- o **9.2 Registered business number (Numer rejestracyjny przedsiębiorstwa)**: Pole tekstowe
- o **9.3 Address (Adres)**: Pole tekstowe
- o **9.4 Town (Miejscowość)**: Pole tekstowe
- o **9.5 Country Code (Kod kraju)**: Wybór z menu rozwijanego
- o **9.6 Post code (Kod pocztowy)**: Pole tekstowe
- o **9.7 E-mail address (Adres e-mail)**: Wymagany format adresu e-mail

Pola dotyczące szczegółów Organizacji można rozwijać i zwijać klikając przycisk  $\bigotimes$  lub  $\bigvee$ . Jeśli dotyczy, dane Organizacji uzupełnione automatycznie w tym kroku można przekopiować dla pozostałych Organizacji poniżej w formularzu klikając przycisk $\vec{\exists}$ .

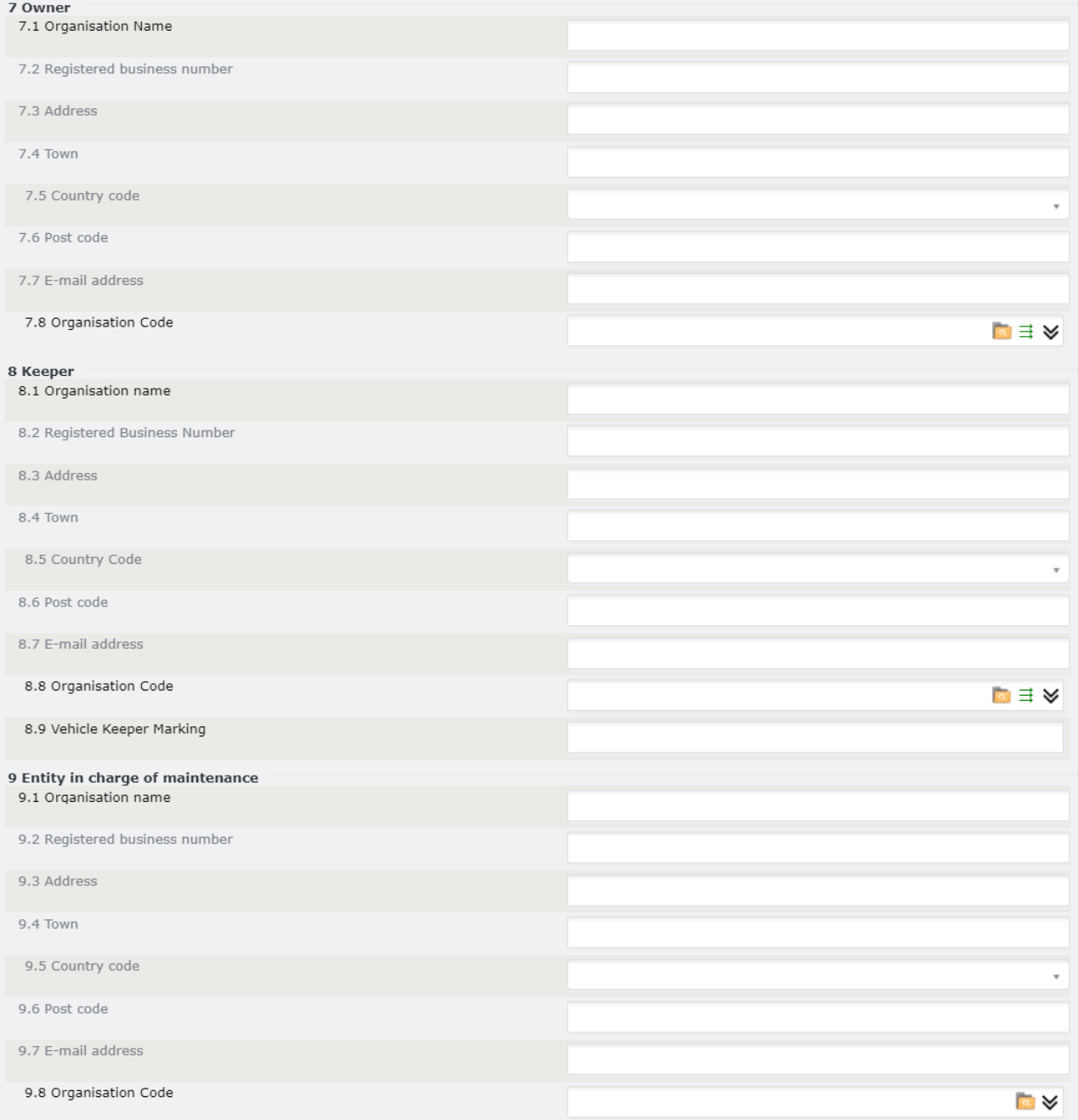

Rysunek 31: Nowa rezerwacja wstępna: Parametr 7, 8 i 9

<span id="page-29-0"></span>Krok 9 [Opcjonalny]: Uzupełnij pole "11 Authorisations for placing on the market" (Zezwolenie na wprowadzenie do obrotu). Możesz uzupełnić następujące pola w sposób opisany poniżej:

- **11.1 Name of Authorising entity (Nazwa Jednostki Wydającej Zezwolenia)**: Pole tekstowe obowiązkowe
- **11.2 Member State of Authorising Entity (Państwo Członkowskie Jednostki Wydającej Zezwolenia)**: Wybór z menu rozwijanego - obowiązkowe
- **11.3 European identification number (EIN) (Europejski Numer Identyfikacyjny)**: Pole tekstowe obowiązkowe
- **11.4 Area of use (Obszar użytkowania)**: Pole tekstowe obowiązkowe
- **11.5 Data zezwolenia:** Wybierz datę klikając przycisk  **obowiązkowe**.
- **11.6 Authorisation valid until (if specified) (Zezwolenie ważne do (jeśli na czas określony)**: Wybierz datę klikając przycisk .

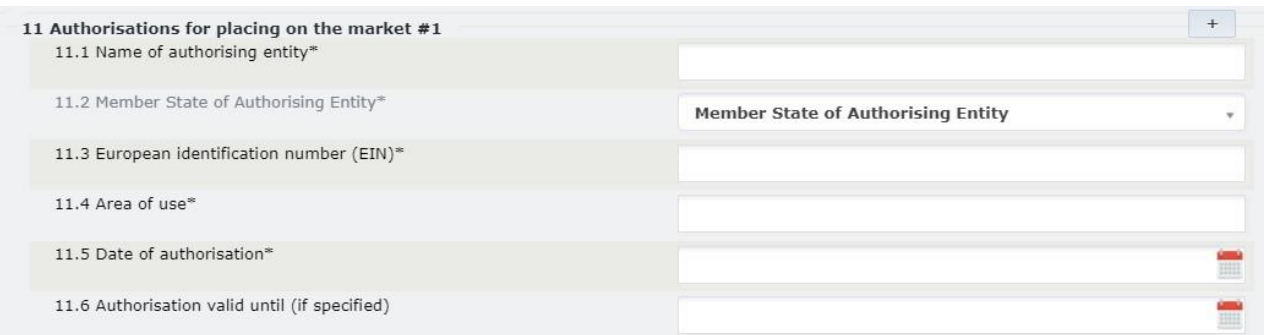

#### Rysunek 32: Nowa rezerwacja wstępna: Parametr 11

<span id="page-30-0"></span>**Krok 10 [Opcjonalny]:** jeśli musisz dodać zakodowane i niezakodowane warunki użytkowania i innych ograniczeń, postępuj zgodnie z krokami określonymi w rozdziale *[2.3.5](#page-99-0) [Dodawanie i usuwanie](#page-99-0)  zakodowanych i niezakodowan[ych warunków użytkowania i innych ograniczeń we wniosku dotyczącym](#page-99-0)  [pojazdu.](#page-99-0)*

Krok 11 [Opcjonalny]: W przypadku większej liczby Zezwoleń (EIN) kliknij przycisk <sup>+</sup> . Spowoduje to dodanie do formularza dodatkowych pól dla Parametrów 11 i 11.9 odpowiadających dodatkowym zezwoleniom, które mają zostać podane. Dla każdego dodatkowego zezwolenia, które użytkownik musi podać we wniosku można postępować zgodnie z **Krokiem 10** i **Krokiem 11** opisanymi powyżej, by wypełnić wymagane pola.

Jeśli chcesz usunąć jedną Jednostkę Wydającą Zezwolenia, kliknij przycisk ......................... dodatkowych pól zezwoleń.

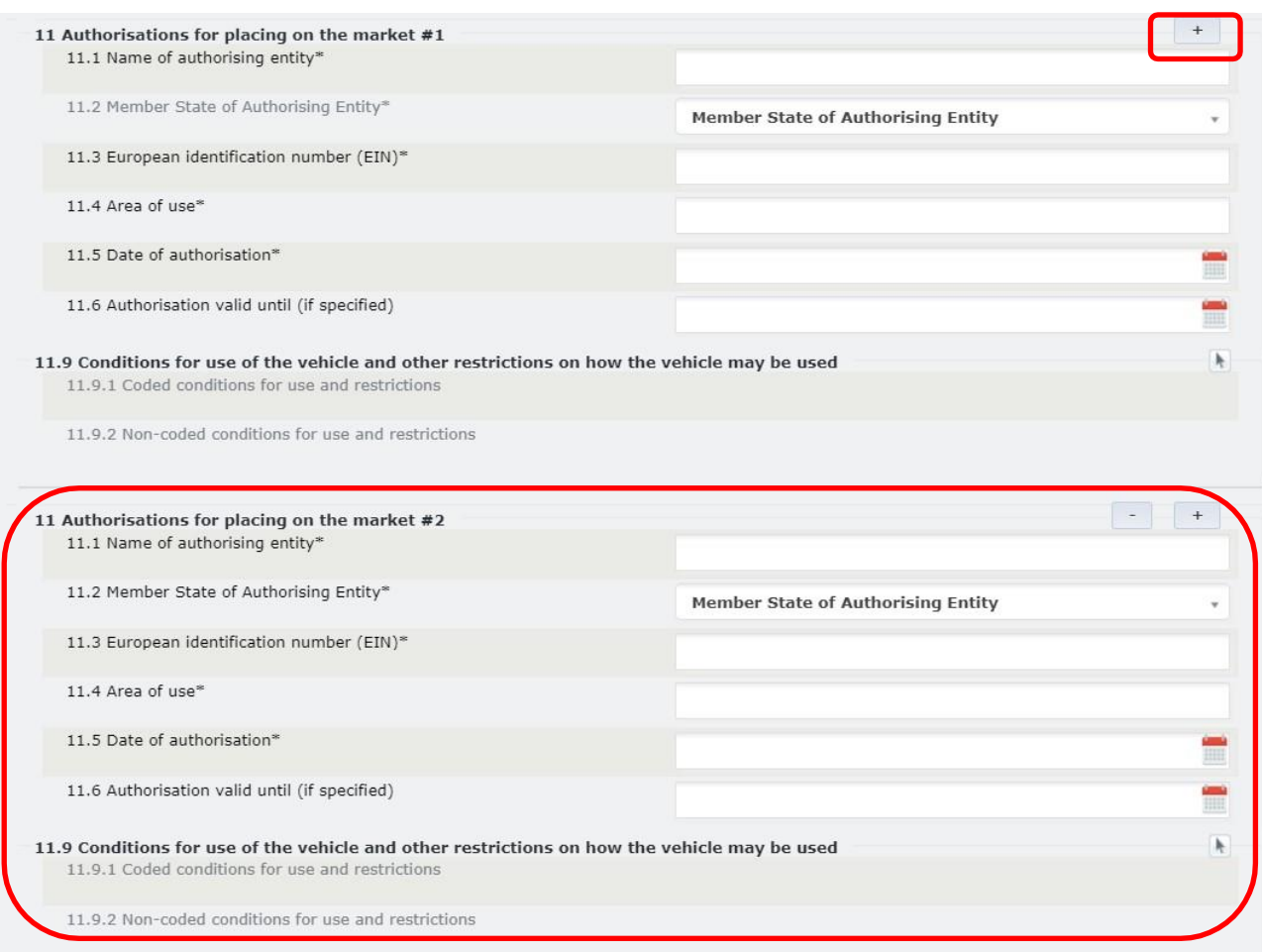

Rysunek 33: Nowa rezerwacja wstępna: Dodatkowe zezwolenia

<span id="page-31-0"></span>**Krok 12:** Kliknij przycisk **Save V** u dołu ekranu.

Dzięki temu będziesz mógł wrócić do wniosku na późniejszym etapie. Jeśli wniosek jest gotowy do wysłania,

kliknij **Submit to RE**  $\Rightarrow$  Przycisk umożliwiający wysłanie wniosku pojawi się dopiero po zapisaniu wniosku.

Alternatywnie, u dołu ekranu znajdują się następujące opcje do wyboru:

- : pozwala zamknąć wniosek bez zapisywania wprowadzonych zmian
- : pozwala odświeżyć stronę wniosku i wyczyścić wszystkie pola
- **Discard?** : pozwala zamknąć wniosek oraz usunąć Projekt utworzony w systemie.

Po złożeniu wniosku do wybranej Jednostki Rejestrującej użytkownik otrzyma powiadomienie mailowe potwierdzające pomyślne złożenie wniosku. Wniosek zostanie rozpatrzony przez agenta Jednostki Rejestrującej, a użytkownik zostanie powiadomiony drogą mailową, gdy zostanie podjęta decyzja.

Odpowiednia RE zostanie powiadomiona mailowo, że złożono wniosek, a Dysponent zostanie poinformowany o wyniku.

## <span id="page-32-0"></span>*2.3.3.2. Typ wniosku: Nowa rejestracja*

Tutaj możesz złożyć wniosek o rejestrację nowego pojazdu dla jednego lub większej liczby numerów pojazdów, które posiadają taką samą charakterystykę techniczną. Poniżej opisano kroki, które należy wykonać:

**Krok 1:** Na stronie Applications (Wnioski) z menu rozwijanego wybierz Jednostkę Rejestrującą (kraj), która ma otrzymać i rozpatrzyć wniosek. Następnie kliknij przycisk .

<span id="page-32-1"></span>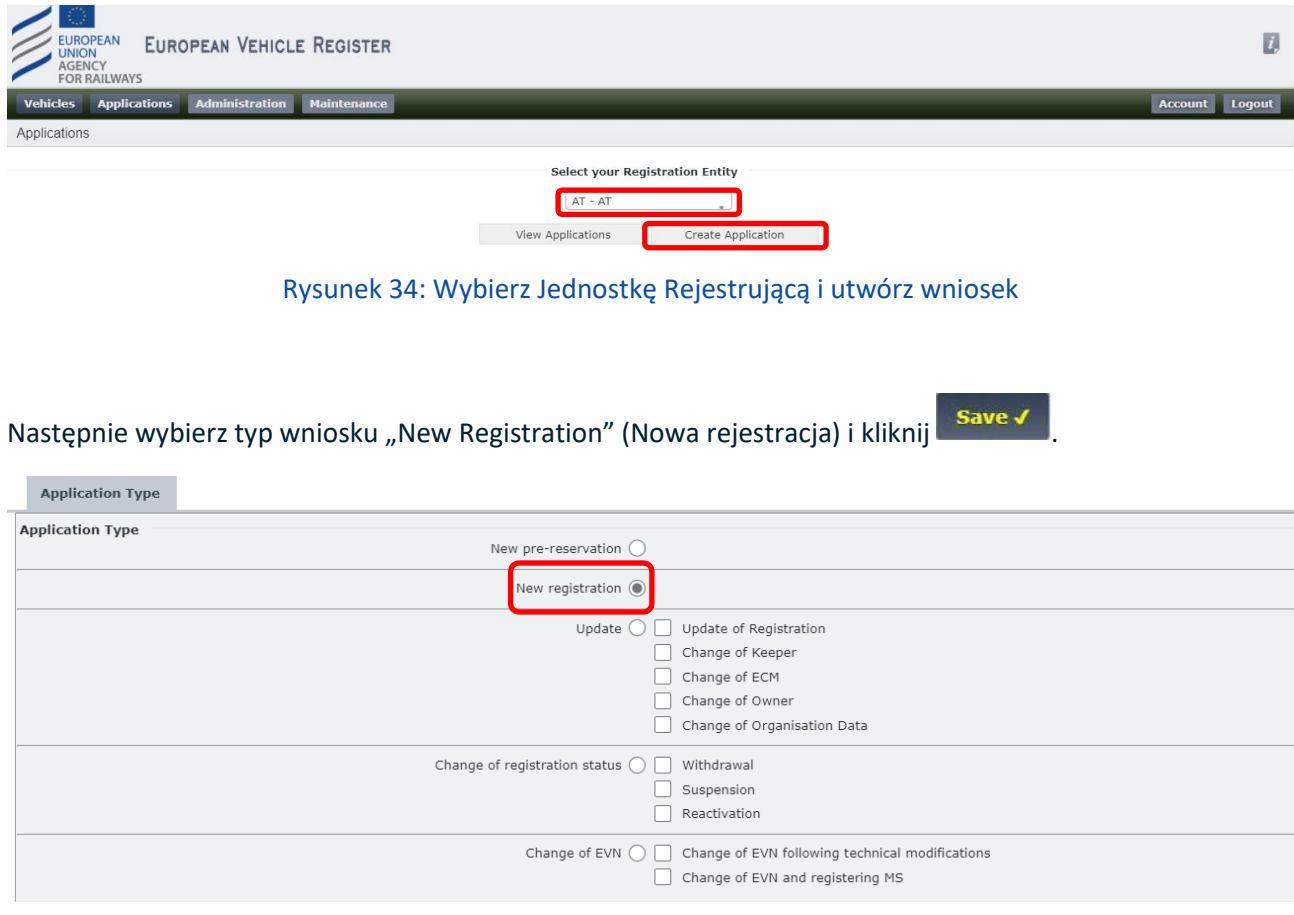

Rysunek 35: Nowa rejestracja: Typ wniosku

<span id="page-32-2"></span>Krok 2: Na nowej stronie Application Details (Szczegóły wniosku), w zakładce "Vehicle Characteristics" (Charakterystyka pojazdu) podaj liczbę pojazdów uzupełniając pole numeryczne "#No of Vehicles" (Liczba pojazdów).

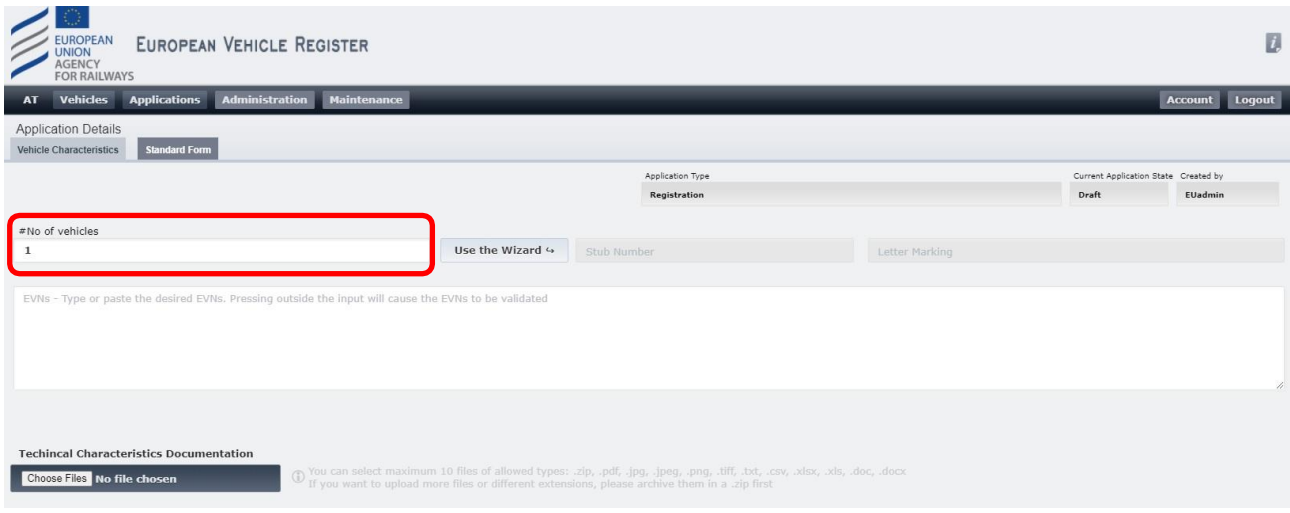

Rysunek 36: Nowa rezerwacja: Liczba pojazdów

<span id="page-33-0"></span>**Krok 3:** Jeśli z wnioskiem można powiązać istniejący wstępnie zarezerwowany numer pojazdu, który został już przydzielony Dysponentowi przez RE na podstawie uprzednio wypełnionego wniosku "New prereservation" (Nowa rezerwacja wstępna), dodaj go uzupełniając pola tekstowe "EVNs" w zakładce "Vehicle Characteristics" (Charakterystyka pojazdu). Jeśli dla wniosku nie istnieją wstępnie zarezerwowane numery pojazdów, pomiń ten krok.

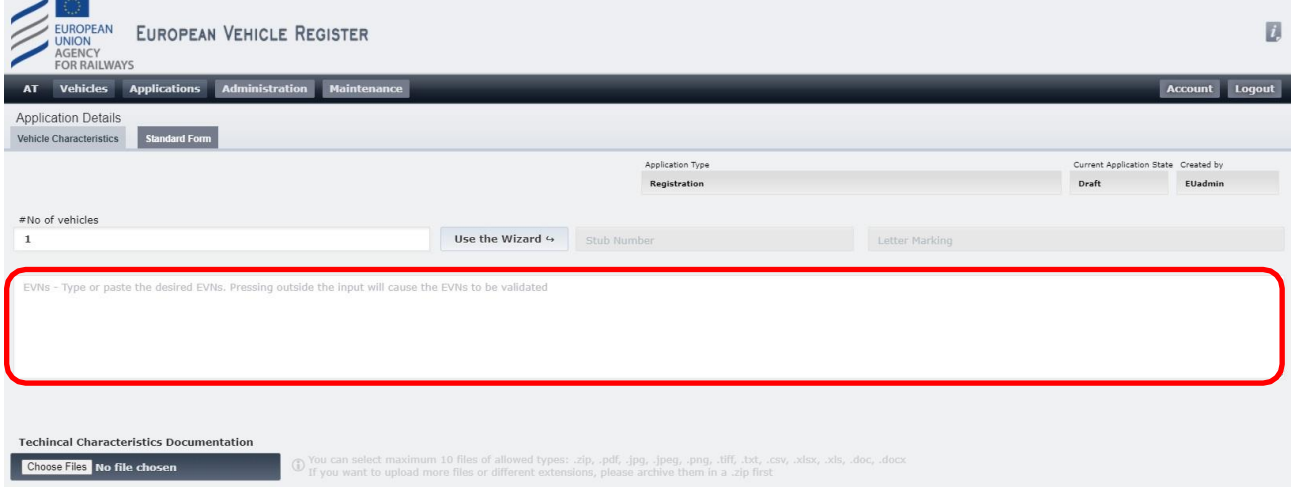

Rysunek 37: Nowa rejestracja: Pole EVN

<span id="page-33-1"></span>Krok 4 [dotyczy w razie braku wstępnie zarezerwowany w view politic w zakładce "Vehicle Characteristics" (Charakterystyka pojazdu) kliknij przycisk .

Następnie postępuj zgodnie z krokami przedstawionymi w rozdziale [2.3.4](#page-91-0) [Korzystanie z kreatora do](#page-91-0)  [wygenerowania komponentu numeru pojazdu](#page-91-0)

**Krok 5:** Jeśli dotyczy, w zakładce "Vehicle Characteristics" (Charakterystyka pojazdu) załaduj Dokumentację Charakterystyki Technicznej klikając przycisk <sup>Choose Files</sup> . Przy pomocy okna pop-up możesz wybrać pliki ze swego komputera i załadować je klikając **.** Open

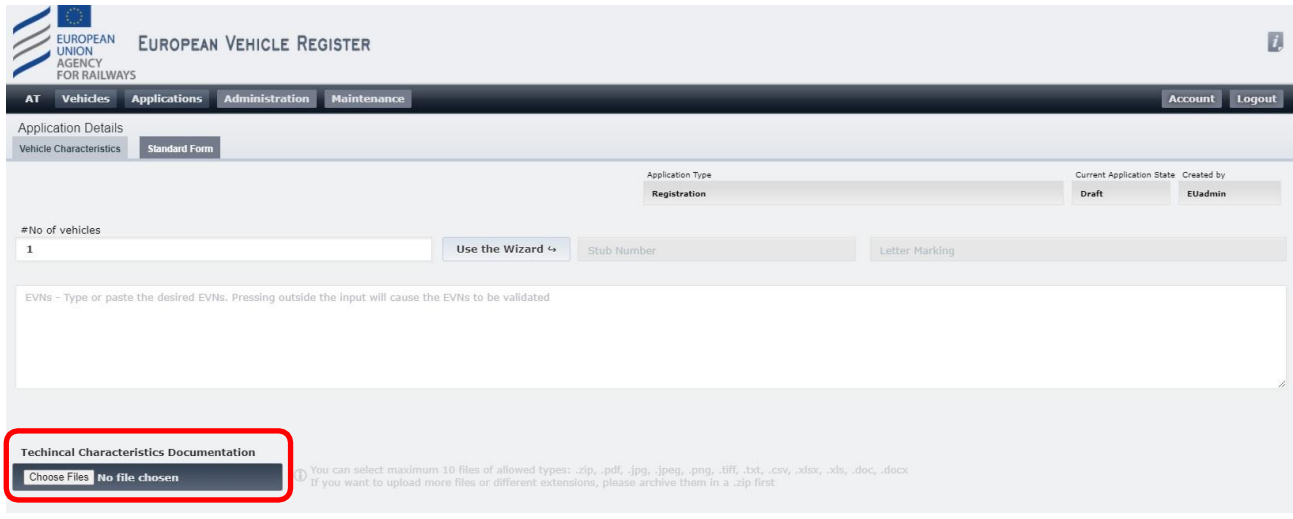

Rysunek 38: Nowa rejestracja: Załaduj dokumentację (1)

<span id="page-34-0"></span>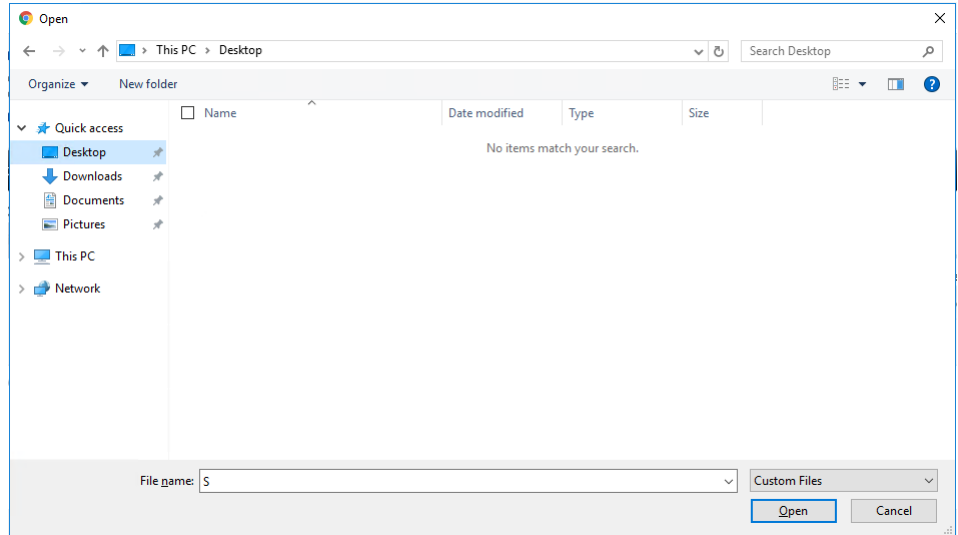

Rysunek 39: Nowa rejestracja: Załaduj dokumentację (2)

<span id="page-34-1"></span>Krok 6: W zakładce "Standard Form" (Formularz standardowy) oraz dla wszystkich Pojazdów objętych wnioskiem podaj następujące informacje uzupełniając poniższe pola dla wszystkich POJAZDÓW, jak przedstawiono na [Rysunku 40](#page-35-0) poniżej:

- **1.1 European Vehicle Number (Europejski Numer Pojazdu)**: Pole zablokowane, ponieważ numer zostanie przydzielony po złożeniu wniosku do RE
- **1.2 Previous Vehicle Number (Uprzedni numer pojazdu)**: Pole tekstowe
- **5.1 Manufacturing Year (Rok produkcji)**: Pole tekstowe obowiązkowe
- **5.2 Manufacturing Serial Number (Numer Fabryczny)**: Pole tekstowe
- **5.3 ERATV Reference (Znak ERATV)**: Wymagany format to NN-NNN-NNNN-N-NNN lub ΝΝ-ΝΝΝ-ΝΝΝΝ-Ν-ΝΝΝ-ΝΝN
- **5.4 Series (Seria)**: Pole tekstowe
- **12.1. Custom Date (Data własna):** Pole daty
- **12.2 Custom Text (Tekst własny)**: Pole tekstowe
- **12.3 Custom Bit (Własna kolumna Bit):** Pole wyboru
- **12.4 Custom List (Lista własna)**: Lista
- **12.5 Custom Number (Numer własny)**: Numer

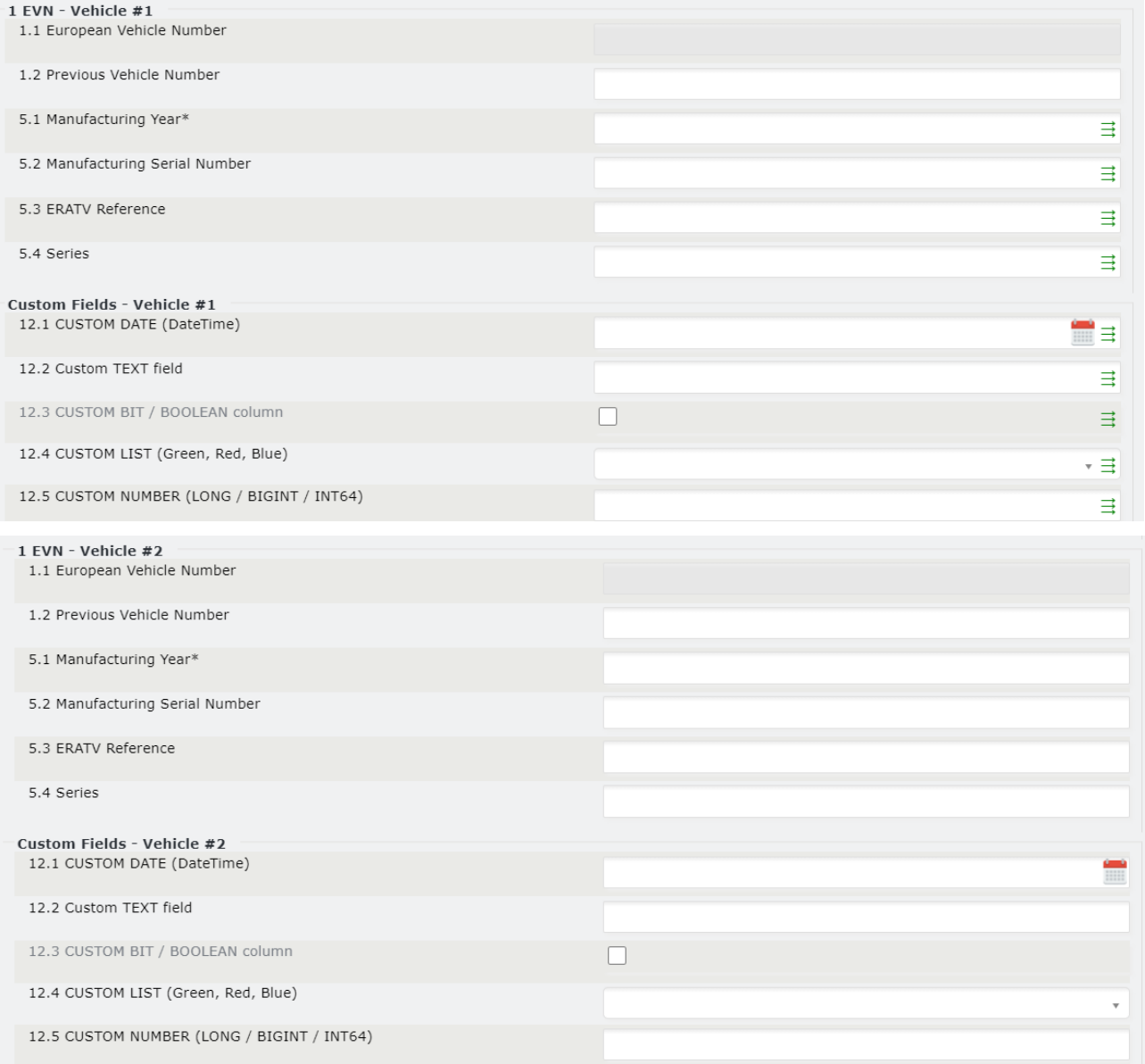

Rysunek 40: Nowa rejestracja: Parametr 1 i Parametr 12

<span id="page-35-0"></span>Ponieważ pola te mogą być unikalne dla każdego Pojazdu (EVN), na stronie "Standard Form" (Formularz standardowy) pojawi się po jednym takim polu dla każdego POJAZDU objętego wnioskiem (na przykładowym Rysunku powyżej powiły się dwa takie pola, ponieważ mamy 2 POJAZDY). W przypadku większej liczby POJAZDÓW objętych wnioskiem, kliknij  $\exists$  w dowolnym polu, by przekopiować daną wartość do pozostałych POJAZDÓW.

Pola własne dla pojazdów jakie mogą być dostępne dla poszczególnych Państw Członkowskich przedstawiono poniżej.

Krok 7: Wskaż wszelkie warunki dodatkowe zaznaczając odpowiednie pola wyboru pod polem "4 Additional Conditions" (Warunki dodatkowe). Jest to pole obowiązkowe i można w nim wybrać kilka opcji jednocześnie. W razie wyboru opcji "Inne", doprecyzuj wybór w odpowiednim polu tekstowym, jak przedstawiono na [Rysunku 41](#page-36-0) poniżej:
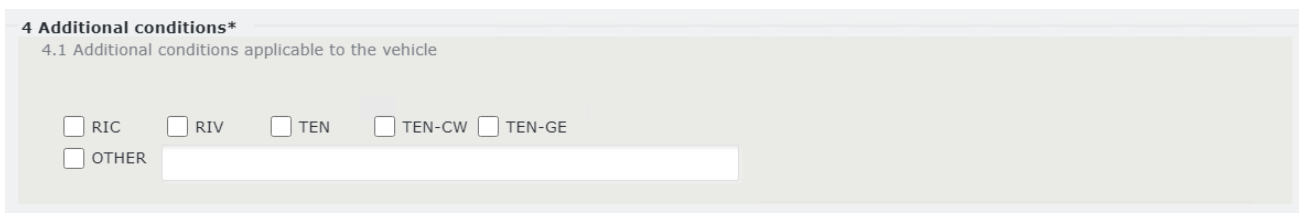

Rysunek 41: Nowa rejestracja: Parametr 4

Krok 8: Uzupełnij pole "Parameter 6 References to 'EC' Declarations of verification" (Parametr 6 Odniesienia do Deklaracji weryfikacji 'WE') w sposób opisany poniżej (zastosuj parametry 6a i 6b):

- **6.1 Date of 'EC' declaration (Data deklaracji 'WE')**: Wybierz datę klikając przycisk .
- **6.2 'EC' Declaration reference (Znak deklaracji 'WE')**: Pole tekstowe
- **6.3.8 Organisation name (Nazwa organizacji)**: Wpisz swój Kod Organizacji i kliknąć przycisk . Zawartość zostanie pobrana i automatycznie uzupełniona dla następujących pól:
	- o **6.3.1 Organisation name (Nazwa organizacji)**: Pole tekstowe obowiązkowe
	- o **6.3.2 Registered business number (Numer rejestracyjny przedsiębiorstwa)**: Pole tekstowe obowiązkowe
	- o **6.3.3 Address (Adres)**: Pole tekstowe obowiązkowe
	- o **6.3.4 Town (Miejscowość)**: Pole tekstowe obowiązkowe
	- o **6.3.5 Country Code (Kod kraju)**: Wybór z listy rozwijanej obowiązkowe
	- o **6.3.6 Post code (Kod pocztowy)**: Pole tekstowe obowiązkowe
	- o **6.3.7 E-mail address (Adres e-mail)**: Wymagany format adresu e-mail obowiązkowe

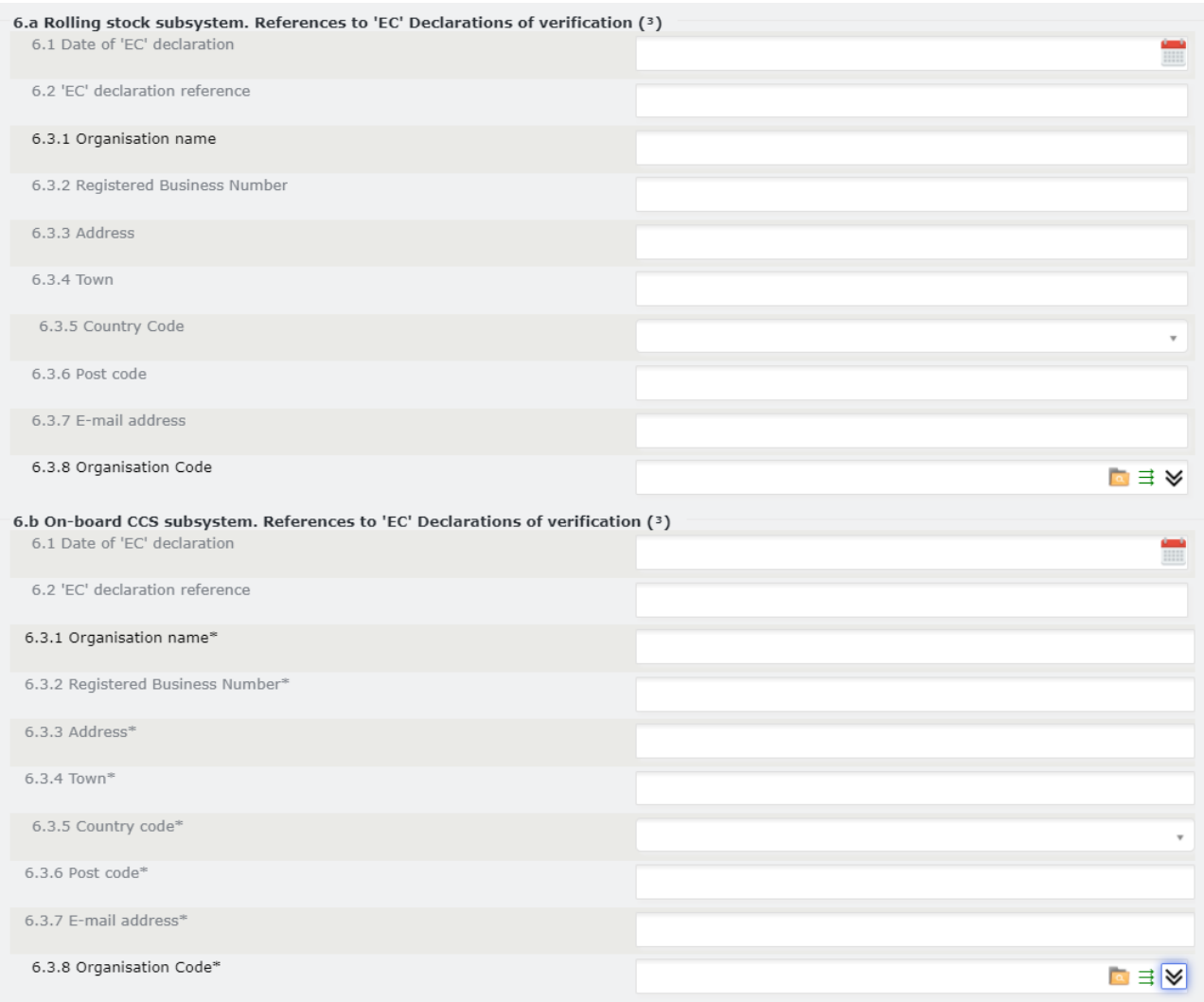

Rysunek 42: Nowa rejestracja: Parametr 6a i 6b

Pola dotyczące szczegółów Organizacji można rozwijać i zwijać klikając przycisk  $\bigotimes$  lub  $\bigvee$ . Jeśli dotyczy, dane Organizacji uzupełnione automatycznie w tym kroku można przekopiować dla pozostałych Organizacji poniżej w formularzu klikając przycisk $\equiv$ .

**Krok 9:** Uzupełnij dane Właściciela, Dysponenta i Podmiotu Odpowiedzialnego za Utrzymanie w sposób opisany poniżej:

• **7.8 Organisation Code (Owner) (Kod organizacji (Właściciel))**: Wpisz swój Kod Organizacji i kliknąć

przycisk **. Zawartość zostanie pobrana i automatycznie uzupełniona dla następujących pól:** 

- o **7.1 Organisation name (Nazwa organizacji)**: Pole tekstowe obowiązkowe
- o **7.2 Registered business number (Numer rejestracyjny przedsiębiorstwa)**: Pole tekstowe obowiązkowe
- o **7.3 Address (Adres)**: Pole tekstowe obowiązkowe
- o **7.4 Town (Miejscowość)**: Pole tekstowe obowiązkowe
- o **7.5 Country Code (Kod kraju)**: Wybór z listy rozwijanej obowiązkowe
- o **7.6 Post code (Kod pocztowy)**: Pole tekstowe obowiązkowe
- o **7.7 E-mail address (Adres e-mail)**: Wymagany format adresu e-mail obowiązkowe
- **8.8 Organisation Code (Keeper) (Kod organizacji (Dysponent))**: Wpisz swój Kod Organizacji i kliknąć
	- przycisk **. Zawartość zostanie pobrana i automatycznie uzupełniona dla następujących pól:** 
		- o **8.1 Organisation name (Nazwa organizacji)**: Pole tekstowe obowiązkowe
		- o **8.2 Registered business number (Numer rejestracyjny przedsiębiorstwa)**: Pole tekstowe obowiązkowe
		- o **8.3 Address (Adres)**: Pole tekstowe obowiązkowe
		- o **8.4 Town (Miejscowość)**: Pole tekstowe obowiązkowe
		- o **8.5 Country Code (Kod kraju)**: Wybór z listy rozwijanej obowiązkowe
		- o **8.6 Post code (Kod pocztowy)**: Pole tekstowe obowiązkowe
		- o **8.7 E-mail address (Adres e-mail)**: Wymagany format adresu e-mail obowiązkowe
- **8.9 Vehicle Keeper Marking (Oznaczenie Dysponenta pojazdu)**: Pole tekstowe obowiązkowe (uzupełnia użytkownik)
- **9.8 Organisation Code (Entity in charge of maintenance) (Kod organizacji (Podmiot Odpowiedzialny za Utrzymanie))**: Wpisz swój Kod Organizacji i kliknąć przycisk **. Zawartość** zostanie pobrana i automatycznie uzupełniona dla następujących pól:
	- o **9.1 Organisation name (Nazwa organizacji)**: Pole tekstowe obowiązkowe
	- o **9.2 Registered business number (Numer rejestracyjny przedsiębiorstwa)**: Pole tekstowe obowiązkowe
	- o **9.3 Address (Adres)**: Pole tekstowe obowiązkowe
	- o **9.4 Town (Miejscowość)**: Pole tekstowe obowiązkowe
	- o **9.5 Country Code (Kod kraju)**: Wybór z listy rozwijanej obowiązkowe
	- o **9.6 Post code (Kod pocztowy)**: Pole tekstowe obowiązkowe
	- o **9.7 E-mail address (Adres e-mail)**: Wymagany format adresu e-mail obowiązkowe

Pola dotyczące szczegółów Organizacji można rozwijać i zwijać klikając przycisk  $\bigotimes$  lub  $\bigvee$ . Jeśli dotyczy, dane Organizacji uzupełnione automatycznie w tym kroku można przekopiować dla pozostałych Organizacji poniżej w formularzu klikając przycisk $\equiv$ .

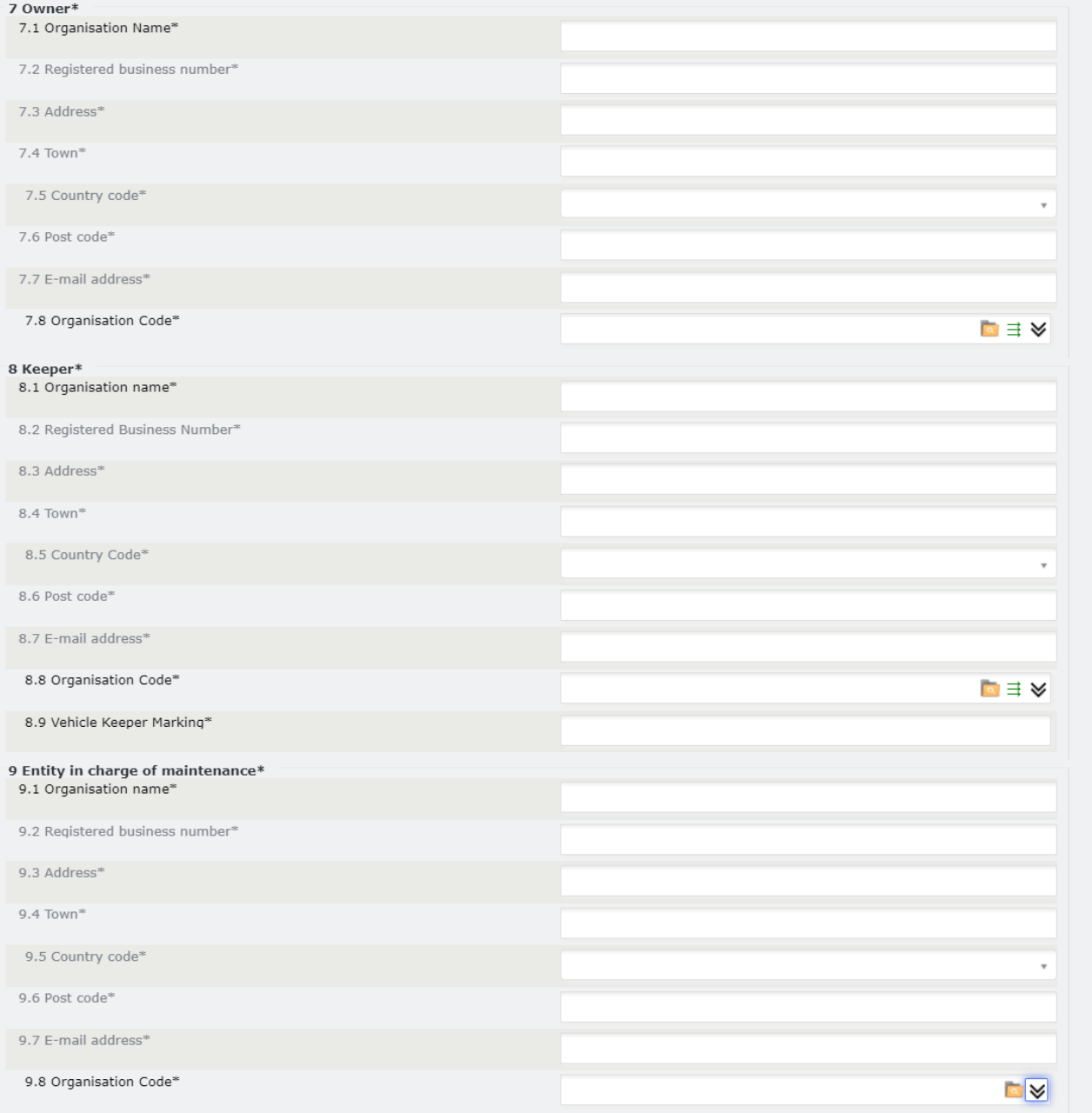

Rysunek 43: Nowa rejestracja: Parametr 7, 8 i 9

Krok 10: Uzupełnij pole "11 Authorisations for placing on the market" (Zezwolenie na wprowadzenie do obrotu). Możesz uzupełnić następujące pola w sposób opisany poniżej:

- **11.1 Name of Authorising entity (Nazwa Jednostki Wydającej Zezwolenia)**: Pole tekstowe obowiązkowe
- **11.2 Member State of Authorising Entity (Państwo Członkowskie Jednostki Wydającej Zezwolenia)**: Wybór z listy rozwijanej - obowiązkowe
- **11.3 European identification number (EIN) (Europejski Numer Identyfikacyjny)**: Pole tekstowe obowiązkowe
- **11.4 Area of use (Obszar użytkowania)**: Pole tekstowe obowiązkowe
- **11.5 Data zezwolenia:** Wybierz datę klikając przycisk  **obowiązkowe.**
- **11.6 Authorisation valid until (optional) (Zezwolenie ważne do (opcjonalne)**: Wybierz datę klikając przycisk .

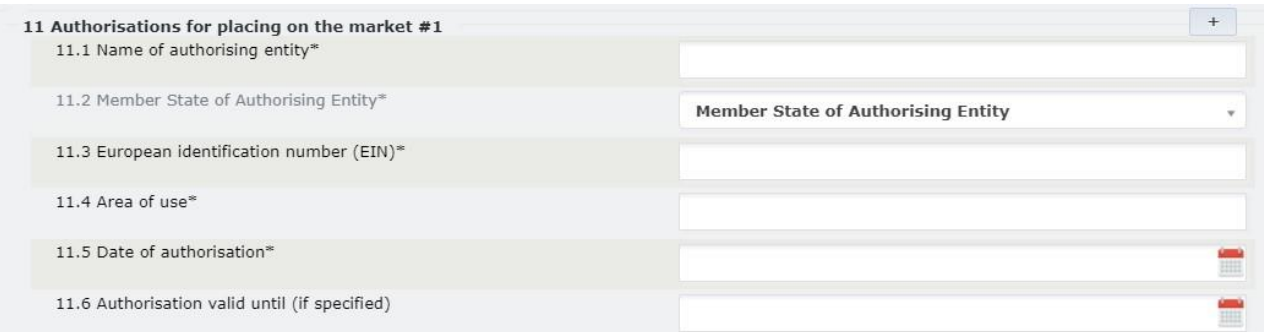

#### Rysunek: Nowa rejestracja: Parametr 11

By dodać kolejne Zezwolenia do wprowadzenie do obrotu, kliknij .

**Krok 11:** jeśli musisz dodać zakodowane i niezakodowane warunki użytkowania i innych ograniczeń, postępuj zgodnie z krokami określonymi w rozdziale *[2.3.5](#page-99-0) [Dodawanie i usuwanie zakodowanych i](#page-99-0)  niezakodowan[ych warunków użytkowania i innych ograniczeń we wniosku dotyczącym pojazdu.](#page-99-0)*

Krok 12: W przypadku większej liczby Zezwoleń (EIN) kliknij przycisk <sup>+</sup> . Spowoduje to dodanie do formularza dodatkowych pól dla Parametrów 11 i 11.9 odpowiadających dodatkowym zezwoleniom, które mają zostać podane. Dla każdego dodatkowego zezwolenia, które użytkownik musi podać we wniosku można postępować zgodnie z **Krokiem 10** i **Krokiem 11** opisanymi powyżej, by wypełnić wymagane pola.

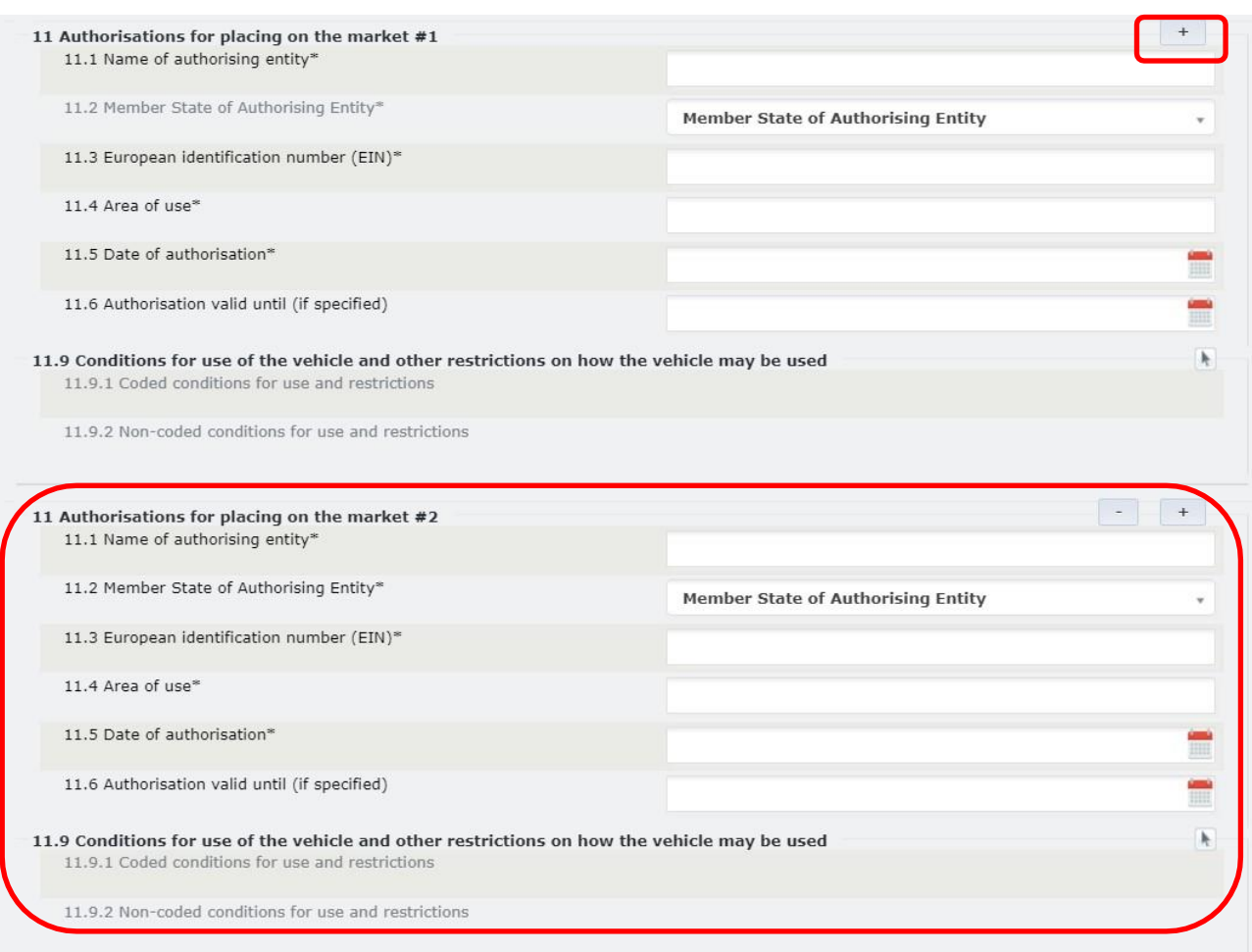

### Rysunek 44: Nowa rezerwacja: Dodatkowe zezwolenia

# Jeśli chcesz usunąć jedną Jednostkę Wydającą Zezwolenia, kliknij przycisk . Spowoduje to usunięcie dodatkowych pól zezwoleń.

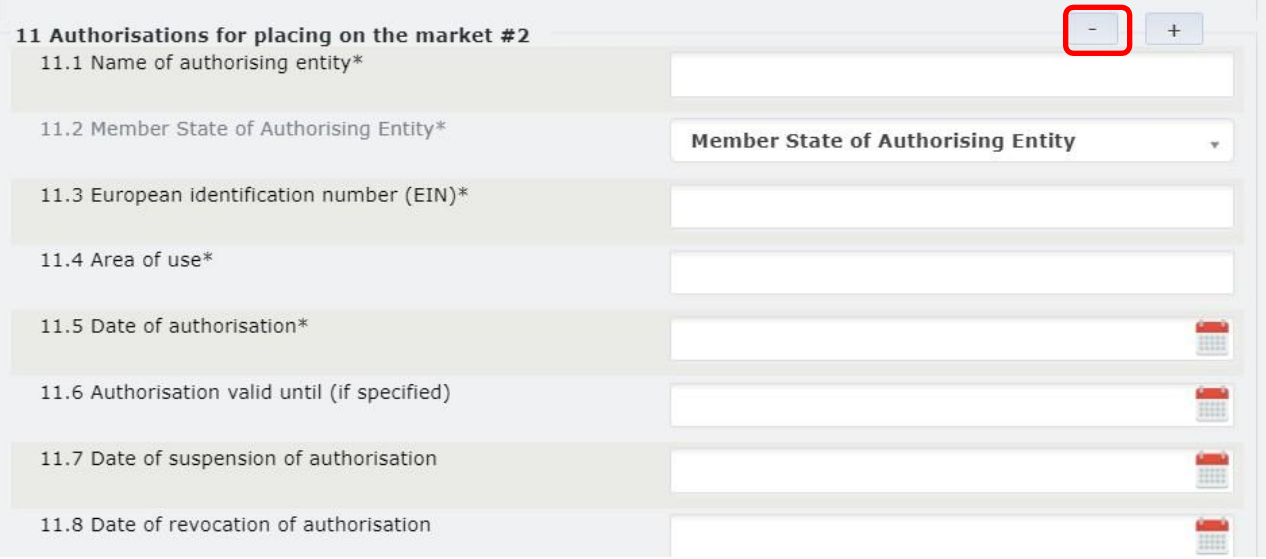

### Rysunek 45: Aktualizacja rejestracji: Usuń dodatkowe zezwolenia

**Krok 13:** Kliknij przycisk save v u dołu ekranu.

Dzięki temu będziesz mógł wrócić do wniosku na późniejszym etapie. Jeśli wniosek jest gotowy do wysłania,

kliknij  $\begin{bmatrix} \text{submit to RF} \end{bmatrix}$ . Przycisk umożliwiający wysłanie wniosku pojawi się dopiero po zapisaniu wniosku.

Alternatywnie, u dołu ekranu znajdują się następujące opcje do wyboru:

- : pozwala zamknąć wniosek bez zapisywania wprowadzonych zmian
- : pozwala odświeżyć stronę wniosku i wyczyścić wszystkie pola
- **Discard?**<br>• : pozwala zamknąć wniosek oraz usunąć Projekt utworzony w systemie.

Po złożeniu wniosku do wybranej Jednostki Rejestrującej użytkownik otrzyma powiadomienie mailowe potwierdzające pomyślne złożenie wniosku.

Wniosek zostanie rozpatrzony przez agenta Jednostki Rejestrującej, a użytkownik zostanie powiadomiony drogą mailową, gdy zostanie podjęta decyzja.

# *2.3.3.3. Aktualizacja*

Możesz zaktualizować informacje, by uzupełnić charakterystykę pojazdu(-ów) (np. rok produkcji, dodatkowe warunki, zezwolenia, itp.), bądź zmienić Organizacje powiązane z pojazdem (np. Dysponent, Właściciel, itp.).

Dostępne typu wniosków to:

- Aktualizacja rejestracji
- Aktualizacja danych organizacji
- Zmiana Dysponenta
- Zmiana właściciela
- Zmiana ECM

Powyższe typy wniosków aktualizacyjnych możesz złożyć w różnych kombinacjach (tzn. dwa z nich razem, a nawet wszystkie z nich razem).

Jeśli pojazd został zarejestrowany w starym systemie, a Dysponent chce zaktualizować wniosek i użytkownik wybierze którykolwiek z wyżej wskazanych wniosków, system automatycznie wyświetli komunikat pytający użytkownika, czy chce zaktualizować pojazd odpowiednio do nowego systemu, jak przedstawiono na [Rysunku 46](#page-43-0). Jeśli klikniesz ok, wniosek zostanie automatycznie zmieniony na "VehicleModification, UpdateRegistration, UpdateChangeOfOwner, UpdateChangeOfKeeper, UpdateChangeOfECM, UpdateOrganisationData". (Modyfikacja pojazdu, aktualizacja rejestracji, aktualizacja zmiany właściciela, aktualizacja zmiany dysponenta, aktualizacja zmiany ECM, aktualizacja danych organizacji).

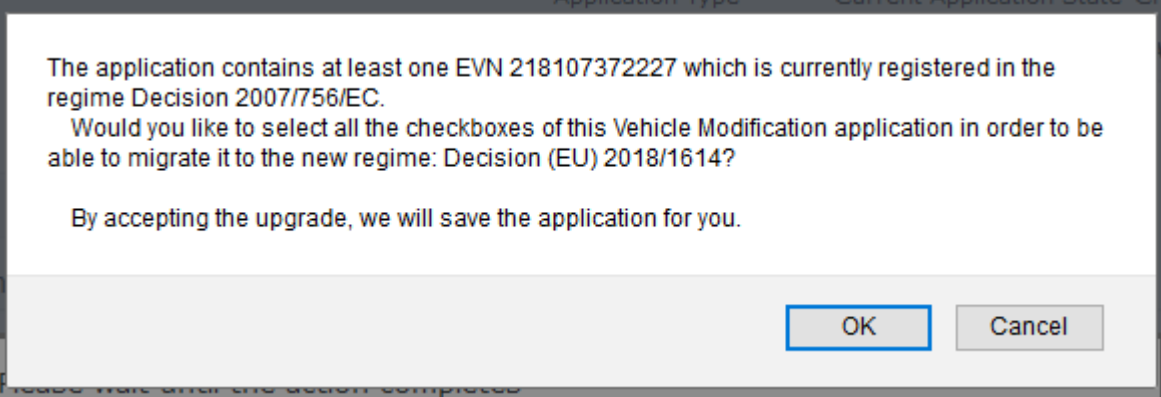

Rysunek 46: Aktualizacja systemu rejestracji pojazdu

### <span id="page-43-0"></span>*2.3.3.3.1 Aktualizacja rejestracji*

Tutaj możesz złożyć wniosek o aktualizację rejestracji dla jednego lub większej liczby pojazdów, o ile jesteś Dysponentem tych pojazdów. Ten typ wniosku aktualizacyjnego umożliwia zmianę danych rejestracyjnych pojazdu(-ów), takich jak rok produkcji, zezwolenia, itp. Poniżej opisano kroki, które należy wykonać:

**Krok 1:** Na stronie Applications (Wnioski) z menu rozwijanego wybierz Jednostkę Rejestrującą (kraj), która ma otrzymać i rozpatrzyć wniosek. Następnie kliknij przycisk <sup>Create Application</sup>

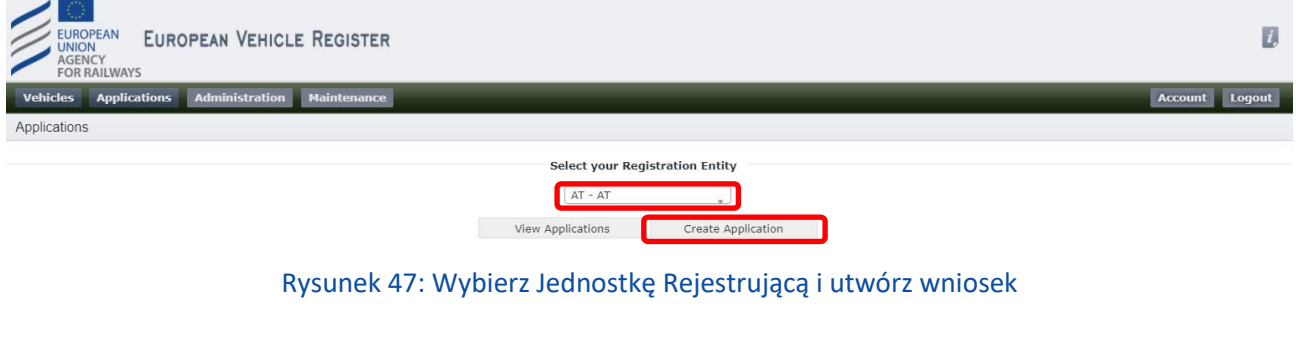

Następnie wybierz typ wniosku "Update of Registration" (Aktualizacja rejestracji) i kliknij **Save J** 

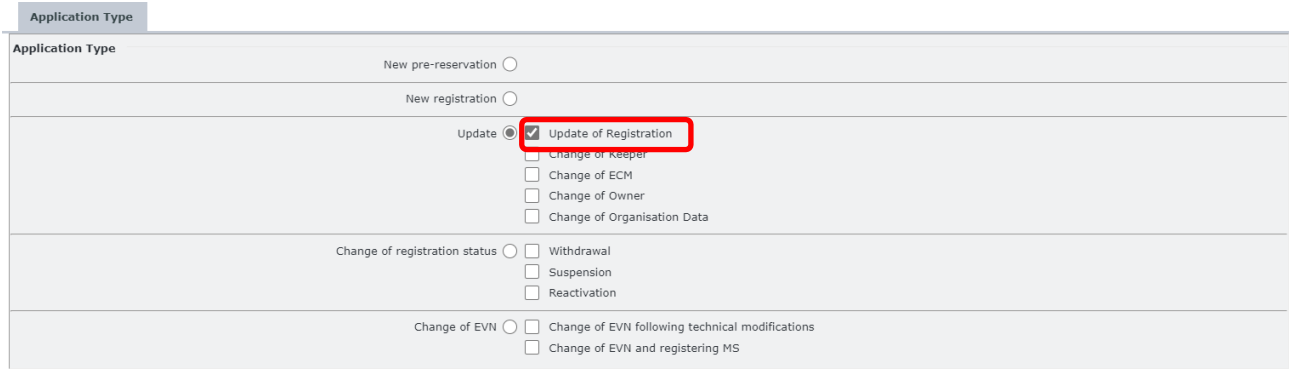

Rysunek 48: Aktualizacja rejestracji: Typ wniosku

Krok 2: Na nowej stronie Application Details (Szczegóły wniosku), w zakładce "Vehicle Characteristics" (Charakterystyka pojazdu) wpisz lub wklej POJAZD(-y) objęty(-e) tym wnioskiem:

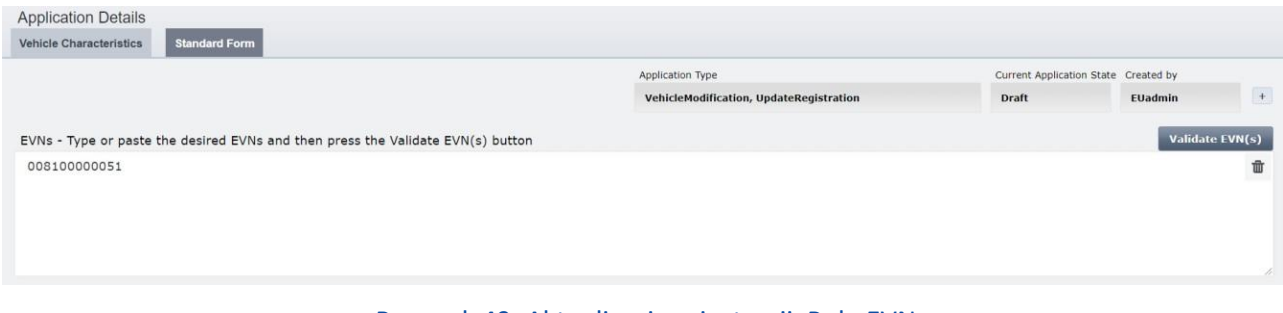

Rysunek 49: Aktualizacja rejestracji: Pole EVN

Następnie kliknij przycisk **(Balislate EVN(s)**, by potwierdzić wpisane numery EVN.

W przypadku aktualizacji dotyczącej pojazdu zarejestrowanego w starym systemie pojawi się wiadomość przedstawiona na [Rysunku 46.](#page-43-0)

Krok 3: Jeśli dotyczy, w zakładce "Vehicle Characteristics" (Charakterystyka pojazdu) załaduj Dokumentację klikając przycisk <sup>Choose Files</sup>. Przy pomocy okna pop-up możesz wybrać pliki ze swego komputera i załadować je klikając <u>lapen</u>

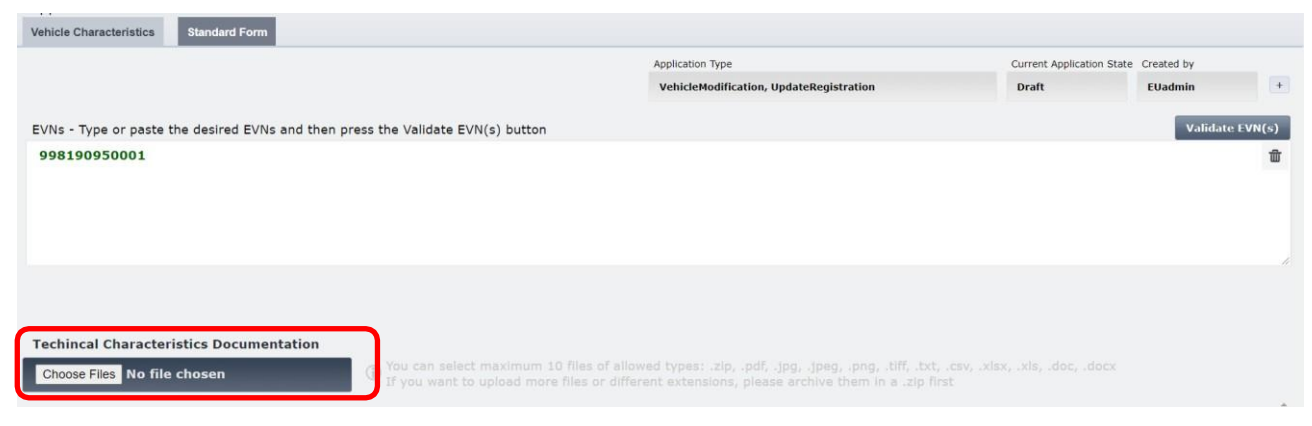

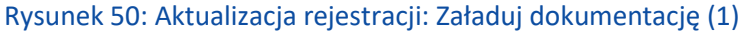

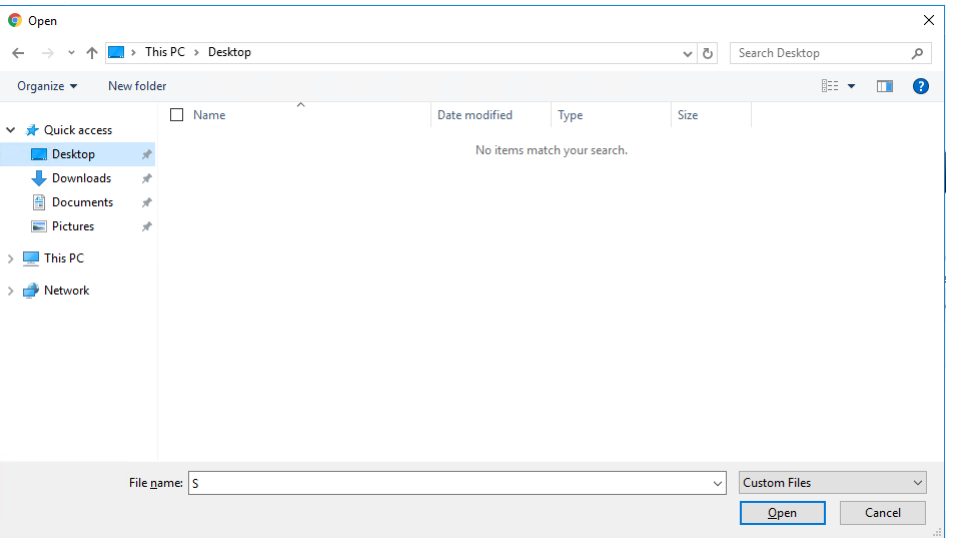

Rysunek 51: Aktualizacja rejestracji: Załaduj dokumentację (2)

Krok 4: Znajdująca się po lewej stronie kolumna "Current values" (Wartości bieżące) w zakładce "Standard Form" (Formularz Standardowy) przedstawia aktualne dane rejestracyjne dla wybranego(-ych) ENV. W przypadku większej liczby POJAZDÓW, możesz przełączać się pomiędzy widokami szczegółowymi wybierając pożądany numer EVN z menu rozwijanego "Vehicle details Preview" (Podgląd szczegółów pojazdu) przedstawionego poniżej:

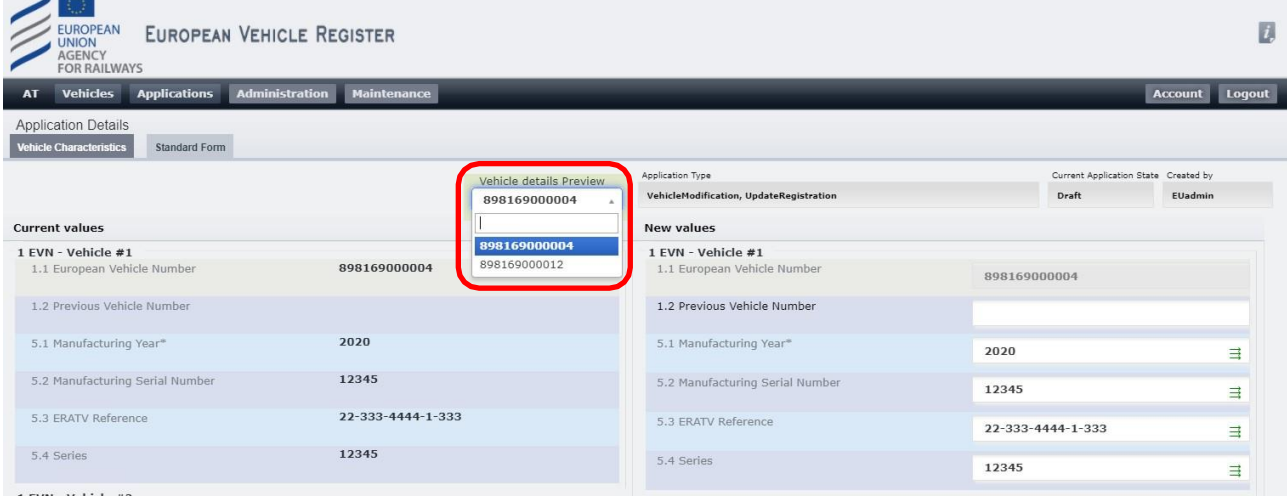

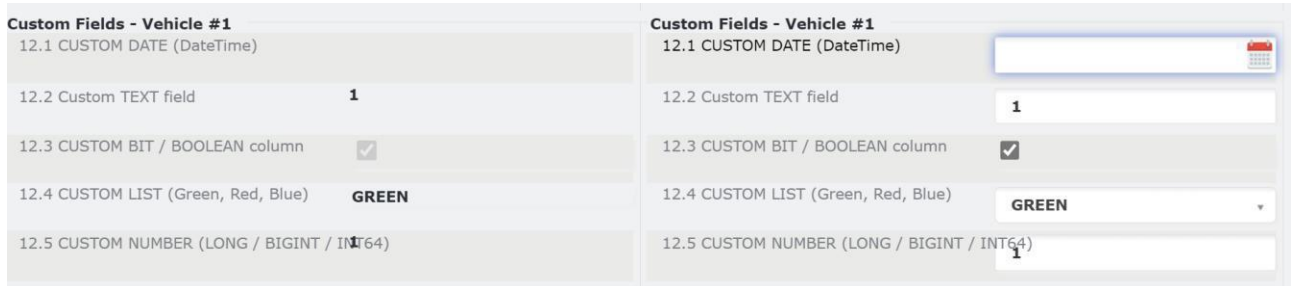

#### Rysunek 52: Aktualizacja rejestracji: Menu rozwijane Podgląd szczegółów pojazdu

Dla odpowiedniego(-ich) POJAZDU(-ÓW) związanych z danym wnioskiem podaj następujące informacje uzupełniając poniższe pola dla wszystkich POJAZDÓW w kolumnie znajdującej się po prawej na stronie "New values" (Nowe wartości), jak przedstawiono na [Rysunku 53](#page-47-0) poniżej.

- **1.1 European Vehicle Number (Europejski Numer Pojazdu)**: Pole zablokowane, ponieważ ten typ wniosku nie powoduje jego zmiany
- **1.2 Previous Vehicle Number (Uprzedni numer pojazdu)**: Pole tekstowe
- **5.1 Manufacturing Year (Rok produkcji)**: Pole tekstowe obowiązkowe
- **5.2 Manufacturing Serial Number (Numer Fabryczny)**: Pole tekstowe
- **• 5.3 ERATV Reference (Znak ERATV)**: Wymagany format to NN-NNN-NNNN-N-NNN lub NN-NNN-ΝΝΝΝ-Ν-ΝΝΝ-ΝΝN
- **5.4 Series (Seria)**: Pole tekstowe
- **12.1 Custom Date (Data własna):** Data
- **12.2 Custom Text (Tekst własny):** Pole tekstowe
- **12.3 Custom Bit (Własna kolumna Bit):** Pole wyboru
- **12.4 Custom List (Lista własna):** Lista
- **12.5 Custom Number (Numer własny):** Numer stanowiący liczbę całkowitą

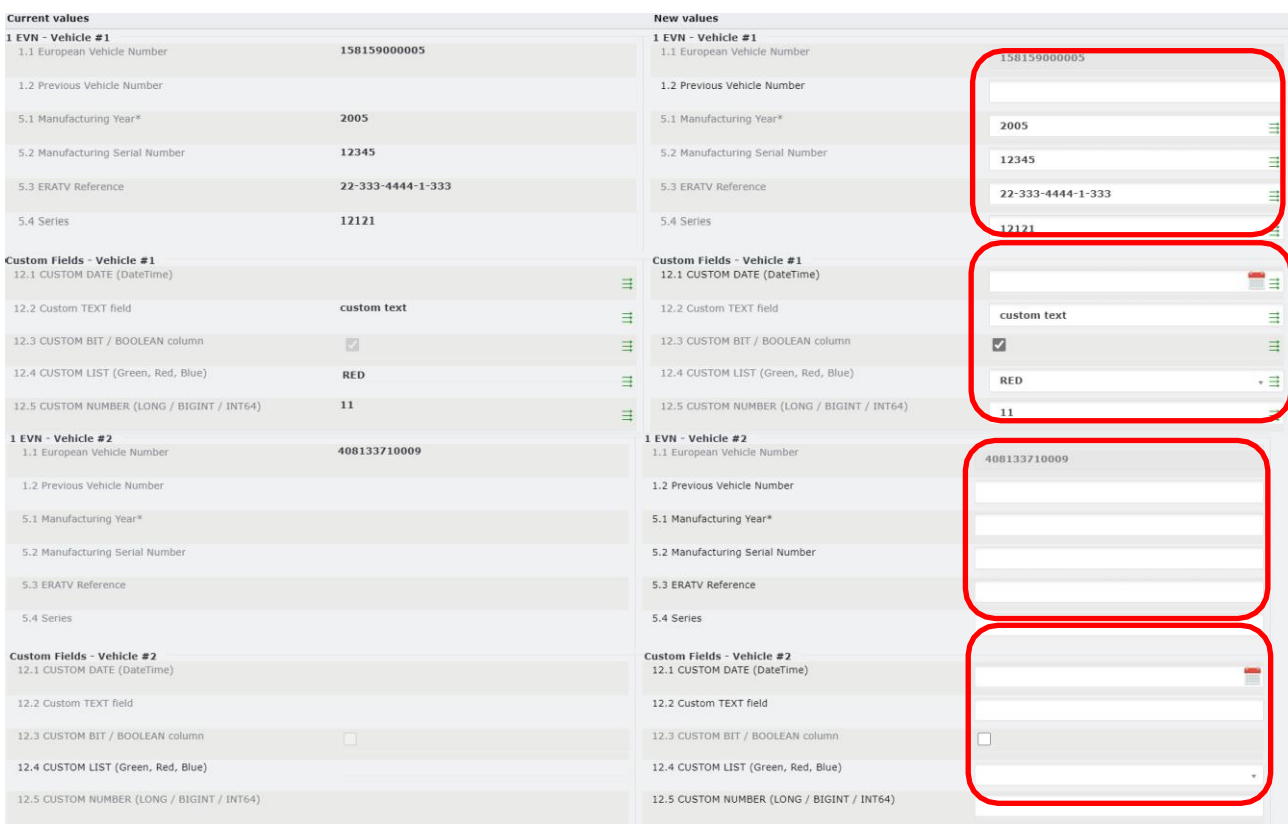

Rysunek 53: Aktualizacja rejestracji: Parametr 1 i 12

<span id="page-47-0"></span>Ponieważ pola te mogą być unikalne dla każdego Pojazdu (EVN), na stronie "Standard Form" (Formularz standardowy) pojawi się po jednym takim polu dla każdego POJAZDU objętego wnioskiem (na przykładowym Rysunku powyżej powiły się dwa takie pola, ponieważ mamy 2 numery EVN). W przypadku większej liczby POJAZDÓW objętych wnioskiem, kliknij  $\exists$  w dowolnym polu, by przekopiować daną wartość do pozostałych POJAZDÓW.

Krok 5: W kolumnie po prawej na stronie "New values" (Nowe wartości) wskaż wszelkie warunki dodatkowe zaznaczając odpowiednie pola wyboru pod polem "4 Additional Conditions" (Warunki dodatkowe). Jest to pole obowiązkowe i można w nim wybrać kilka opcji jednocześnie. W razie wyboru opcji "Inne", doprecyzuj wybór w odpowiednim polu tekstowym, jak przedstawiono na [Rysunku 54](#page-47-1) poniżej:

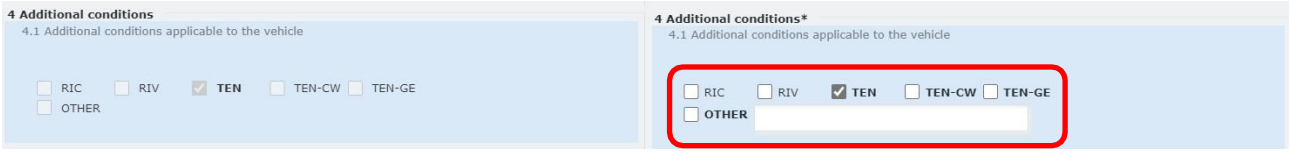

Rysunek 54: Aktualizacja rejestracji: Parametr 4

<span id="page-47-1"></span>Krok 6: Uzupełnij pole "11 Authorisations for placing on the market" (Zezwolenie na wprowadzenie do obrotu). W kolumnie po prawej na stronie "New values" (Nowe wartości) możesz uzupełnić następujące pola w sposób opisany poniżej:

- **11.1 Name of Authorising entity (Nazwa Jednostki Wydającej Zezwolenia)**: Pole tekstowe obowiązkowe
- **11.2 Member State of Authorising Entity (Państwo Członkowskie Jednostki Wydającej Zezwolenia)**: Wybór z menu rozwijanego - obowiązkowe
- **11.3 European identification number (EIN) (Europejski Numer Identyfikacyjny)**: Pole tekstowe obowiązkowe
- **11.4 Area of use (Obszar użytkowania)**: Pole tekstowe obowiązkowe
- **11.5 Data zezwolenia:** Wybierz date klikając przycisk  **obowiązkowe.**
- **11.6 Authorisation valid until (if specified) (Zezwolenie ważne do (jeśli na czas określony)**: Wybierz datę klikając przycisk .

| 11 Authorisations for placing on the market #1 |                          | 11 Authorisations for placing on the market #1 |                   |  |
|------------------------------------------------|--------------------------|------------------------------------------------|-------------------|--|
| 11.1 Name of authorising entity                | <b>AustrianAuthority</b> | 11.1 Name of authorising entity*               | AustrianAuthority |  |
| 11.2 Member State of Authorising Entity        | AT                       | 11.2 Member State of Authorising Entity*       | AT - Austria      |  |
| 11.3 European identification number (EIN)      | 213817                   | 11.3 European identification number (EIN)*     | 213817            |  |
| 11.4 Area of use                               | Austria                  | 11.4 Area of use*                              | Austria           |  |
| 11.5 Date of authorisation                     | 2021/03/31               | 11.5 Date of authorisation*                    | 2021/03/31        |  |
| 11.6 Authorisation valid until (if specified)  |                          | 11.6 Authorisation valid until (if specified)  |                   |  |
| 11.7 Date of suspension of authorisation       |                          | 11.7 Date of suspension of authorisation       |                   |  |
| 11.8 Date of revocation of authorisation       |                          | 11.8 Date of revocation of authorisation       |                   |  |

Rysunek 55: Aktualizacja rejestracji: Parametr 11

Krok 7: By dodać/zaktualizować "Conditions for use of the Vehicle and other restrictions" (Warunki użytkowania pojazdów i inne ograniczenia), postępuj zgodnie z opisem zawartym w rozdziale *[2.3.5](#page-99-0) [Dodawanie i usuwanie zakodowanych i niezakodowanych warunków użytkowania i innych ograniczeń we](#page-99-0)  [wniosku dotyczącym pojazdu](#page-99-0)*.

**Krok 8:** W razie potrzeby zaktualizuj sekcję 11 Authorisations for placing on the market (Zezwolenie na wprowadzenie do obrotu). Kolejne sekcje zezwoleń można dodawać przy pomocy przycisku  $1 + 1$ 

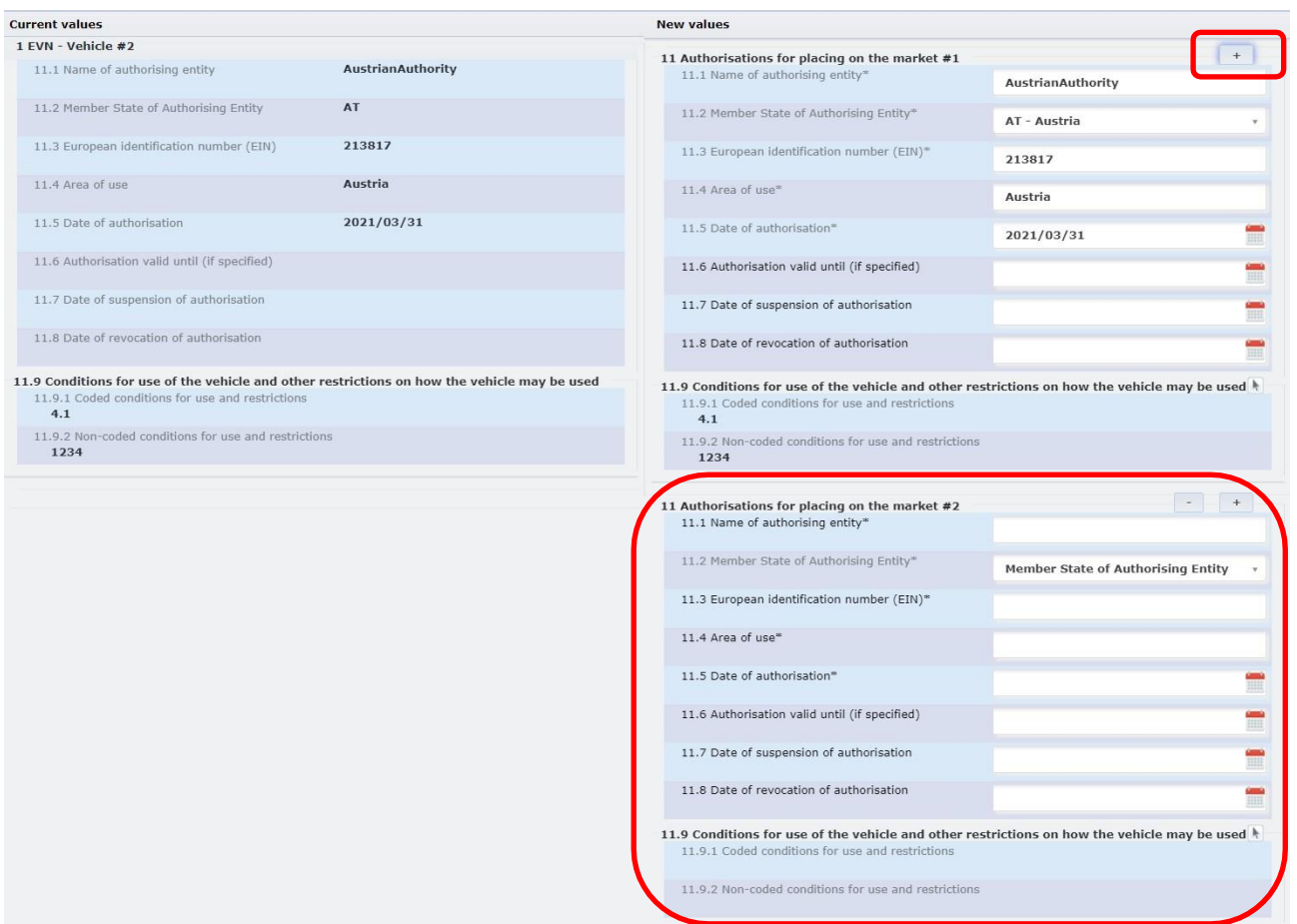

Rysunek 56: Aktualizacja rejestracji: Dodatkowe zezwolenia

Jeśli chcesz usunąć jedną Jednostkę Wydającą Zezwolenia, kliknij przycisk . Spowoduje to usunięcie dodatkowych pól zezwoleń.

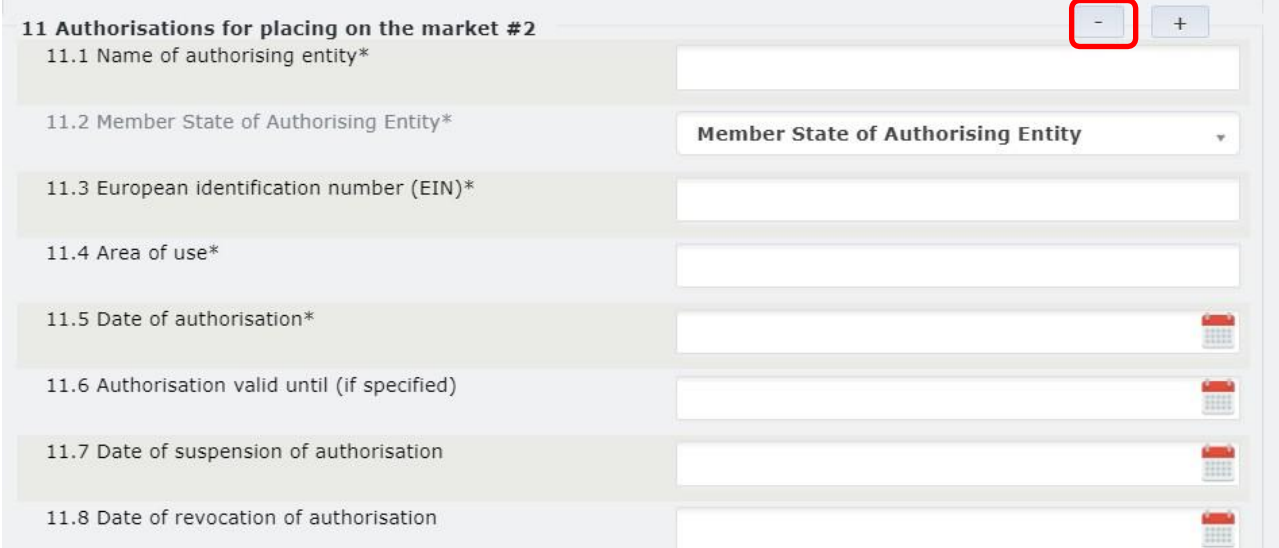

## Rysunek 57: Aktualizacja rejestracji: Usuń dodatkowe zezwolenia

**Krok 13:** Kliknij przycisk **Baye V** u dołu ekranu.

Dzięki temu będziesz mógł wrócić do wniosku na późniejszym etapie. Jeśli wniosek jest gotowy do wysłania,

kliknij  $\Box$  Submit to RE  $\Rightarrow$  Przycisk umożliwiający wysłanie wniosku pojawi się dopiero po zapisaniu wniosku.

Po złożeniu wniosku właściwa Jednostka Rejestrująca zostanie powiadomiona mailowo o jego złożeniu, celem jego rozpatrzenia i zatwierdzenia.

Alternatywnie, u dołu ekranu znajdują się następujące opcje do wyboru:

- : pozwala zamknąć wniosek bez zapisywania wprowadzonych zmian
- : pozwala odświeżyć stronę wniosku i wyczyścić wszystkie pola
- **Discard?** : pozwala zamknąć wniosek oraz usunąć Projekt utworzony w systemie.

Po zatwierdzeniu lub odrzuceniu Jednostki Rejestrującej Dysponent zostanie powiadomiony o decyzji.

Dysponent zostanie powiadomiony o wyniku procedury rozpatrywania wniosku przez RE (zatwierdzenie lub odrzucenie).

Pozostali interesariusze wskazani we wniosku zostaną powiadomieni mailowo o zmianach dotyczących EVN, jeśli wybrali opcję takiego powiadomienia.

#### *2.3.3.3.2 Zmiana Dysponenta*

Tutaj możesz złożyć wniosek o Zmianę Dysponenta dla jednego lub większej liczby pojazdów, o ile jesteś Dysponentem tych pojazdów. Poniżej opisano kroki, które należy wykonać:

**Krok 1:** Na stronie Applications (Wnioski) z menu rozwijanego wybierz Jednostkę Rejestrującą (kraj), która ma otrzymać i rozpatrzyć wniosek. Następnie kliknij przycisk .

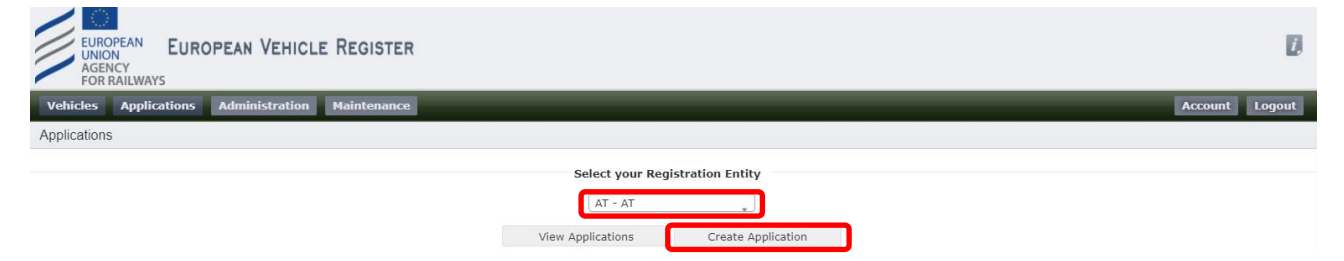

Rysunek 58: Wybierz Jednostkę Rejestrującą i utwórz wniosek

Następnie wybierz typ wniosku "Change of Keeper" (Zmiana Dysponenta) i kliknij **Save V** 

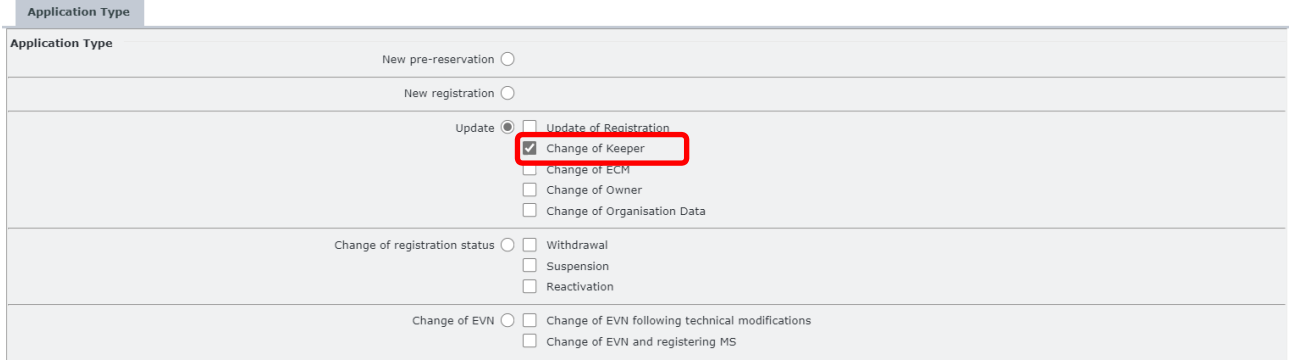

Rysunek 59: Zmiana Dysponenta: Typ wniosku

Krok 2: Na nowej stronie Application Details (Szczegóły wniosku), w zakładce "Vehicle Characteristics" (Charakterystyka pojazdu) wpisz lub wklej POJAZD(-y) objęty(-e) tym wnioskiem:

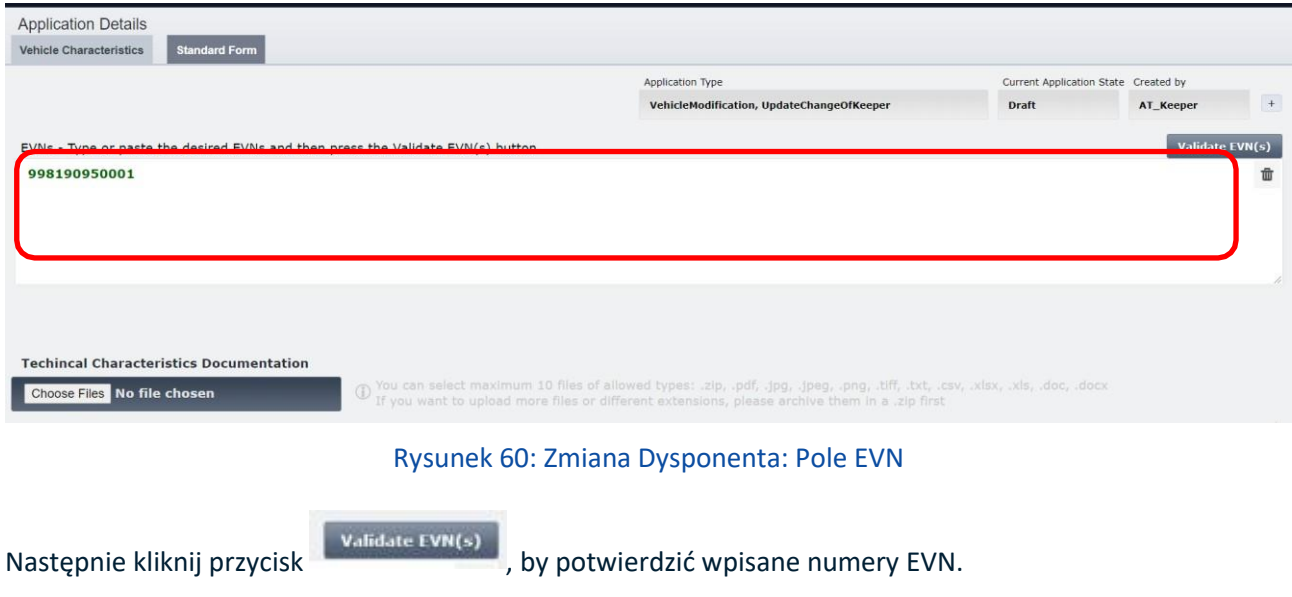

W przypadku aktualizacji dotyczącej pojazdu zarejestrowanego w starym systemie pojawi się wiadomość przedstawiona na [Rysunku 46.](#page-43-0)

Krok 3: W zakładce "Vehicle Characteristics" (Charakterystyka pojazdu) załaduj Dokumentację Charakterystyki Technicznej klikając przycisk **Choose Files** . Przy pomocy okna pop-up możesz wybrać pliki ze swego komputera i załadować je klikając **.** Open

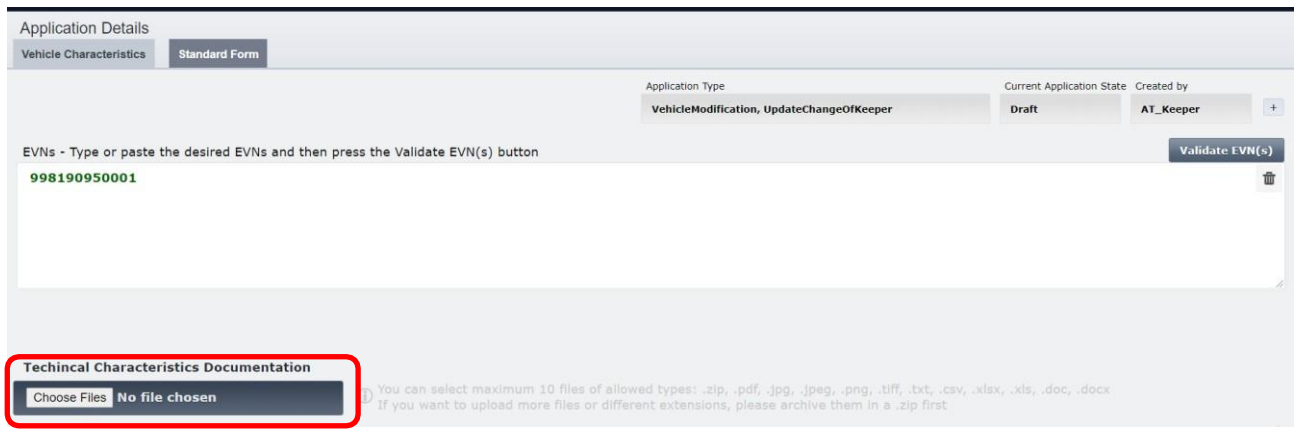

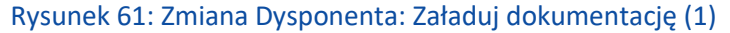

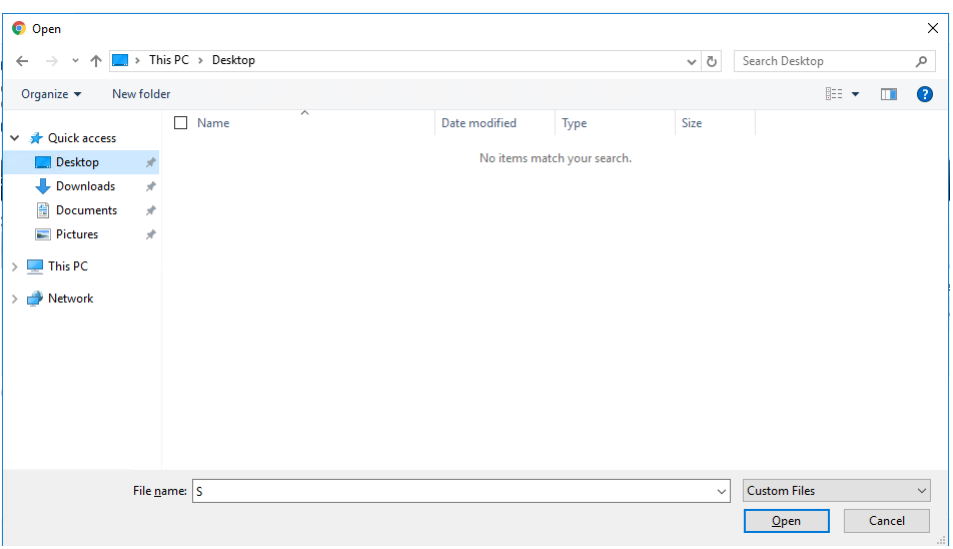

Rysunek 62: Zmiana Dysponenta: Załaduj dokumentację (2)

Krok 4: Znajdująca się po lewej stronie kolumna "Current values" (Wartości bieżące) w zakładce "Standard Form" (Formularz Standardowy) przedstawia aktualne dane rejestracyjne dla wybranego(-ych) ENV. W przypadku większej liczby POJAZDÓW, możesz przełączać się pomiędzy widokami szczegółowymi wybierając pożądany POJAZD z menu rozwijanego "Vehicle details Preview" (Podgląd szczegółów pojazdu) przedstawionego poniżej:

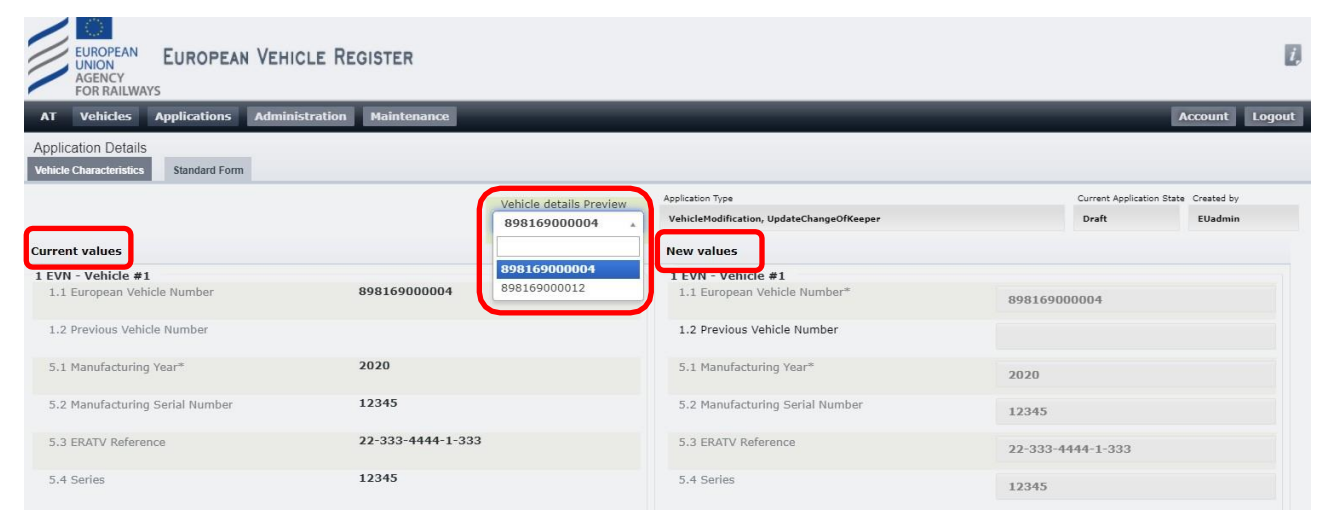

#### Rysunek 63: Zmiana Dysponenta: Menu rozwijane Podgląd szczegółów pojazdu

Dla odpowiedniego(-ich) POJAZDU(-ÓW) związanych z danym wnioskiem podaj następujące informacje uzupełniając poniższe pola w kolumnie znajdującej się po prawej na stronie "New values" (Nowe wartości), jak przedstawiono na [Rysunku 64](#page-53-0) poniżej.

- **8.8 Organisation Code (Keeper) (Kod organizacji (Dysponent))**: Wpisz swój Kod Organizacji i kliknąć przycisk **. Zawartość zostanie pobrana i automatycznie uzupełniona dla następujących pól:** 
	- o **8.1 Organisation name (Nazwa organizacji)**: Pole tekstowe obowiązkowe
	- o **8.2 Registered business number (Numer rejestracyjny przedsiębiorstwa)**: Pole tekstowe obowiązkowe
	- o **8.3 Address (Adres)**: Pole tekstowe obowiązkowe
	- o **8.4 Town (Miejscowość)**: Pole tekstowe obowiązkowe
	- o **8.5 Country Code (Kod kraju)**: Wybór z listy rozwijanej obowiązkowe
	- o **8.6 Post code (Kod pocztowy)**: Pole tekstowe obowiązkowe
	- o **8.7 E-mail address (Adres e-mail)**: Wymagany format adresu e-mail obowiązkowe
- **8.9 Vehicle Keeper Marking (Oznaczenie Dysponenta pojazdu)**: Pole tekstowe obowiązkowe (uzupełnia użytkownik)
- Date of change of Keeper (Data zmiany Dysponenta): Wybierz datę klikając przycisk  **obowiązkowe**.
- **Acceptance by new Keeper (Akceptacja przez nowego Dysponenta)**: Wybierz datę klikając przycisk obowiązkowe.

| 8 Keeper                            |                            | 8 Keeper*                           |                            |
|-------------------------------------|----------------------------|-------------------------------------|----------------------------|
| 8.1 Organisation name               | <b>Test EVR Company AT</b> | 8.1 Organisation name*              | <b>Test EVR Company AT</b> |
| 8.2 Registered Business Number      | AT123456                   | 8.2 Registered Business Number*     | AT123456                   |
| 8.3 Address                         | 12 Strasse, str 2, str 3   | 8.3 Address*                        | 12 Strasse, str 2, str 3   |
| 8.4 Town                            | Wien, W suburb             | 8.4 Town*                           | Wien, W suburb             |
| 8.5 Country Code                    | AT                         | 8.5 Country Code*                   | AT - Austria<br>$\times$ v |
| 8.6 Post code                       | 12345                      | 8.6 Post code*                      | 12345                      |
| 8.7 E-mail address                  | office@test-evr.era        | 8.7 E-mail address*                 | office@test-evr.era        |
| 8.8 Organisation Code               | 00AT                       | 8.8 Organisation Code*              | o,                         |
| 8.9 Vehicle Keeper Marking          | 1234                       | 8.9 Vehicle Keeper Marking*         | 1234                       |
| <b>Change of Keeper</b>             |                            | <b>Change of Keeper</b>             |                            |
| Date of change of Keeper (YYYYMMDD) |                            | Date of change of Keeper (YYYYMMDD) |                            |
| <b>Acceptance by new Keeper</b>     |                            | <b>Acceptance by new Keeper</b>     |                            |
| Date (YYYYMMDD)                     |                            | Date (YYYYMMDD)                     |                            |

Rysunek 64: Zmiana Dysponenta: Parametr 8

<span id="page-53-0"></span>Dla opcji *Acceptance by the new Keeper (Akceptacja przez nowego Dysponenta)* należy dodatkowo załadować załącznik zawierający "Title, name and signature of authorised representative" (Stanowisko, imię i nazwisko oraz podpis upoważnionego przedstawieciela):

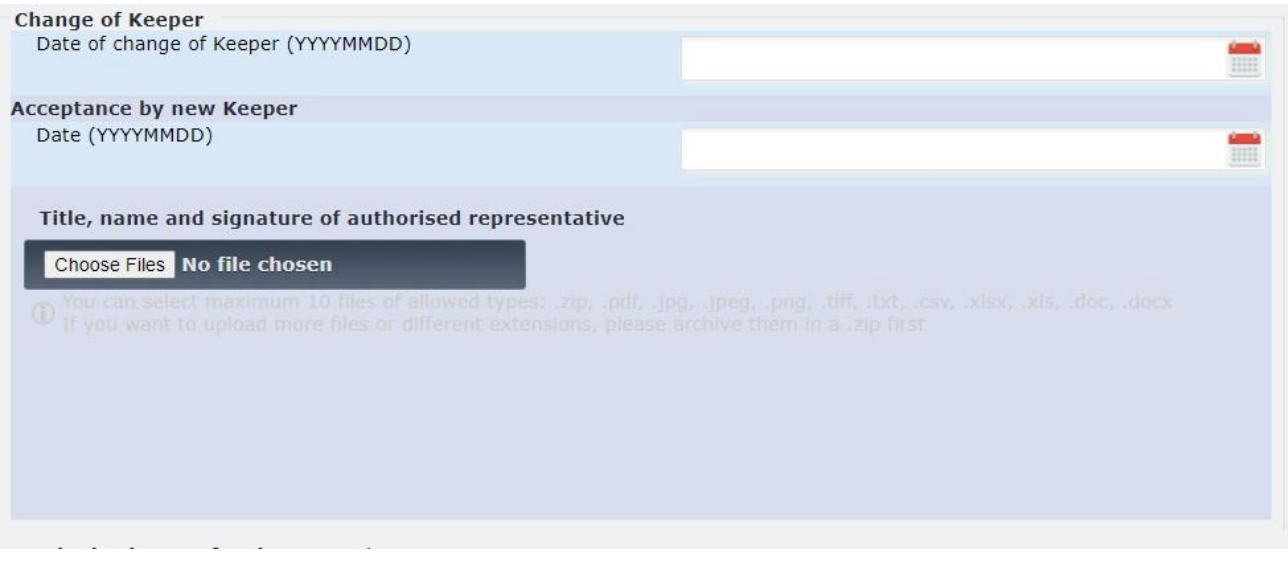

#### Rysunek 65: Zmiana Dysponenta - Akceptacja przez nowego Dysponenta

**Krok 5:** Kliknij przycisk **Brown William** u dołu ekranu.

Dzięki temu będziesz mógł wrócić do wniosku na późniejszym etapie. Jeśli wniosek jest gotowy do wysłania,

kliknij **Submit to RE**  $\Rightarrow$  Przycisk umożliwiający wysłanie wniosku pojawi się dopiero po zapisaniu wniosku.

Alternatywnie, u dołu ekranu znajdują się następujące opcje do wyboru:

- **X** Close
- : pozwala zamknąć wniosek bez zapisywania wprowadzonych zmian
- : pozwala odświeżyć stronę wniosku i wyczyścić wszystkie pola
- **Discard?** : pozwala zamknąć wniosek oraz usunąć Projekt utworzony w systemie.

Po złożeniu wniosku do wybranej Jednostki Rejestrującej użytkownik otrzyma powiadomienie mailowe potwierdzające pomyślne złożenie wniosku. Wniosek zostanie rozpatrzony przez agenta Jednostki Rejestrującej, a użytkownik zostanie powiadomiony drogą mailową, gdy zostanie podjęta decyzja.

Dysponent zostanie powiadomiony o akceptacji lub odrzuceniu wniosku skierowanego do RE.

W przypadku akceptacji, pozostałe właściwe organizacje (Właściciel, ECM) zostaną powiadomione o zmianie dotyczącej pojazdu, jeśli właściwi użytkownicy pełniący takie role wybrali opcję otrzymywania tego typu powiadomień.

### *2.3.3.3.3 Zmiana ECM*

Tutaj możesz złożyć wniosek o Zmianę ECM dla jednego lub większej liczby pojazdów, o ile jesteś Dysponentem tych pojazdów. Poniżej opisano kroki, które należy wykonać:

**Krok 1:** Na stronie Applications (Wnioski) z menu rozwijanego wybierz Jednostkę Rejestrującą (kraj), która ma otrzymać i rozpatrzyć wniosek. Następnie kliknij przycisk .

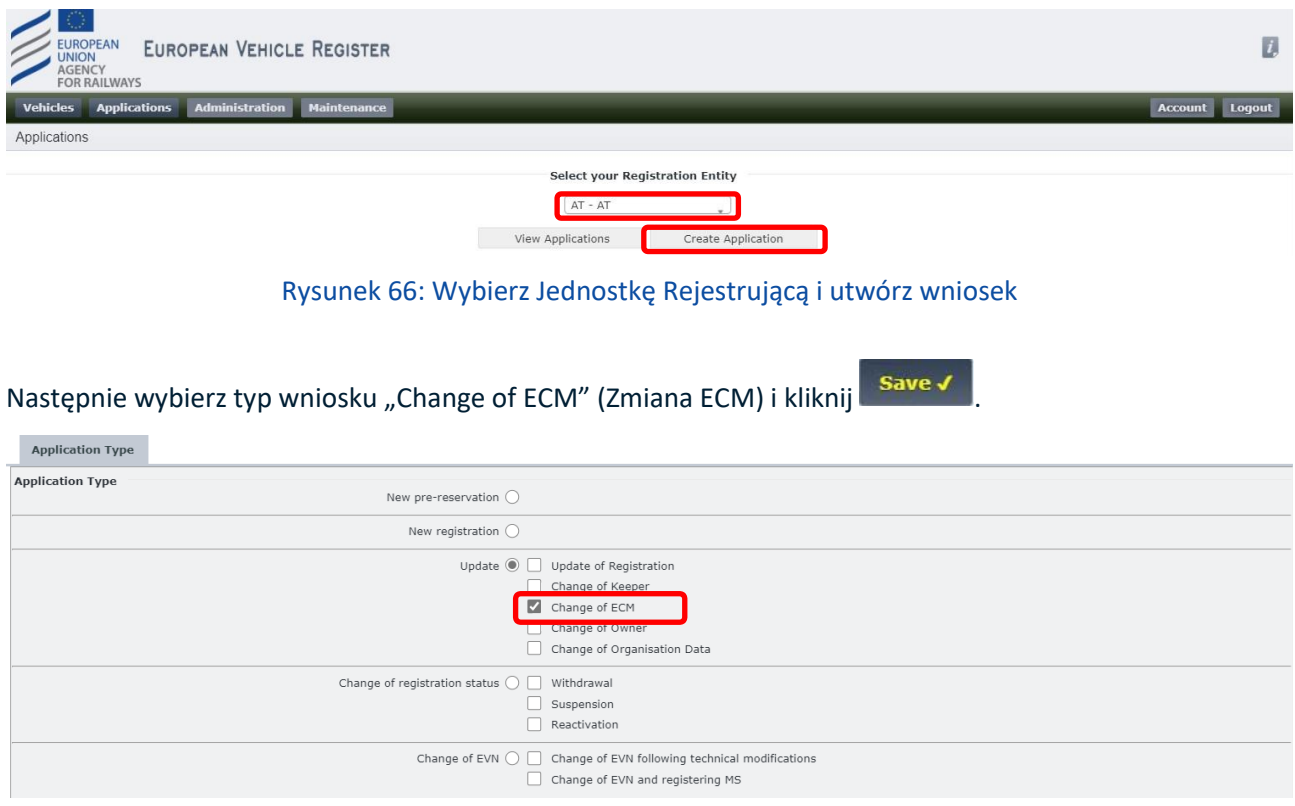

Rysunek 67: Zmiana ECM: Typ wniosku

Krok 2: Na nowej stronie Application Details (Szczegóły wniosku), w zakładce "Vehicle Characteristics" (Charakterystyka pojazdu) wpisz lub wklej POJAZD(-y) objęty(-e) tym wnioskiem:

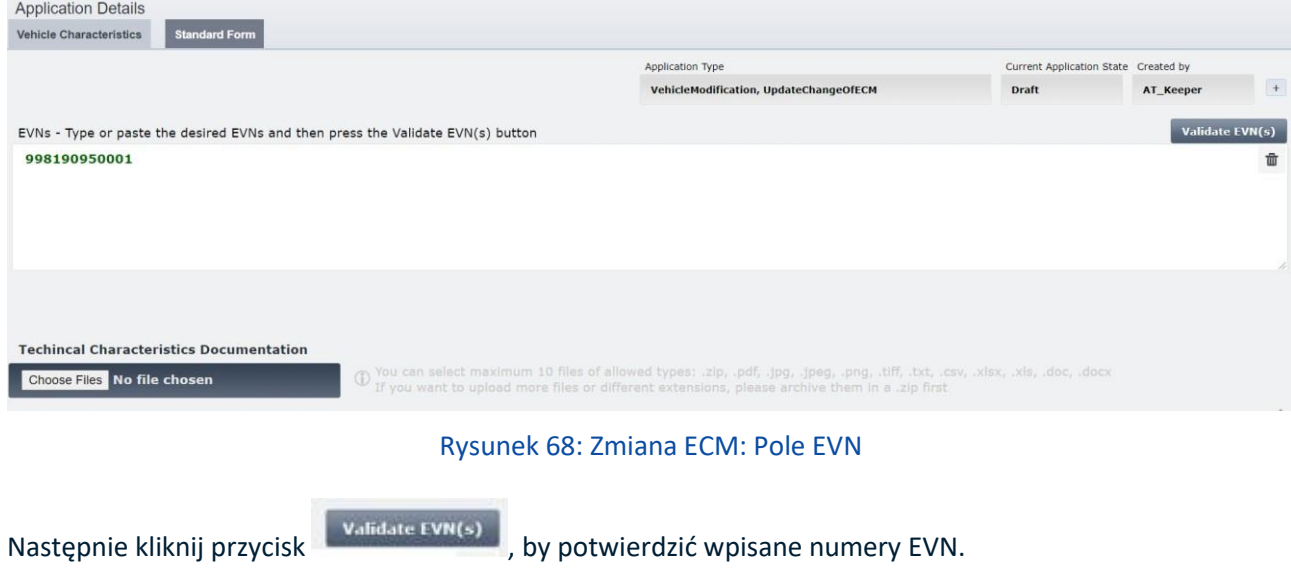

W przypadku aktualizacji dotyczącej pojazdu zarejestrowanego w starym systemie pojawi się wiadomość przedstawiona na [Rysunku 46.](#page-43-0)

Krok 3: W zakładce "Vehicle Characteristics" (Charakterystyka pojazdu) załaduj Dokumentację Charakterystyki Technicznej klikając przycisk <sup>Choose Files</sup> . Przy pomocy okna pop-up możesz wybrać pliki ze swego komputera i załadować je klikając **.** Open

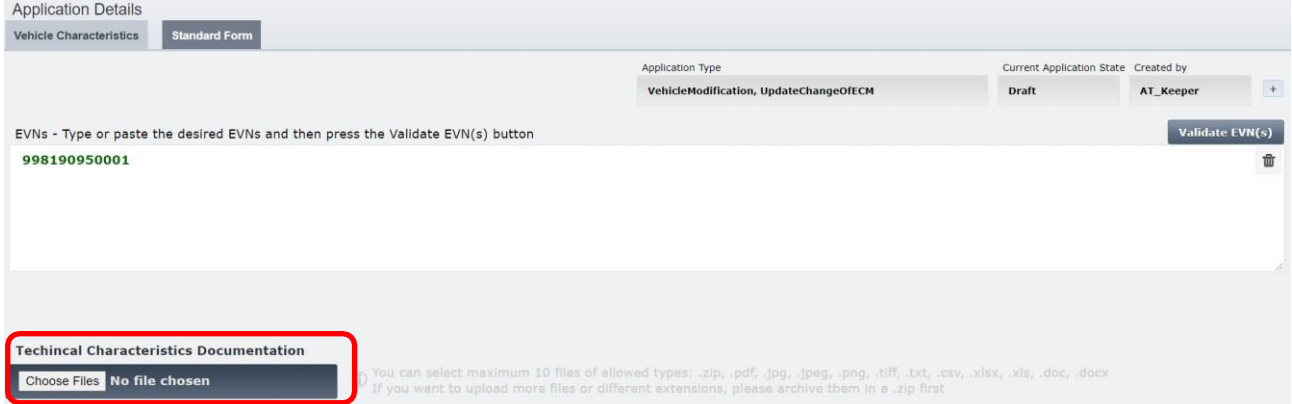

Rysunek 69: Zmiana ECM: Załaduj dokumentację (1)

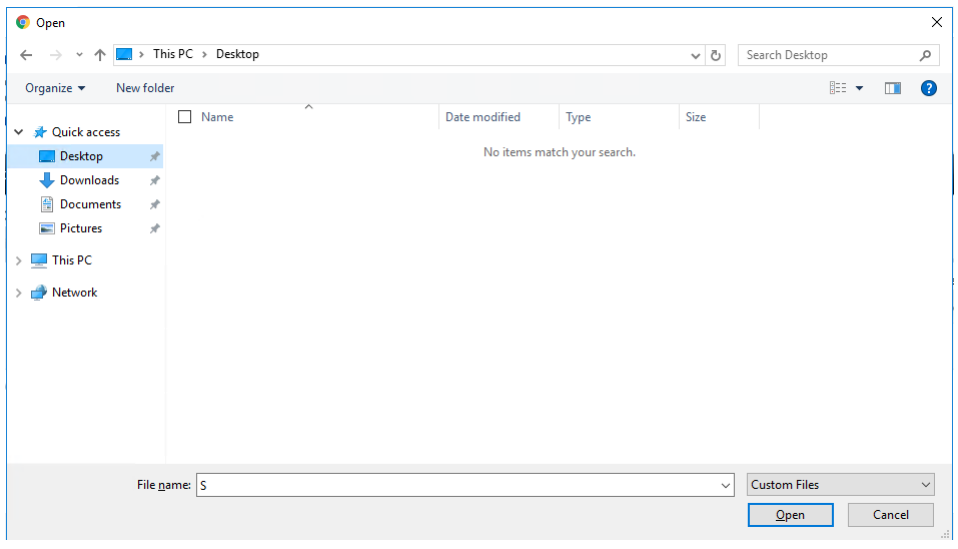

Rysunek 70: Zmiana ECM: Załaduj dokumentację (2)

Krok 4: Znajdująca się po lewej stronie kolumna "Current values" (Wartości bieżące) w zakładce "Standard Form" (Formularz Standardowy) przedstawia aktualne dane rejestracyjne dla wybranego(-ych) ENV. W przypadku większej liczby POJAZDÓW, możesz przełączać się pomiędzy widokami szczegółowymi wybierając pożądany POJAZD z menu rozwijanego "Vehicle details Preview" (Podgląd szczegółów pojazdu) przedstawionego poniżej:

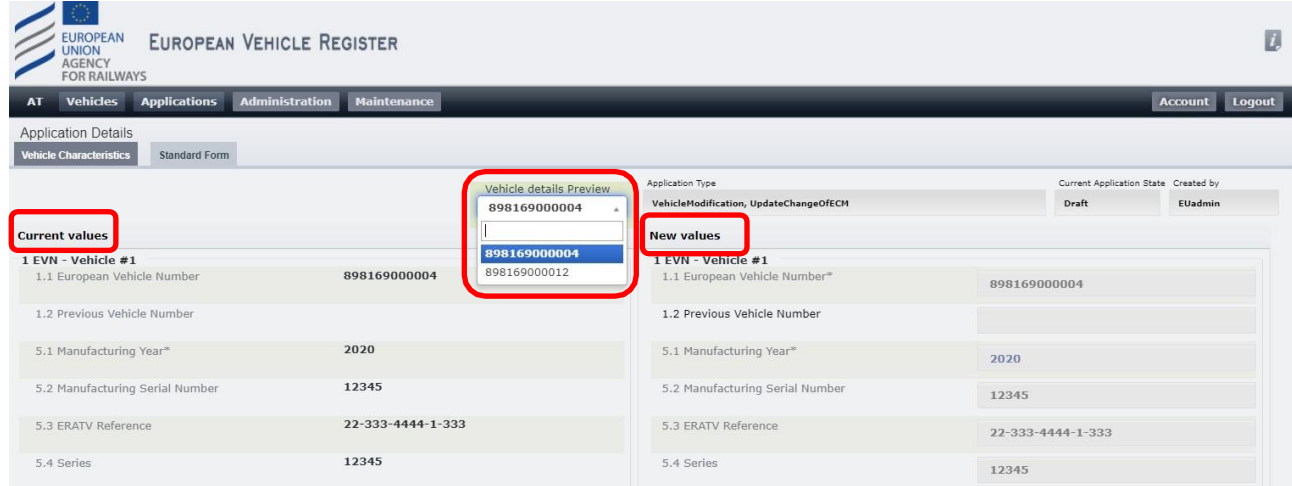

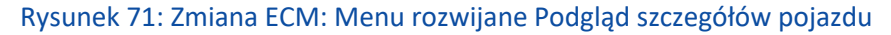

Dla odpowiedniego(-ich) Pojazdu(-ów) związanych z danym wnioskiem podaj następujące informacje uzupełniając poniższe pola w kolumnie znajdującej się po prawej na stronie "New values" (Nowe wartości), jak przedstawiono na [Rysunku 72](#page-57-0) poniżej.

• **9.8 Organisation Code (Entity in charge of maintenance) (Kod organizacji (Podmiot** 

**Odpowiedzialny za Utrzymanie))**: Wpisz swój Kod Organizacji i kliknąć przycisk **10.** Zawartość zostanie pobrana i automatycznie uzupełniona dla następujących pól:

- o **9.1 Organisation name (Nazwa organizacji)**: Pole tekstowe obowiązkowe
- o **9.2 Registered business number (Numer rejestracyjny przedsiębiorstwa)**: Pole tekstowe obowiązkowe
- o **9.3 Address (Adres)**: Pole tekstowe obowiązkowe
- o **9.4 Town (Miejscowość)**: Pole tekstowe obowiązkowe
- o **9.5 Country Code (Kod kraju)**: Wybór z menu rozwijanego obowiązkowe
- o **9.6 Post code (Kod pocztowy)**: Pole tekstowe obowiązkowe
- o **9.7 E-mail address (Adres e-mail)**: Wymagany format adresu e-mail obowiązkowe
- **Date of change of ECM (Data zmiany ECM)**: Wybierz datę klikając przycisk **-** obowiązkowe.
- **Acceptance by new ECM (Akceptacja przez nowego ECM)**: Wybierz datę klikając przycisk -

#### obowiązkowe.

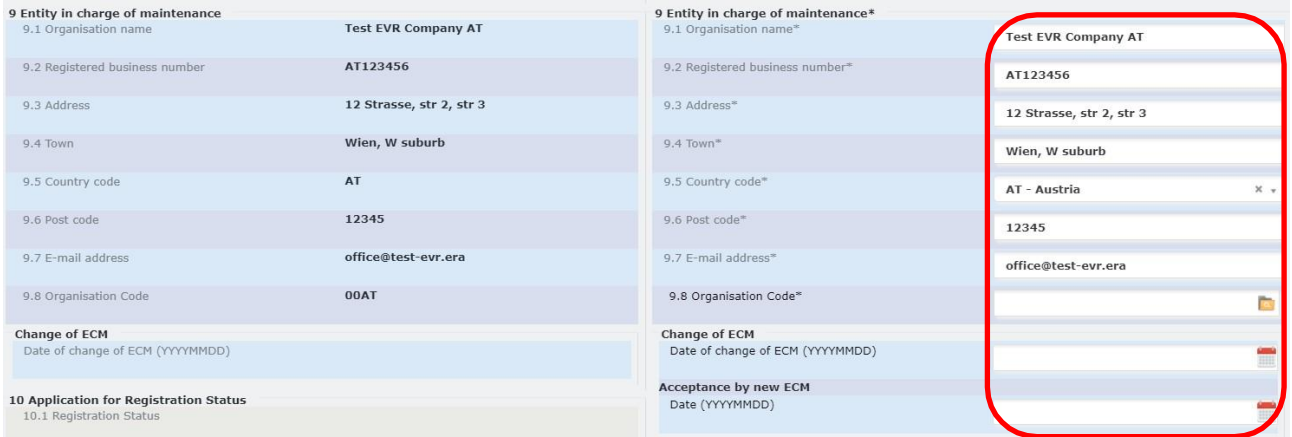

Rysunek 72: Zmiana ECM: Parametr 9

<span id="page-57-0"></span>Dla opcji *Acceptance by the new ECM (Akceptacja przez nowego ECM)* należy dodatkowo załadować załącznik zawierający "*Title, name and signature of authorised representative*" (Stanowisko, imię i nazwisko oraz podpis upoważnionego przedstawieciela):

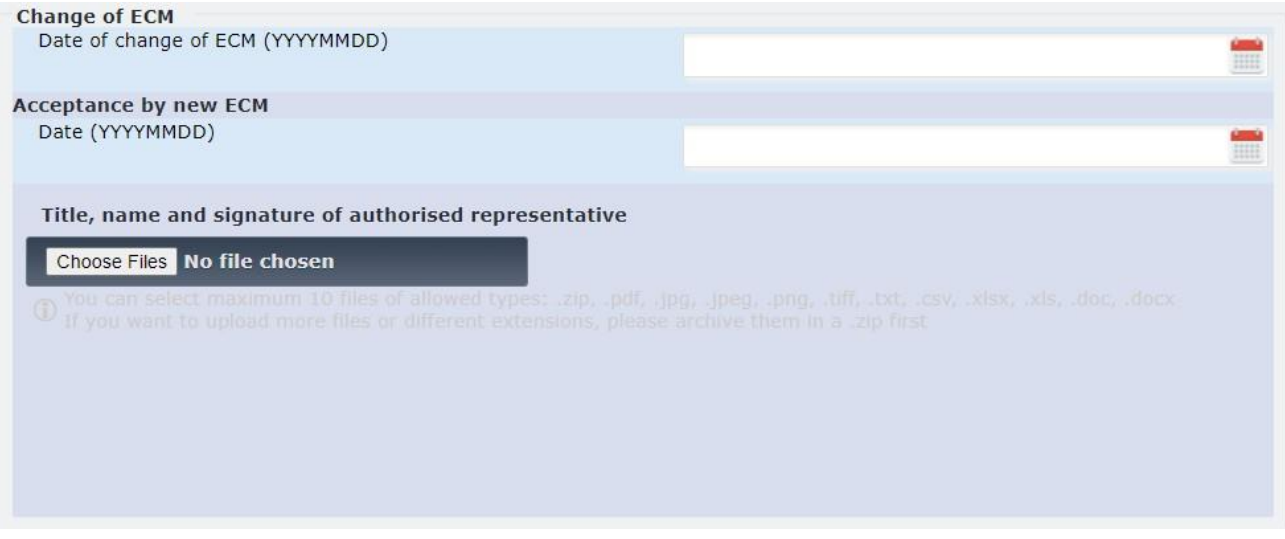

Rysunek 73: Zmiana ECM - Akceptacja przez nowy ECM

**Krok 5:** Kliknij przycisk **Save V** u dołu ekranu.

Dzięki temu będziesz mógł wrócić do wniosku na późniejszym etapie. Jeśli wniosek jest gotowy do wysłania,

kliknij **Submit to RE**  $\Rightarrow$  Przycisk umożliwiający wysłanie wniosku pojawi się dopiero po zapisaniu wniosku.

Alternatywnie, u dołu ekranu znajdują się następujące opcje do wyboru:

- : pozwala zamknąć wniosek bez zapisywania wprowadzonych zmian
- : pozwala odświeżyć stronę wniosku i wyczyścić wszystkie pola
- **Discard?** : pozwala zamknąć wniosek oraz usunąć Projekt utworzony w systemie.

Po złożeniu wniosku do wybranej Jednostki Rejestrującej użytkownik otrzyma powiadomienie mailowe potwierdzające pomyślne złożenie wniosku. Wniosek zostanie rozpatrzony przez agenta Jednostki Rejestrującej, a użytkownik zostanie powiadomiony drogą mailową, gdy zostanie podjęta decyzja.

W przypadku akceptacji wniosku, interesariusze wskazani we wniosku zostaną powiadomieni o zmianie dotyczącej pojazdu. Powiadomienie takie jest wysyłane, jeśli dani użytkownicy wybrali taką opcję powiadomień.

# *2.3.3.3.4 Zmiana właściciela*

Tutaj możesz złożyć wniosek o Zmianę Właściciela dla jednego lub większej liczby pojazdów, o ile jesteś Dysponentem tych pojazdów. Poniżej opisano kroki, które należy wykonać:

**Krok 1:** Na stronie Applications (Wnioski) z menu rozwijanego wybierz Jednostkę Rejestrującą (kraj), która ma otrzymać i rozpatrzyć wniosek. Następnie kliknij przycisk .

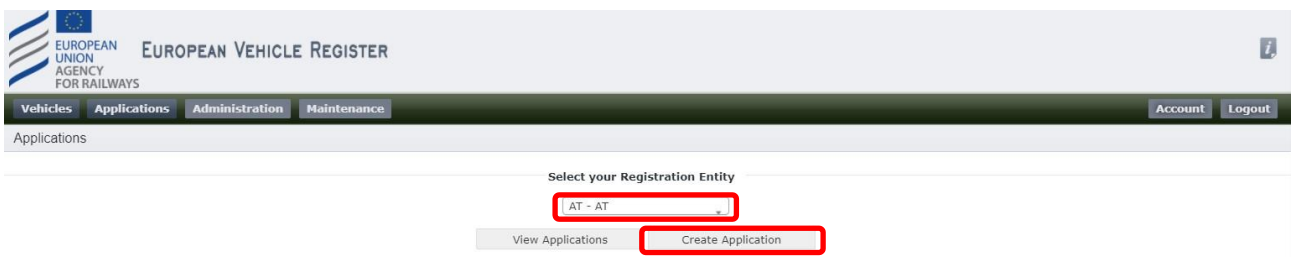

Rysunek 74: Wybierz Jednostkę Rejestrującą i utwórz wniosek

Następnie wybierz typ wniosku "Change of Owner" (Zmiana właściciela) i kliknij **Save J** 

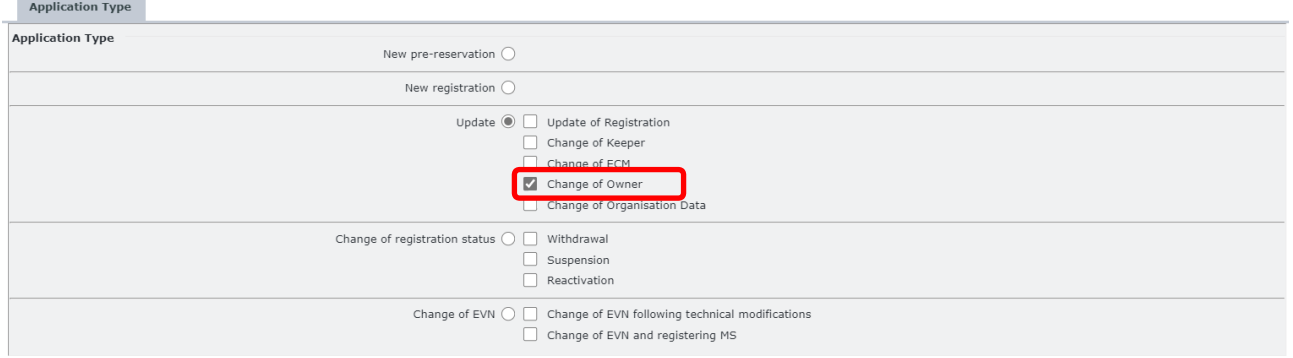

Rysunek 75: Zmiana właściciela: Typ wniosku

Krok 2: Na nowej stronie Application Details (Szczegóły wniosku), w zakładce "Vehicle Characteristics" (Charakterystyka pojazdu) wpisz lub wklej POJAZD(-y) objęty(-e) tym wnioskiem:

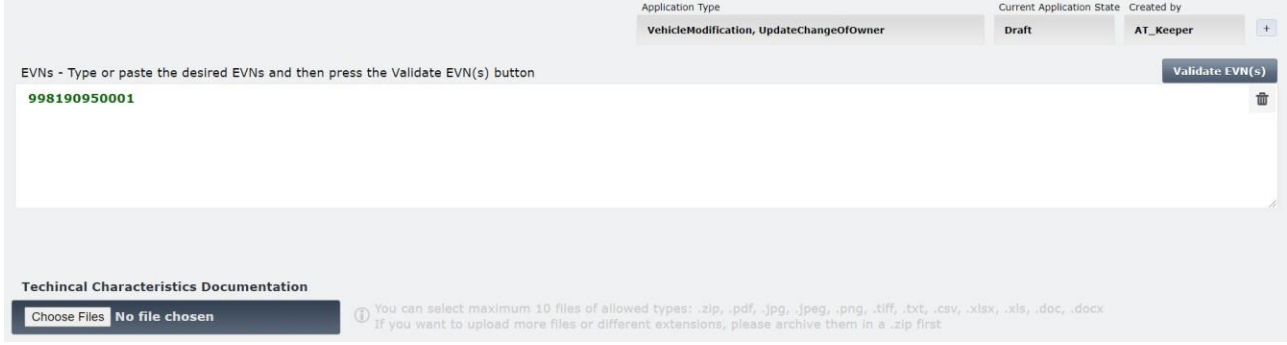

#### Rysunek 76: Zmiana właściciela: Pole EVN

W przypadku aktualizacji dotyczącej pojazdu zarejestrowanego w starym systemie pojawi się następująca wiadomość:

Krok 3: Jeśli dotyczy, w zakładce "Vehicle Characteristics" (Charakterystyka pojazdu) załaduj Dokumentację Charakterystyki Technicznej klikając przycisk <sup>Choose Files</sup>, Przy pomocy okna pop-up możesz wybrać pliki ze swego komputera i załadować je klikając **.** Open

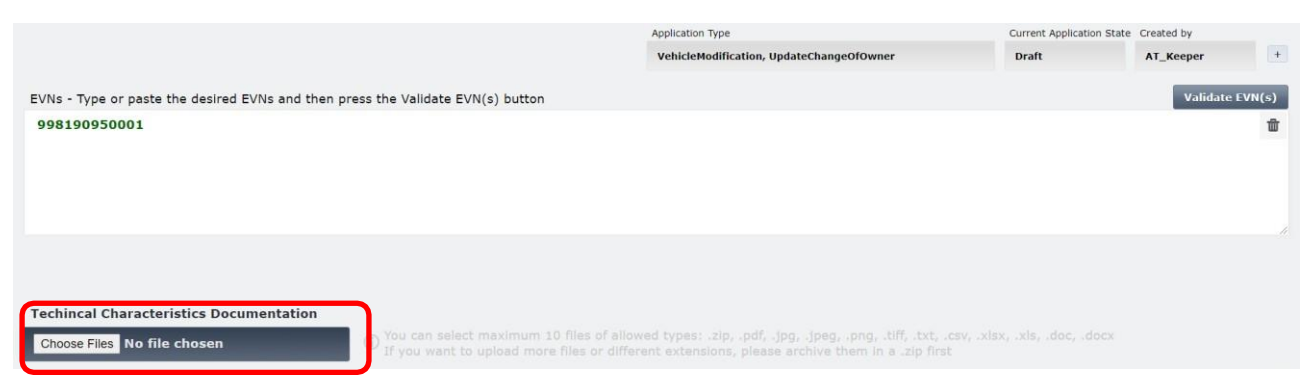

Rysunek 77: Zmiana właściciela: Załaduj dokumentację charakterystyki technicznej (1)

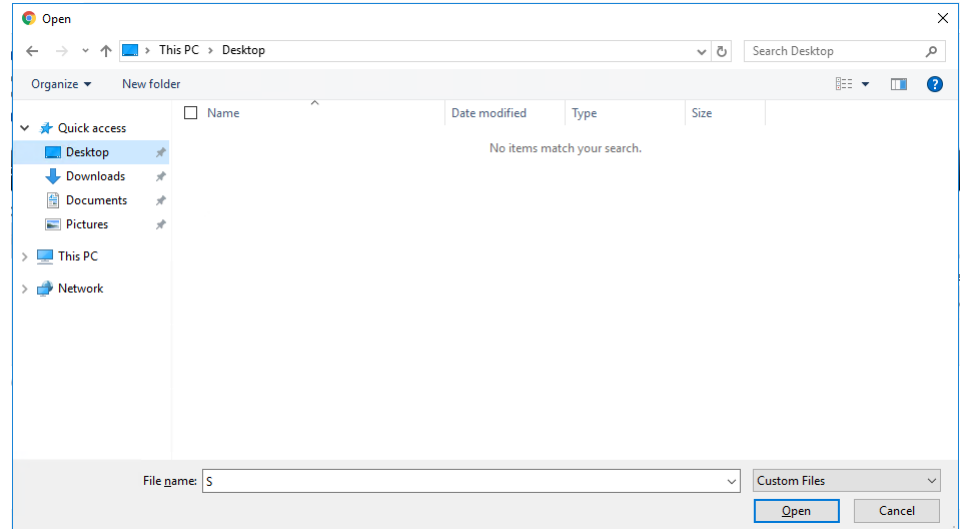

Rysunek 78: Zmiana właściciela: Załaduj dokumentację charakterystyki technicznej (2)

<span id="page-60-0"></span>Krok 4: Znajdująca się po lewej stronie kolumna "Current values" (Wartości bieżące) w zakładce "Standard Form" (Formularz Standardowy) przedstawia aktualne dane rejestracyjne dla wybranego(-ych) ENV. W przypadku większej liczby POJAZDÓW, możesz przełączać się pomiędzy widokami szczegółowymi wybierając pożądany POJAZD z menu rozwijanego "Vehicle details Preview" (Podgląd szczegółów pojazdu) przedstawionego poniżej:

| <b>EUROPEAN</b><br>EUROPEAN VEHICLE REGISTER<br><b>UNION</b><br><b>AGENCY</b><br><b>FOR RAILWAYS</b> |                    |                         |                                          |                   |                                      | $\overline{L}$ |
|----------------------------------------------------------------------------------------------------|--------------------|-------------------------|------------------------------------------|-------------------|--------------------------------------|----------------|
| <b>Administration</b><br><b>Vehicles</b><br><b>Applications</b><br>AT.                               | <b>Maintenance</b> |                         |                                          |                   | <b>Account</b> Logout                |                |
| <b>Application Details</b><br><b>Vehicle Characteristics</b><br><b>Standard Form</b>                 |                    |                         |                                          |                   |                                      |                |
|                                                                                                    |                    | Vehicle details Preview | Application Type                         |                   | Current Application State Created by |                |
|                                                                                                    |                    | 898169000004            | VehicleModification, UpdateChangeOfOwner | Draft             | EUadmin                              |                |
| <b>Current values</b>                                                                                |                    |                         | <b>New values</b>                        |                   |                                      |                |
| 1 EVN - Vehicle #1                                                                                   |                    | 898169000004            | 1 EVN - Vehicle #1                       |                   |                                      |                |
| 1.1 European Vehicle Number                                                                          | 898169000004       | 898169000012            | 1.1 European Vehicle Number*             | 898169000004      |                                      |                |
| 1.2 Previous Vehicle Number                                                                          |                    |                         | 1.2 Previous Vehicle Number              |                   |                                      |                |
| 5.1 Manufacturing Year*                                                                              | 2020               |                         | 5.1 Manufacturing Year*                  | 2020              |                                      |                |
| 5.2 Manufacturing Serial Number                                                                      | 12345              |                         | 5.2 Manufacturing Serial Number          | 12345             |                                      |                |
| 5.3 ERATV Reference                                                                                  | 22-333-4444-1-333  |                         | 5.3 ERATV Reference                      | 22-333-4444-1-333 |                                      |                |
| 5.4 Series                                                                                           | 12345              |                         | 5.4 Series                               | 12345             |                                      |                |

Rysunek 79: Zmiana właściciela: Menu rozwijane Podgląd szczegółów pojazdu

Dla odpowiedniego(-ich) POJAZDU(-ÓW) związanych z danym wnioskiem podaj następujące informacje uzupełniając poniższe pola w kolumnie znajdującej się po prawej na stronie "New values" (Nowe wartości), jak przedstawiono na [Rysunku 78](#page-60-0) poniżej.

- **7.8 Organisation Code (Owner) (Kod organizacji (Właściciel))**: Wpisz swój Kod Organizacji i kliknąć przycisk . Zawartość zostanie pobrana i automatycznie uzupełniona dla następujących pól:
	- o **7.1 Organisation name (Nazwa organizacji)**: Pole tekstowe obowiązkowe
	- o **7.2 Registered business number (Numer rejestracyjny przedsiębiorstwa)**: Pole tekstowe obowiązkowe
	- o **7.3 Address (Adres)**: Pole tekstowe obowiązkowe
	- o **7.4 Town (Miejscowość)**: Pole tekstowe obowiązkowe
	- o **7.5 Country Code (Kod kraju)**: Wybór z menu rozwijanego obowiązkowe
	- o **7.6 Post code (Kod pocztowy)**: Pole tekstowe obowiązkowe
	- o **7.7 E-mail address (Adres e-mail)**: Wymagany format adresu e-mail obowiązkowe
- **Date of change of Owner (Data zmiany Właściciela)**: Wybierz date klikając przycisk  **obowiązkowe**.

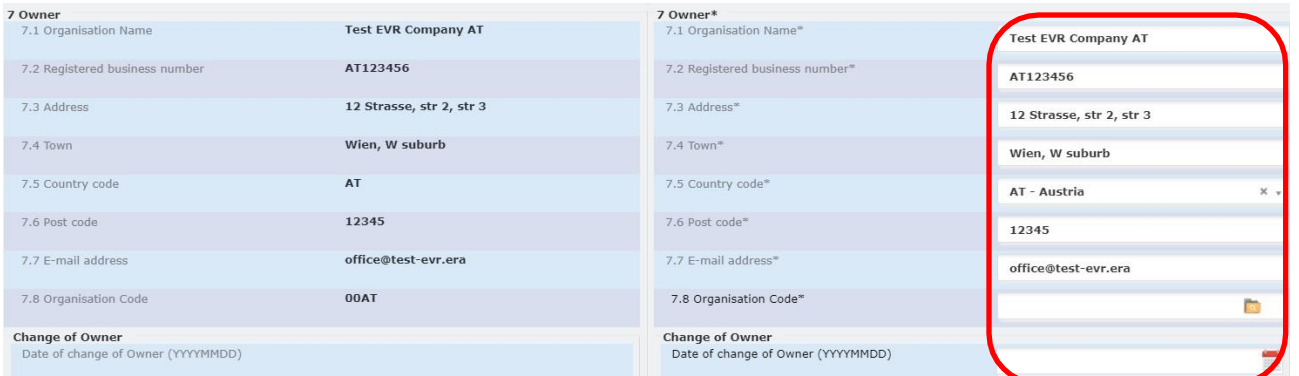

Rysunek 80: Zmiana właściciela: Parametr 7

**Krok 5:** Kliknij przycisk **Save V** u dołu ekranu.

Dzięki temu będziesz mógł wrócić do wniosku na późniejszym etapie. Jeśli wniosek jest gotowy do wysłania,

kliknij **Submit to RE**  $\Rightarrow$  Przycisk umożliwiający wysłanie wniosku pojawi się dopiero po zapisaniu wniosku.

Alternatywnie, u dołu ekranu znajdują się następujące opcje do wyboru:

- : pozwala zamknąć wniosek bez zapisywania wprowadzonych zmian
- : pozwala odświeżyć stronę wniosku i wyczyścić wszystkie pola
	-
	- **Discard?** : pozwala zamknąć wniosek oraz usunąć Projekt utworzony w systemie.

Po złożeniu wniosku do wybranej Jednostki Rejestrującej użytkownik otrzyma powiadomienie mailowe potwierdzające pomyślne złożenie wniosku. Wniosek zostanie rozpatrzony przez agenta Jednostki Rejestrującej, a użytkownik zostanie powiadomiony drogą mailową, gdy zostanie podjęta decyzja.

Dysponent zostanie powiadomiony o akceptacji lub odrzuceniu wniosku skierowanego do RE.

W przypadku akceptacji wniosku, pozostałe właściwe organizacje (Właściciel, ECM) zostaną powiadomione o zmianie dotyczącej pojazdu, jeśli właściwi użytkownicy pełniący takie role wybrali opcję otrzymywania tego typu powiadomień.

#### *2.3.3.3.5 Zmiana danych organizacji*

Tutaj możesz złożyć wniosek o Zmianę danych organizacji dla jednego lub większej liczby pojazdów, o ile jesteś Dysponentem tych pojazdów. Ten typ wniosku pozwala Dysponentowi zmieniać wyłącznie dane dotyczące Organizacji, bez zmiany Kodu Organizacji. Poniżej opisano kroki, które należy wykonać:

**Krok 1:** Na stronie Applications (Wnioski) z menu rozwijanego wybierz Jednostkę Rejestrującą (kraj), która ma otrzymać i rozpatrzyć wniosek. Następnie kliknij przycisk .

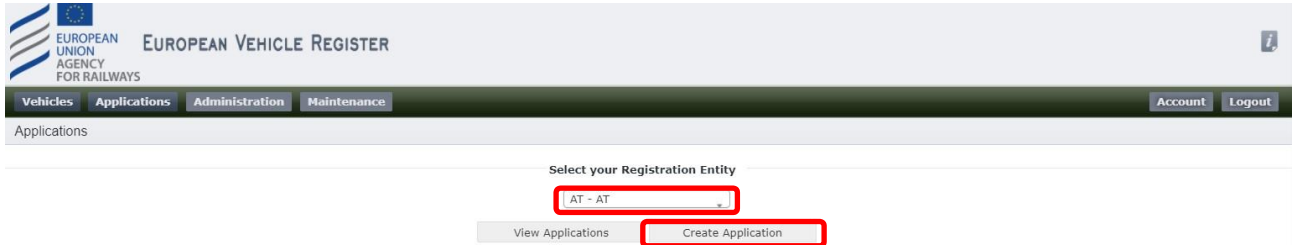

Rysunek 81: Wybierz Jednostkę Rejestrującą i utwórz wniosek

Następnie wybierz typ wniosku "Change of Organisation Data" (Zmiana danych organizacji) i kliknij **Save√** 

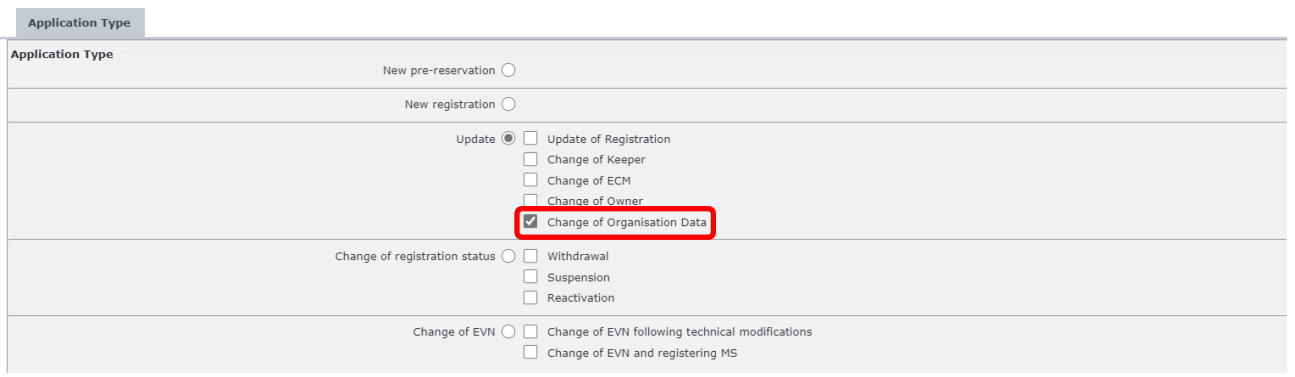

Rysunek 82: Zmiana danych organizacji: Typ wniosku

Krok 2: Na nowej stronie Application Details (Szczegóły wniosku), w zakładce "Vehicle Characteristics" (Charakterystyka pojazdu) wpisz lub wklej POJAZD(-y) objęty(-e) tym wnioskiem:

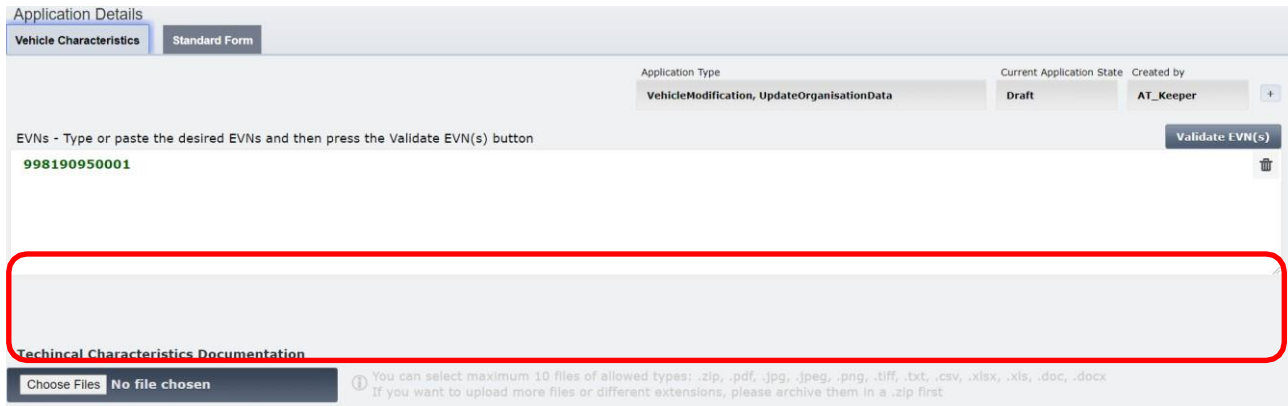

Rysunek 83: Zmiana danych organizacji: Pole EVN

W przypadku aktualizacji dotyczącej pojazdu zarejestrowanego w starym systemie pojawi się następująca wiadomość:

Krok 3: Jeśli dotyczy, w zakładce "Vehicle Characteristics" (Charakterystyka pojazdu) załaduj Dokumentację Charakterystyki Technicznej klikając przycisk <sup>Choose Files</sup> . Przy pomocy okna pop-up możesz wybrać pliki ze swego komputera i załadować je klikając **.** Open

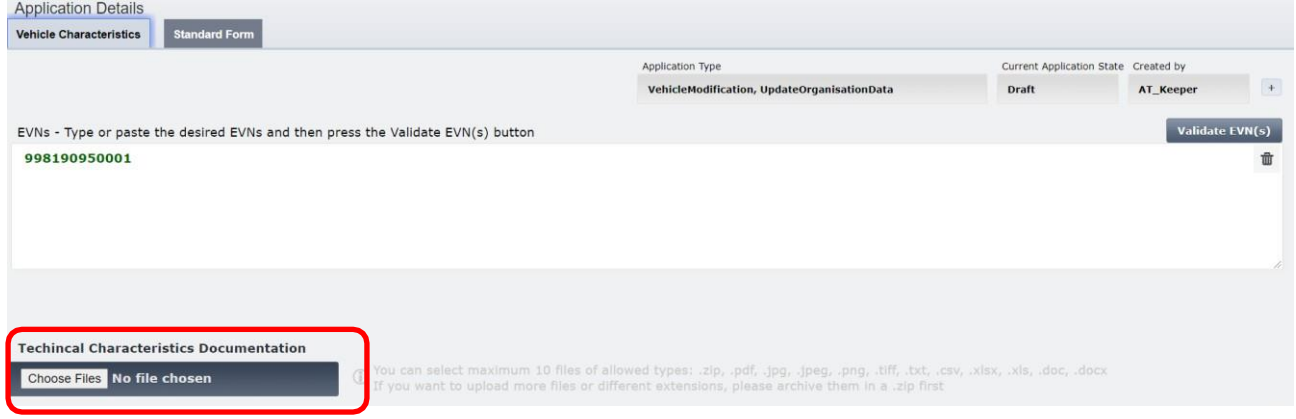

Rysunek 84: Zmiana danych organizacji: Załaduj dokumentację (1)

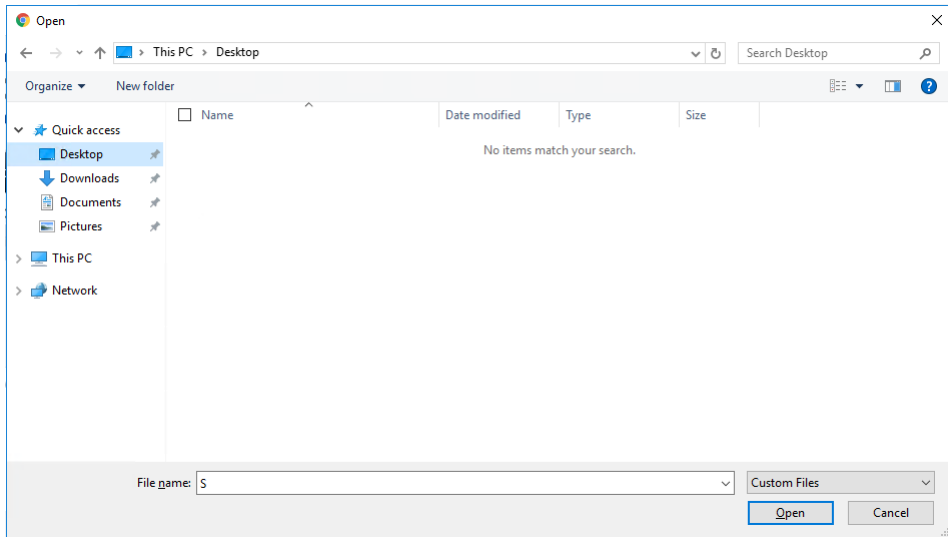

Rysunek 85: Zmiana danych organizacji: Załaduj dokumentację (2)

**Krok 4:** Znajdująca się po lewej stronie kolumna "Current values" (Wartości bieżące) w zakładce "Standard Form" (Formularz Standardowy) przedstawia aktualne dane rejestracyjne dla wybranego(-ych) ENV. W przypadku większej liczby POJAZDÓW, możesz przełączać się pomiędzy widokami szczegółowymi wybierając pożądany POJAZD z menu rozwijanego "Vehicle details Preview" (Podgląd szczegółów pojazdu) przedstawionego poniżej:

| <b>EUROPEAN</b><br>EUROPEAN VEHICLE REGISTER<br><b>UNION</b><br><b>AGENCY</b><br><b>FOR RAILWAYS</b> |                    |                         |                                             |                   |                                      | $\overline{L}$           |
|----------------------------------------------------------------------------------------------------|--------------------|-------------------------|---------------------------------------------|-------------------|--------------------------------------|--------------------------|
| Administration<br><b>Vehicles</b><br><b>Applications</b><br><b>AT</b>                                | <b>Maintenance</b> |                         |                                             |                   |                                      | Logout<br><b>Account</b> |
| <b>Application Details</b><br><b>Vehicle Characteristics</b><br><b>Standard Form</b>                 |                    |                         |                                             |                   |                                      |                          |
|                                                                                                    |                    | Vehicle details Preview | Application Type                            |                   | Current Application State Created by |                          |
|                                                                                                    |                    | 898169000004            | VehicleModification, UpdateOrganisationData |                   | Draft                                | EUadmin                  |
| <b>Current values</b>                                                                                |                    |                         | <b>New values</b>                           |                   |                                      |                          |
| 1 EVN - Vehicle #1                                                                                   |                    | 898169000004            | 1 EVN - Vehicle #1                          |                   |                                      |                          |
| 1.1 European Vehicle Number                                                                          | 898169000004       | 898169000012            | 1.1 European Vehicle Number*                | 898169000004      |                                      |                          |
| 1.2 Previous Vehicle Number                                                                          |                    |                         | 1.2 Previous Vehicle Number                 |                   |                                      |                          |
| 5.1 Manufacturing Year*                                                                              | 2020               |                         | 5.1 Manufacturing Year*                     | 2020              |                                      |                          |
| 5.2 Manufacturing Serial Number                                                                      | 12345              |                         | 5.2 Manufacturing Serial Number             | 12345             |                                      |                          |
| 5.3 ERATV Reference                                                                                  | 22-333-4444-1-333  |                         | 5.3 ERATV Reference                         | 22-333-4444-1-333 |                                      |                          |
| 5.4 Series                                                                                           | 12345              |                         | 5.4 Series                                  | 12345             |                                      |                          |

Rysunek 86: Zmiana danych organizacji: Menu rozwijane Podgląd szczegółów pojazdu

Dla odpowiedniego(-ich) POJAZDU(-ÓW) związanych z danym wnioskiem podaj następujące wymagane zaktualizowane informacje uzupełniając poniższe pola w kolumnie znajdującej się po prawej na stronie "New values" (Nowe wartości), jak przedstawiono na [Rysunku 87](#page-65-0) poniżej. Poniższe czynności dotyczą zarówno Parametru 6a, jak i 6b:

- **6.1 Date of 'EC' declaration (Data deklaracji 'WE')**: Wybierz datę klikając przycisk .
- **6.2 'EC' Declaration reference (Znak deklaracji 'WE')**: Pole tekstowe
- **6.3.8 Organisation name (Nazwa organizacji)**: Wpisz swój Kod Organizacji i kliknąć przycisk . Dla następujących pól zawartość zostanie pobrana i automatycznie uzupełniona, bądź możesz uzupełnić je ręcznie, jeśli Kod organizacji nie uległ zmianie:
	- o **6.3.1 Organisation name (Nazwa organizacji)**: Pole tekstowe obowiązkowe
	- o **6.3.2 Registered business number (Numer rejestracyjny przedsiębiorstwa)**: Pole tekstowe - obowiązkowe
- o **6.3.3 Address (Adres)**: Pole tekstowe obowiązkowe
- o **6.3.4 Town (Miejscowość)**: Pole tekstowe obowiązkowe
- o **6.3.5 Country Code (Kod kraju)**: Wybór z menu rozwijanego obowiązkowe
- o **6.3.6 Post code (Kod pocztowy)**: Pole tekstowe obowiązkowe
- o **6.3.7 E-mail address (Adres e-mail)**: Wymagany format adresu e-mail obowiązkowe

| 6.a Rolling stock subsystem. References to 'EC' Declarations of verification (3) |                            | 6.a Rolling stock subsystem. References to 'EC' Declarations of verification (3) |                            |
|----------------------------------------------------------------------------------|----------------------------|----------------------------------------------------------------------------------|----------------------------|
| 6.1 Date of 'EC' declaration                                                     | 2021/04/07                 | 6.1 Date of 'EC' declaration                                                     | 2021/04/07                 |
| 6.2 'EC' declaration reference                                                   | 1234                       | 6.2 'EC' declaration reference                                                   | 1234                       |
| 6.3.1 Organisation name                                                          | <b>Test EVR Company AT</b> | 6.3.1 Organisation name                                                          | <b>Test EVR Company AT</b> |
| 6.3.2 Registered Business Number                                                 | AT123456                   | 6.3.2 Registered Business Number                                                 | AT123456                   |
| 6.3.3 Address                                                                    | 12 Strasse, str 2, str 3   | 6.3.3 Address                                                                    | 12 Strasse, str 2, str 3   |
| 6.3.4 Town                                                                       | Wien, W suburb             | 6.3.4 Town                                                                       | Wien, W suburb             |
| 6.3.5 Country Code                                                               | AT                         | 6.3.5 Country Code                                                               | AT - Austria<br>$X - r$    |
| 6.3.6 Post code                                                                  | 12345                      | 6.3.6 Post code                                                                  | 12345                      |
| 6.3.7 E-mail address                                                             | office@test-evr.era        | 6.3.7 E-mail address                                                             | office@test-evr.era        |
| 6.3.8 Organisation Code                                                          | 00AT                       | 6.3.8 Organisation Code                                                          | 00AT                       |
| 6.b On-board CCS subsystem. References to 'EC' Declarations of verification (3)  |                            | 6.b On-board CCS subsystem. References to 'EC' Decarations of verification (3)   |                            |
| 6.1 Date of 'EC' declaration                                                     | 2021/04/07                 | 6.1 Date of 'EC' declaration                                                     | 2021/04/07                 |
| 6.2 'EC' declaration reference                                                   | 1234                       | 6.2 'EC' declaration reference                                                   | 1234                       |
| 6.3.1 Organisation name                                                          | <b>Test EVR Company AT</b> | 6.3.1 Organisation name                                                          | <b>Test EVR Company AT</b> |
| 6.3.2 Registered Business Number                                                 | AT123456                   | 6.3.2 Registered Business Number                                                 | AT123456                   |
| 6.3.3 Address                                                                    | 12 Strasse, str 2, str 3   | 6.3.3 Address                                                                    | 12 Strasse, str 2, str 3   |
| 6.3.4 Town                                                                       | Wien, W suburb             | 6.3.4 Town                                                                       | Wien, W suburb             |
| 6.3.5 Country code                                                               | AT                         | 6.3.5 Country code                                                               | AT - Austria<br>$X - Y$    |
| 6.3.6 Post code                                                                  | 12345                      | 6.3.6 Post code                                                                  | 12345                      |
| 6.3.7 E-mail address                                                             | office@test-evr.era        | 6.3.7 E-mail address                                                             | office@test-evr.era        |
| 6.3.8 Organisation Code                                                          | 00AT                       | 6.3.8 Organisation Code                                                          | 00AT                       |

Rysunek 87: Zmiana danych organizacji: Parametr 6a i 6b

<span id="page-65-0"></span>**Krok 5:** Dla odpowiedniego(-ich) POJAZDU(-ÓW) związanych z danym wnioskiem podaj następujące wymagane zaktualizowane informacje uzupełniając poniższe pola w kolumnie znajdującej się po prawej na stronie "New values" (Nowe wartości), jak przedstawiono n[a Rysunku 88](#page-66-0) poniżej.

- **7.1 Organisation name (Nazwa organizacji)**: Pole tekstowe
- **7.2 Registered business number (Numer rejestracyjny przedsiębiorstwa)**: Pole tekstowe
- **7.3 Address (Adres)**: Pole tekstowe
- **7.4 Town (Miejscowość)**: Pole tekstowe
- **7.5 Country Code (Kod kraju)**: Wybór z menu rozwijanego
- **7.6 Post code (Kod pocztowy)**: Pole tekstowe
- **7.7 E-mail address (Adres e-mail)**: Wymagany format adresu e-mail

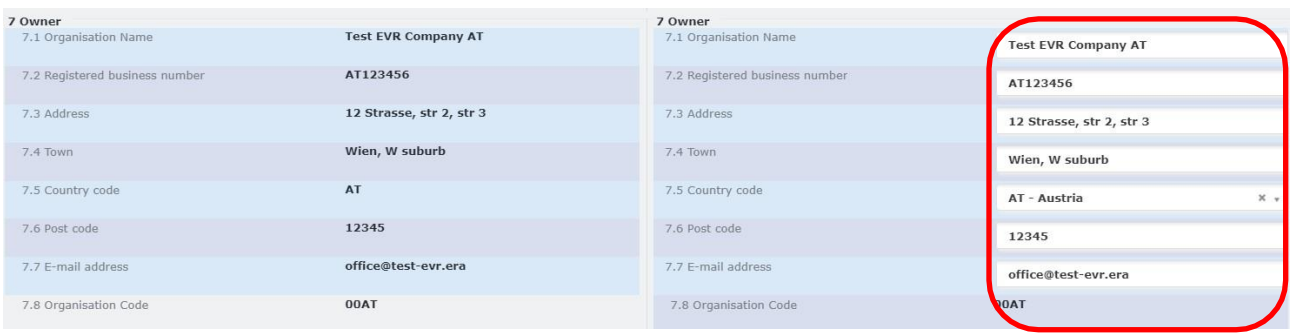

Rysunek 88: Zmiana danych organizacji: Parametr 7

<span id="page-66-0"></span>**Krok 6:** Dla odpowiedniego(-ich) POJAZDU(-ÓW) związanych z danym wnioskiem podaj następujące wymagane zaktualizowane informacje uzupełniając poniższe pola w kolumnie znajdującej się po prawej na stronie "New values" (Nowe wartości), jak przedstawiono n[a Rysunku 89](#page-66-1) poniżej.

- **8.1 Organisation name (Nazwa organizacji)**: Pole tekstowe
- **8.2 Registered business number (Numer rejestracyjny przedsiębiorstwa)**: Pole tekstowe
- **8.3 Address (Adres)**: Pole tekstowe
- **8.4 Town (Miejscowość)**: Pole tekstowe
- **8.5 Country Code (Kod kraju)**: Wybór z menu rozwijanego
- **8.6 Post code (Kod pocztowy)**: Pole tekstowe
- **8.7 E-mail address (Adres e-mail)**: Wymagany format adresu e-mail
- **8.9 Vehicle Keeper Marking (Oznaczenie Dysponenta pojazdu)**: Pole tekstowe

| 8 Keeper                       |                            | 8 Keeper                       |                                  |
|--------------------------------|----------------------------|--------------------------------|----------------------------------|
| 8.1 Organisation name          | <b>Test EVR Company AT</b> | 8.1 Organisation name          | Test EVR Company AT              |
| 8.2 Registered Business Number | AT123456                   | 8.2 Registered Business Number | AT123456                         |
| 8.3 Address                    | 12 Strasse, str 2, str 3   | 8.3 Address                    | 12 Strasse, str 2, str 3         |
| 8.4 Town                       | Wien, W suburb             | 8.4 Town                       | Wien, W suburb                   |
| 8.5 Country Code               | AT                         | 8.5 Country Code               | AT - Austria<br>$\times$ $\cdot$ |
| 8.6 Post code                  | 12345                      | 8.6 Post code                  | 12345                            |
| 8.7 E-mail address             | office@test-evr.era        | 8.7 E-mail address             | office@test-evr.era              |
| 8.8 Organisation Code          | 00AT                       | 8.8 Organisation Code          | <b>OOAT</b>                      |
| 8.9 Vehicle Keeper Marking     | 1234                       | 8.9 Vehicle Keeper Marking     | 1234                             |

Rysunek 89: Zmiana danych organizacji: Parametr 8

<span id="page-66-1"></span>**Krok 7:** Dla odpowiedniego(-ich) POJAZDU(-ÓW) związanych z danym wnioskiem podaj następujące wymagane zaktualizowane informacje uzupełniając poniższe pola w kolumnie znajdującej się po prawej na stronie "New values" (Nowe wartości), jak przedstawiono n[a Rysunku 90](#page-67-0) poniżej.

- **9.1 Organisation name (Nazwa organizacji)**: Pole tekstowe
- **9.2 Registered business number (Numer rejestracyjny przedsiębiorstwa)**: Pole tekstowe
- **9.3 Address (Adres)**: Pole tekstowe
- **9.4 Town (Miejscowość)**: Pole tekstowe
- **9.5 Country Code (Kod kraju)**: Wybór z menu rozwijanego
- **9.6 Post code (Kod pocztowy)**: Pole tekstowe
- **9.7 E-mail address (Adres e-mail)**: Wymagany format adresu e-mail

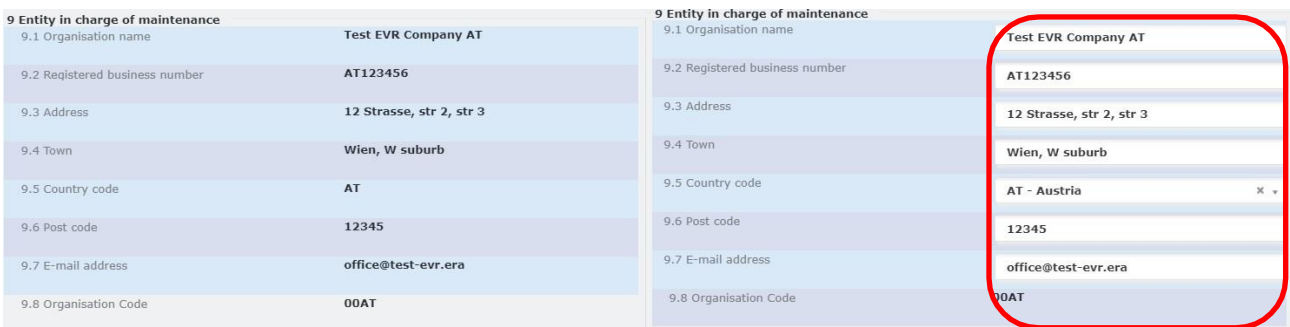

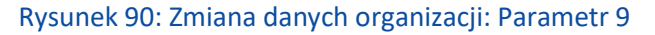

<span id="page-67-0"></span>**Krok 8:** Kliknij przycisk **Brown Williams Charles Krok 8:** Kliknij przycisk **Brown Williams Charles Krok** 

Dzięki temu będziesz mógł wrócić do wniosku na późniejszym etapie. Jeśli wniosek jest gotowy do wysłania,

kliknij **Submit to RE**  $\Rightarrow$  Przycisk umożliwiający wysłanie wniosku pojawi się dopiero po zapisaniu wniosku.

Alternatywnie, u dołu ekranu znajdują się następujące opcje do wyboru:

- **X** Close • : pozwala zamknąć wniosek bez zapisywania wprowadzonych zmian
- : pozwala odświeżyć stronę wniosku i wyczyścić wszystkie pola
- **Discard?** : pozwala zamknąć wniosek oraz usunąć Projekt utworzony w systemie.

Po złożeniu wniosku do wybranej Jednostki Rejestrującej użytkownik otrzyma powiadomienie mailowe potwierdzające pomyślne złożenie wniosku. Wniosek zostanie rozpatrzony przez agenta Jednostki Rejestrującej, a użytkownik zostanie powiadomiony drogą mailową, gdy zostanie podjęta decyzja.

Dysponent zostanie powiadomiony o akceptacji lub odrzuceniu wniosku skierowanego do RE.

W przypadku akceptacji, pozostałe właściwe organizacje (Właściciel, ECM) zostaną powiadomione o zmianie dotyczącej pojazdu, jeśli właściwi użytkownicy pełniący takie role wybrali opcję otrzymywania tego typu powiadomień.

#### *2.3.3.4. Zawieszenie*

Funkcja ta pozwala Dysponentom złożyć wniosek o zawieszenie jednego lub większej liczby Pojazdów, pod warunkiem, że są Dysponentami danych Pojazdów. By złożyć wniosek o zawieszenie pojazdu wykonaj następujące kroki:

**Krok 1:** Na stronie Applications (Wnioski) z menu rozwijanego wybierz Jednostkę Rejestrującą (kraj), która ma otrzymać i rozpatrzyć wniosek. Następnie kliknij przycisk .

 $\mathbf{r}$   $\mathbf{r}$ 

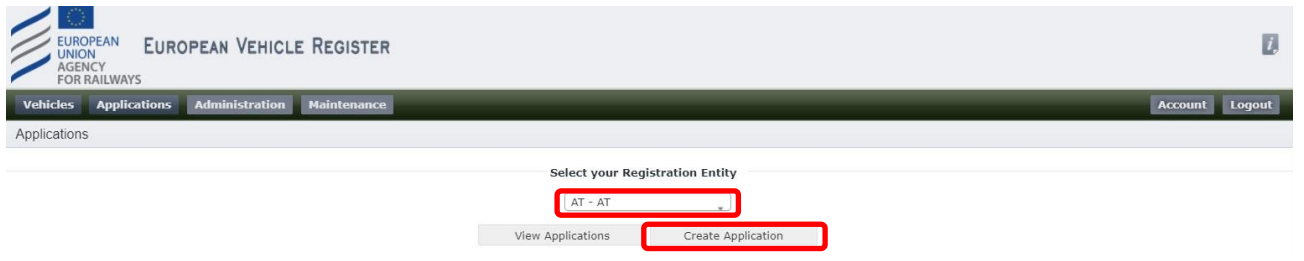

Rysunek 91: Wybierz Jednostkę Rejestrującą i utwórz wniosek

Krok 2: Zaznacz pole wyboru "Suspension" (Zawieszenie) na stronie Application Type (Typ wniosku) i kliknij <u>esave√</u>

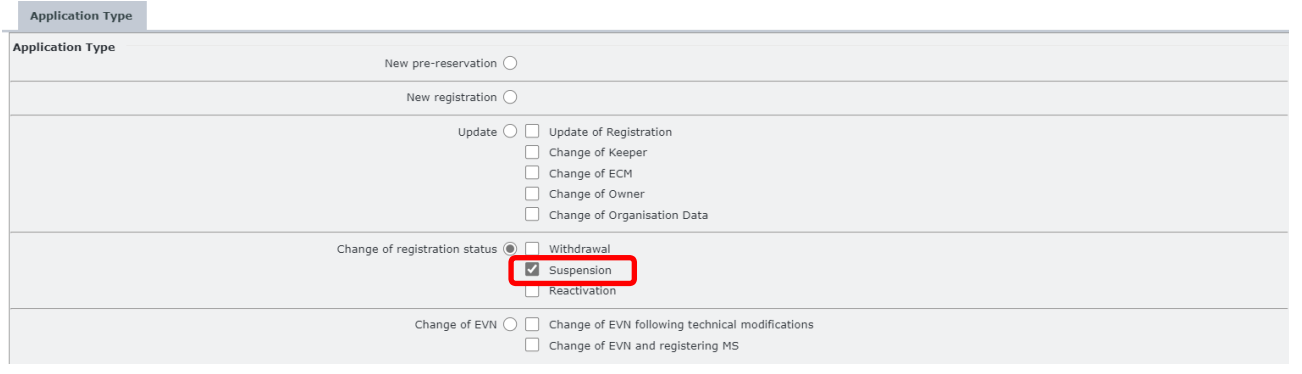

Rysunek 92: Zawieszenie: Typ wniosku

Krok 3: W zakładce "Vehicle Characteristics" (Charakterystyka pojazdu) podaj POJAZDY związane z wnioskiem wpisując je w polu tekstowym "VEHICLEs" (POJAZDy).

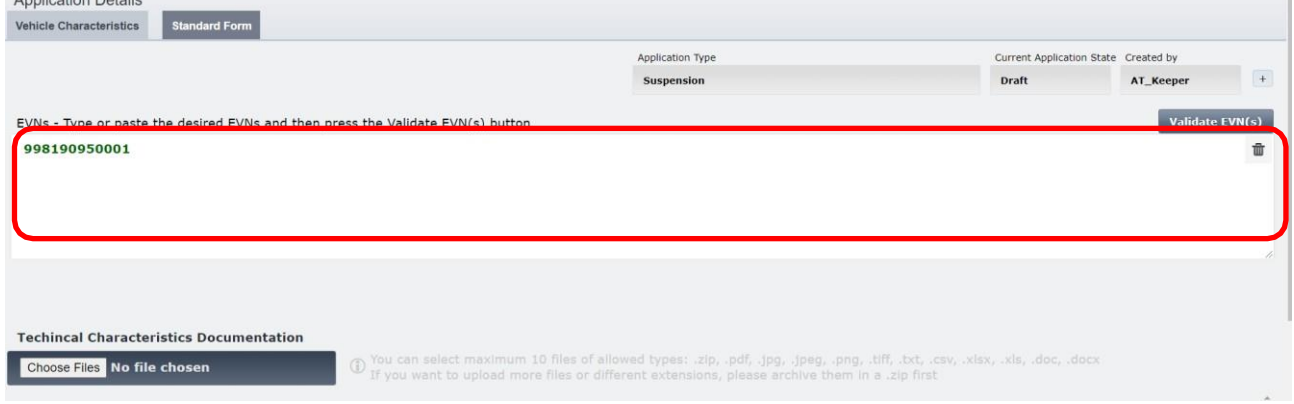

Rysunek 93: Zawieszenie: Pole EVN

W przypadku aktualizacji dotyczącej pojazdu zarejestrowanego w starym systemie pojawi się wiadomość przedstawiona na [Rysunku 46.](#page-43-0)

Krok 4: Jeśli dotyczy, w zakładce "Vehicle Characteristics" (Charakterystyka pojazdu) załaduj Dokumentację Charakterystyki Technicznej klikając przycisk <sup>Choose Files</sup> . Przy pomocy okna pop-up możesz wybrać pliki ze swego komputera i załadować je klikając **.** Open

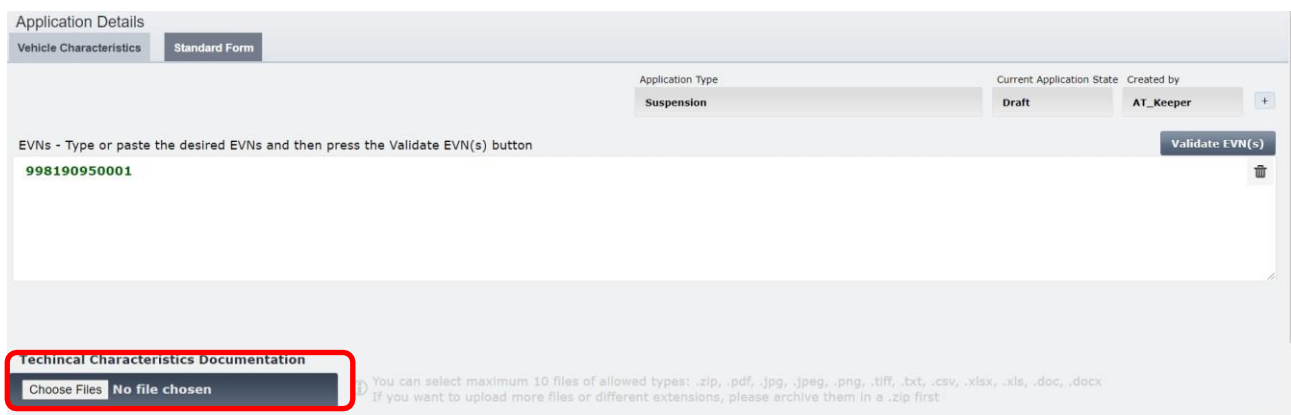

Rysunek 94: Zawieszenie: Załaduj dokumentację (1)

| O Open                                                                                                    |                                                  |                         |               |                                     |          |                             |                 | $\times$                                 |
|----------------------------------------------------------------------------------------------------|--------------------------------------------------|-------------------------|---------------|-------------------------------------|----------|-----------------------------|-----------------|------------------------------------------|
| $\leftarrow$<br>$\rightarrow$<br>$\uparrow$<br>$\checkmark$                                                            | $\blacksquare$ > This PC > Desktop               |                         |               |                                     | $\sim$ 0 | Search Desktop              |                 | $\varphi$                                |
| Organize $\blacktriangledown$                                                                                          | New folder                                       |                         |               |                                     |          |                             | BEE Y<br>$\Box$ | ◙                                        |
| ↓ <b>A</b> Quick access<br>Desktop<br>Downloads<br><b>Documents</b><br>Pictures<br>This PC<br>$\mathcal{P}$<br>Network | п<br>Name<br>À<br>$\mathcal{R}$<br>$\mathcal{R}$ | $\widehat{\phantom{a}}$ | Date modified | Type<br>No items match your search. | Size     |                             |                 |                                          |
|                                                                                                    | File name: $S$                                   |                         |               |                                     | $\sim$   | <b>Custom Files</b><br>Qpen | Cancel          | $\checkmark$<br>$\langle \ldots \rangle$ |

Rysunek 95: Zawieszenie: Załaduj dokumentację (2)

Krok 5: W zakładce "Standard Form" (Formularz standardowy) uzupełnij pole "10.1 Registration Status Date" (Data statusu rejestracji) przy pomocy menu rozwijanego, jak przedstawiono na [Rysunku 97](#page-70-0) [i Rysunku](#page-70-1)  [98](#page-70-1) poniżej. W przypadku większej liczby POJAZDÓW, możesz przełączać się pomiędzy widokami szczegółowymi wybierając pożądany POJAZD z menu rozwijanego "Vehicle details Preview" (Podgląd szczegółów pojazdu) przedstawionego poniżej:

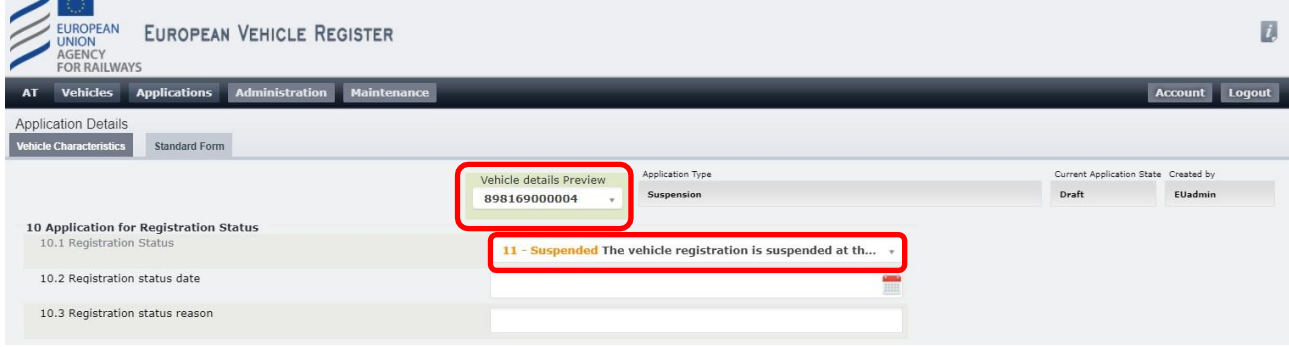

#### Rysunek 96: Zawieszenie: Formularz Standardowy – Status rejestracji

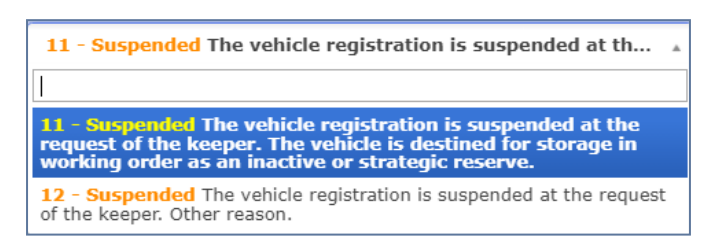

Rysunek 97: Zawieszenie: Opcje menu rozwijanego Status rejestracji

#### <span id="page-70-0"></span>Krok 6: Uzupełnij pole "10.2 Registration status date" (Data statusu rejestracji) wybierając datę >= dzisiejsza data.

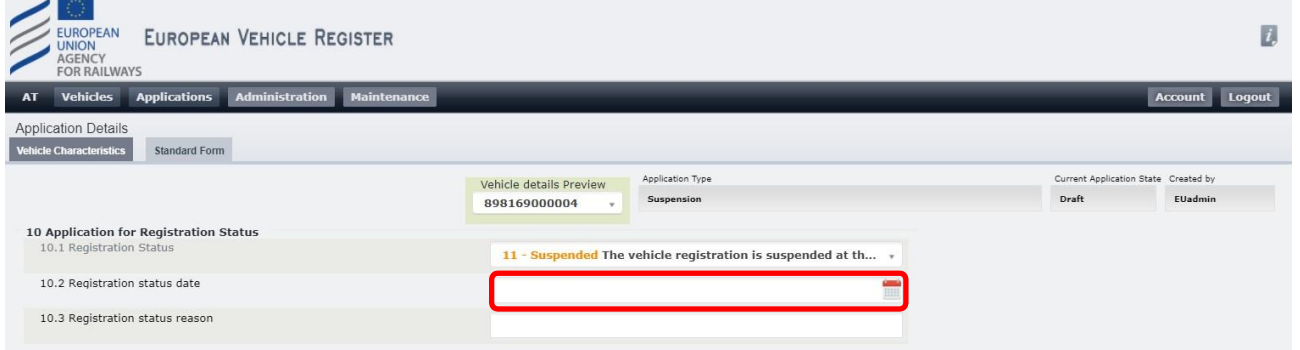

Rysunek 98: Zawieszenie: Formularz Standardowy – Data statusu rejestracji

<span id="page-70-1"></span>Krok 7: Uzupełnij pole "10.3 Registration status reason" (Powód statusu rejestracji) wypełniając pole tekstowe. Zależnie od wyboru dokonanego w polu "10.1 Registration Status" (Status rejestracji), możliwe są dwie opcje:

- Jeśli wybrano **"11 – The Vehicle is destined for storage in working order as an inactive or strategic reserve"** (Pojazd przeznaczony do magazynowania w stanie sprawnym jako nieaktywny lub rezerwa strategiczna), pole 10.3 powinno pozostać puste.
- Jeśli wybrano **"12 – Other reason"** (Inny powód), uzupełnienie pola 10.3 jest obowiązkowe.

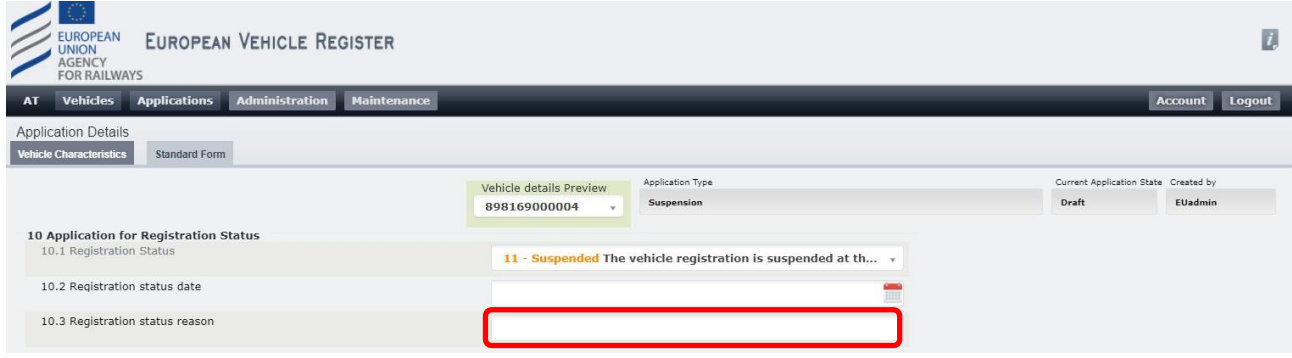

#### Rysunek 99: Zawieszenie: Formularz Standardowy – Powód statusu rejestracji

**Krok 8:** Kliknij **Save J**, by móc wrócić do wniosku na późniejszym etapie bądź kliknij

**Submit to RE** 

, jeśli wniosek jest gotowy do wysłania.

Alternatywnie, u dołu ekranu znajdują się następujące opcje do wyboru:

- **X** Close • : pozwala zamknąć wniosek bez zapisywania wprowadzonych zmian
- : pozwala odświeżyć stronę wniosku i wyczyścić wszystkie pola
	- **Discard?** : pozwala zamknąć wniosek oraz usunąć Projekt utworzony w systemie.

Po złożeniu wniosku do wybranej Jednostki Rejestrującej użytkownik otrzyma powiadomienie mailowe potwierdzające pomyślne złożenie wniosku. Wniosek zostanie rozpatrzony przez agenta Jednostki Rejestrującej, a użytkownik zostanie powiadomiony drogą mailową, gdy zostanie podjęta decyzja.

Dysponent zostanie powiadomiony o akceptacji lub odrzuceniu wniosku skierowanego do RE.

W przypadku akceptacji, pozostałe właściwe organizacje (Właściciel, ECM) zostaną powiadomione o zmianie dotyczącej pojazdu, jeśli właściwi użytkownicy pełniący takie role wybrali opcję otrzymywania tego typu powiadomień.

### *2.3.3.5. Przywrócenie do eksploatacji*

Funkcja ta pozwala Dysponentom złożyć wniosek o przywrócenie do reaktywacji jednego lub większej liczby zawieszonych Pojazdów, pod warunkiem, że są Dysponentami danych Pojazdów. By wypełnić Wniosek o przywrócenie do eksploatacji wykonaj następujące kroki:

**Krok 1:** Na stronie Applications (Wnioski) z menu rozwijanego wybierz Jednostkę Rejestrującą (kraj), która ma otrzymać i rozpatrzyć wniosek. Następnie kliknij przycisk <sup>Create Application</sup>

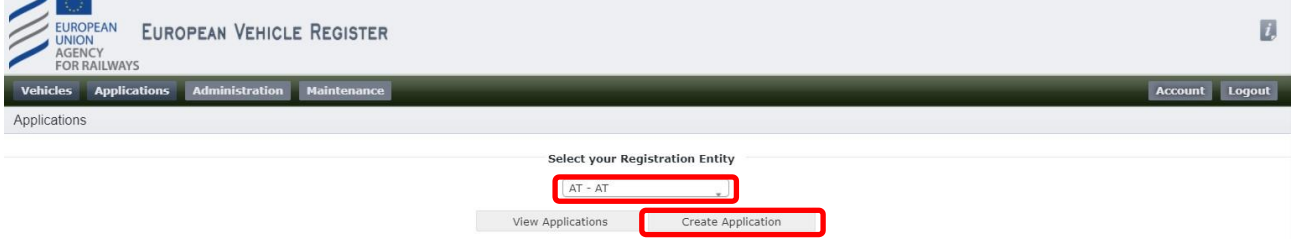

Rysunek 100: Wybierz Jednostkę Rejestrującą i utwórz wniosek

Krok 2: Zaznacz pole wyboru "Reactivation" (Przywrócenie do eksploatacji) na stronie Application Type (Typ wniosku) (patrz [Rysunek 101: Przywrócenie do eksploatacji:](#page-72-0) [Przywrócenie do eksploatacji](#page-72-0)) i kliknij **Save**
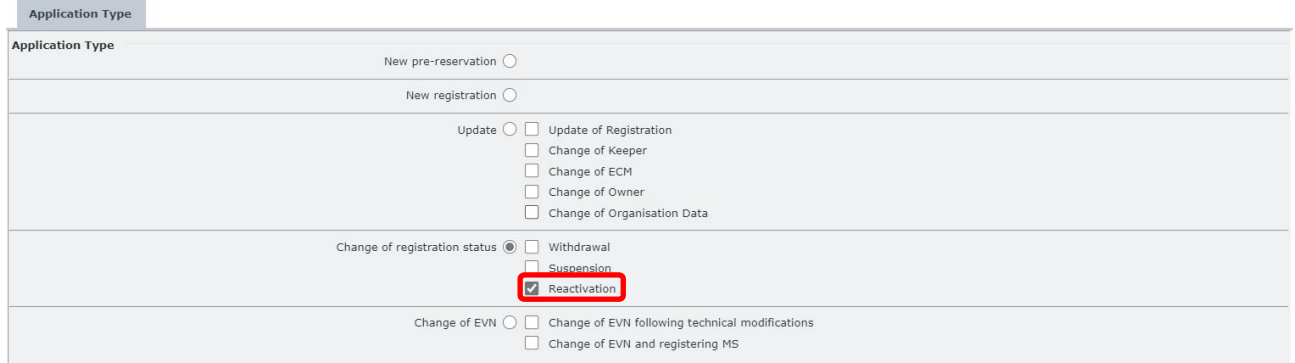

Rysunek 101: Przywrócenie do eksploatacji: Typ wniosku

Krok 3: W zakładce "Vehicle Characteristics" (Charakterystyka pojazdu) podaj numery EVN związane z wnioskiem wpisując je w polu tekstowym "EVNs" (numery EVN).

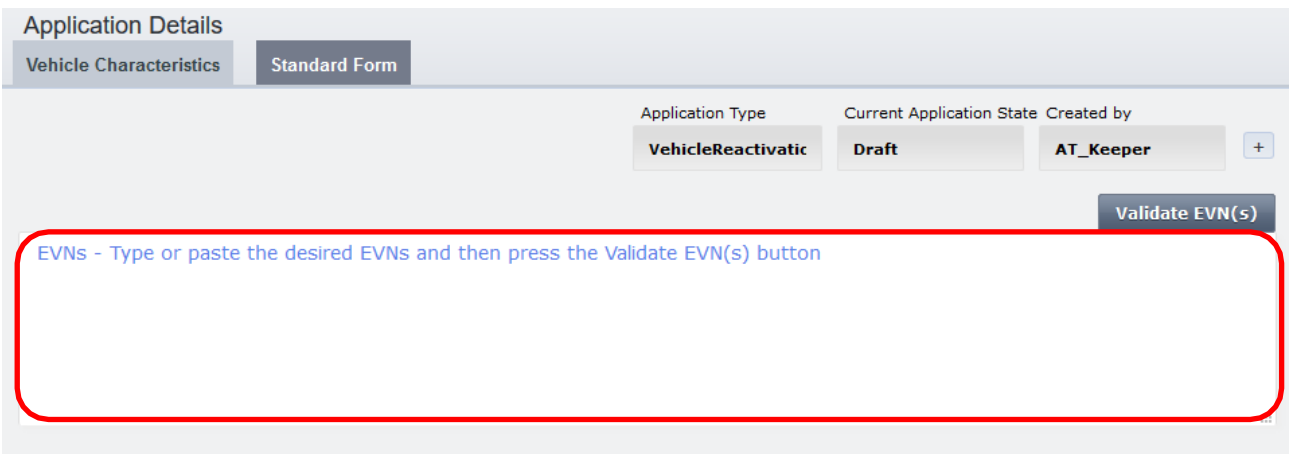

Rysunek 102: Przywrócenie do eksploatacji: Pole EVN

Krok 4: Jeśli dotyczy, w zakładce "Vehicle Characteristics" (Charakterystyka pojazdu) załaduj Dokumentację Charakterystyki Technicznej klikając przycisk **Choose Files** . Przy pomocy okna pop-up możesz wybrać pliki ze swego komputera i załadować je klikając **.** Open

#### Browse... No files selected.

To vou can select maximum 10 files of allowed types: .zip, .pdf, .jpg, .jpeg, .png, .tiff, .txt, .csv, .xlsx, .xls, .doc, .docx<br>To you want to upload more files or different extensions, please archive them in a .zip first

Rysunek 103: Przywrócenie do eksploatacji: Załaduj dokumentację (1)

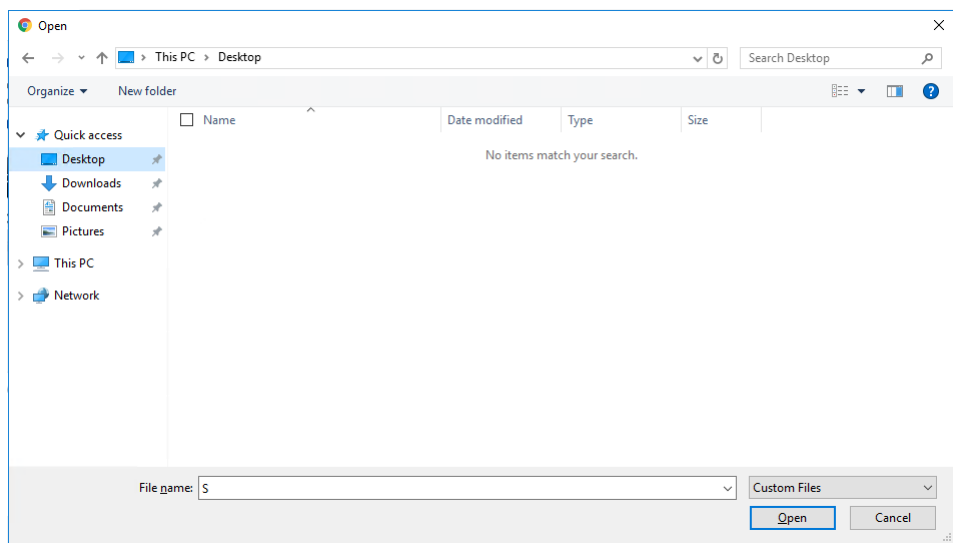

Rysunek 104: Przywrócenie do eksploatacji: Załaduj dokumentację (2)

Krok 5: W zakładce "Standard Form" (Formularz standardowy) uzupełnij pole "10.2 Registration status date" (Data statusu rejestracji) wybierając datę >= dzisiejsza data. Jest to obowiązkowe pole. W przypadku większej liczby numerów EVN, możesz przełączać się pomiędzy widokami szczegółowymi wybierając pożądany POJAZD z menu rozwijanego "Vehicle details Preview" (Podgląd szczegółów pojazdu) przedstawionego poniżej:

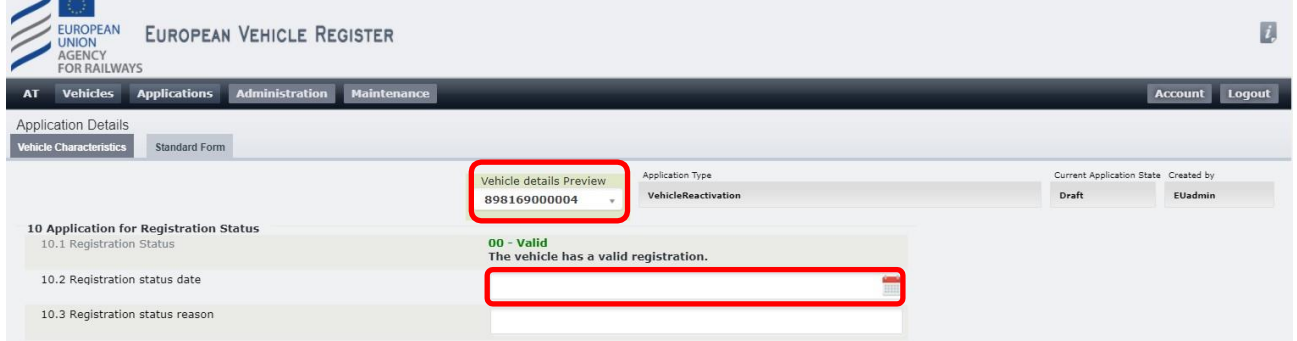

Rysunek 105: Przywrócenie do eksploatacji: Formularz Standardowy – Data statusu rejestracji

Krok 6: Uzupełnij pole "10.3 Registration status reason" (Powód statusu rejestracji) wypełniając pole tekstowe. Jest to obowiązkowe pole.

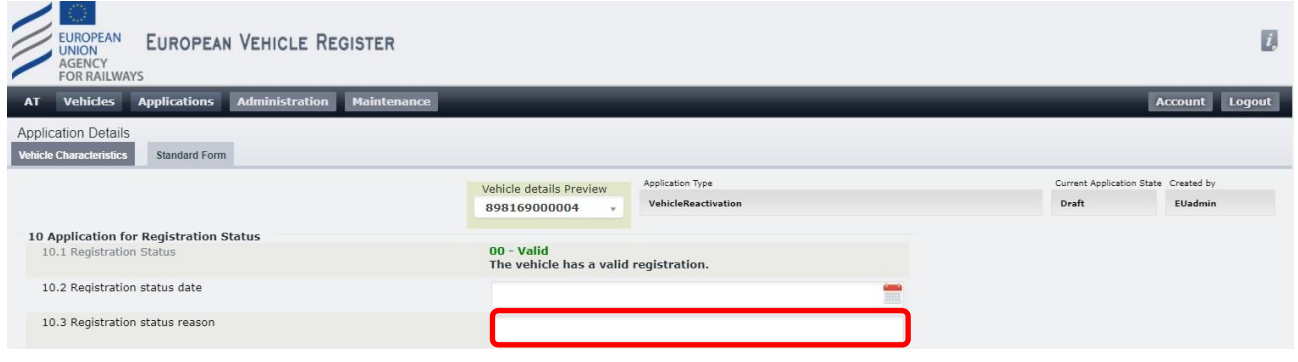

Rysunek 106: Przywrócenie do eksploatacji: Formularz Standardowy – Powód statusu rejestracji

**Krok 8:** Kliknij przycisk **Save V** u dołu ekranu.

Dzięki temu będziesz mógł wrócić do wniosku na późniejszym etapie. Jeśli wniosek jest gotowy do wysłania,

kliknij **Submit to RE**  $\Rightarrow$  Przycisk umożliwiający wysłanie wniosku pojawi się dopiero po zapisaniu wniosku.

Alternatywnie, u dołu ekranu znajdują się następujące opcje do wyboru:

- **X** Close • : pozwala zamknąć wniosek bez zapisywania wprowadzonych zmian
- : pozwala odświeżyć stronę wniosku i wyczyścić wszystkie pola
- **Discard?** : pozwala zamknąć wniosek oraz usunąć Projekt utworzony w systemie.

Po złożeniu wniosku do wybranej Jednostki Rejestrującej użytkownik otrzyma powiadomienie mailowe potwierdzające pomyślne złożenie wniosku. Wniosek zostanie rozpatrzony przez agenta Jednostki Rejestrującej, a użytkownik zostanie powiadomiony drogą mailową, gdy zostanie podjęta decyzja.

Dysponent zostanie powiadomiony o akceptacji lub odrzuceniu wniosku.

W przypadku akceptacji, pozostałe właściwe organizacje (Właściciel, ECM) zostaną powiadomione o zmianie dotyczącej pojazdu, jeśli właściwi użytkownicy pełniący takie role wybrali opcję otrzymywania tego typu powiadomień.

# *2.3.3.6. Zmiana EVN po modyfikacjach technicznych*

Wniosek ten umożliwia dysponentowi zmianę EVN Pojazdu w związku z modyfikacjami technicznymi.

# *2.3.3.6.1 Zmiana EVN po modyfikacjach technicznych pojazdu zarejestrowanego w systemie rejestracji zgodnym z Decyzją 2007/756/WE*

Jeśli dany pojazd został zarejestrowany w systemie rejestracji zgodnym z Decyzją 2007/756/WE, najpierw musisz zaktualizować dane pojazdu odpowiednio do systemu rejestracji zgodnego z Decyzją (UE) 2018/1614.

W tym celu postępuj zgodnie z krokami przedstawionymi poniżej.

**Krok 1:** Na stronie Applications (Wnioski) z menu rozwijanego wybierz Jednostkę Rejestrującą (kraj), która ma otrzymać i rozpatrzyć wniosek. Następnie kliknij przycisk <sup>Create Application</sup>

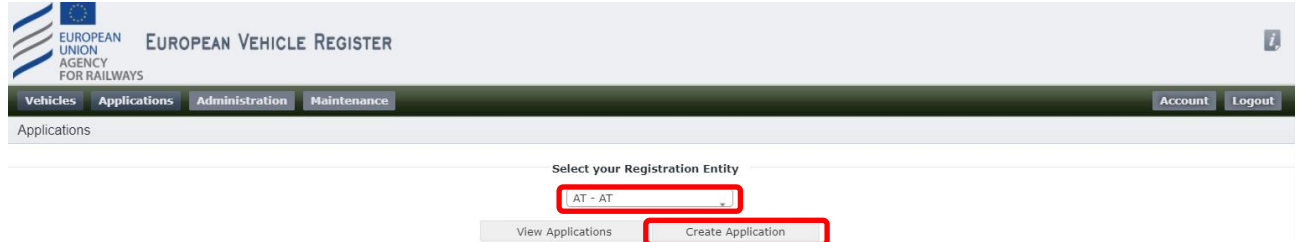

Rysunek 107: Wybierz Jednostkę Rejestrującą i utwórz wniosek

Następnie wybierz typ wniosku "Change of EVN following technical modifications" (Zmiana EVN po modyfikacjach

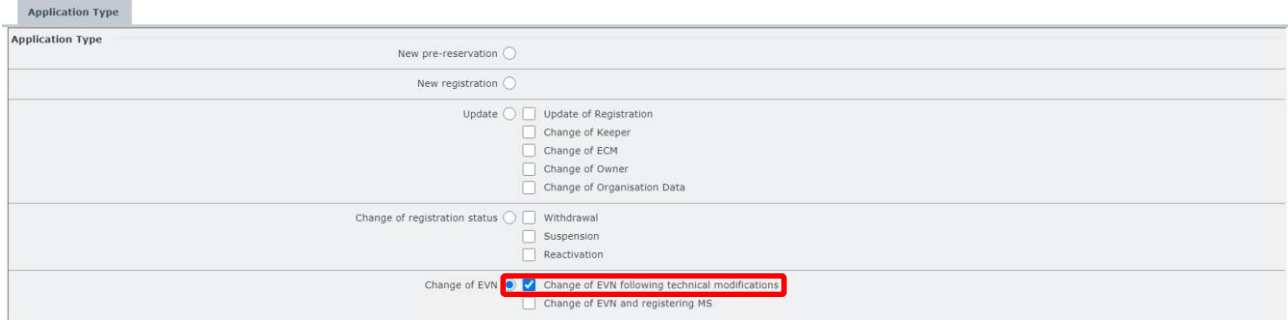

Rysunek 108: Typ wniosku Zmiana EVN po modyfikacjach technicznych

Krok 2: Na nowej stronie Application Details (Szczegóły wniosku), w zakładce "Vehicle Characteristics" (Charakterystyka pojazdu) wpisz lub wklej numer(-y) EVN objęty(-e) tym wnioskiem:

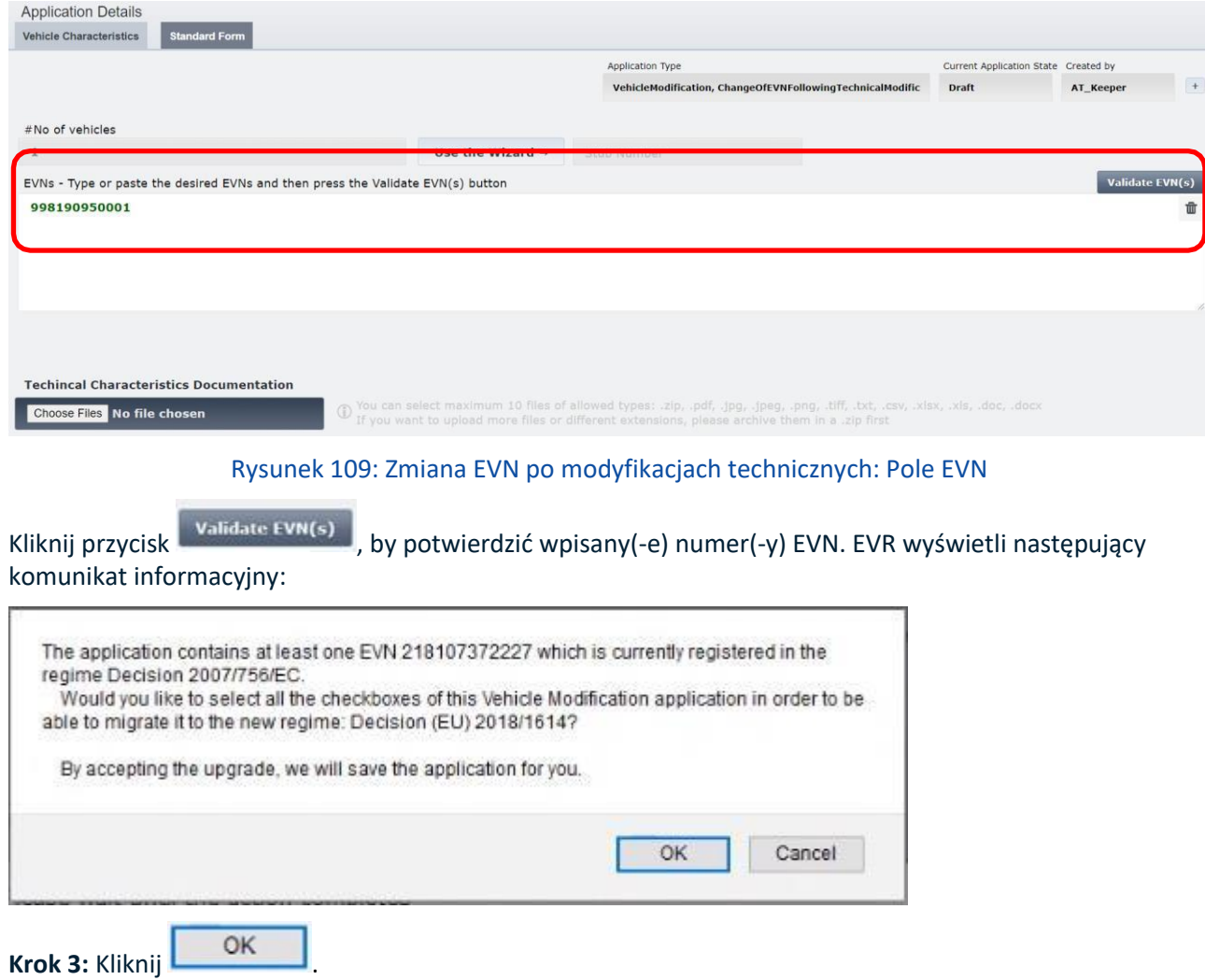

EVR zmieni ten wniosek na wniosek o Aktualizację Rejestracji.

**Krok 4:** Wpisz wszystkie wymagane dane.

**Krok 5:** Wyślij wniosek do wybranej Jednostki Rejestrującej do zatwierdzenia.

**Krok 6:** Po zatwierdzeniu wniosku przez Jednostkę Rejestrującą postępuj zgodnie z krokami przedstawionymi w niniejszym rozdziale [\(Zmiana](#page-76-0) [EVN po modyfikacjach technicznych pojazdu](#page-76-0)  [zarejestrowanego w systemie rejestracji zgodnym z Dec](#page-76-0)yzją (UE) [2018/1614\)](#page-76-0).

# <span id="page-76-0"></span>*2.3.3.6.2 Zmiana EVN po modyfikacjach technicznych pojazdu zarejestrowanego w systemie rejestracji zgodnym z Decyzją (UE) 2018/1614*

Jeśli dany pojazd został zarejestrowany w systemie rejestracji zgodnym z Decyzją 2007/756/WE, najpierw musisz zaktualizować dane pojazdu odpowiednio do systemu rejestracji zgodnego z Decyzją (UE) 2018/1614.

Wniosek złożyć możesz postępując zgodnie z poniższymi krokami:

**Krok 1:** Na stronie Applications (Wnioski) z menu rozwijanego wybierz Jednostkę Rejestrującą (kraj), która ma otrzymać i rozpatrzyć wniosek. Następnie kliknij przycisk <sup>Create Application</sup>

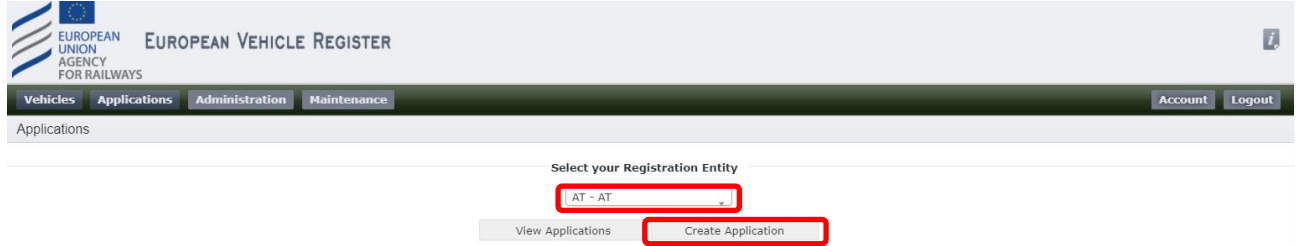

Rysunek 110: Wybierz Jednostkę Rejestrującą i utwórz wniosek

Następnie wybierz typ wniosku "Change of EVN following technical modifications" (Zmiana EVN po modyfikacjach technicznych) i kliknij przycisk **Save** 

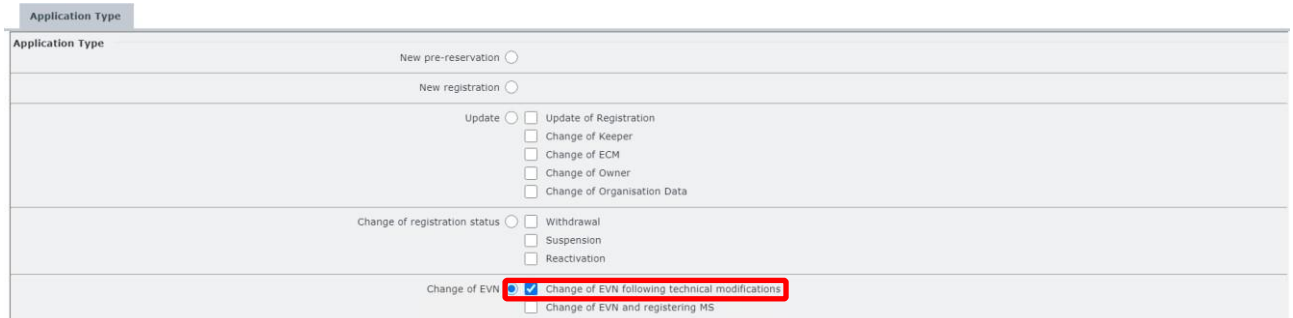

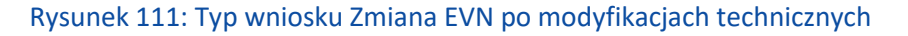

Krok 2: Na nowej stronie Application Details (Szczegóły wniosku), w zakładce "Vehicle Characteristics" (Charakterystyka pojazdu) wpisz lub wklej numer(-y) EVN objęty(-e) tym wnioskiem:

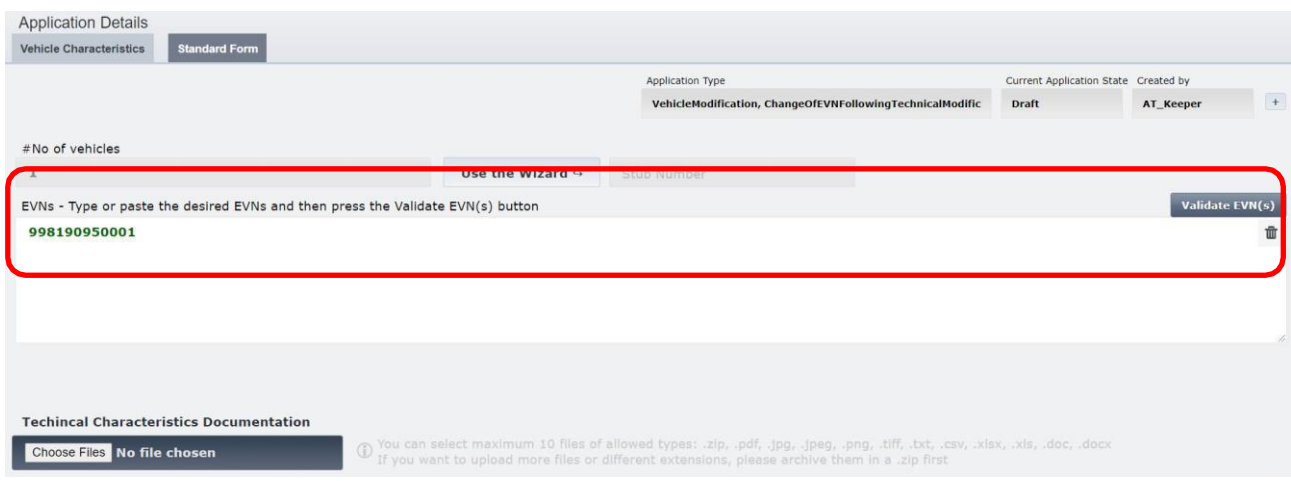

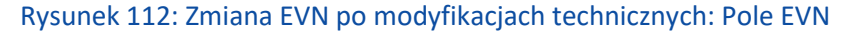

**Krok 3:** W zakładce "Vehicle Characteristics" (Charakterystyka pojazdu) kliknij przycisk ... Use the Wizard ↔ **Application Details Vehicle Characteristics** Application Type Current Application State Created by VehicleModification, ChangeOfEVNFollo vingTechnicalModific Draft AT Keeper #No of vehicles Use the Wizard  $\overline{\mathcal{Q}}$  $\,$  1 EVNs - Type or paste the desired EVNs and then press the Validate EVN(s) button lidate EVN(s) 998190950001 û **Techincal Characteristics Documentation** pdf, .jpg, .jpeg, .png, .tiff, .txt, Choose Files No file chosen

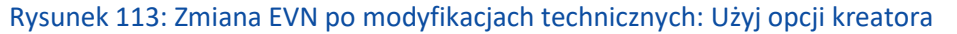

Następnie postępuj zgodnie z krokami przedstawionymi w rozdziale [2.3.4](#page-91-0) [Korzystanie z kreatora do wygenerowania](#page-91-0)  [komponentu numeru pojazdu](#page-91-0)

Krok 4: Jeśli dotyczy, w zakładce "Vehicle Characteristics" (Charakterystyka pojazdu) załaduj Dokumentację Charakterystyki Technicznej klikając przycisk <sup>Choose Files</sup>. Przy pomocy okna pop-up możesz wybrać pliki ze swego komputera i załadować je klikając **.** Open

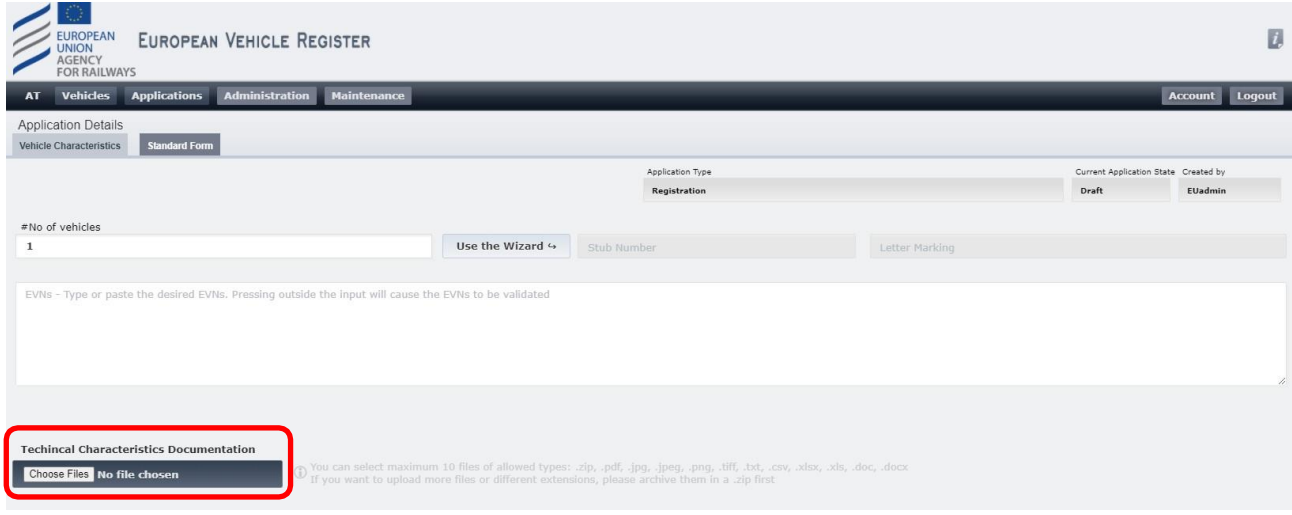

Rysunek 114: Zmiana EVN po modyfikacjach technicznych: Załaduj dokumentację (1)

| O Open                                                    |                      |                                   |               |                             |              |                     |              |        | $\times$     |
|-----------------------------------------------------------|----------------------|-----------------------------------|---------------|-----------------------------|--------------|---------------------|--------------|--------|--------------|
| $\leftarrow$<br>$\rightarrow$<br>$\wedge$<br>$\checkmark$ |                      | $\frac{1}{2}$ > This PC > Desktop |               |                             | $\sim$ 0     | Search Desktop      |              |        | $\varphi$    |
| Organize $\blacktriangledown$                             | New folder           |                                   |               |                             |              |                     | <b>BEE</b> ▼ | $\Box$ | ◙            |
| <b>A</b> Quick access<br>$\checkmark$                     |                      | $\widehat{\phantom{a}}$<br>Name   | Date modified | Type                        | Size         |                     |              |        |              |
| Desktop                                                   | $\overrightarrow{x}$ |                                   |               | No items match your search. |              |                     |              |        |              |
| Downloads                                                 | $\mathcal{R}$        |                                   |               |                             |              |                     |              |        |              |
| <b>Documents</b>                                          | $\mathcal{R}$        |                                   |               |                             |              |                     |              |        |              |
| Pictures                                                  | $\mathcal{R}$        |                                   |               |                             |              |                     |              |        |              |
| This PC<br>$\rightarrow$                                  |                      |                                   |               |                             |              |                     |              |        |              |
| Network<br>$\mathbf{S}$                                   |                      |                                   |               |                             |              |                     |              |        |              |
|                                                           |                      |                                   |               |                             |              |                     |              |        |              |
|                                                           |                      |                                   |               |                             |              |                     |              |        |              |
|                                                           |                      |                                   |               |                             |              |                     |              |        |              |
|                                                           |                      |                                   |               |                             |              |                     |              |        |              |
|                                                           |                      |                                   |               |                             |              |                     |              |        |              |
|                                                           |                      |                                   |               |                             |              |                     |              |        |              |
|                                                           | File name: $S$       |                                   |               |                             | $\checkmark$ | <b>Custom Files</b> |              |        | $\checkmark$ |
|                                                           |                      |                                   |               |                             |              | Qpen                |              | Cancel |              |
|                                                           |                      |                                   |               |                             |              |                     |              |        |              |

Rysunek 115: Zmiana EVN po modyfikacjach technicznych: Załaduj dokumentację (2)

**Krok 5:** Możesz przejść do formularza standardowego, w którym wszystkie pola zostaną automatycznie uzupełnione bez możliwości ich edycji. Jedyną różnicą pomiędzy kolumnami "Current Values" (Bieżące wartości) i "New Values" (Nowe wartości) jest to, że uprzedni EVN zostanie przekopiowany do odpowiedniego pola kolumny "New Values" (Nowe wartości).

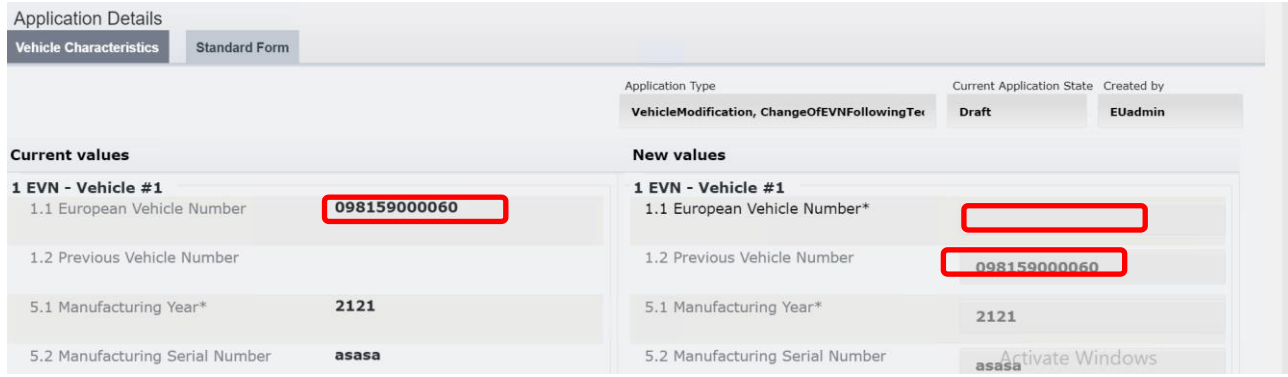

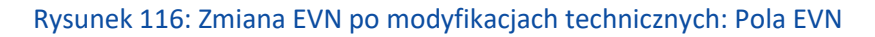

**Krok 6:** Kliknij przycisk **Save V** u dołu ekranu.

Dzięki temu będziesz mógł wrócić do wniosku na późniejszym etapie. Jeśli wniosek jest gotowy do wysłania,

kliknij **Submit to RE**  $\Rightarrow$  Przycisk umożliwiający wysłanie wniosku pojawi się dopiero po zapisaniu wniosku.

Po złożeniu wniosku właściwa Jednostka Rejestrująca zostanie powiadomiona mailowo o jego złożeniu, celem jego rozpatrzenia i zatwierdzenia lub odrzucenia.

Alternatywnie, u dołu ekranu znajdują się następujące opcje do wyboru:

- : pozwala zamknąć wniosek bez zapisywania wprowadzonych zmian
- : pozwala odświeżyć stronę wniosku i wyczyścić wszystkie pola
- **Discard?**<br>• pozwala zamknąć wniosek oraz usunąć Projekt utworzony w systemie.

Po złożeniu wniosku do wybranej Jednostki Rejestrującej użytkownik otrzyma powiadomienie mailowe potwierdzające pomyślne złożenie wniosku. Wniosek zostanie rozpatrzony przez agenta Jednostki Rejestrującej, a użytkownik zostanie powiadomiony drogą mailową, gdy zostanie podjęta decyzja.

Dysponent zostanie powiadomiony o akceptacji lub odrzuceniu wniosku.

W przypadku akceptacji, pozostałe właściwe organizacje (Właściciel, ECM) zostaną powiadomione o zmianie dotyczącej pojazdu, jeśli właściwi użytkownicy pełniący takie role wybrali opcję otrzymywania tego typu powiadomień.

## *2.3.3.7. Zmiana EVN i rejestrującego PC*

Funkcja ta pozwala Dysponentom złożyć wniosek o Zmianę EVN i rejestrującego PC dla jednego lub większej liczby numerów EVN, pod warunkiem, że są Dysponentami danych Pojazdów. Ponieważ tej rodzaj wniosku obejmuje zmianę EVN, w związku ze zmianą Rejestrującego PC, które jest zakodowane w samum numerze EVN, konieczne jest wypełnienie 2 Części. Kroki dla uzupełniania poszczególnych Części przedstawiono poniżej:

Część A: Zmiana EVN i rejestrującego PC + **Nowa rejestracja**

W tej części Dysponent wnioskuje o ponowną rejestrację pojazdu(-ów) przy pomocy wniosku New Registration (Nowa rejestracja) skierowanego do Nowego Rejestrującego PC.

**Krok 1:** Na stronie Applications (Wnioski) z menu rozwijanego wybierz Jednostkę Rejestrującą (kraj) Nowego Rejestrującego PC, która ma otrzymać i rozpatrzyć wniosek. Następnie kliknij przycisk Create Application

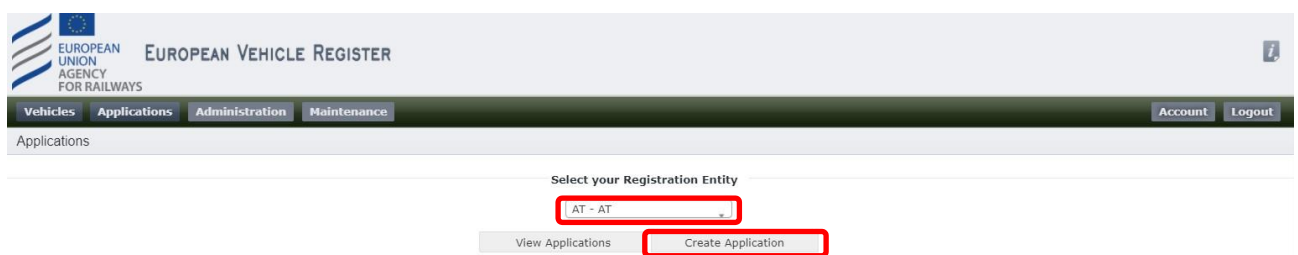

Rysunek 117: Wybierz Jednostkę Rejestrującą i utwórz wniosek

**Krok 2:** Następnie wybierz połączone typy wniosków "Change of EVN and registering MS + New

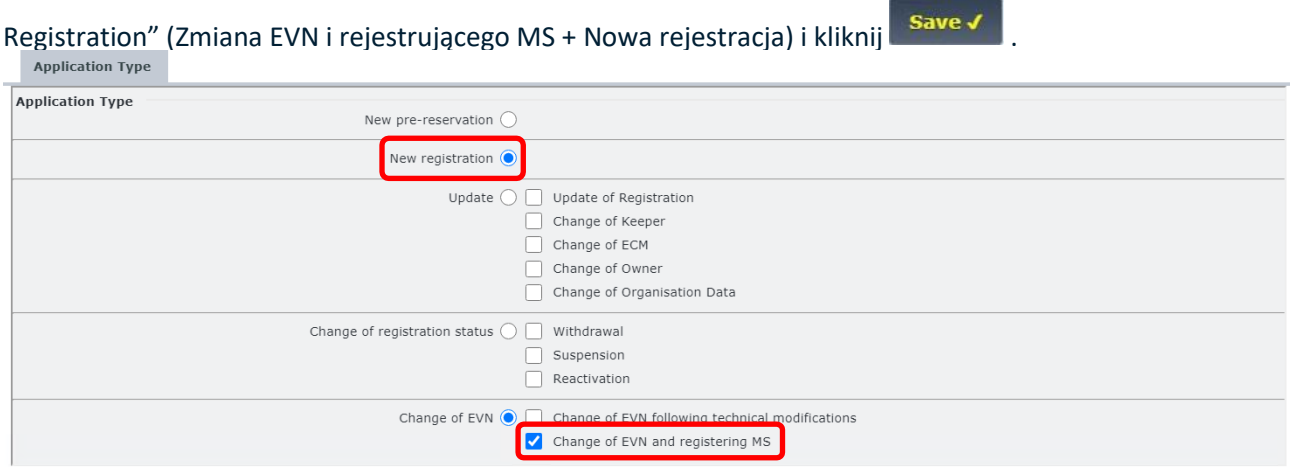

Rysunek 118: Zmiana EVN i rejestrującego PC + Nowa rejestracja: Typ wniosku

Od tego punktu kolejne kroki są podobne do przedstawionych dla wniosku o nową rejestrację. Dysponent musi wykonać poszczególne kroki podając dane EVN.

Krok 3: Na nowej stronie Application Details (Szczegóły wniosku), w zakładce "Vehicle Characteristics" (Charakterystyka pojazdu) podaj liczbę pojazdów uzupełniając pole numeryczne "#No of Vehicles" (Liczba pojazdów).

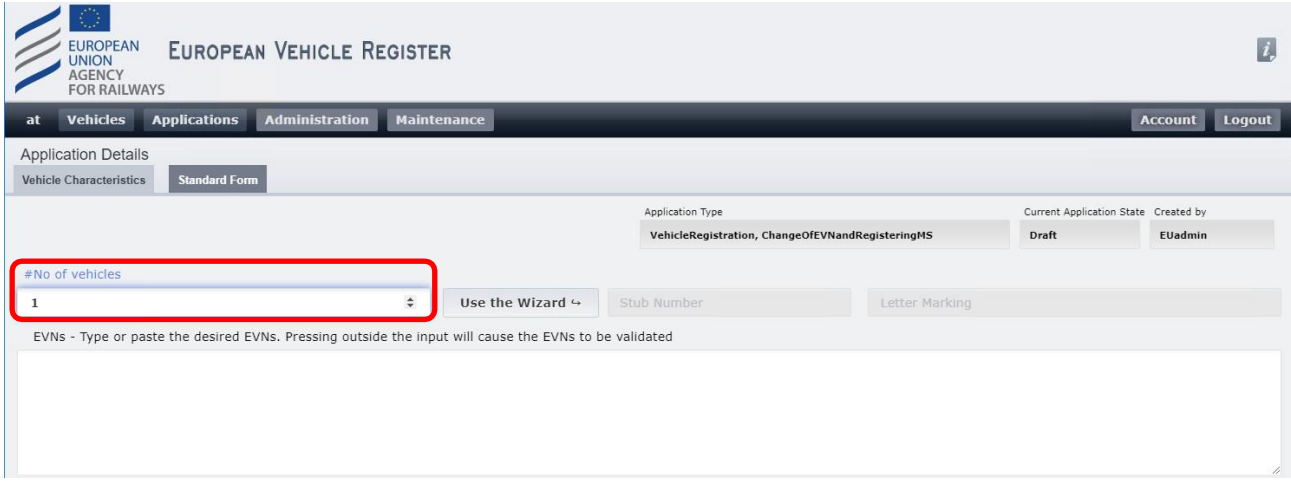

Rysunek 119: Zmiana EVN i rejestrującego PC + Nowa rejestracja: Liczba pojazdów

Krok 4: W zakładce "Vehicle Characteristics" (Charakterystyka pojazdu) kliknij przycisk Use the Wizard ↔ . Funkcja Kreatora pozwala określić szczegóły i charakterystykę pojazdu(-ów), które pozwolą określić numer(y) EVN wniosku. Prawidłowe wykorzystanie Kreatora spowoduje nadanie wnioskowi użytkownika "Numeru Złożonego". By skorzystać z Kreatora wykonaj następujące kroki:

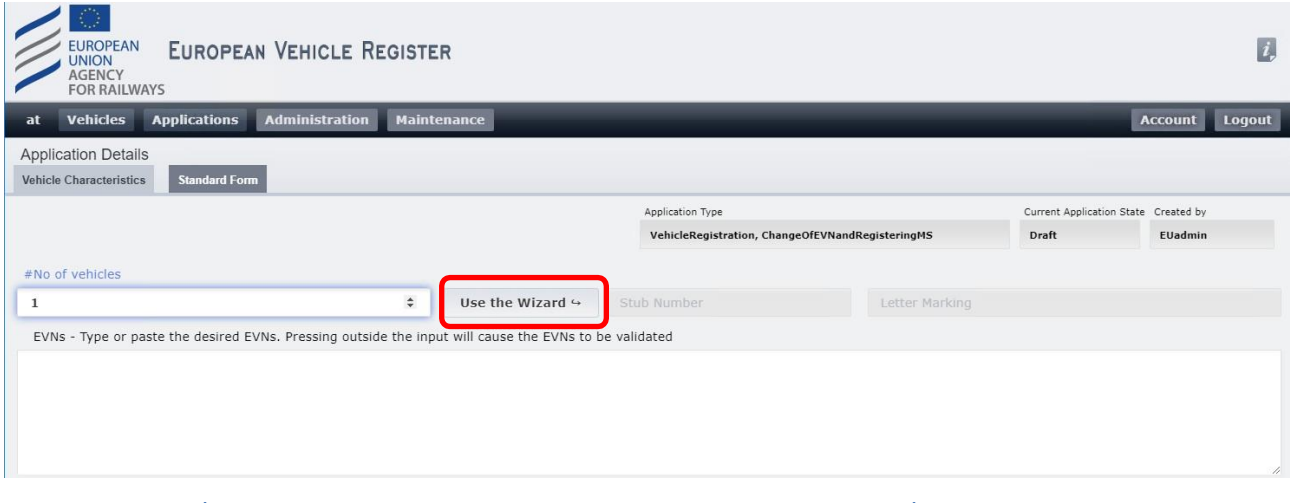

Rysunek 120: Zmiana EVN i rejestrującego PC + Nowa rejestracja: Skorzystaj z opcji Konfigurator i postępuj zgodnie z krokami przedstawionymi w rozdziale [2.3.4](#page-91-0) [Korzystanie z kreatora](#page-91-0) 

[do wygenerowania komponentu numeru pojazdu](#page-91-0)

Krok 5: Jeśli dotyczy, w zakładce "Vehicle Characteristics" (Charakterystyka pojazdu) załaduj Dokumentację Charakterystyki Technicznej klikając przycisk <sup>Choose Files</sup>. Przy pomocy okna pop-up możesz wybrać pliki ze swego komputera i załadować je klikając **.** Open

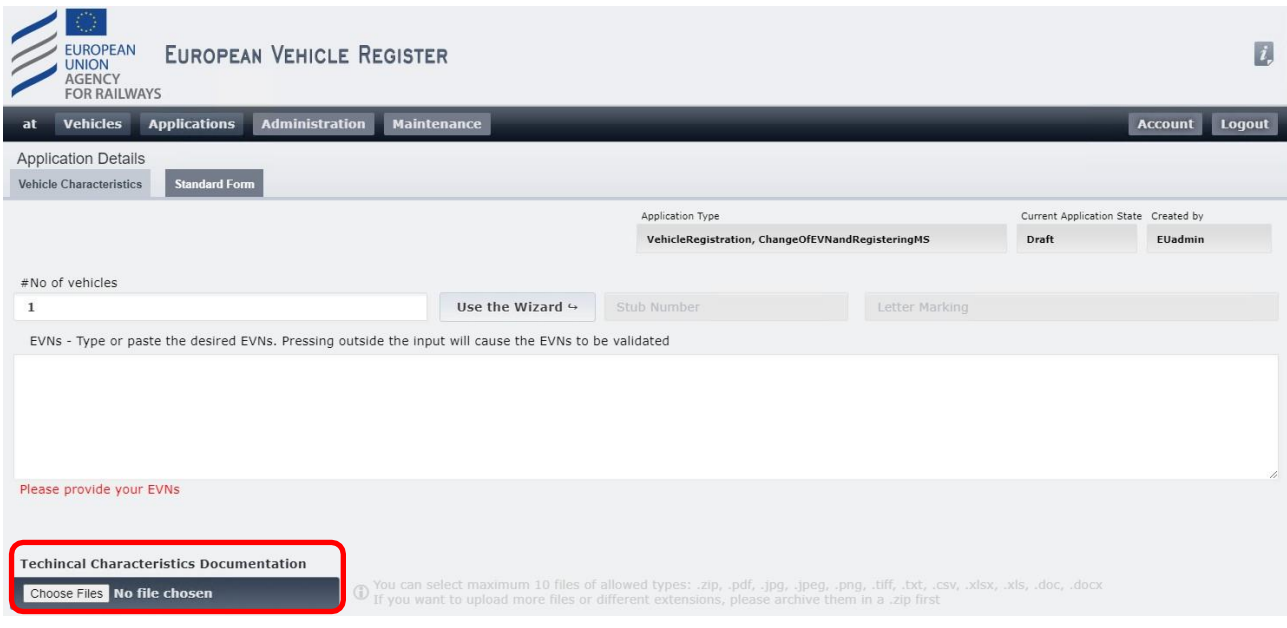

Rysunek 121: Zmiana EVN i rejestrującego PC + Nowa rejestracja: Załaduj dokumentację charakterystyki technicznej (1)

| O Open                                                                                                    |                                 |                                              |      |              |                             |                        | $\times$     |
|----------------------------------------------------------------------------------------------------|---------------------------------|----------------------------------------------|------|--------------|-----------------------------|------------------------|--------------|
| $\Box$ > This PC > Desktop<br>$\leftarrow$<br>$\rightarrow$<br>↓ 个                                                                                                    |                                 |                                              |      | $\sim$ 0     | Search Desktop              |                        | $\varphi$    |
| Organize $\blacktriangledown$<br>New folder                                                                                                    |                                 |                                              |      |              |                             | <b>BEE</b> ▼<br>$\Box$ | Ø            |
| П<br>↓ <b>★</b> Quick access<br>Desktop<br>$\mathcal{R}$<br>Downloads<br>À.<br>曽<br>Documents<br>$\mathcal{R}$<br>Pictures<br>$\mathcal{R}$<br>$\blacksquare$ This PC<br>$\rightarrow$<br>Network<br>$\mathcal{P}$ | $\widehat{\phantom{a}}$<br>Name | Date modified<br>No items match your search. | Type | Size         |                             |                        |              |
| File name: S                                                                                                    |                                 |                                              |      | $\checkmark$ | <b>Custom Files</b><br>Qpen | Cancel                 | $\checkmark$ |

Rysunek 122: Zmiana EVN i rejestrującego PC + Nowa rejestracja: Załaduj dokumentację (2)

Krok 6: W zakładce "Standard Form" (Formularz standardowy) oraz dla wszystkich Pojazdów objętych wnioskiem podaj następujące informacje uzupełniając poniższe pola dla wszystkich EVN, jak przedstawiono na [Rysunku 123](#page-83-0) poniżej:

- **1.1 European Vehicle Number (Europejski Numer Pojazdu)**: Pole zablokowane, ponieważ numer zostanie przydzielony po złożeniu wniosku do RE
- **1.2 Previous Vehicle Number (Uprzedni numer pojazdu)**: Pole tekstowe
- **5.1 Manufacturing Year (Rok produkcji)**: Pole tekstowe obowiązkowe
- **5.2 Manufacturing Serial Number (Numer Fabryczny)**: Pole tekstowe
- **5.3 ERATV Reference (Znak ERATV)**: Wymagany format to NN-NNN-NNNN-N-NNN lub NN-NNN-NNNN-N-ΝΝΝ-ΝΝN
- **5.4 Series (Seria)**: Pole tekstowe

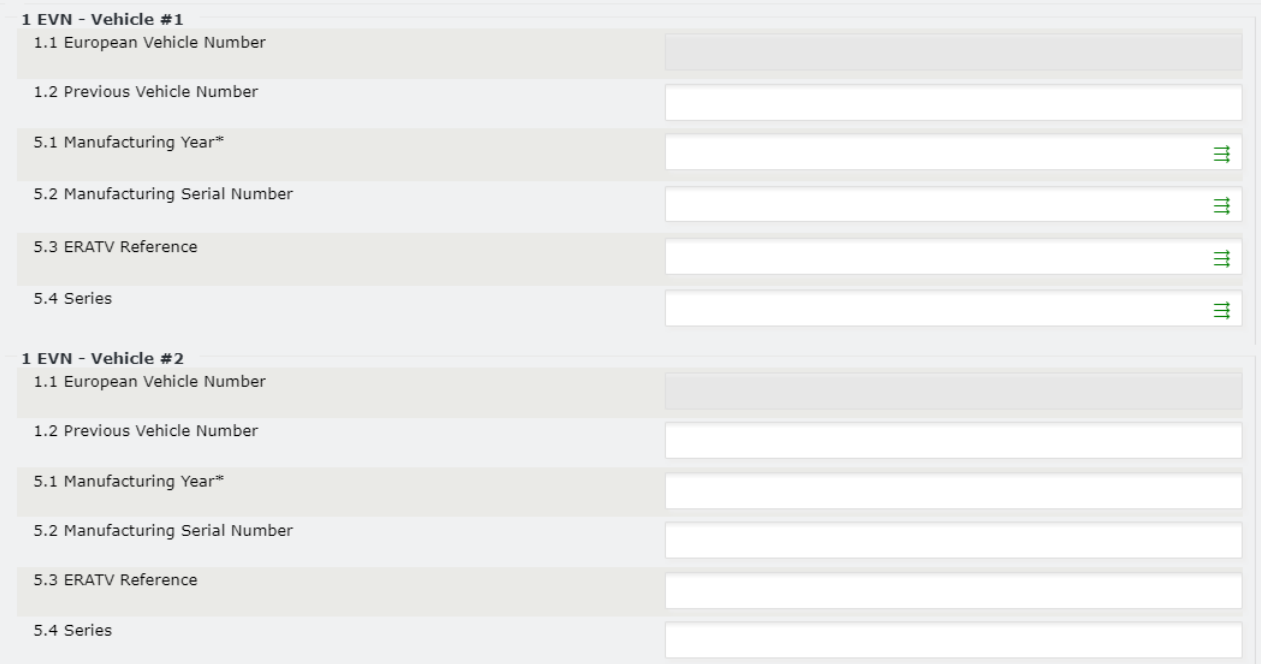

Rysunek 123: Zmiana EVN i rejestrującego PC + Nowa rejestracja: Parametr 1

<span id="page-83-0"></span>Ponieważ pola te mogą być unikalne dla każdego Pojazdu (EVN), na stronie "Standard Form" (Formularz standardowy) pojawi się po jednym takim polu dla każdego numeru EVN objętego wnioskiem (na przykładowym Rysunku powyżej powiły się dwa takie pola, ponieważ mamy 2 numery EVN). W przypadku większej liczby numerów EVN objętych wnioskiem, kliknij  $\vec{=}$  w dowolnym polu, by przekopiować daną wartość do pozostałych EVN.

**Krok 7:** Wskaż wszelkie warunki dodatkowe zaznaczając odpowiednie pola wyboru pod polem "4 Additional Conditions" (Warunki dodatkowe). Jest to pole obowiązkowe i można w nim wybrać kilka opcji jednocześnie. W razie wyboru opcji "Inne", doprecyzuj wybór w odpowiednim polu tekstowym, jak przedstawiono na [Rysunku 124](#page-83-1) poniżej:

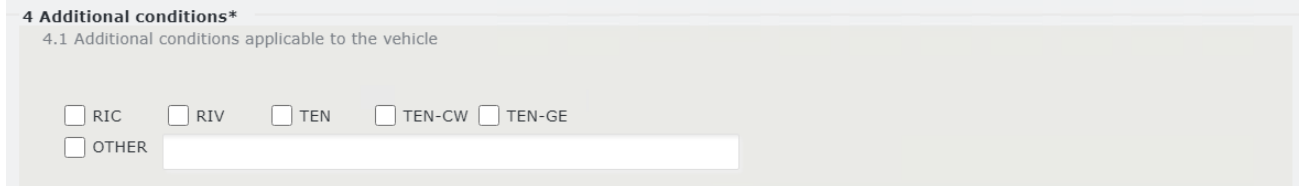

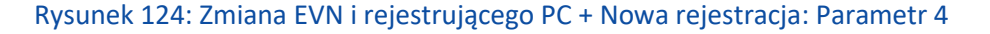

<span id="page-83-1"></span>Krok 8: Uzupełnij pole "Parameter 6 References to 'EC' Declarations of verification" (Parametr 6 Odniesienia do Deklaracji weryfikacji 'WE') w sposób opisany poniżej (zastosuj parametry 6a i 6b):

- **6.1 Date of 'EC' declaration (Data deklaracji 'WE')**: Wybierz datę klikając przycisk .
- **6.2 'EC' Declaration reference (Znak deklaracji 'WE')**: Pole tekstowe
- **6.3.8 Organisation name (Nazwa organizacji)**: Wpisz swój Kod Organizacji i kliknąć przycisk . Zawartość zostanie pobrana i automatycznie uzupełniona dla następujących pól:
	- o **6.3.1 Organisation name (Nazwa organizacji)**: Pole tekstowe obowiązkowe
- o **6.3.2 Registered business number (Numer rejestracyjny przedsiębiorstwa)**: Pole tekstowe obowiązkowe
- o **6.3.3 Address (Adres)**: Pole tekstowe obowiązkowe
- o **6.3.4 Town (Miejscowość)**: Pole tekstowe obowiązkowe
- o **6.3.5 Country Code (Kod kraju)**: Wybór z menu rozwijanego obowiązkowe
- o **6.3.6 Post code (Kod pocztowy)**: Pole tekstowe obowiązkowe
- o **6.3.7 E-mail address (Adres e-mail)**: Wymagany format adresu e-mail obowiązkowe

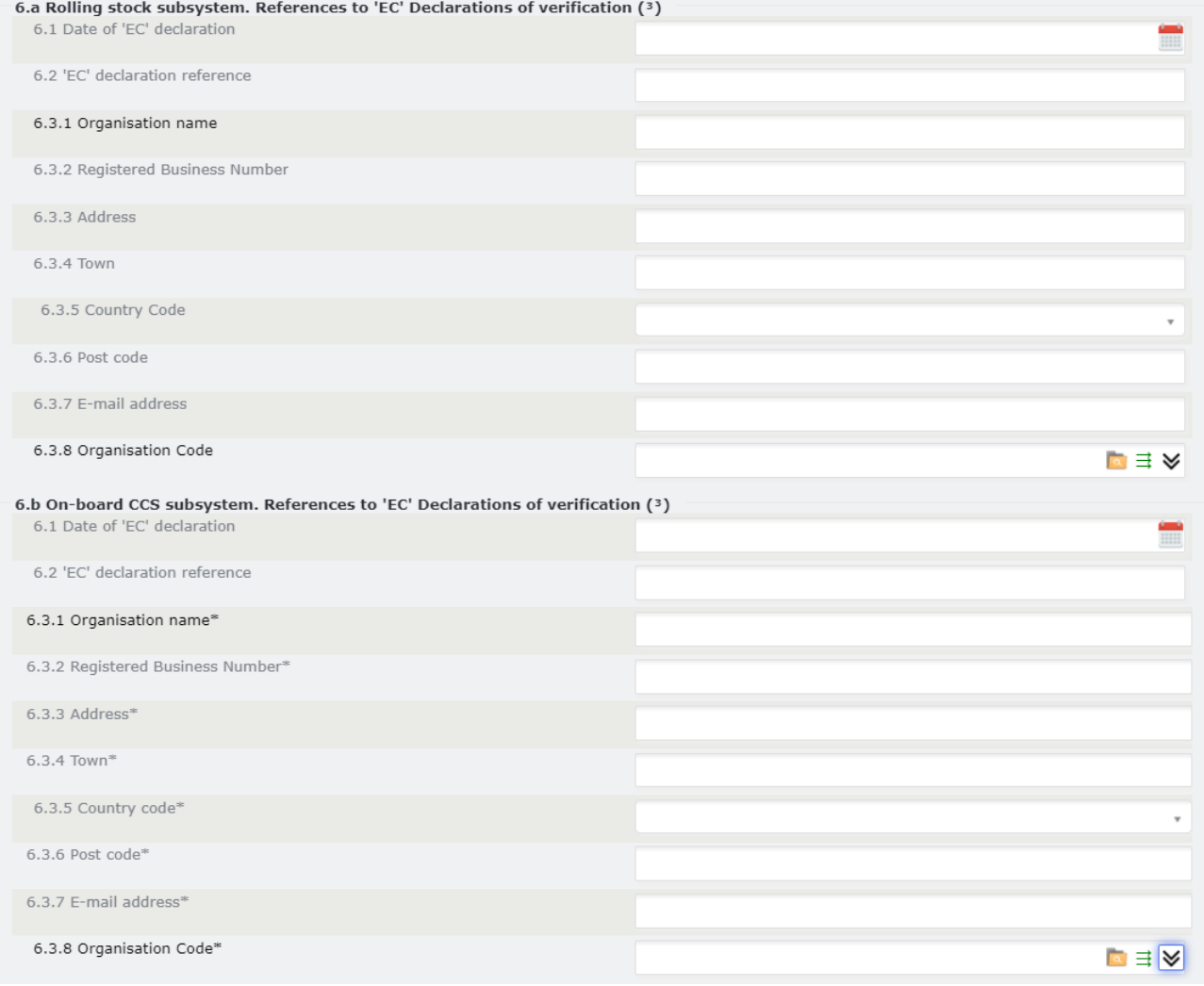

Rysunek 125: Zmiana EVN i rejestrującego PC + Nowa rejestracja: Parametr 6a i 6b

Pola dotyczące szczegółów Organizacji można rozwijać i zwijać klikając przycisk  $\bigotimes$  lub  $\bigotimes$ . Jeśli dotyczy, dane Organizacji uzupełnione automatycznie w tym kroku można przekopiować dla pozostałych Organizacji poniżej w formularzu klikając przycisk  $\Rightarrow$ .

**Krok 9:** Uzupełnij dane Właściciela, Dysponenta i Podmiotu Odpowiedzialnego za Utrzymanie w sposób opisany poniżej:

• **7.8 Organisation Code (Owner) (Kod organizacji (Właściciel))**: Wpisz swój Kod Organizacji i kliknąć

przycisk **. Zawartość zostanie pobrana i automatycznie uzupełniona dla następujących pól:** 

- o **7.1 Organisation name (Nazwa organizacji)**: Pole tekstowe obowiązkowe
- o **7.2 Registered business number (Numer rejestracyjny przedsiębiorstwa)**: Pole tekstowe obowiązkowe
- o **7.3 Address (Adres)**: Pole tekstowe obowiązkowe
- o **7.4 Town (Miejscowość)**: Pole tekstowe obowiązkowe
- o **7.5 Country Code (Kod kraju)**: Wybór z menu rozwijanego obowiązkowe
- o **7.6 Post code (Kod pocztowy)**: Pole tekstowe obowiązkowe
- o **7.7 E-mail address (Adres e-mail)**: Wymagany format adresu e-mail obowiązkowe
- **8.8 Organisation Code (Keeper) (Kod organizacji (Dysponent))**: Wpisz swój Kod Organizacji i kliknąć

przycisk **. Zawartość zostanie pobrana i automatycznie uzupełniona dla następujących pól:** 

- o **8.1 Organisation name (Nazwa organizacji)**: Pole tekstowe obowiązkowe
- o **8.2 Registered business number (Numer rejestracyjny przedsiębiorstwa)**: Pole tekstowe obowiązkowe
- o **8.3 Address (Adres)**: Pole tekstowe obowiązkowe
- o **8.4 Town (Miejscowość)**: Pole tekstowe obowiązkowe
- o **8.5 Country Code (Kod kraju)**: Wybór z menu rozwijanego obowiązkowe
- o **8.6 Post code (Kod pocztowy)**: Pole tekstowe obowiązkowe
- o **8.7 E-mail address (Adres e-mail)**: Wymagany format adresu e-mail obowiązkowe
- **8.9 Vehicle Keeper Marking (Oznaczenie Dysponenta pojazdu)**: Pole tekstowe obowiązkowe (uzupełnia użytkownik)

• **9.8 Organisation Code (Entity in charge of maintenance) (Kod organizacji (Podmiot** 

**Odpowiedzialny za Utrzymanie))**: Wpisz swój Kod Organizacji i kliknąć przycisk . Zawartość zostanie pobrana i automatycznie uzupełniona dla następujących pól:

- o **9.1 Organisation name (Nazwa organizacji)**: Pole tekstowe obowiązkowe
- o **9.2 Registered business number (Numer rejestracyjny przedsiębiorstwa)**: Pole tekstowe obowiązkowe
- o **9.3 Address (Adres)**: Pole tekstowe obowiązkowe
- o **9.4 Town (Miejscowość)**: Pole tekstowe obowiązkowe
- o **9.5 Country Code (Kod kraju)**: Wybór z menu rozwijanego obowiązkowe
- o **9.6 Post code (Kod pocztowy)**: Pole tekstowe obowiązkowe
- o **9.7 E-mail address (Adres e-mail)**: Wymagany format adresu e-mail obowiązkowe

Pola dotyczące szczegółów Organizacji można rozwijać i zwijać klikając przycisk  $\bigotimes$  lub  $\bigotimes$ . Jeśli dotyczy, dane Organizacji uzupełnione automatycznie w tym kroku można przekopiować dla pozostałych Organizacji poniżej w formularzu klikając przycisk $\equiv$ .

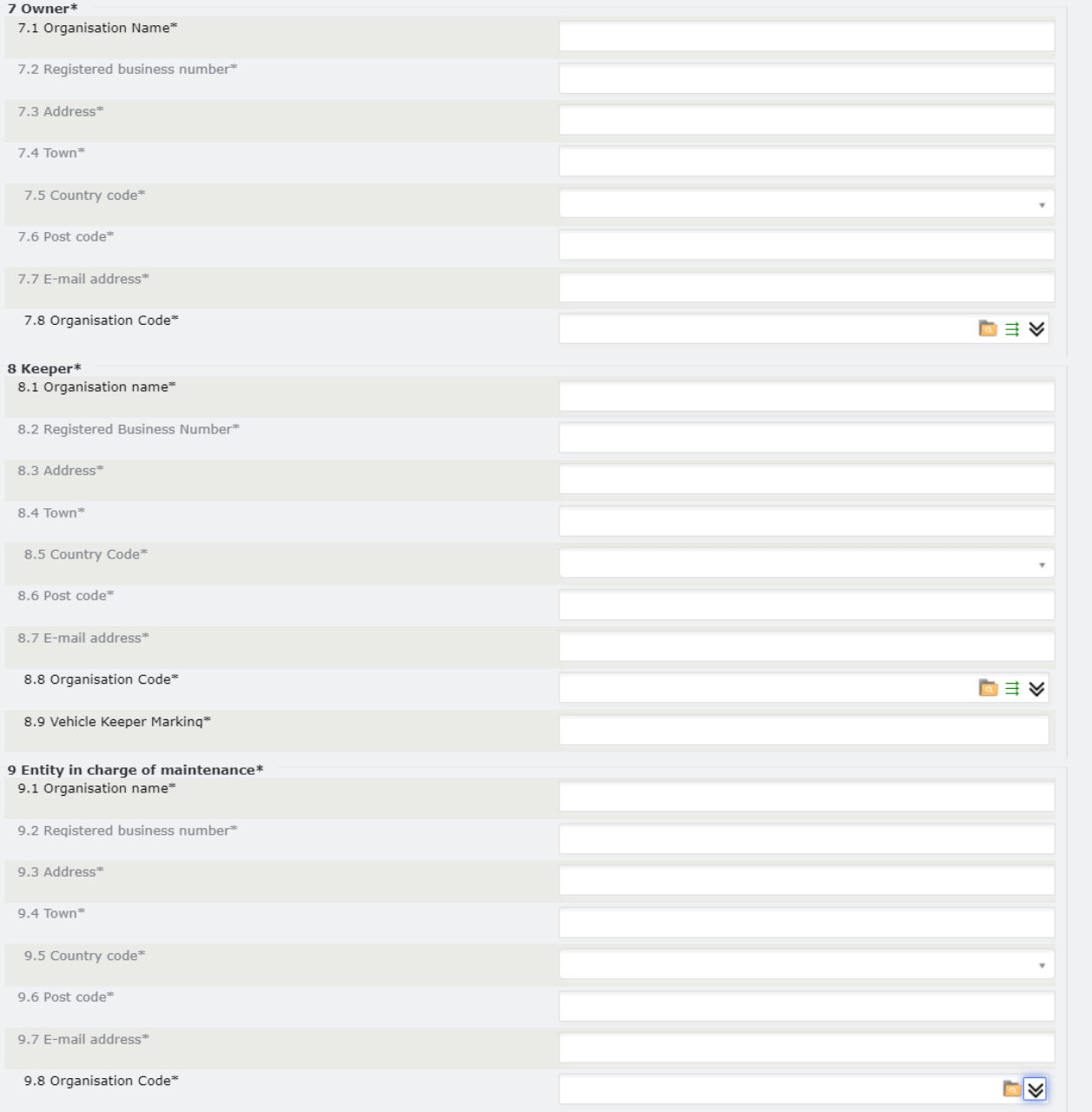

Rysunek 126: Zmiana EVN i rejestrującego PC + Nowa rejestracja: Parametr 7, 8 i 9

Krok 10: Uzupełnij pole "11 Authorisations for placing on the market" (Zezwolenie na wprowadzenie do obrotu). Możesz uzupełnić następujące pola w sposób opisany poniżej:

- **11.1 Name of Authorising entity (Nazwa Jednostki Wydającej Zezwolenia)**: Pole tekstowe obowiązkowe
- **11.2 Member State of Authorising Entity (Państwo Członkowskie Jednostki Wydającej Zezwolenia)**: Wybór z menu rozwijanego - obowiązkowe
- **11.3 European identification number (EIN) (Europejski Numer Identyfikacyjny)**: Pole tekstowe obowiązkowe
- **11.4 Area of use (Obszar użytkowania)**: Pole tekstowe obowiązkowe
- **11.5 Data zezwolenia:** Wybierz datę klikając przycisk **III** obowiązkowe.
- **11.6 Authorisation valid until (if specified) (Zezwolenie ważne do (jeśli na czas określony)**: Wybierz datę

klikając przycisk .

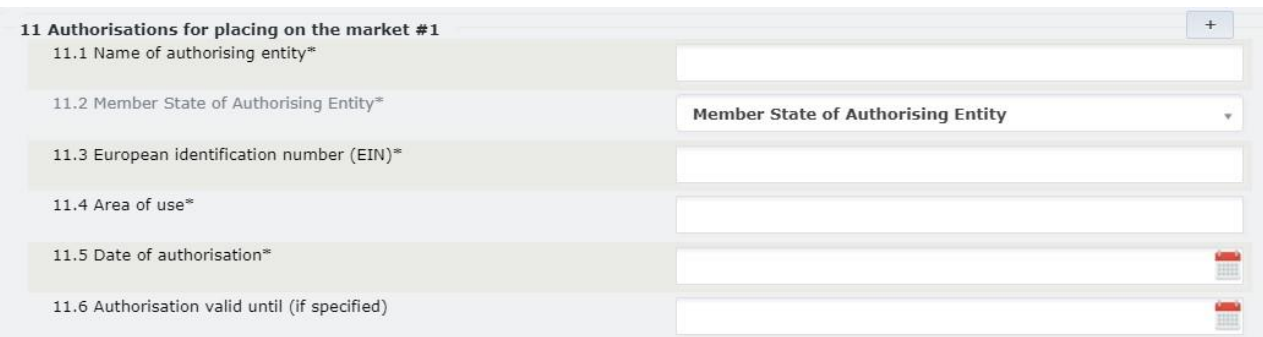

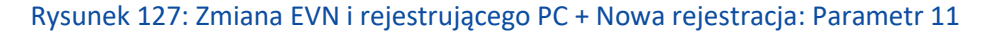

**Krok 11:** jeśli musisz dodać zakodowane i niezakodowane warunki użytkowania i innych ograniczeń, postępuj zgodnie z krokami określonymi w rozdziale *[2.3.5](#page-99-0) [Dodawanie i usuwanie zakodowanych i](#page-99-0)  [niezakodowanych warunków użytkowania i innych ograniczeń we wniosku dotyczącym pojazdu.](#page-99-0)*

Krok 12: W przypadku większej liczby Zezwoleń (EIN) kliknij przycisk <sup>+</sup> . Spowoduje to dodanie do formularza dodatkowych pól dla Parametrów 11 i 11.9 odpowiadających dodatkowym zezwoleniom, które mają zostać podane. Dla każdego dodatkowego zezwolenia, które użytkownik musi podać we wniosku można postępować zgodnie z **Krokiem 10** i **Krokiem 11** opisanymi powyżej, by wypełnić wymagane pola.

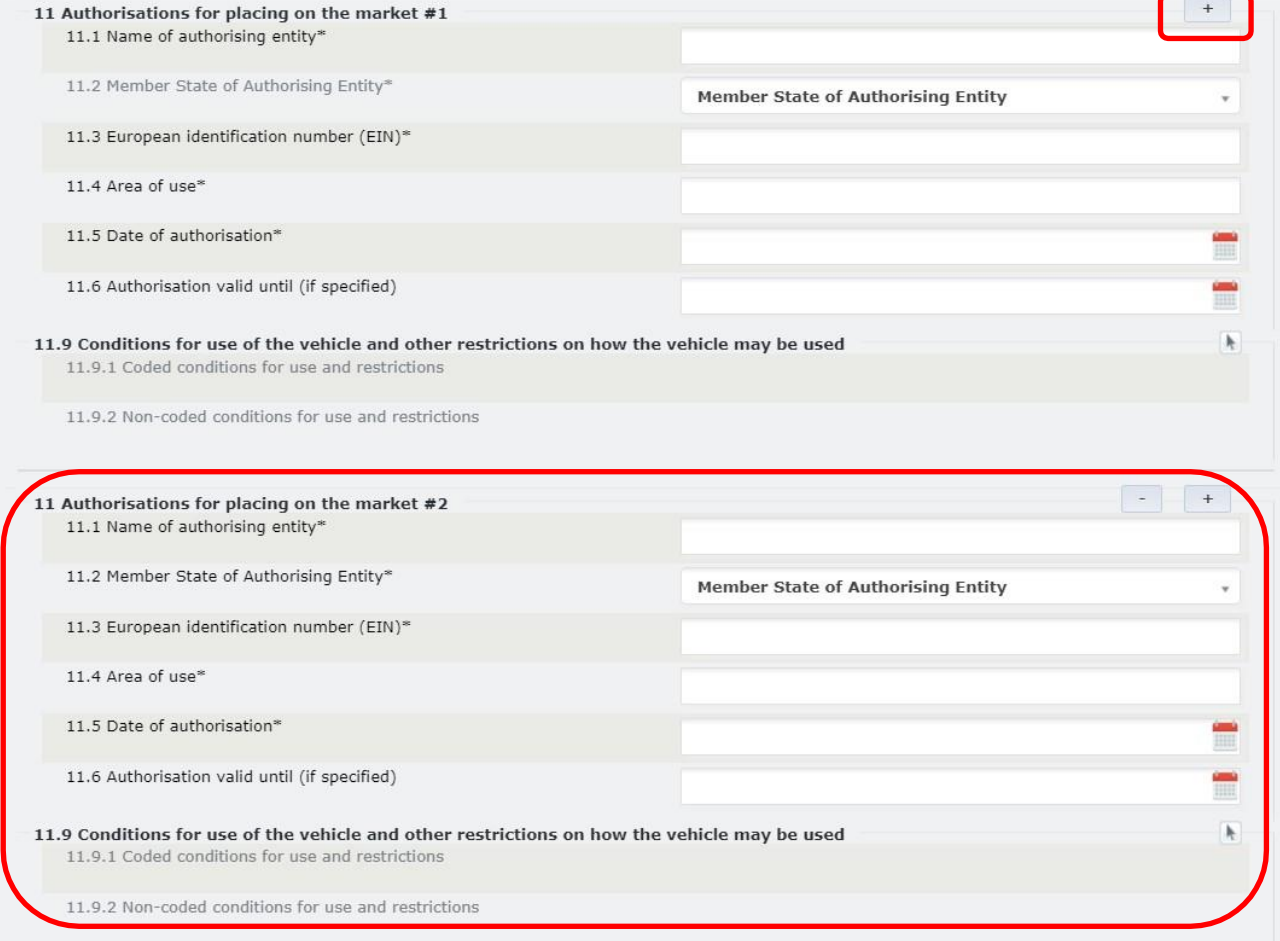

Rysunek 128: Zmiana EVN i rejestrującego PC + Nowa rejestracja: Dodatkowe zezwolenia

**Krok 13:** Kliknij przycisk **Baye Value a**u dołu ekranu.

Dzięki temu będziesz mógł wrócić do wniosku na późniejszym etapie. Jeśli wniosek jest gotowy do wysłania,

kliknij **Bubmit to RE**  $\Rightarrow$  Przycisk umożliwiający wysłanie wniosku pojawi się dopiero po zapisaniu wniosku.

Alternatywnie, u dołu ekranu znajdują się następujące opcje do wyboru:

- : pozwala zamknąć wniosek bez zapisywania wprowadzonych zmian
- : pozwala odświeżyć stronę wniosku i wyczyścić wszystkie pola
	- Discard? : pozwala zamknąć wniosek oraz usunąć Projekt utworzony w systemie.

Po złożeniu wniosku do wybranej Jednostki Rejestrującej użytkownik otrzyma powiadomienie mailowe potwierdzające pomyślne złożenie wniosku. Wniosek zostanie rozpatrzony przez agenta Jednostki Rejestrującej, a użytkownik zostanie powiadomiony drogą mailową, gdy zostanie podjęta decyzja.

W przypadku akceptacji, pozostałe właściwe organizacje (Właściciel, ECM) zostaną powiadomione o zmianie dotyczącej pojazdu, jeśli właściwi użytkownicy pełniący takie role wybrali opcję otrzymywania tego typu powiadomień.

## Część B: Zmiana EVN i rejestrującego PC + **Wycofanie z eksploatacji**

W tej części Dysponent wnioskuje o wycofanie z eksploatacji istniejących (posiadających stary EVN) pojazdów przy pomocy wniosku Withdrawal (Wycofanie z eksploatacji) skierowanego do Uprzedniego Rejestrującego PC przy pomocy określonego kodu wycofania (22).

**Krok 1:** Na stronie Applications (Wnioski) z menu rozwijanego wybierz Jednostkę Rejestrującą (kraj) Uprzedniego Rejestrującego PC, która ma otrzymać i rozpatrzyć wniosek. Następnie kliknij przycisk Create Application

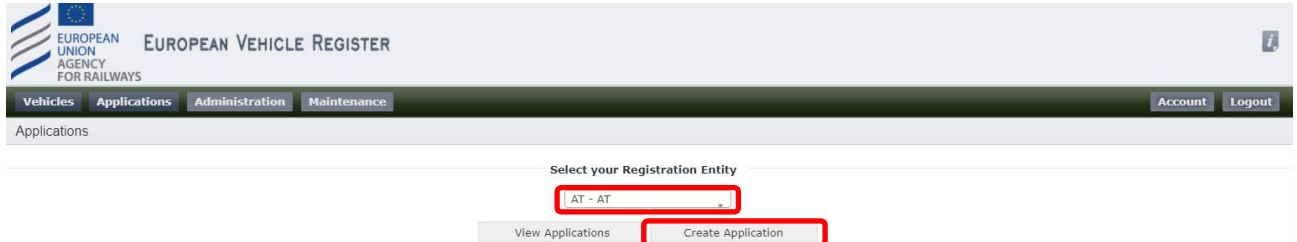

Rysunek 129: Wybierz Jednostkę Rejestrującą i utwórz wniosek

**Krok 2:** Wybierz połączone typy wniosków "Change of EVN and registering MS + Withdrawal" (Zmiana EVN i rejestrującego MS + Wycofanie z eksploatacji) i kliknij **Save√** 

**Application Type** 

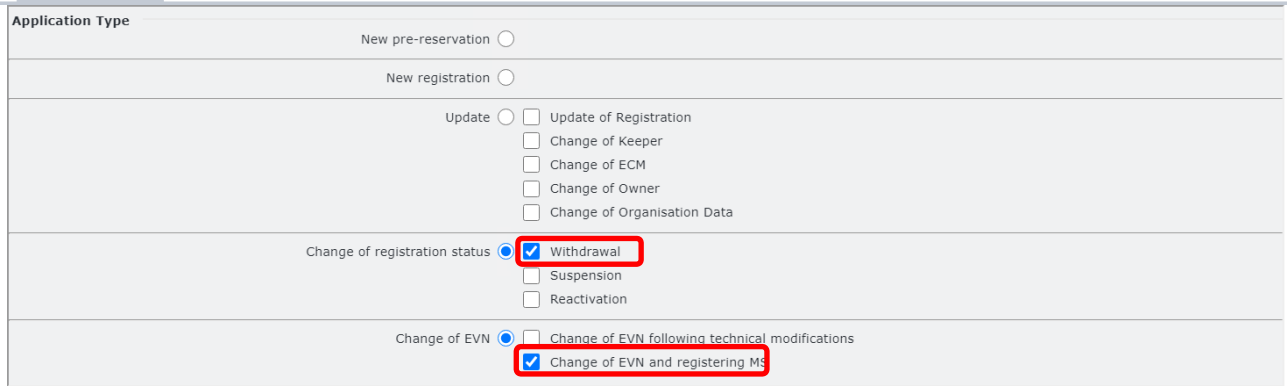

Rysunek 130: Zmiana EVN i rejestrującego PC + Wycofanie z eksploatacji: Typ wniosku

Krok 3: W zakładce "Vehicle Characteristics" (Charakterystyka pojazdu) podaj numery EVN związane z wnioskiem wpisując

je w polu tekstowym "EVNs" (numery EVN).

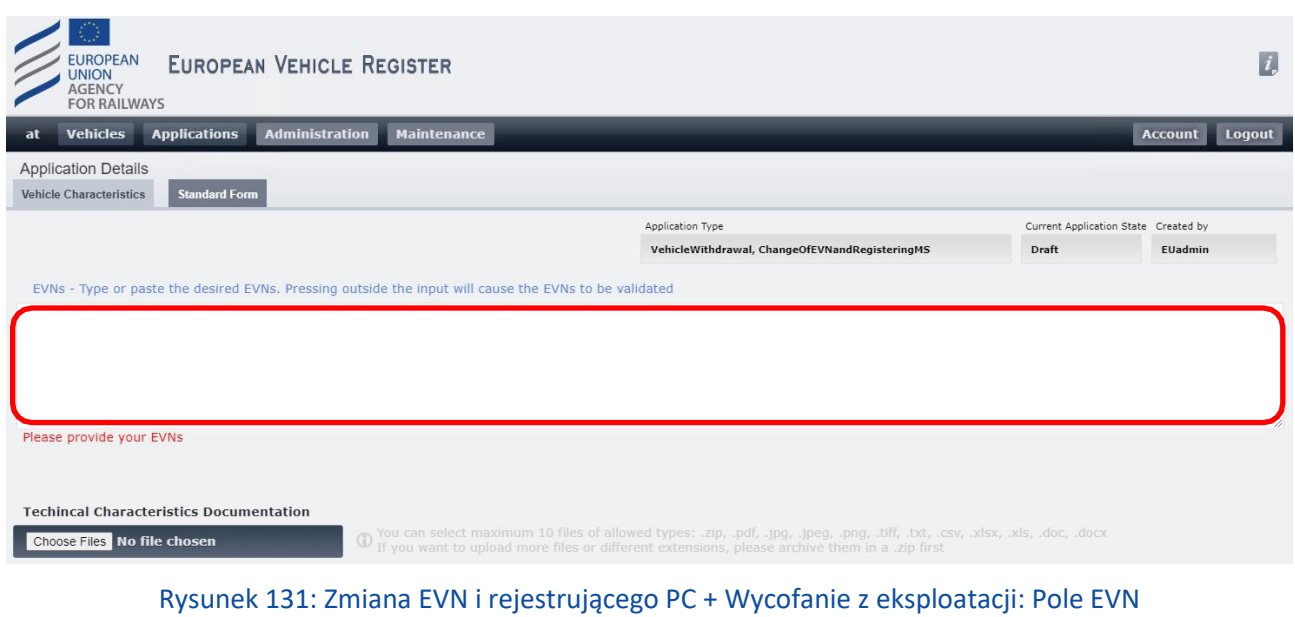

Krok 4: Jeśli dotyczy, w zakładce "Vehicle Characteristics" (Charakterystyka pojazdu) załaduj Dokumentację Charakterystyki Technicznej klikając przycisk **Choose Files** . Przy pomocy okna pop-up możesz wybrać pliki ze swego komputera i załadować je klikając **.** Open

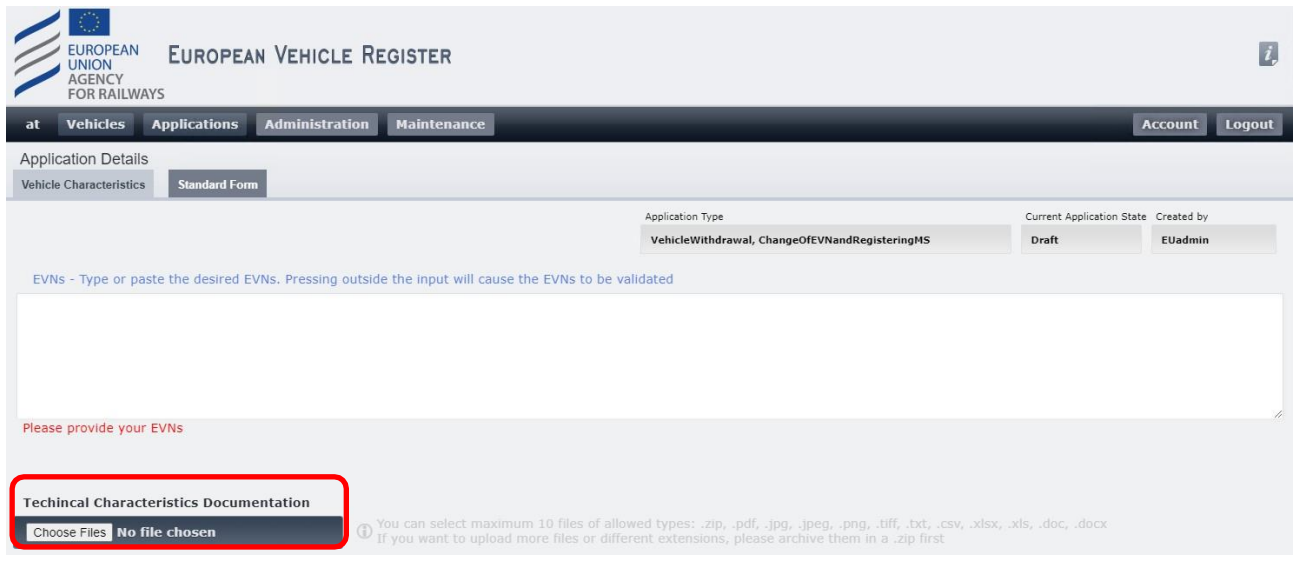

Rysunek 132: Zmiana EVN i rejestrującego PC + Wycofanie z eksploatacji: Załaduj dokumentację charakterystyki technicznej (1)

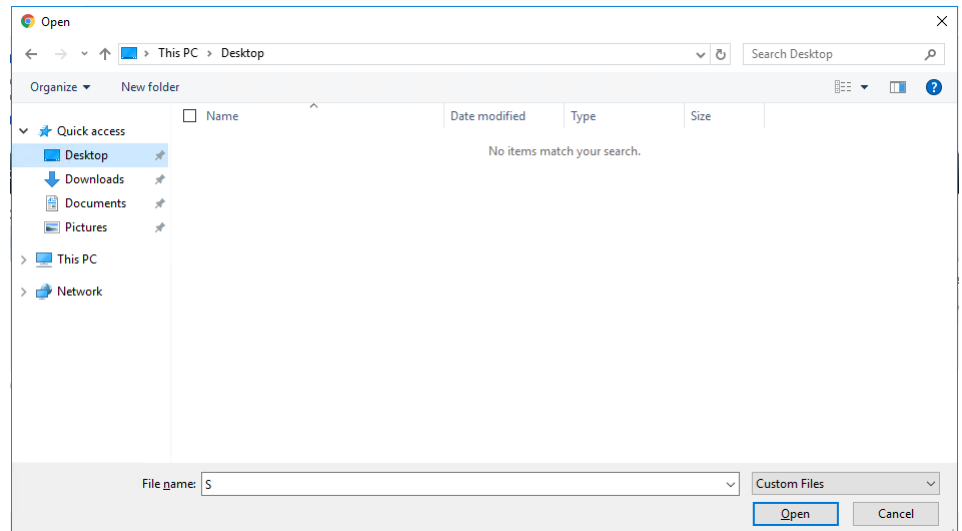

Rysunek 133: Zmiana EVN i rejestrującego PC + Wycofanie z eksploatacji: Załaduj dokumentację charakterystyki technicznej (2)

Krok 5: W zakładce "Standard Form" (Formularz standardowy) uzupełnij pole "10.2 Registration status date" (Data statusu rejestracji) wybierając datę >= dzisiejsza data.

Zauważ, że pola "10.1 Registration Status" (Status rejestracji) nie można edytować, ponieważ zostało uzupełnione automatycznie treścią "Code 22 – Withdrawn The Vehicle registration is withdrawn at the request of the keeper. The Vehicle is known to be re-registered under a different EVN and by a different Member State in the area of use" (Kod 22 - Wycofano z eksploatacji. Rejestracja pojazdu została wycofana na wniosek dysponenta. Pojazd został ponownie zarejestrowany pod innym numerem EVN i przez inne Państwo Członkowskie w obszarze użytkowania).

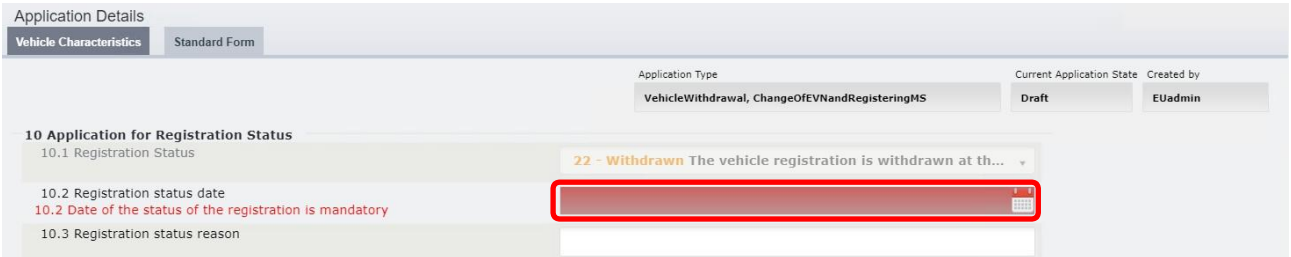

Rysunek 134: Wycofanie z eksploatacji: Formularz Standardowy – Data statusu rejestracji

**Krok 6:** Kliknij przycisk **Brown Williams Charles Krok 6:** Kliknij przycisk **Brown Williams Charles Krok** 

Dzięki temu będziesz mógł wrócić do wniosku na późniejszym etapie. Jeśli wniosek jest gotowy do wysłania,

kliknij **Bubmit to RE →** Przycisk umożliwiający wysłanie wniosku pojawi się dopiero po zapisaniu wniosku.

Alternatywnie, u dołu ekranu znajdują się następujące opcje do wyboru:

- : pozwala zamknąć wniosek bez zapisywania wprowadzonych zmian
- : pozwala odświeżyć stronę wniosku i wyczyścić wszystkie pola
- **Discard?** : pozwala zamknąć wniosek oraz usunąć Projekt utworzony w systemie.

Po złożeniu wniosku do wybranej Jednostki Rejestrującej użytkownik otrzyma powiadomienie mailowe potwierdzające pomyślne złożenie wniosku. Wniosek zostanie rozpatrzony przez agenta Jednostki Rejestrującej, a użytkownik zostanie powiadomiony drogą mailową, gdy zostanie podjęta decyzja.

Dysponent zostanie powiadomiony o akceptacji lub odrzuceniu wniosku.

W przypadku akceptacji, pozostałe właściwe organizacje (Właściciel, ECM) zostaną powiadomione o zmianie dotyczącej pojazdu, jeśli właściwi użytkownicy pełniący takie role wybrali opcję otrzymywania tego typu powiadomień.

## *2.3.4. Korzystanie z kreatora do wygenerowania komponentu numeru pojazdu*

<span id="page-91-0"></span>Funkcja Kreatora pozwala wygenerować złożony z komponentów numer pojazdu we wnioskach o rejestrację pojazdów. Funkcja ta pozwala określić szczegóły i charakterystykę pojazdu(-ów), które pozwolą określić numer(y) EVN wniosku. Prawidłowe wykorzystanie Kreatora spowoduje nadanie wnioskowi użytkownika "Numeru Złożonego". By skorzystać z Kreatora wykonaj następujące kroki:

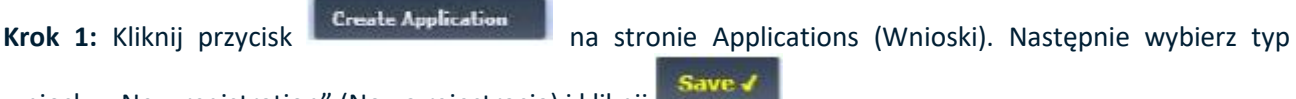

wniosku "New registration" (Nowa rejestracja) i kliknij

Krok 2: Na nowej stronie Application Details (Szczegóły wniosku), w zakładce "Vehicle Characteristics" (Charakterystyka pojazdu) podaj liczbę pojazdów uzupełniając pole tekstowe "#No of Vehicles" (Liczba pojazdów) i kliknij znajdujący się obok przycisk .

Krok 3: Określ "Category of Rolling Stock" (Kategoria taboru) wybierając odpowiedną opcję z menu poniżej.

Następnie poruszaj się po ekranie przy pomocy przycisków k cancel | lub **| Next →** 

European Vehicle Number  $I - I - 8 - 1 - T - G - G - G - S - S - S - X$ 

Use the EVN Builder Wizard

**Category of Rolling Stock** 

- 
- $\begin{array}{ll}\n\textcircled{8} & \text{Wagons} \\
\textcircled{9} & \text{Hauded passenger vehicles}\n\end{array}$
- $\bigcirc$  Tractive rolling stock
- $\bigcirc$  Train set in fixed or pre-defined
- $\bigcirc$  Special vehicles

Rysunek 135: Kreator: Kategoria taboru

#### a. Dla wagonów:

**Krok 4a:** Określ wartość dla pól Indication of Interoperability of the Freight Wagon(s) (Wskazanie interoperacyjności wagonu(-ów) towarowego(-ych)) wybierając odpowiednie wartości z menu rozwijanego pól, jak przedstawiono na [Rysunku 136](#page-92-0) poniżej: Przy pomocy tej opcji określa się 1. i 2. cyfrę Numeru

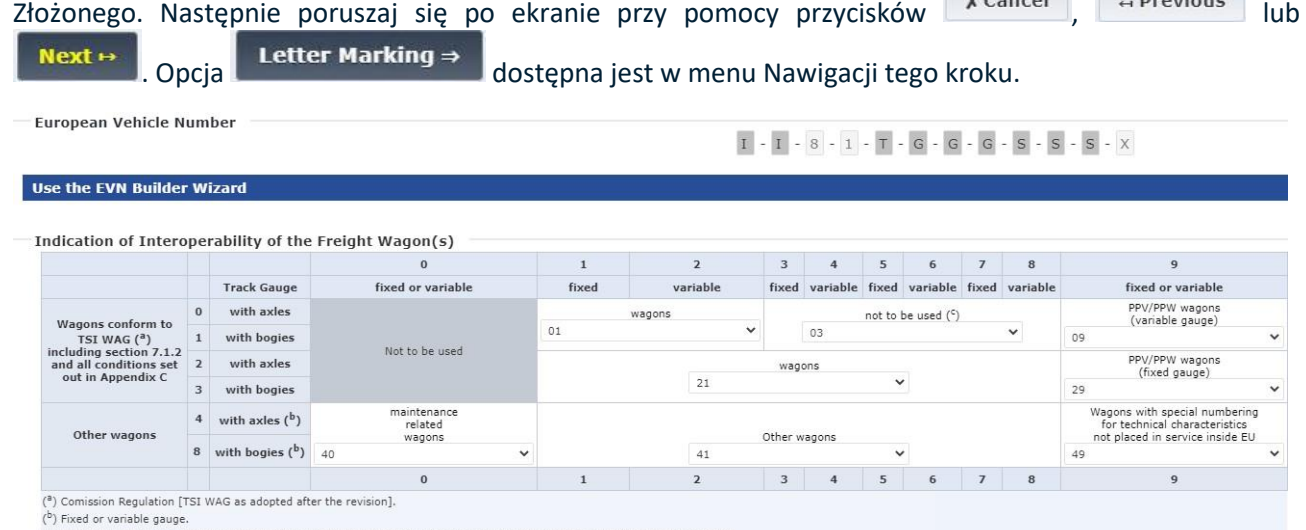

<span id="page-92-0"></span>(5) Except for wagons in category I (temperature-controlled wagons), not to be used for new vehicles authorised placed in service

### Rysunek 136: Kreator: Wskazanie interoperacyjności wagonu(-ów) towarowego(-ych)

**Krok 5a:** Określ Category Letter of the Wagon(s) (Litera kategorii wagonu(-ów)) wybierając odpowiednią opcję z menu przedstawionego na [Rysunku 137](#page-93-0) poniżej. Przy pomocy tej opcji określa się 5. cyfrę Numeru

Złożonego. Następnie poruszaj się po ekranie przy pomocy przycisków \* \* \* \* \* \* \* \* \* \* \* \* \* \* \* \* \* lub

Next  $\mapsto$ 

.

European Vehicle Number

Use the EVN Builder Wizard

 $8 - 2 - 8 - 1 - 7 - 6 - 6 - 6 - 5 - 5 - 5 - x$ 

 $8 - 2 - 8 - 1 - 2 - 3 - 2 - 2 - 5 - 5 - 5 - x$ 

Category Letter of the Wagon(s)

- 5 E. Ordinary open high-sided wagons
- $\circ$  6 F. Special open high-sided wagons
- 0 1 G. Ordinary covered wagons
- $\overline{O}$  2 H. Special covered wagons
- $\bigcirc$  8 I. Temperature-controlled wagons
- $\bigcirc$  3 K,O,R. Ordinary flat wagons; Composite open high-sided-flat wagons
- $\bigcirc$  4 L,S. Special flat wagons
- $\bigcirc$  0 T. Wagons with opening roof
- 9 U. Special wagons other than F, H, L, S and Z; Tank wagons for traffic in powder form; Service vans and wagons
- $\bigcirc$  7 Z. Tank wagons

#### Rysunek 137: Kreator: Litera kategorii wagonu(-ów)

<span id="page-93-0"></span>**Krok 6a:** Określ Technical Characteristics of the Wagon(s) (Charakterystyka techniczna wagonu(-ów)) klikając odpowiednią opcję w tabeli, jak przedstawiono na [Rysunku 138](#page-95-0) poniżej: Przy pomocy tej opcji określa się 6., 7. i 8. cyfrę Numeru Złożonego. Następnie zakończ tworzenie Numeru Złożonego EVN klikając

Finish V bądź poruszaj się po ekranie przy pomocy przycisków  $\frac{\mathbf{x}^{\text{Cancel}}}{\mathbf{x}^{\text{Cancel}}}$ , lub  $\frac{\mathbf{x}^{\text{Cercel}}}{\mathbf{x}^{\text{Carcel}}}$ 

European Vehicle Number

Use the EVN Builder Wizard

 $\mathbf{1}$ 

s

is

s

 $\overline{0}$ 

 $0<sub>0</sub>$ 

 $01$ 

 $0<sub>2</sub>$ 

 $_{03}$ 

Technical Characteristics of the Wagon(s)  $\overline{z}$  $\mathsf 3$  $\overline{4}$  $\overline{5}$  $\overline{6}$ 8  $\overline{9}$  $bs(1)$ ados as ikmss rrs  $bs(1)$ adgs as kko  $bs(1)$ ados as  $b$ lls  $(1)$ ados as

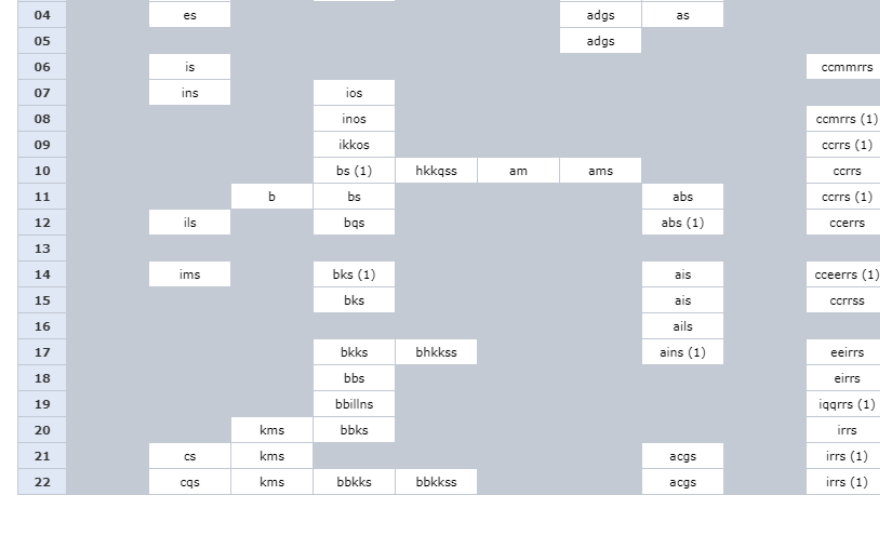

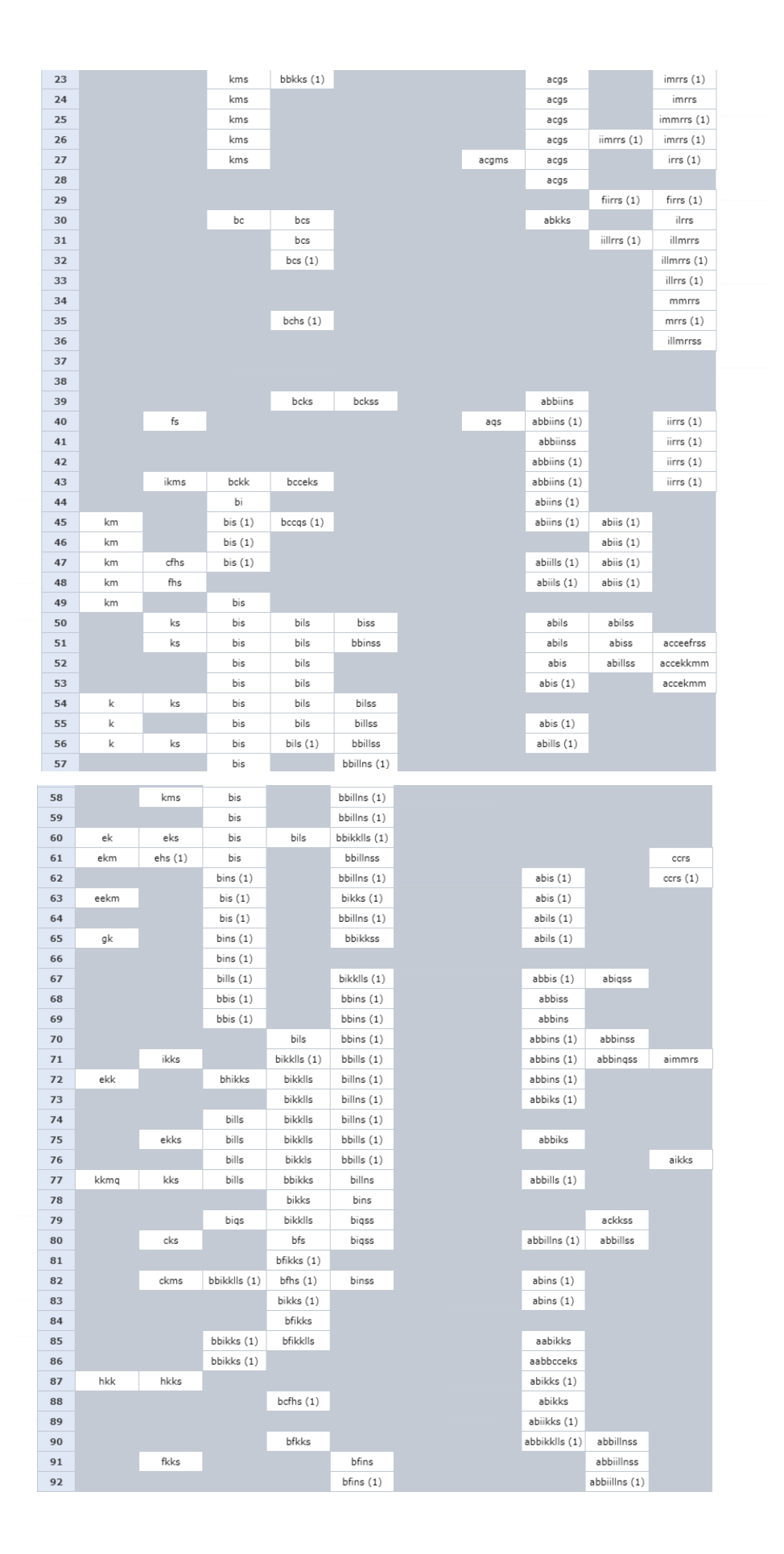

| 93 |                                                                                         |         | bfills          | abfins(1) |          | abbiillns (1) |  |
|----|-----------------------------------------------------------------------------------------|---------|-----------------|-----------|----------|---------------|--|
| 94 |                                                                                         |         | $bf[$ lls $(1)$ |           |          |               |  |
| 95 |                                                                                         |         |                 |           | abfis(1) |               |  |
| 96 |                                                                                         | bfis    |                 |           | afis     |               |  |
| 97 |                                                                                         |         |                 |           | abfis    |               |  |
| 98 |                                                                                         | bfis(1) |                 |           | abfills  |               |  |
| 99 |                                                                                         |         |                 |           | abfis    | abbillns      |  |
|    | (1) Suitable for running empty at up to 120 km/h.<br>(2) Wannn with four cenarate aviec |         |                 |           |          |               |  |

Rysunek 138: Kreator: Charakterystyka techniczna wagonu(-ów)

### b. Dla ciągnionych pojazdów pasażerskich:

<span id="page-95-0"></span>**Krok 4b:** Określ Indication of Interoperability of the Passenger Carrier(s) (Wskazanie interoperacyjności wagonu(-ów) pasażerskiego(-ich)) klikając odpowiednią opcję w tabeli, jak przedstawiono na [Rysunku 139](#page-95-1) poniżej. Przy pomocy tej opcji określa się 1. i 2. cyfrę Numeru Złożonego. Następnie poruszaj się po ekranie

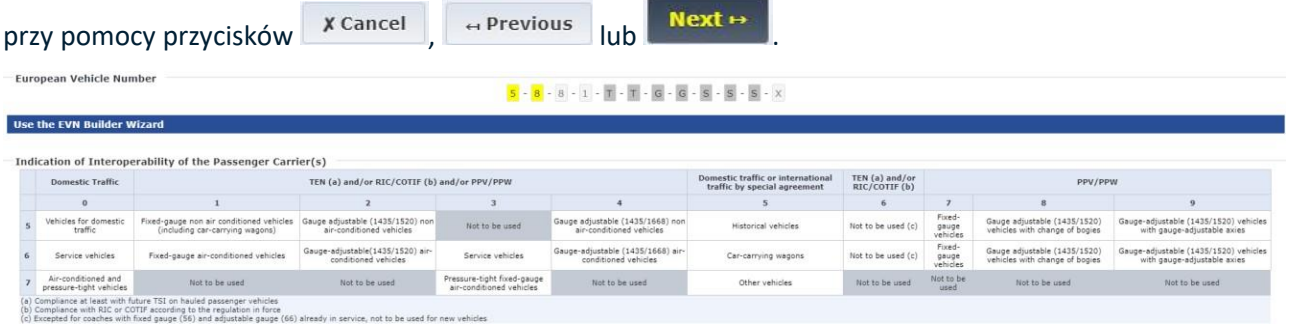

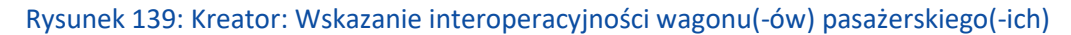

<span id="page-95-1"></span>**Krok 5b:** Określ Technical Characteristics of the Passenger Carrier(s) (Charakterystyka techniczna wagonu( ów) pasażerskiego(-ich)) klikając odpowiednią opcję w tabeli, jak przedstawiono na [Rysunku 140](#page-95-2) poniżej. Przy pomocy tej opcji określa się 5. i 6. cyfrę Numeru Złożonego. Następnie zakończ tworzenie Numeru

|                                                   | Złożonego EVN klikając                                                                                                    |                                                                                            | <b>Finish √</b>                                                                             |                                                                                                    |                                                                                                    |                                                                                      | bądź poruszaj się po ekranie przy pomocy przycisków                                                                                       |                                                                                                |                                                                                                 | <b>X</b> Cancel                                                                          |
|---------------------------------------------------|----------------------------------------------------------------------------------------------------|--------------------------------------------------------------------------------------------|---------------------------------------------------------------------------------------------|----------------------------------------------------------------------------------------------------|----------------------------------------------------------------------------------------------------|--------------------------------------------------------------------------------------|----------------------------------------------------------------------------------------------------|------------------------------------------------------------------------------------------------|-------------------------------------------------------------------------------------------------|------------------------------------------------------------------------------------------|
| $\leftrightarrow$ Previous                        | lub                                                                                                    | $Next \mapsto$                                                                             |                                                                                             |                                                                                                    |                                                                                                    |                                                                                      |                                                                                                    |                                                                                                |                                                                                                 |                                                                                          |
|                                                   | <b>European Vehicle Number</b>                                                                                               |                                                                                            |                                                                                             |                                                                                                    | $\overline{6}\cdot\overline{5}\cdot 8\cdot 1\cdot \overline{1}\cdot\overline{1}\cdot\overline{6}\cdot\overline{6}\cdot\overline{5}\cdot\overline{5}\cdot\overline{5}\cdot X$ |                                                                                      |                                                                                                    |                                                                                                |                                                                                                 |                                                                                          |
|                                                   | <b>Use the EVN Builder Wizard</b>                                                                                            |                                                                                            |                                                                                             |                                                                                                    |                                                                                                    |                                                                                      |                                                                                                    |                                                                                                |                                                                                                 |                                                                                          |
|                                                   | Technical Characteristics of the Passenger Carrier(s)                                                                        |                                                                                            |                                                                                             |                                                                                                    |                                                                                                    |                                                                                      |                                                                                                    |                                                                                                |                                                                                                 |                                                                                          |
|                                                   | $\Omega$                                                                                                    | $\mathbf{1}$                                                                               | $\overline{2}$                                                                              | $\mathbf{3}$                                                                                                 | 4                                                                                                    | 5                                                                                    | 6                                                                                                    | $\overline{7}$                                                                                 | $\mathbf{8}$                                                                                    | $\Omega$                                                                                 |
| Reserved                                          | Reserved                                                                                                    | Reserved                                                                                   | Reserved                                                                                    | Reserved                                                                                                    | Reserved                                                                                                    | Reserved                                                                             | Reserved                                                                                                    | Reserved                                                                                       | Reserved                                                                                        | Reserved:                                                                                |
| Vehicles<br>with 1st<br>class seats               | 10 side-corridor compartments or<br>equivalent open-saloon space with<br>centre aisle                                        | >=11 side-corridor<br>compartments or<br>equivalent open-saloon<br>space with centre aisle | Reserved                                                                                    | <b>Reserved</b>                                                                                              | Two or three axles                                                                                                    | Reserved                                                                             | Double-deck coaches                                                                                                    | $>$ = 7 side-corridor<br>compartments or<br>equivalent open-saloon<br>space with centre aisle. | 8 side-corridor<br>compartments or<br>equivalent open-saloon<br>space with centre aisle         | 9 side-corridor<br>compartments or<br>equivalent open-salcon<br>space with centre aisle  |
| Vehicles<br>with 2nd<br>class seats               | 10 side-corridor compartments or<br>equivalent open-saloon space with<br>centre aisle                                        | 11 side-corridor<br>compartments or<br>equivalent open-saloon<br>space with centre aisle   | >= 12 side-corridor<br>compartments or<br>equivalent open-saloon<br>space with centre aisle | Three axies                                                                                                  | Two axles                                                                                                    | Only for OSID double-<br>deck coaches                                                | Double-deck coaches                                                                                                    | Reserved                                                                                       | $>$ $-$ 8 side-corridor<br>compartments or<br>equivalent open-saloon<br>space with centre aisle | 9 side-corridor<br>compartments or<br>equivalent open-salcon<br>space with centre aisle  |
| Vehicles<br>with 1st or<br>1st/2nd<br>class seats | 10 side-corridor compartments or<br>equivalent open-saloon space with<br>centre aisle                                        | 11 side-corridor<br>compartments or<br>equivalent open-saloon<br>space with centre aisle   | >= 12 side-corridor<br>compartments or<br>equivalent open-saloon<br>space with centre aisle | Reserved                                                                                                    | Two or three axles                                                                                                    | Reserved                                                                             | Double-deck coaches                                                                                                    | Reserved                                                                                       | >=8 side-corridor<br>compartments or<br>equivalent open-saloon<br>space with centre aisle       | 9 side-corridor<br>compartments or<br>equivalent open-saloon<br>space with centre aisle  |
| Ist or<br>1st/2nd<br>class<br>couchette<br>cars   | 10 1st/2nd class compartments                                                                                                | Reserved                                                                                   | Reserved                                                                                    | Reserved                                                                                                    | $<$ =9 1st/2nd class<br>compartments                                                                                                    | Reserved                                                                             | Reserved                                                                                                    | Reserved                                                                                       | Reserved                                                                                        | $<$ $=$ 9 1st class<br>compartments                                                      |
| 2nd class<br>couchette<br>×<br>cars               | 10 compartments                                                                                                    | 11 compartments                                                                            | $>$ =12 compartments                                                                        | Reserved                                                                                                    | Reserved                                                                                                    | Reserved                                                                             | Reserved                                                                                                    | Reserved                                                                                       | Reserved                                                                                        | $4 = 9$ compartments                                                                     |
| Reserved                                          | Reserved                                                                                                    | Reserved                                                                                   | Reserved                                                                                    | Reserved                                                                                                    | Reserved                                                                                                    | Reserved                                                                             | Reserved                                                                                                    | Reperved                                                                                       | Reserved                                                                                        | Reserved                                                                                 |
| Sleeping<br>cars                                  | 10 compartments                                                                                                    | 11 compartments                                                                            | 12 compartments                                                                             | < 10 2nd class compartments                                                                                  | $<$ 10 1st class<br>compartments                                                                                                    | >12 compartments                                                                     | <10 compartments                                                                                                    | Reserved                                                                                       | Reserved                                                                                        | Reserved                                                                                 |
| Vehicles of<br>special                            | Driving trailer with seats, all class,<br>with or without lugage compartment,<br>with drinking cab for reversible<br>working | Vehicles with 1st/2nd class<br>seats with luggage or mail<br>compartment                   | Vehicles with 2nd class<br>seats with luggage or mail<br>compartments                       | Reserved                                                                                                    | Vehicles with seats, all<br>classes with specially-fitted<br>areas, e.g. children's play<br>area                                                                             | Coaches with seats and<br>couchette cars, all<br>classes, with bar or<br>buffet area | Double-deck driving coach with seats, alls<br>classes, with or without luggage<br>compartment, with driving cab for<br>reversible working | Dining cars or coaches with<br>bar or buffet area, with<br>luggage compartment                 | Dining cars                                                                                     | Other special coaches<br>(conference, disco bar,<br>cinema, video, ambulance<br>coaches) |
| design and<br>vans                                | Mail vans                                                                                                    | Luggage vans with mail<br>compartment                                                      | Luggage vans                                                                                | Luggage vans and two or three-<br>axle 2nd class vehicles with<br>scars, with luggage or mail<br>compartment | Side-corridor luggage<br>vans, with or without<br>compartment under<br>custom seals                                                                                          | Two or three-axle<br>uggage vans with mail<br>compartment                            | Reserved                                                                                                    | Two or three-axie car-<br>carrying wagons                                                      | Car-carrying wagons                                                                             | Service vehicles                                                                         |

<span id="page-95-2"></span>Rysunek 140: Kreator: Charakterystyka techniczna wagonu(-ów) pasażerskiego(-ich)

**Krok 6b:** Określ Special Characteristics of the Passenger Carrier(s) (Charakterystyka szczególna wagonu(-ów) pasażerskiego(-ich)) klikając odpowiednią opcję w tabeli, jak przedstawiono na [Rysunku 141](#page-96-0) poniżej. Przy pomocy tej opcji określa się 7. i 8. cyfrę Numeru Złożonego. Następnie zakończ tworzenie Numeru

| $\leftrightarrow$ Previous                        | Złożonego EVN klikając                                                                                                    |                                                                                                 | <b>Finish <math>\checkmark</math></b>                                                          |                                                                                                    |                                                                                                  |                                                                                      | bądź poruszaj się po ekranie przy pomocy przycisków                                                                                       |                                                                                               |                                                                                               | <b>X</b> Cancel<br>lub                                                                   |
|---------------------------------------------------|----------------------------------------------------------------------------------------------------|-------------------------------------------------------------------------------------------------|------------------------------------------------------------------------------------------------|----------------------------------------------------------------------------------------------------|--------------------------------------------------------------------------------------------------|--------------------------------------------------------------------------------------|----------------------------------------------------------------------------------------------------|-----------------------------------------------------------------------------------------------|-----------------------------------------------------------------------------------------------|------------------------------------------------------------------------------------------|
|                                                   | <b>European Vehicle Number</b>                                                                                               |                                                                                                 |                                                                                                |                                                                                                    | $6 - 5 - 8 - 1 - 3 - 6 - 4 - 6 - 5 - 5 - 5 - X$                                                  |                                                                                      |                                                                                                    |                                                                                               |                                                                                               |                                                                                          |
|                                                   | <b>Use the EVN Builder Wizard</b>                                                                                            |                                                                                                 |                                                                                                |                                                                                                    |                                                                                                  |                                                                                      |                                                                                                    |                                                                                               |                                                                                               |                                                                                          |
|                                                   | <b>Technical Characteristics of the Passenger Carrier(s)</b>                                                                 |                                                                                                 |                                                                                                |                                                                                                    |                                                                                                  |                                                                                      |                                                                                                    |                                                                                               |                                                                                               |                                                                                          |
|                                                   | $\Omega$                                                                                                    | 1                                                                                               | $\overline{a}$                                                                                 | $\mathcal{R}$                                                                                                | $\mathbf{A}$                                                                                     | ×                                                                                    | a                                                                                                    | $\mathcal{F}$                                                                                 |                                                                                               | $\ddot{\mathbf{u}}$                                                                      |
| Reserved                                          | Reserved                                                                                                    | Reserved                                                                                        | Reserved                                                                                       | Reserved                                                                                                    | Reserved                                                                                         | Reserved                                                                             | Reserved                                                                                                    | Reserved                                                                                      | Reserved                                                                                      | Reserved                                                                                 |
| Vehicles<br>with 1st<br>class seats               | 10 side-corridor compartments or<br>equivalent open-saloon space with<br>centre aisle                                        | $> = 11$ side-corridor<br>compartments or<br>equivalent open-saloon<br>space with centre aisle. | Reserved                                                                                       | Received                                                                                                    | Two or three axies                                                                               | Reserved                                                                             | Double-deck coaches                                                                                                    | $>$ = 7 side-corridor<br>compartments or<br>equivalent open-saloon<br>space with centre aisle | 8 side-corridor<br>compartments or<br>equivalent open-saloon<br>space with centre aisle       | 9 side-corridor<br>compartments or<br>equivalent open-saloon<br>space with centre aisle  |
| Vehicles<br>with 2nd<br>class seats               | 10 side-corridor compartments or<br>equivalent open-salpon space with<br>centre aisle                                        | 11 side-corridor<br>compartments or<br>equivalent open-saloon<br>space with centre aisle        | $>= 12$ side-corridor<br>compartments or<br>equivalent open-saloon<br>space with centre aisle. | Three axles                                                                                                  | Two axies                                                                                        | Only for OSID double-<br>deck coaches                                                | Double-deck coaches                                                                                                    | Reserved                                                                                      | >=8 side-corridor<br>compartments or<br>equivalent open-saloon<br>space with centre aisle     | 9 side-corridor<br>compartments or<br>equivalent open-saloon<br>space with centre aisle  |
| Vehicles<br>with 1st or<br>1st/2nd<br>class seats | 10 side-corridor compartments or<br>equivalent open-saloon space with<br>centre aisle                                        | 11 side-corridor<br>compartments or<br>equivalent open-saloon<br>space with centre aisle        | $>$ = 12 side-corridor<br>compartments or<br>equivalent open-saloon<br>space with centre aisle | Reserved                                                                                                    | Two or three axles                                                                               | Reserved                                                                             | Double-deck coaches                                                                                                    | Reserved                                                                                      | $>$ = 8 side-corridor<br>compartments or<br>equivalent open-saloon<br>space with centre aisle | 9 side-corridor<br>compartments or<br>equivalent open-saloon<br>space with centre aisle  |
| 1st or<br>1st/2nd<br>class<br>couchette<br>cars   | 10 1st/2nd class compartments                                                                                                | Reserved                                                                                        | Reserved                                                                                       | Reserved                                                                                                    | $<$ =9 1st/2nd class<br>compartments                                                             | Reserved                                                                             | Reserved                                                                                                    | Reserved                                                                                      | Reserved                                                                                      | $\epsilon = 9$ 1st class<br>compartments                                                 |
| 2nd class<br>couchette<br>cars                    | 10 compartments                                                                                                    | 11 compartments                                                                                 | $> = 12$ compartments                                                                          | Reserved                                                                                                    | Reserved                                                                                         | Reserved                                                                             | Reserved                                                                                                    | Reserved                                                                                      | Reserved                                                                                      | <= 9 compartments                                                                        |
| Reserved                                          | Reserved                                                                                                    | Reserved                                                                                        | Reserved                                                                                       | Reserved                                                                                                    | Reserved                                                                                         | Reserved                                                                             | Reserved                                                                                                    | Reserved                                                                                      | Reserved                                                                                      | Reserved                                                                                 |
| Sleeping<br>cars                                  | 10 compartments                                                                                                    | 11 compartments                                                                                 | 12 compartments                                                                                | $<$ 10 2nd class compartments                                                                                | $<$ 10 1st class<br>compartments                                                                 | >12 compartments                                                                     | <10 compartments                                                                                                    | Reserved                                                                                      | Reserved                                                                                      | Reserved                                                                                 |
| Vehicles of<br>special                            | Driving trailer with seats, all class,<br>with or without lugage compartment.<br>with drinking cab for reversible<br>working | Vehicles with 1st/2nd class<br>seats with luggage or mail<br>compartment                        | Vehicles with 2nd class<br>seats with luggage or mail<br>compartments                          | Reserved                                                                                                    | Vehicles with seats, all<br>classes with specially-fitted<br>areas, e.g. children's play<br>area | Coaches with seats and<br>couchette cars, all<br>classes, with bar or<br>buffet area | Double-deck driving coach with seats, alls<br>classes, with or without luggage<br>compartment, with driving cab for<br>reversible working | Dining cars or coaches with<br>bar or buffet area, with<br>luggage compartment                | Dining cars                                                                                   | Other special coaches<br>(conference, disco bar.<br>cinema, video, ambulance<br>coaches) |
| design and<br>vans                                | Mail vans                                                                                                    | Luggage vans with mail<br>compartment                                                           | Luggage vans                                                                                   | Luggage vans and two or three-<br>axie 2nd class vehicles with<br>scars, with luggage or mail<br>compartment | Side-corridor luggage<br>vans, with or without<br>compartment under<br>custom seals              | Two or three-axie<br>uggage vans with mail.<br>compartment                           | Reserved                                                                                                    | Two or three-axle car-<br>carrying wagons                                                     | Car-carrying wagons                                                                           | Service vehicles                                                                         |

<span id="page-96-0"></span>Rysunek 141: Kreator: Charakterystyka szczególna wagonu(-ów) pasażerskiego(-ich)

c. Dla taborów trakcyjnych:

**Krok 4c:** Określ Indication of Interoperability of the Traction Unit(s) (Wskazanie interoperacyjności jednostki(-ek) trakcyjnej(-ych)) klikając odpowiednią opcję w tabeli, jak przedstawiono na [Rysunku 142](#page-96-1) poniżej. Przy pomocy tej opcji określa się 1. i 2. cyfrę Numeru Złożonego. Następnie poruszaj się po ekranie

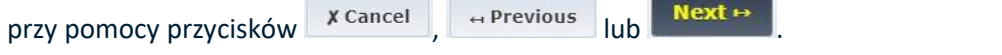

**Use the EVN Builder Wizard** 

# Indication of Interoperability of the Traction Unit(s)

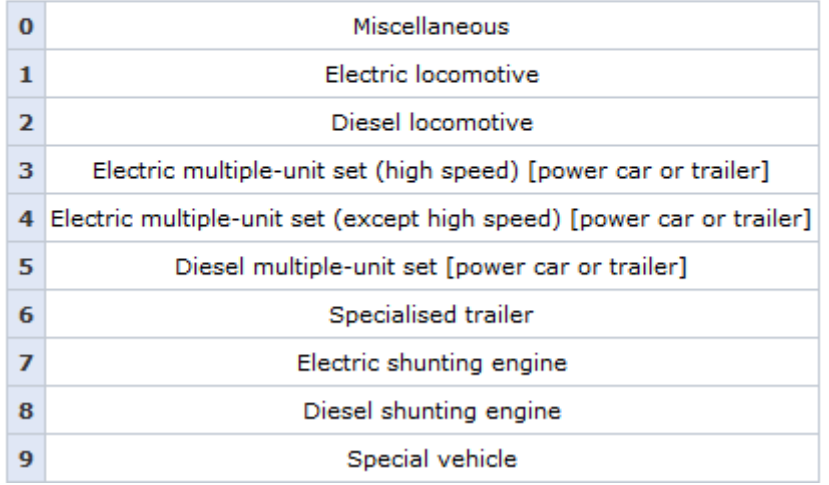

<span id="page-96-1"></span>Rysunek 142: Kreator: Wskazanie interoperacyjności jednostki(-ek) trakcyjnej(-ych)

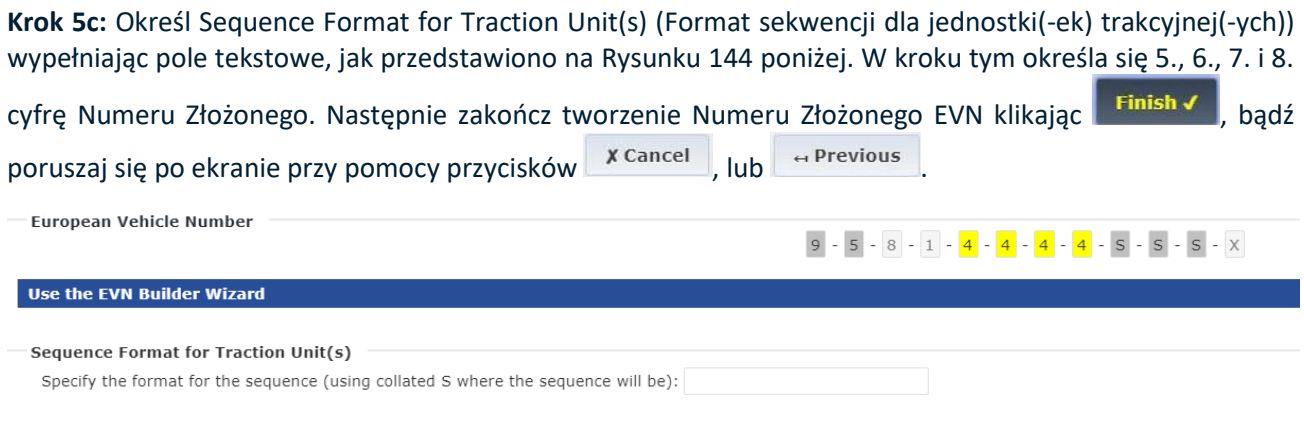

# Rysunek 143: Kreator: Format sekwencji dla jednostki(-ek) trakcyjnej(-ych)

### d. Dla ustalonych lub zdefiniowanych składów pociągów:

**Krok 4d:** Określ Type of the Trainset(s) (Typ składu(-ów) pociągu) klikając odpowiednią opcję w tabeli, jak przedstawiono na [Rysunku 145](#page-98-0) poniżej. Przy pomocy tej opcji określa się 1. i 2. cyfrę Numeru Złożonego.

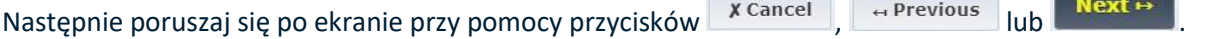

**Use the EVN Builder Wizard** 

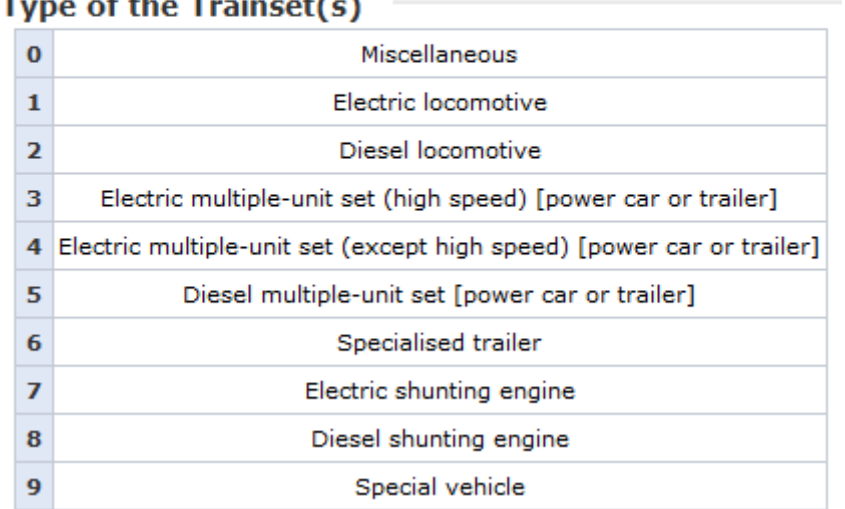

## Rysunek 144: Kreator: Typ składu(-ów) pociągu

<span id="page-97-0"></span>**Krok 5d:** Określ Sequence Format for Trainset(s) (Format sekwencji dla składu(-ów) pociągu) wypełniając pole tekstowe, jak przedstawiono na [Rysunku 146](#page-98-1) poniżej. W kroku tym określa się 5., 6., 7. i 8. cyfrę Numeru Złożonego. Następnie zakończ tworzenie Numeru Złożonego EVN klikając **Finish V** bądź poruszaj się po ekranie przy pomocy przycisków  $x$  Cancel, lub  $\leftrightarrow$  Previous

9 - 9 - 8 - 1 - 9 - <mark>T</mark> - G - G - S - S - S - X

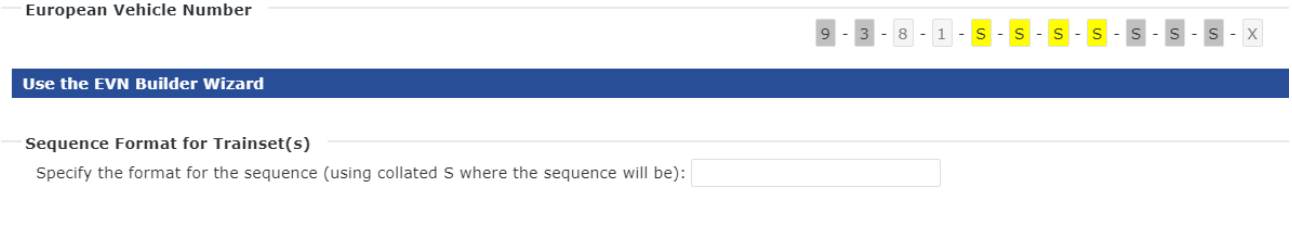

## Rysunek 145: Kreator: Format sekwencji dla składu(-ów) pociągu

### e. Dla pojazdów specjalnych:

<span id="page-98-0"></span>**Krok 4e:** Określ dozwoloną prędkość pojazdu(-ów) infrastrukturalnych i utrzymania klikając odpowiednią opcję w tabeli, jak przedstawiono na [Rysunku 146](#page-98-1) poniżej. Przy pomocy tej opcji określa się 6. cyfrę Numeru

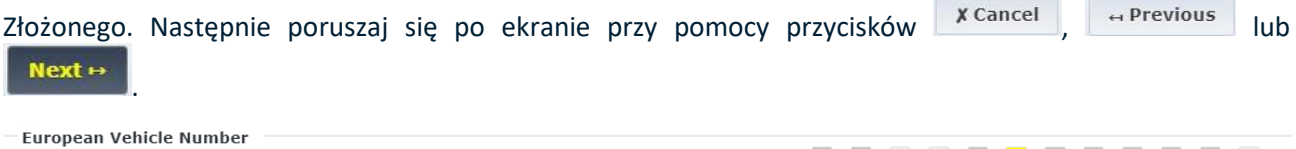

#### Use the EVN Builder Wizard

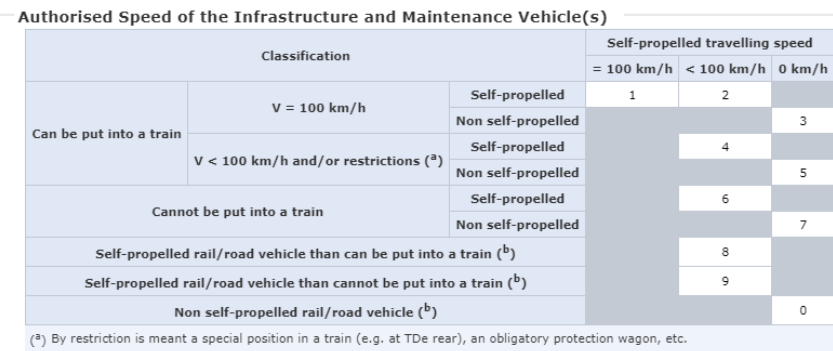

<span id="page-98-1"></span>(b) Special conditions concerning inclusion in a train must be complied wiTD.

#### Rysunek 146: Kreator: Dozwolona prędkość pojazdu(-ów) infrastrukturalnych i utrzymania

**Krok 5e:** Określ Technical Characteristics of Infrastructure and Maintenance Vehicle(s) (Charakterystyka techniczna pojazdu(-ów) infrastrukturalnych i utrzymania) klikając odpowiednią opcję w tabeli, jak przedstawiono na [Rysunku 147](#page-99-1) poniżej. Przy pomocy tej opcji określa się 7. i 8. cyfrę Numeru Złożonego.

Następnie zakończ tworzenie Numeru Złożonego EVN klikając , bądź poruszaj się po ekranie przy pomocy przycisków  $x$  cancel,  $|$ ub  $\rightarrow$  Previous

European Vehicle Number

Use the EVN Builder Wizard

#### 9 - 9 - 8 - 1 - 9 - 8 - <mark>G</mark> - <mark>G</mark> - <mark>G</mark> - **S** - **S** - **S** - **X**

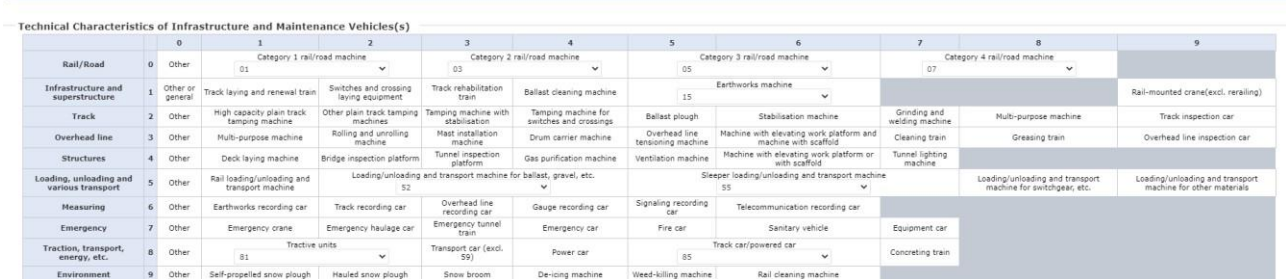

<span id="page-99-1"></span>Rysunek 147: Kreator: Charakterystyka techniczna pojazdu(-ów) infrastrukturalnych i utrzymania

## <span id="page-99-0"></span>*2.3.5. Dodawanie i usuwanie zakodowanych i niezakodowanych warunków użytkowania i innych ograniczeń we wniosku dotyczącym pojazdu*

By dodać, usunąć lub zaktualizować zakodowane i niezakodowane warunki użytkowania i inne ograniczenia we wniosku dotyczącym pojazdu wykonaj poniższe kroki.

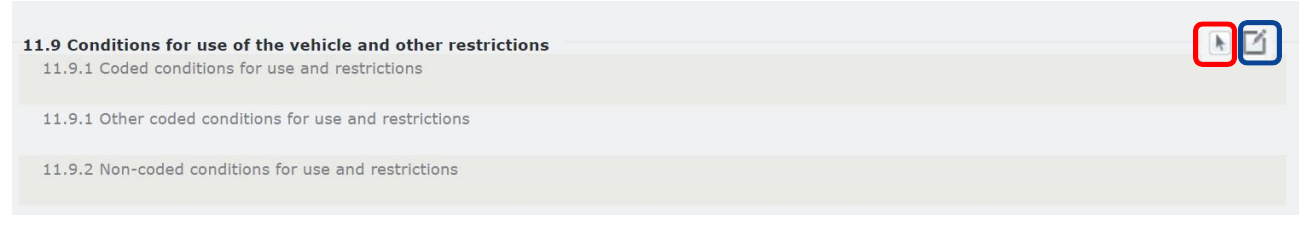

Rysunek 148: Parametr 11.9 Warunki użytkowania pojazdu i inne ograniczenia

### *2.3.5.1. Dodawanie zakodowanych warunków dla użytkowania i ograniczeń*

By dodać Zakodowane warunki dla użytkowania i ograniczeń kliknij przycisk  $\Box$ 

Spowoduje to otwarcie następującego okna pop-up, w którym możesz wybrać Zakodowane warunki dla użytkowania i ograniczeń.

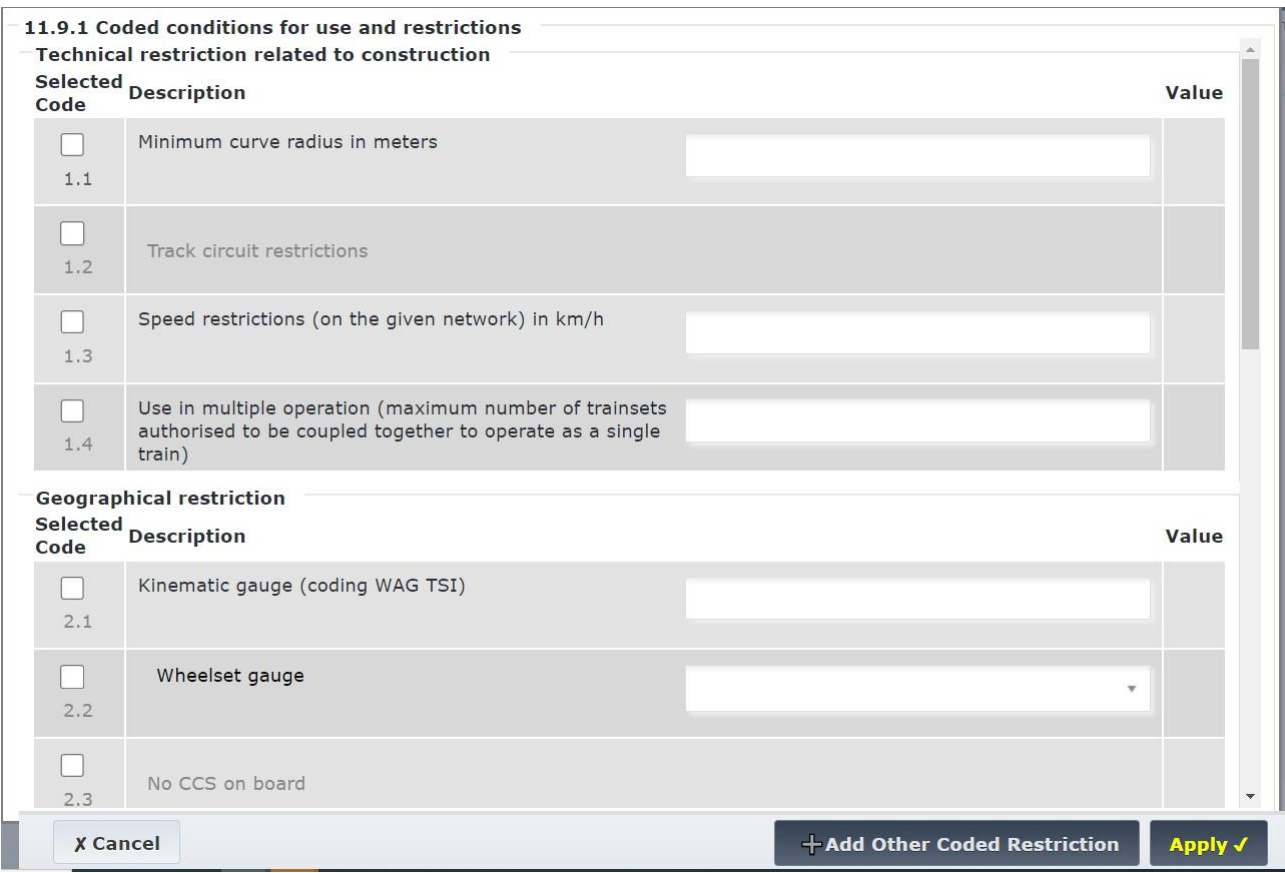

Rysunek 149: Zakodowane warunki dla użytkowania i

<span id="page-100-0"></span>ograniczeń Po dokonaniu wyboru kliknij **Apply V**, by zapisać swój wybór.

*2.3.5.2. Dodawanie innych zakodowanych warunków dla użytkowania i ograniczeń*

By dodać inne Zakodowane warunki dla użytkowania i ograniczeń kliknij przycisk . + Add other Coded Restriction

Funkcja ta pozwalać na ręczne dodanie innych zakodowanych warunków użytkowania i ograniczeń niewymienionych na ekranie powyżej [\(Rysunek 149: Zakodowane warunki dla użytkowania i ograniczeń](#page-100-0)) lub w razie potrzeby wprowadzić więcej niż jeden raz ten sam zakodowany warunek dla użytkowania i ograniczeń.

Po kliknięciu **EVR** doda nowe pole tekstowe, w którym możesz dodać ręcznie kolejny zakodowany warunek użytkowania i ograniczeń.

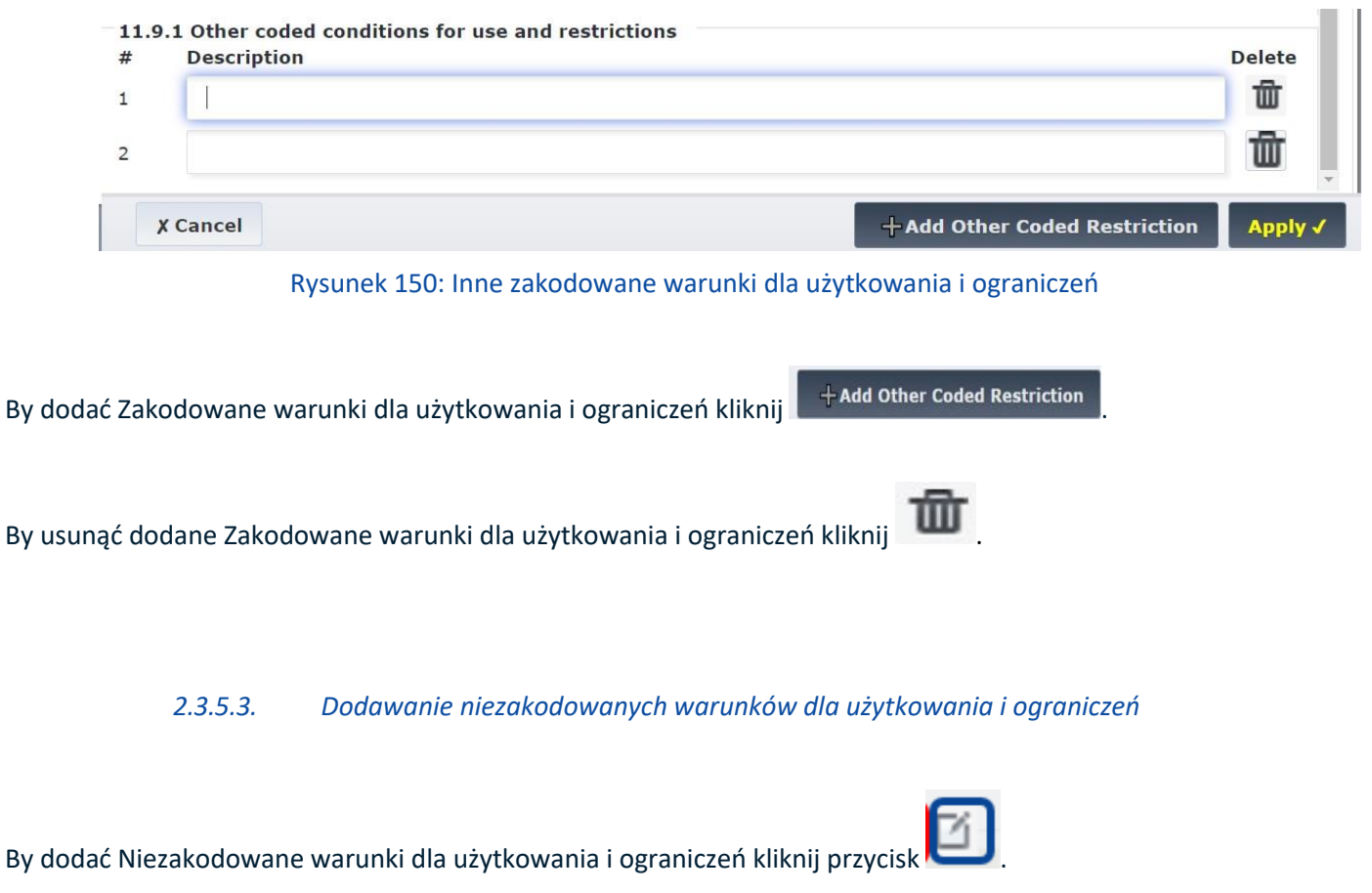

EVR wyświetli następujące okno pop-up ([Rysunek 149: Zakodowane warunki dla użytkowania i ograniczeń\)](#page-100-0).

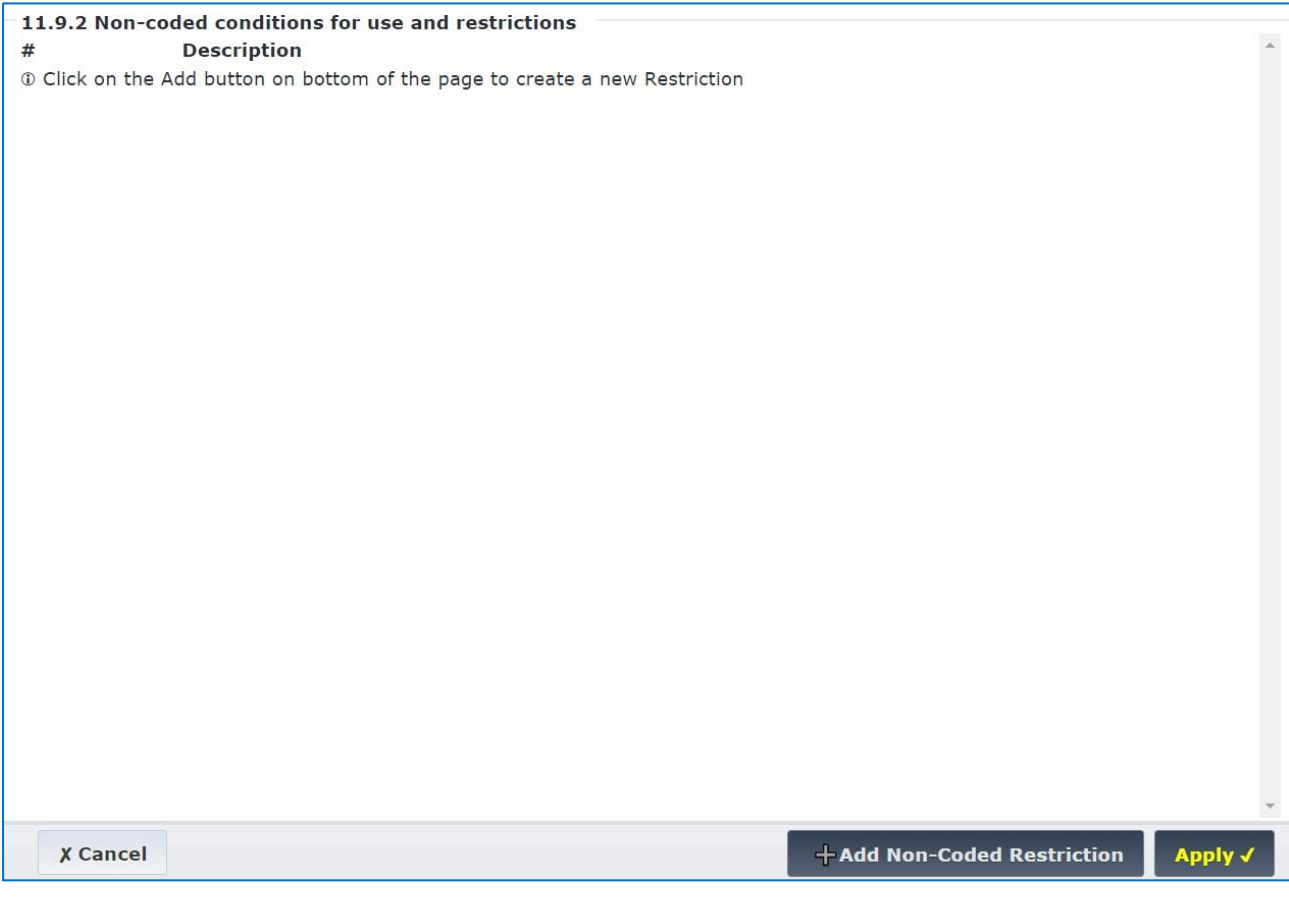

Kliknij **dodać Handa Non-Coded Restriction**<br>by dodać niezakodowane warunki dla użytkowania i ograniczeń. EVR wyświetli pole tekstowe, w którym możesz dodać wartości.

Krok ten można powtarzać według potrzeby.

## *2.3.6. Ponowne wykorzystanie (klonowanie) odrzuconego wniosku*

Możesz wykorzystać ponownie treść odrzuconego wniosku klonując go.

Funkcja klonowania pozwala na szybkie stworzenie nowego wniosku na podstawie odrzuconego poprzez skopiowanie wpisanych w nim wartości.

By sklonować odrzucony wniosek otwórz odrzucony wniosek i kliknij przycisk "Clone Application" (Sklonuj wniosek), jak przedstawiono poniżej:

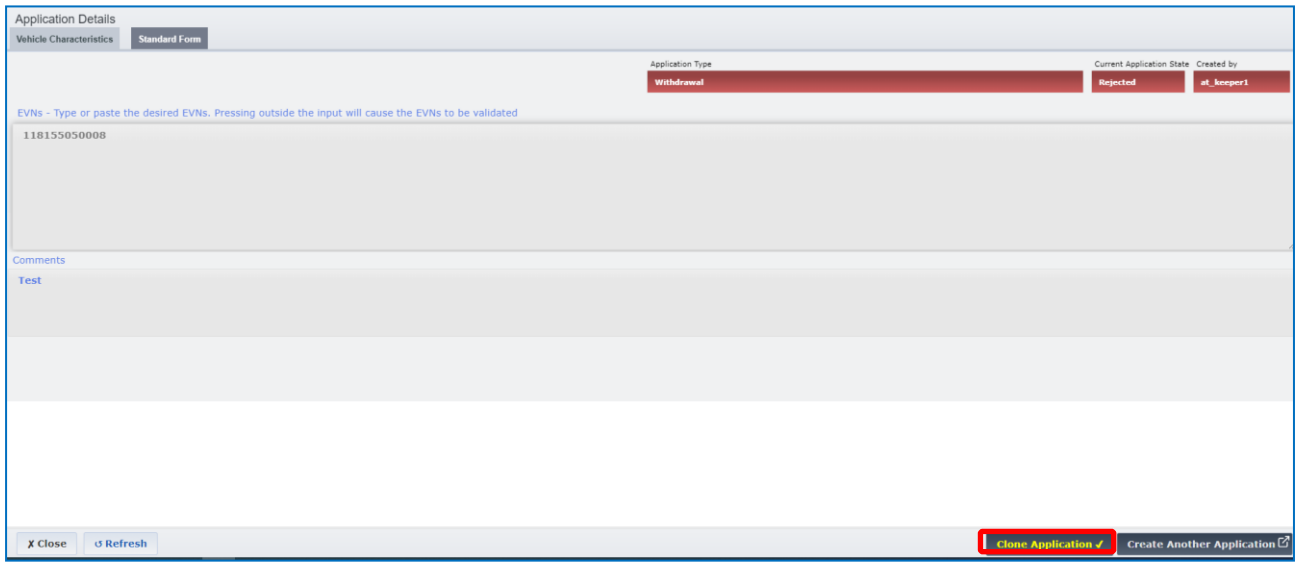

### Rysunek 151: Klonowanie wniosku

Spowoduje to otwarcie nowego wniosku o takiej samej charakterystyce (np. typie wniosku) i informacjach, by użytkownik mógł edytować potrzebne informacje i złożyć go ponownie.

## **2.4. Pojazdy**

## *2.4.1. Wyszukiwanie pojazdów*

By otworzyć menu "Vehicles" (Pojazdy) kliknij odpowiedni przycisk a Nagłówki, który jest dostępny na wszystkich stronach EVR.

## *2.4.1.1. Kryteria wyszukiwania*

By wyszukać pojazdy możesz skorzystać z szeregu kryteriów wyszukiwania, jak przedstawiono na [Rysunku](#page-104-0)  [152](#page-104-0) poniżej:

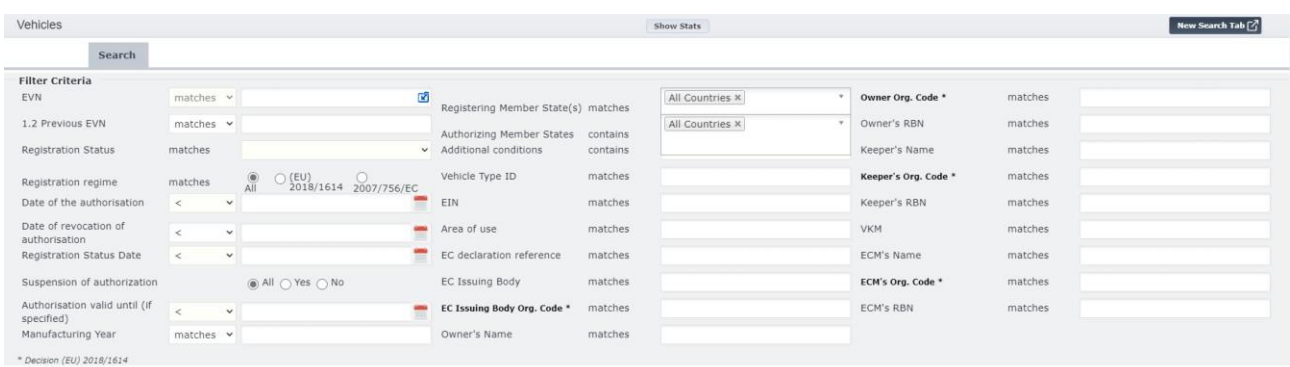

#### Rysunek 152: Kryteria wyszukiwania pojazdów

<span id="page-104-0"></span>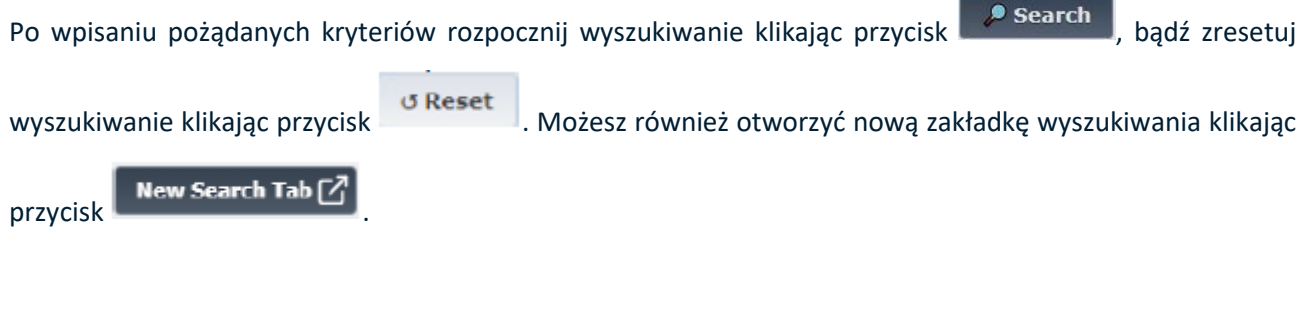

# *2.4.1.2. Wyniki wyszukiwania*

Po kliknięciu w przycisk **PS Search** wyniki wyszukiwania zostaną przedstawione w formacie tabelarycznym, jak przedstawiono na [Rysunku 153](#page-104-1) poniżej:

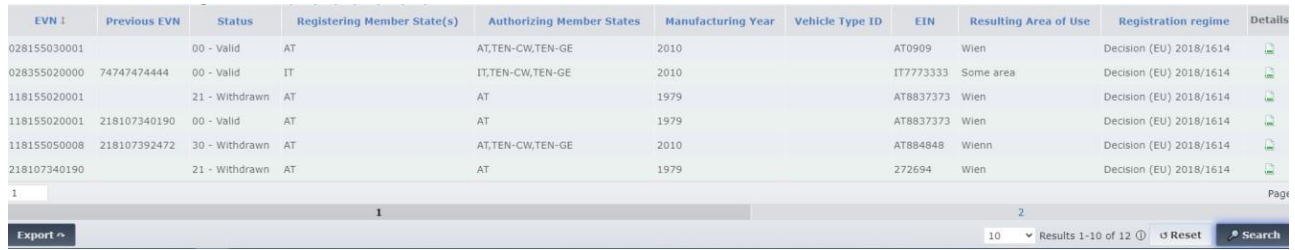

### Rysunek 153: Wyniki wyszukiwania pojazdów

<span id="page-104-1"></span>U góry strony znajduje się wskazanie pomyślnego zakończenia wyszukiwania i kraje offline. Na dole strony można przełączać strony wyników oraz skorzystać z menu rozwijanego  $\frac{10}{10}$  v Results 1-10 of 337  $\circledR$ by zmienić liczbę wyników wyświetlanych na stronę.

### *2.4.1.3. Opcja eksportu*

Wyniki wyszukiwania możesz wyeksportować przy pomocy przycisku znajdującego się w dolnej lewej części strony Vehicle Search (Wyszukiwanie pojazdów). Jego kliknięcie spowoduje pojawienie się następujących 3 opcji - XLSX, CSV i Cancel (Anuluj) - jak przedstawiono n[a Rysunku 154](#page-105-0) poniżej:

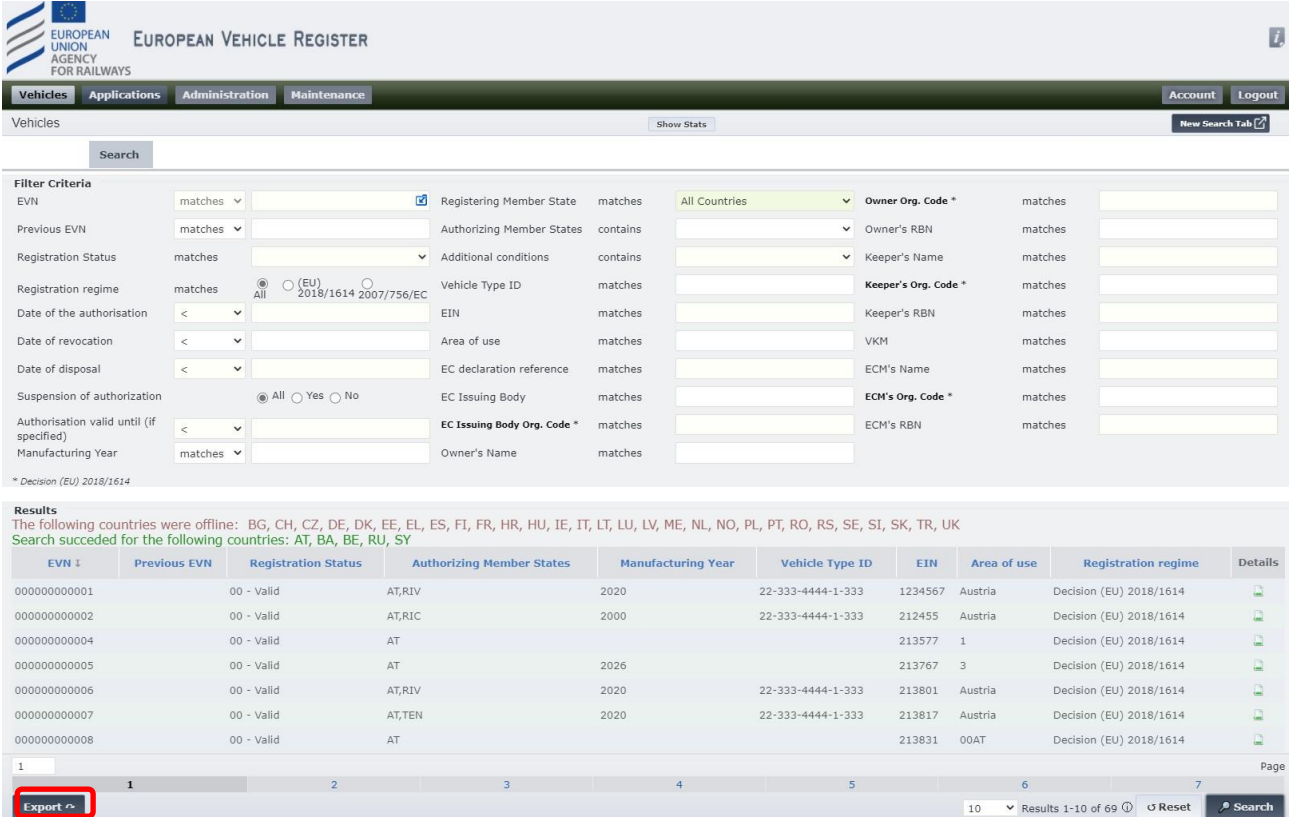

<span id="page-105-0"></span>Rysunek 154: Eksport wyników wyszukiwania

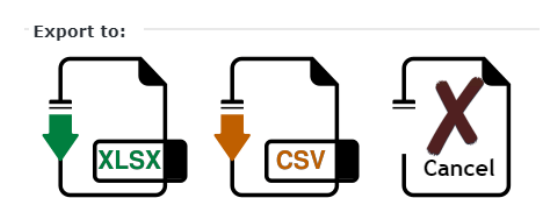

Rysunek 155: Opcje eksportu wyników wyszukiwania

### *2.4.2. Widok szczegółów pojazdu*

Details

Na stronie tabeli wyników wyszukiwania możesz kliknąć ikonę w wostatniej kolumnie, by wyświetlić więcej szczegółów danego pojazdu. Wybór tej ikony powoduje otwarcie nowej zakładki w wyszukiwarce, w której wyświetlone zostaną szczegóły pojazdu, jak przedstawiono na [Rysunku 156](#page-106-0) poniżej:

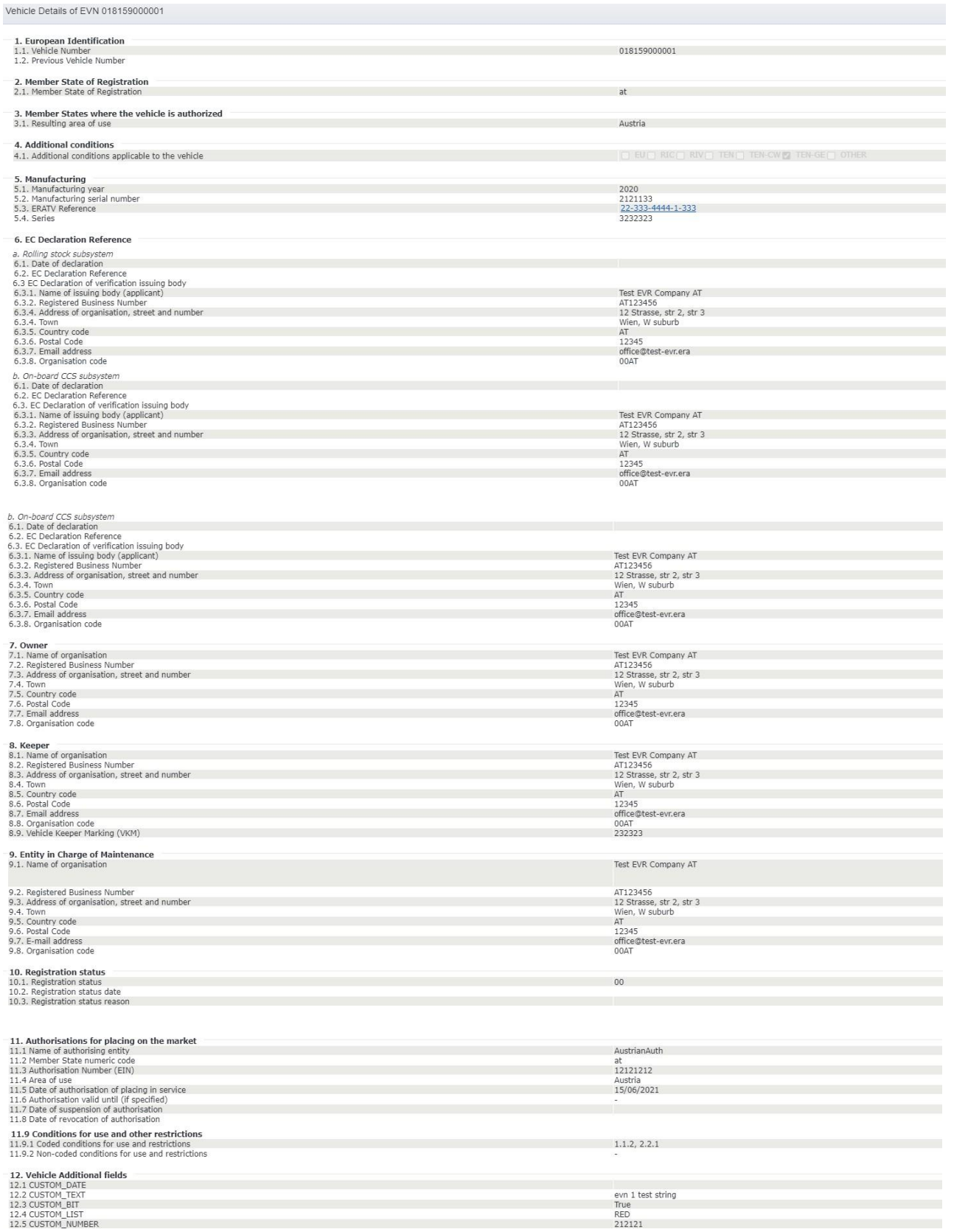

# <span id="page-106-0"></span>Rysunek 156: Strona szczegółów pojazdu

**Load ECM data from**  $\bullet$ Na tej stronie możesz kliknąć przycisk **X** Close by wyjść lub przycisk **obok obokczycisk** obokczy obokczycisk obok pola "9. Entity in Charge of Maintenance" (Podmiot Odpowiedzialny za Utrzymanie), by Załadować dane ECM z ERADIS.

#### *2.4.2.1. Historia pojazdu*

Na stronie Vehicle Details (Szczegóły pojazdu) kliknij przycisk w wehicle history  $\mathbb{F}_q$  w prawym dolnym rogu ekranu.

| <b>EUROPEAN</b><br>EUROPEAN VEHICLE REGISTER<br><b>UNION</b><br><b>AGENCY</b><br><b>FOR RAILWAYS</b>                                                                                                    | $\overline{D}$                                                                                                    |
|----------------------------------------------------------------------------------------------------|----------------------------------------------------------------------------------------------------|
| <b>Administration</b><br><b>Maintenance</b><br><b>Vehicles</b><br><b>Applications</b>                                                                                                    | <b>Account</b><br>Logout                                                                                                    |
| Vehicle Details of EVN 000000000005                                                                                                    |                                                                                                    |
| 1. European Identification<br>1.1. Vehicle Number<br>1.2. Previous Vehicle Number                                                                                                    | 000000000005                                                                                                    |
| 2. Member State of Registration<br>2.1. Member State of Registration                                                                                                    | AT                                                                                                    |
| 3. Member States where the vehicle is authorized<br>3.1. Resulting area of use                                                                                                    | $\overline{\mathbf{3}}$                                                                                                    |
| 4. Additional conditions<br>4.1. Additional conditions applicable to the vehicle                                                                                                    | $\Box$ RIC $\Box$ RIV $\Box$ TEN $\Box$ TEN-CW $\Box$ TEN-GE $\Box$ EU $\Box$ OTHER                                         |
| 5. Manufacturing<br>5.1. Manufacturing year<br>5.2. Manufacturing serial number<br>5.3. ERATV Reference<br>5.4. Series                                                                                                    | 2026                                                                                                    |
| 6. EC Declaration Reference<br>a. Rolling stock subsystem<br>6.1. Date of declaration<br>6.2. EC Declaration Reference<br>6.3 EC Declaration of verification issuing body<br>6.3.1. Name of issuing body (applicant)<br>6.3.2. Registered Business Number<br>6.3.4. Address of organisation, street and number<br>6.3.4. Town<br>6.3.5. Country code<br>6.3.6. Postal Code<br>6.3.7. Email address<br>6.3.8. Organisation code<br>b. On-board CCS subsystem<br>6.1. Date of declaration<br>6.2. EC Declaration Reference<br>6.3. EC Declaration of verification issuing body<br>6.3.1. Name of issuing body (applicant)<br>6.3.2. Registered Business Number<br>6.3.3. Address of organisation, street and number<br>6.3.4. Town<br>6.3.5. Country code<br>6.3.6. Postal Code<br>6.3.7. Email address | Test EVR Company AT<br>AT123456<br>12 Strasse, str 2, str 3<br>Wien, W suburb<br>AT<br>12345<br>office@test-evr.era<br>00AT |
| 6.3.8. Organisation code<br><b>X</b> Close                                                                                                    | 00AT<br>Vehicle history $\boxdot$                                                                                           |

Rysunek 157: Szczegóły pojazdu: Historia pojazd

Możesz również kliknąć przycisk Vehicle History (Historia pojazdu) na stronie początkowej, ja przedstawiono poniżej:
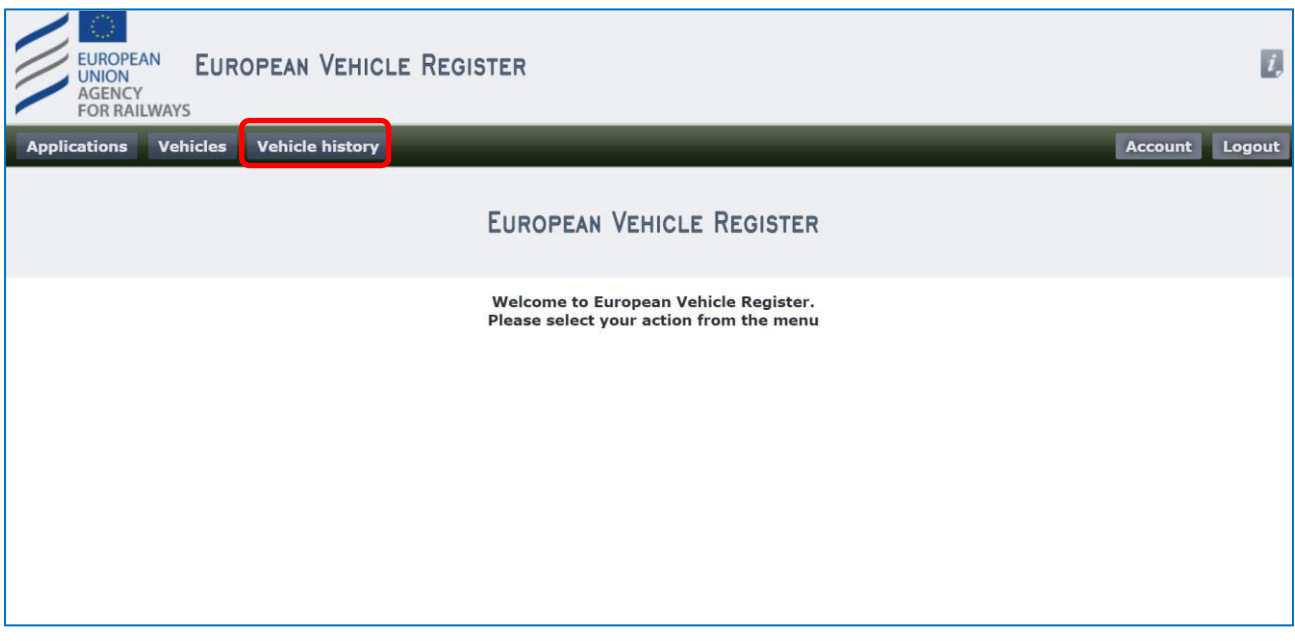

## Rysunek 158: Historia pojazdu na stronie początkowej

## Spowoduje to otwarcie nowego okna zawierającego następujące informacje:

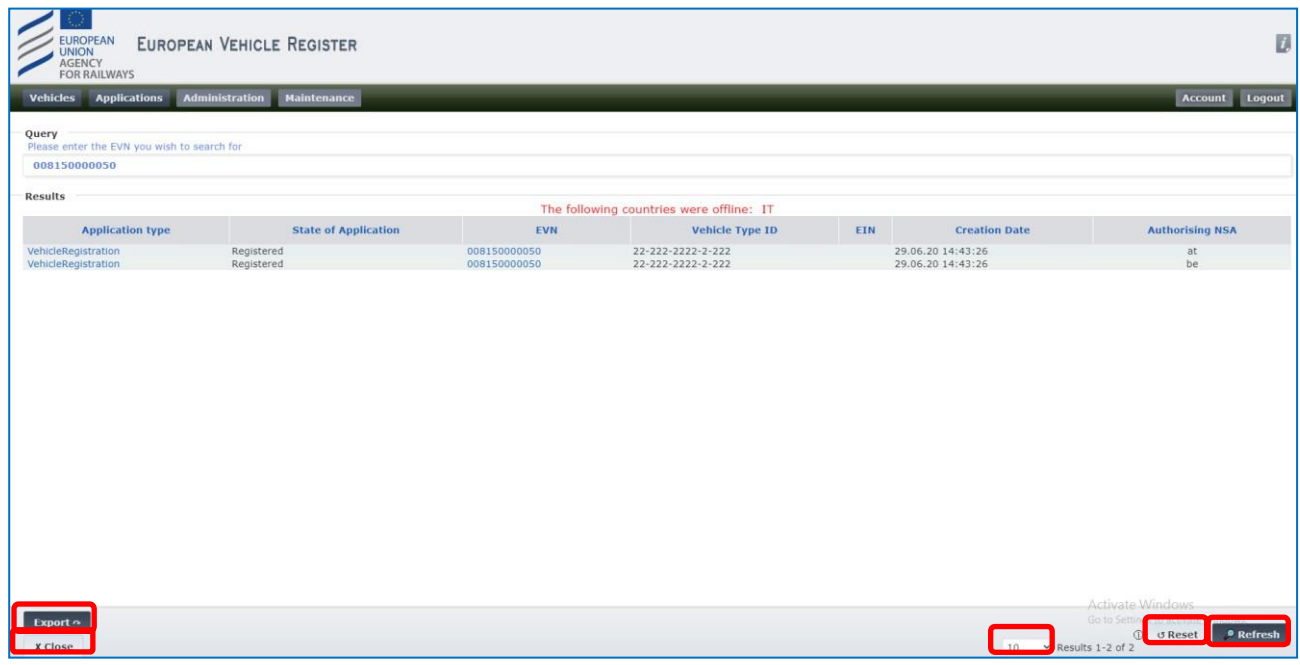

## Rysunek 159: Zawartość nowego okna Historia pojazdów

<span id="page-108-0"></span>• **Pole Query (Zapytanie)**: możesz wpisać inny numer pojazdu, a następnie kliknąć przycisk \* Refresh

, by rozpocząć nowe wyszukiwanie w historii lub zresetować wyniki wyszukiwania

o Reset klikając przycisk .

```
120 Rue Marc Lefrancq | BP 20392 | FR-59307 Valenciennes Cedex
Tel. +33 (0)327 09 65 00 | era.europa.eu
```
- **Export (Eksport)**: funkcję opisano w rozdziale [2.4.1.3](#page-105-0)
- **Results (Wyniki)**: tabela przedstawiająca uprzednie wpisy tego samego numeru pojazdu wraz z informacjami, jak przedstawiono na [Rysunku 159.](#page-108-0) Możesz również kliknąć hiperłącze "EVN", by otworzyć widok szczegółów pojazdu (Rozdział [2.4.2](#page-105-1)). Możesz również mienić liczbę wyświetlanych wyników na stronę i nawigować po większej liczbie wyników przy pomocy **X** Close  $\times$  Results 1-2 of 2 10 oraz zamknąć zakładkę klikając **. A prosect procesz skorzystać z** hiperłączy ponad kolumną "Aplication type" (Typ wniosku), by otworzyć szczegóły Parametrów wprowadzonych na podstawie danego wniosku. Na przykład, jeśli klikniesz w typ wniosku "New Registration" (Nowa rejestracja), wyświetlone zostaną odpowiednie szczegóły rejestracji, jak przedstawiono na [Rysunku 160](#page-110-0) poniżej:

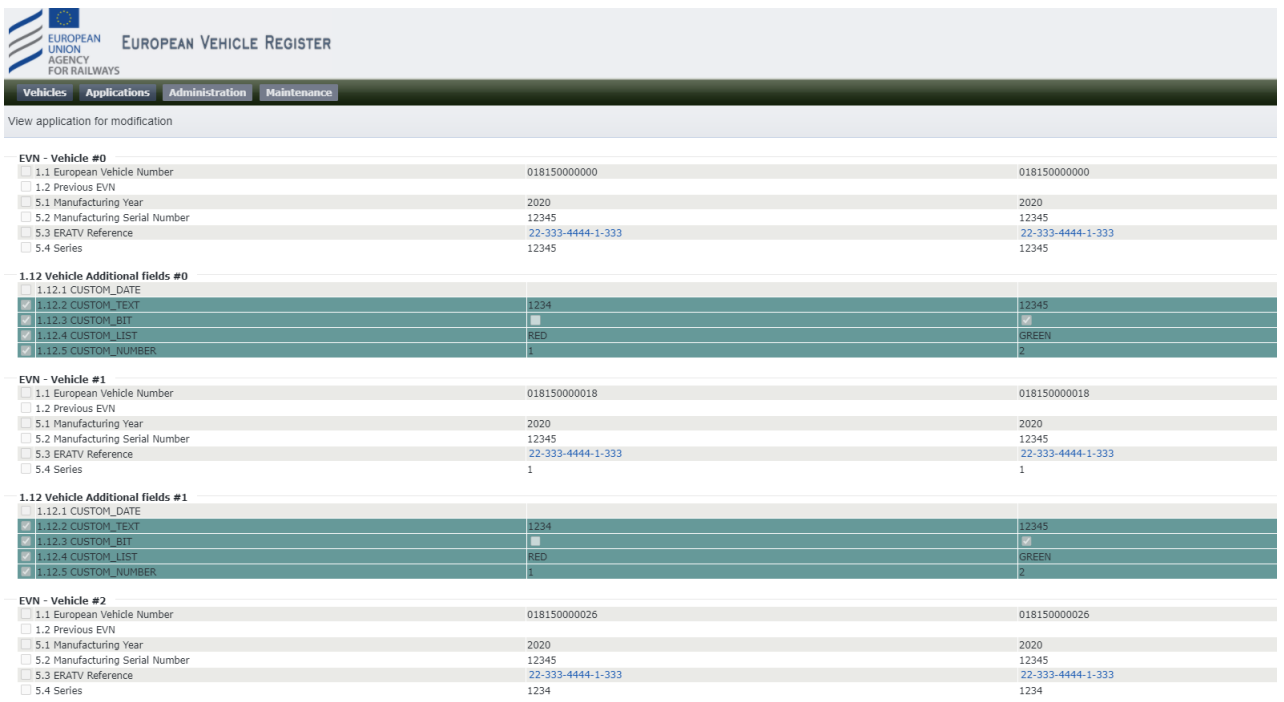

 $-1.12$  Vehicle Additional fields #2

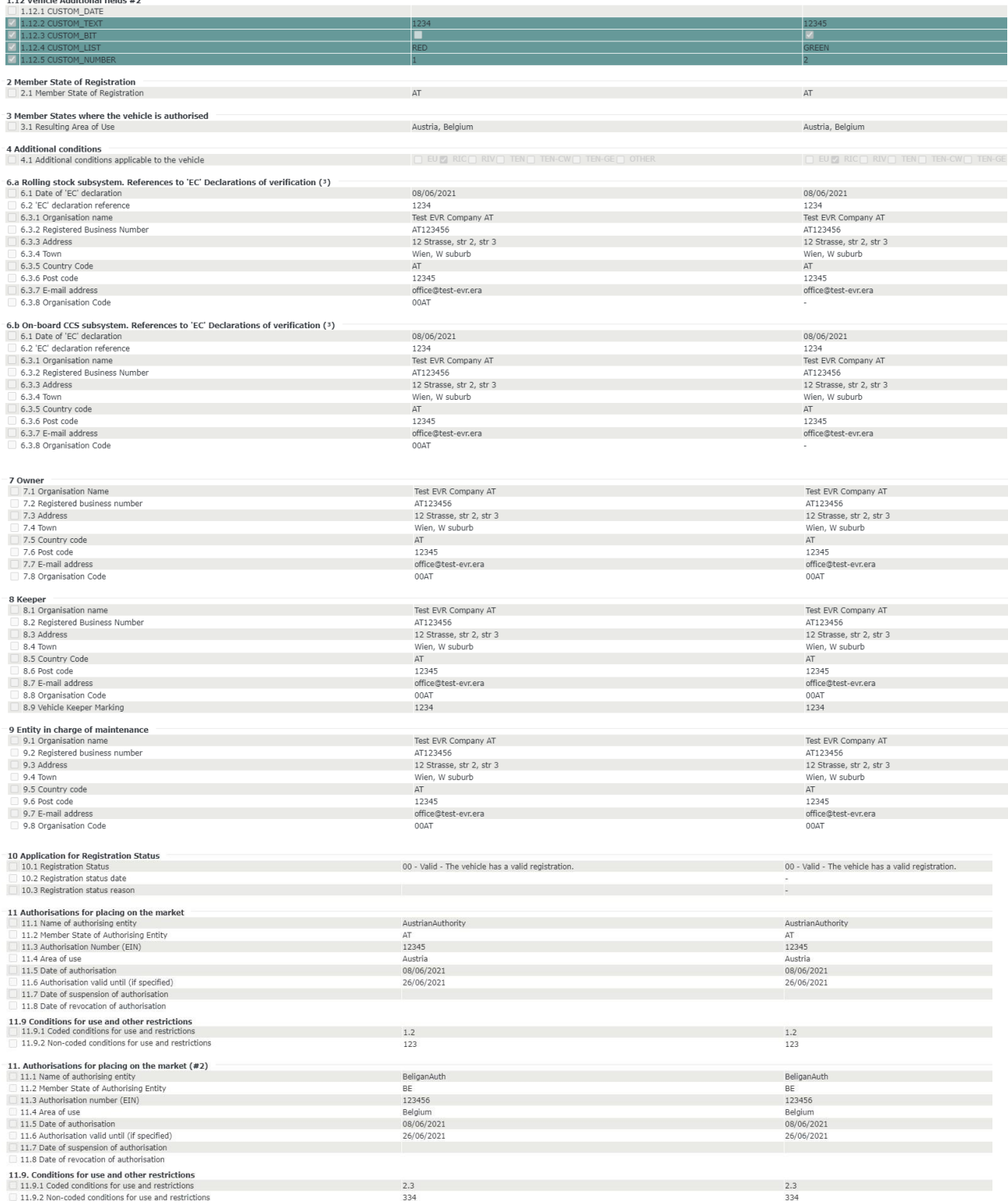

## Rysunek 160: Historia pojazdu: Widok szczegółów historii "Nowa rejestracja"

<span id="page-110-0"></span>Zależnie od typu wniosku, który wybierzesz, widok szczegółowy będzie się różnił - jak przedstawiono poniżej:

• Aktualizacja rejestracji, Zmiana Dysponenta, Zmiana Właściciela, Zmiana ECM, Zmiana danych organizacji, Zmiana EVN po modyfikacjach technicznych, Zmiana EVN i rejestrującego PC➔

Widok Szczegółów Modyfikacji (Parametry przed i po) przedstawiający zmiany wprowadzone danym wnioskiem "aktualizacyjnym"

• Wycofanie z eksploatacji, Zawieszenie, Przywrócenie do eksploatacji➔ Widok Szczegółów Wycofania z eksploatacji (Parametr 10 - Status rejestracji, wartości przed i po) przedstawiający zmiany wprowadzone danym wnioskiem.